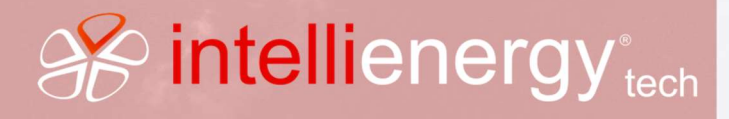

# **Scheda Tecnica 1.2C** PN/ICON500-GUI\_REV

1.2C (FW1.0.9.X TEC)

# INTERFACCIA UTENTE ICON50

Il documento descrive l'interfaccia utente del controllore ICON500, analizza la struttura dei menu che permettono la configurazione e la gestione del dispositivo.

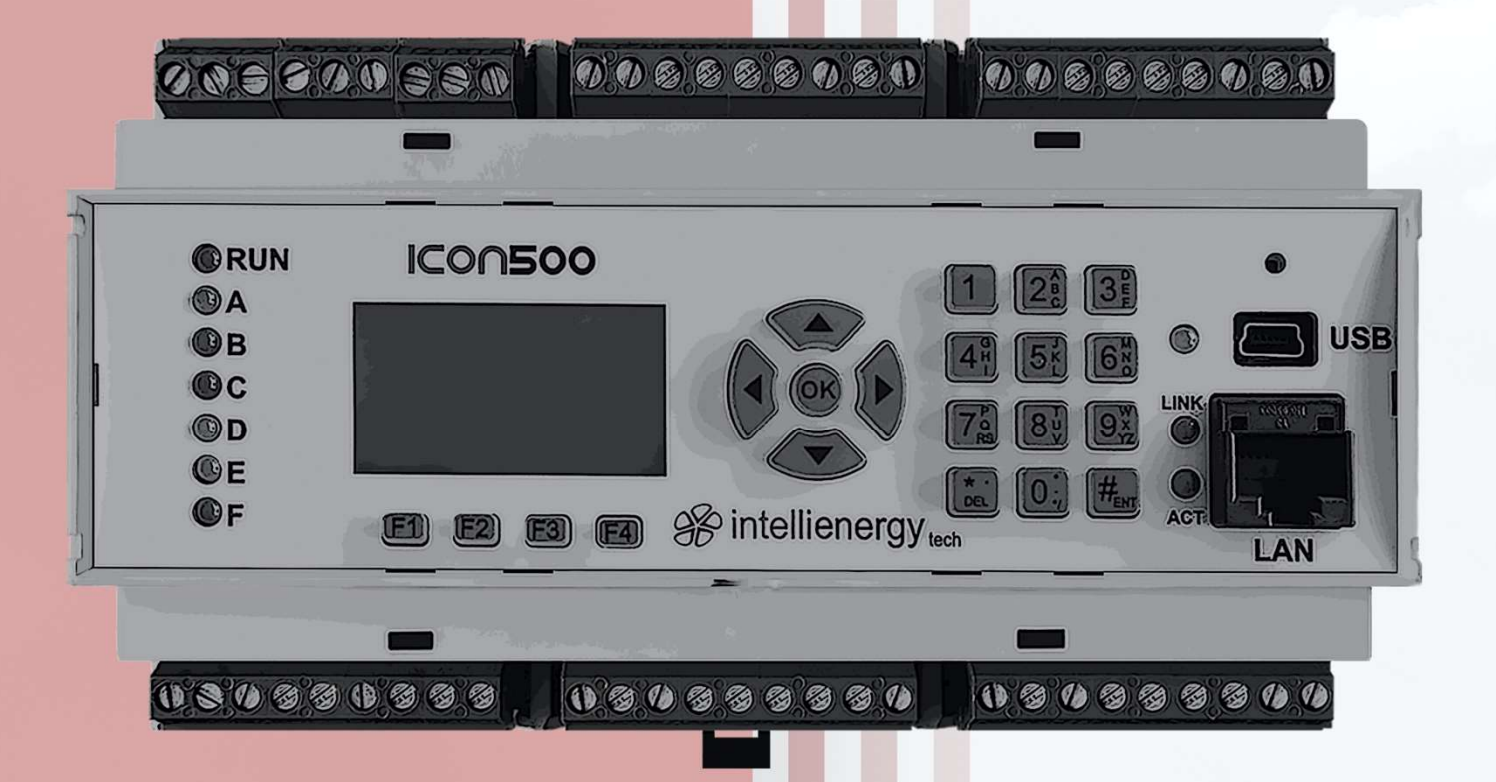

# ICON500

# MANUALE GENERALE

### Sintesi delle variazioni rispetto alle versioni precedenti

### Versione 1.0

La versione 1.09 del firmware introduce la possibilità di impostare direttamente da menu del controllore non solo la tipologia degli ingressi analogici del controllore stesso, ma anche quelli dei nodi remoti che lo consentono (IREM30).

- Il menù Hardware  $\rightarrow$  Tipo ingressi è diventato Hardware  $\rightarrow$  Tipo I/O con sottomenu di impostazione degli ingressi analogici e delle uscite analogiche;
- $\bullet$  Il menu Hardware  $\rightarrow$  Calibrazione ha adesso due menu, uno per eseguire la calibrazione ed uno per le funzioni di conversione Resistenza/Temperatura (Calcolatrice).

### Versione 1.1

Corretto un errore nella descrizione del significato dei LED di funzionamento.

### Versione 1.2

Minime correzioni.

# **Sommario**

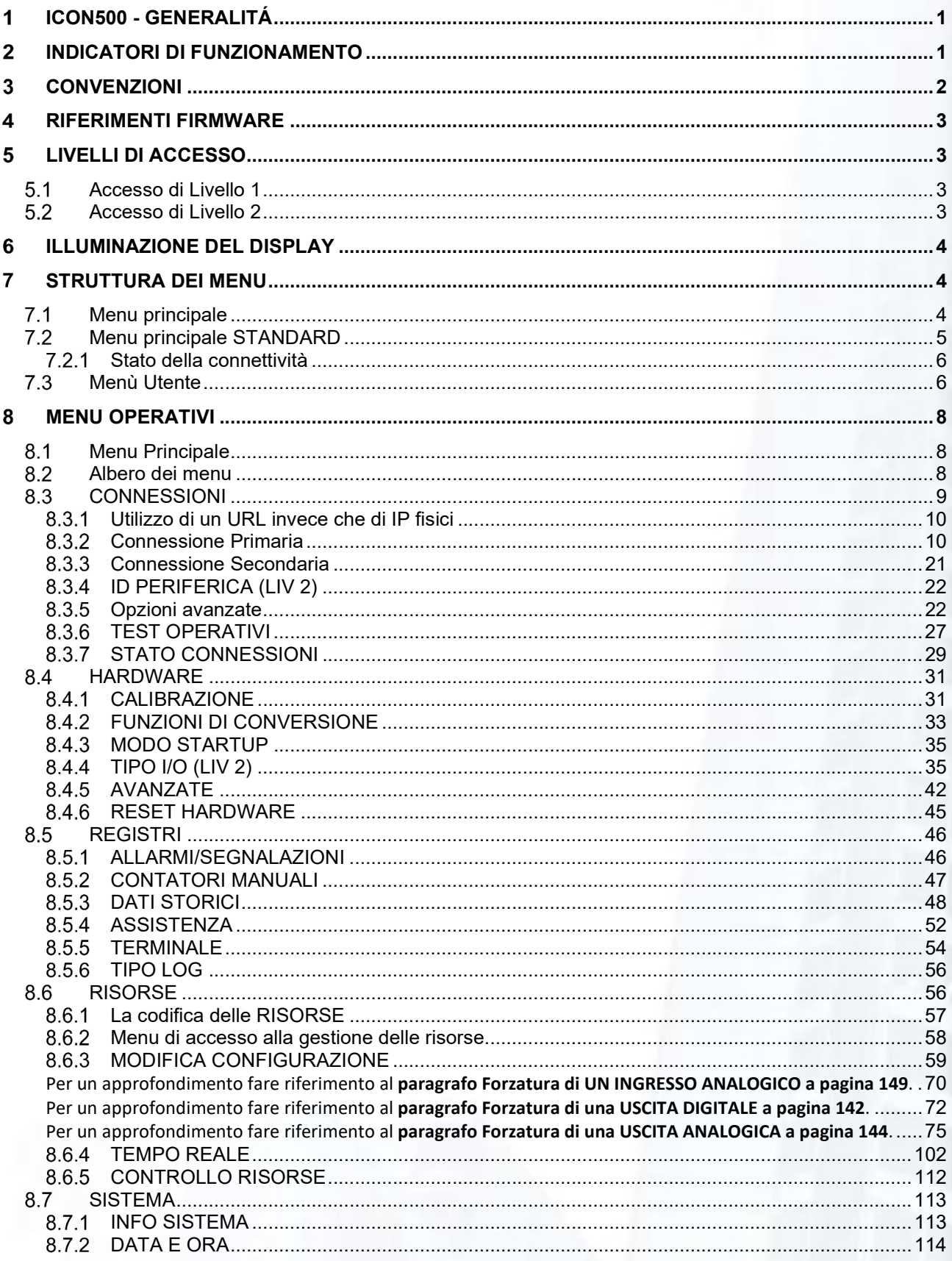

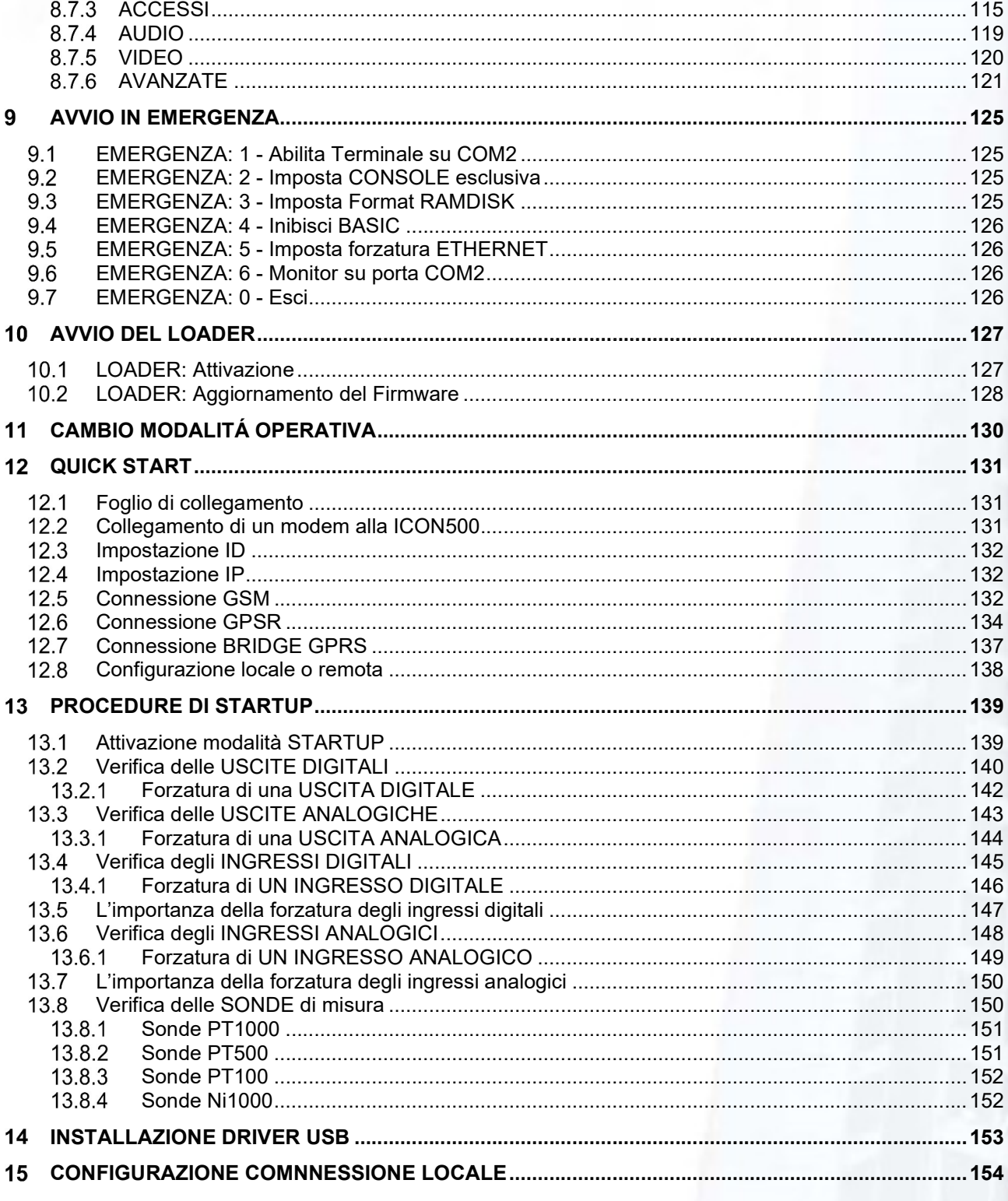

# Indice delle FIGURE

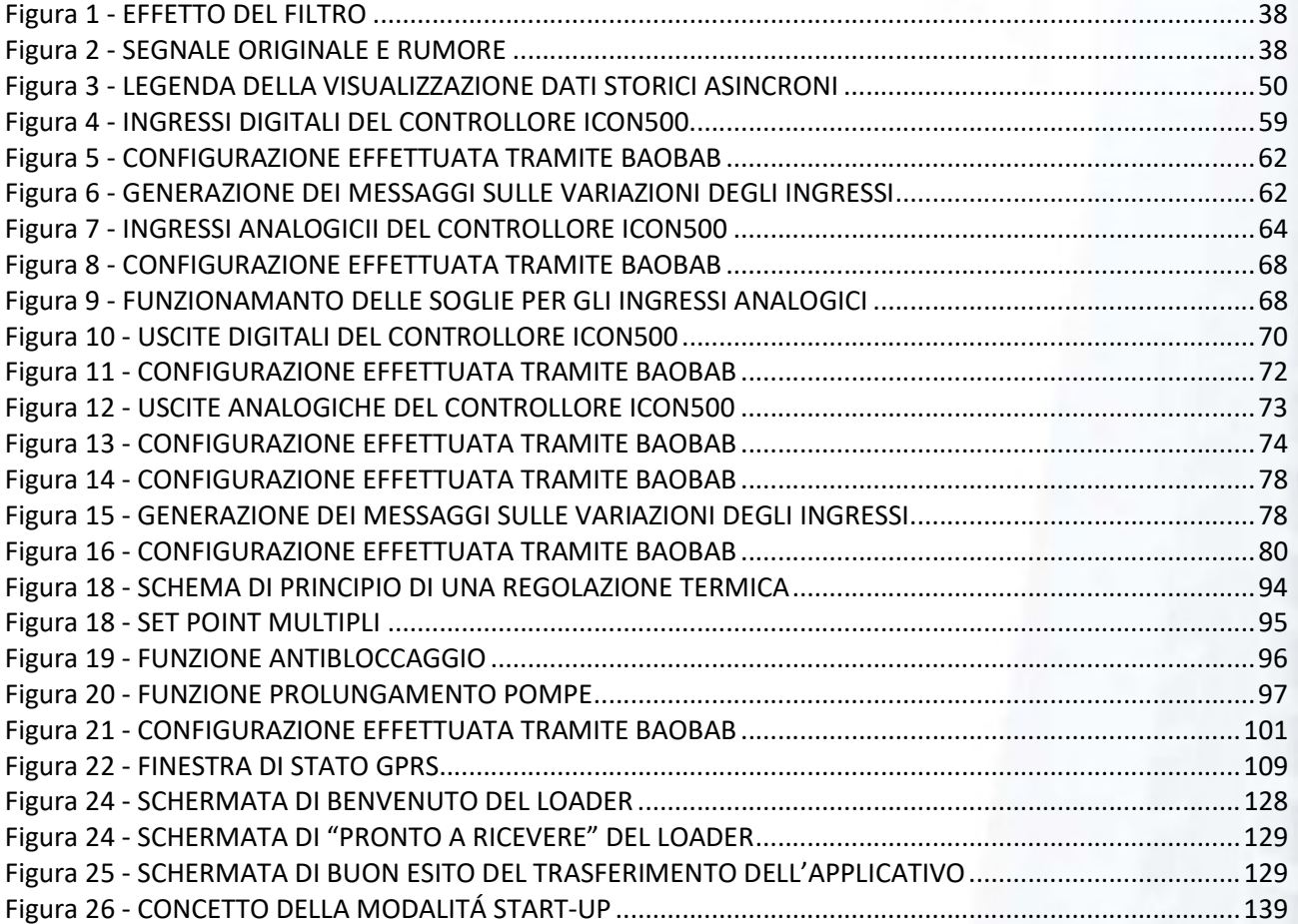

# ICON500 - GENERALITÁ

ICON500 è un controllore DDC liberamente programmabile, dotato di ingressi e uscite, digitali ed analogiche, di connettività multipla e di una interfaccia utente di tipo grafico.

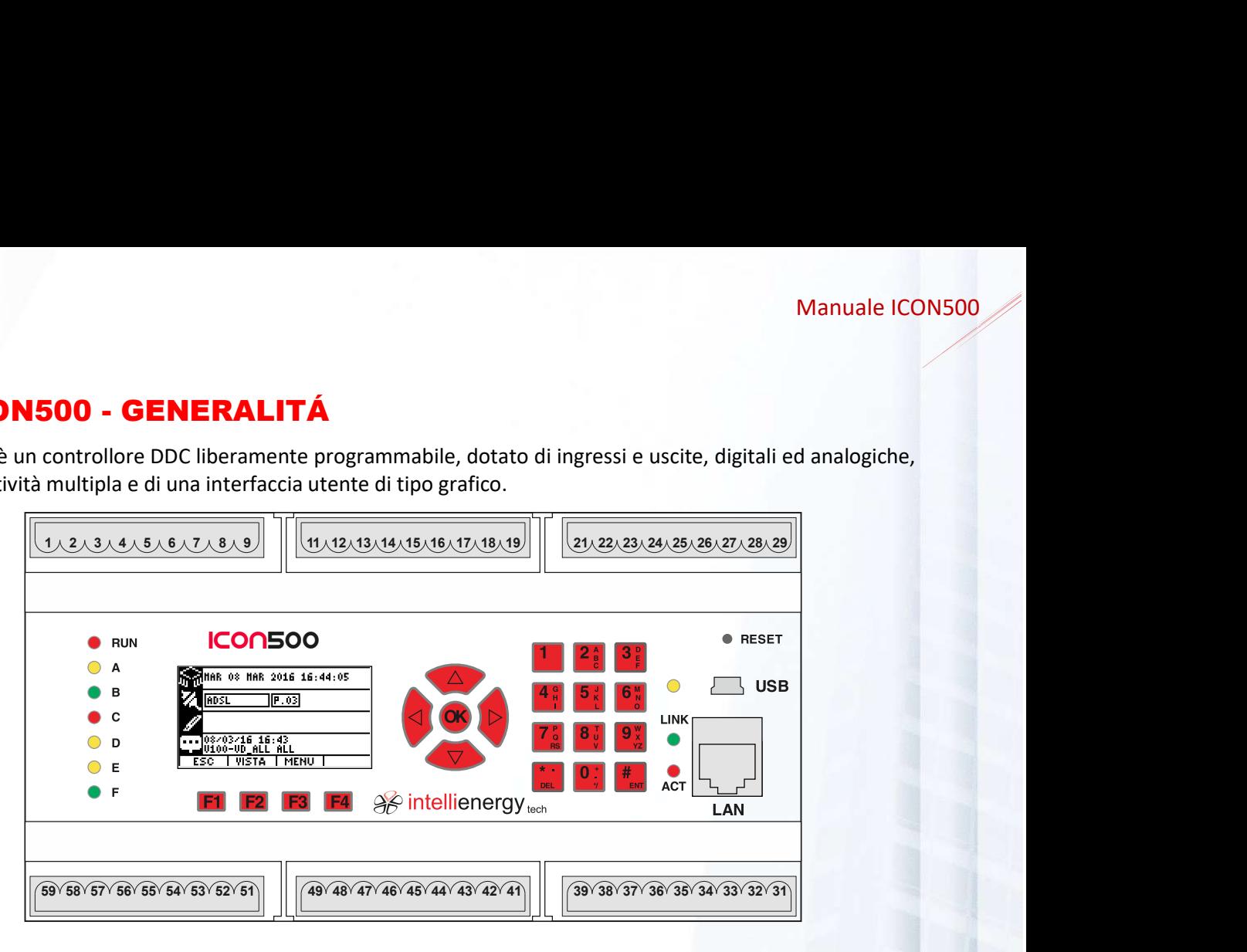

L'interfaccia utente è costituita da:

- Un display LCD monocromatico 128x64 pixel
- Una tastiera in gomma siliconica con 21 tasti
	- $\circ$  12 tasti numerici
	- $\circ$  4 tasti funzione
	- o 5 tasti di navigazione
- 7 led (RUN, A, B, C, D, E, F) che hanno il compito si segnalare in modo sintetico lo stato del controllore. In particolare, il led RUN lampeggia (500mS ON e 500mS OFF) durante il normale funzionamento.
- 2 led (ACT e LINK) che indicano lo stato della connettività Ethernet
- 1 led che indica lo stato della connessione sulla porta USB.

#### INDICATORI DI FUNZIONAMENTO 2

Sul pannello del controllore ICON500 sono presenti 10 led che ne indicano lo stato di funzionamento, come indicato dalla tabella seguente.

| Led        |  | <b>Funzione</b>                                                                     |
|------------|--|-------------------------------------------------------------------------------------|
| <b>RUN</b> |  | Lampeggia durante il funzionamento:                                                 |
|            |  | LENTO (500msec ON/500msec OFF) → Normale attività                                   |
|            |  | <b>VELOCE</b> (200msec ON/200msec OFF) $\rightarrow$ Modo START-UP <sup>1</sup>     |
| $\Delta$   |  | Lampeggio: Attività su R1 (polling sui moduli di espansione oppure attività ModBUS) |
|            |  | Spento: nessuna attività su R1                                                      |
| в          |  | Lampeggio: Attività su R2 (attività ModBUS Master o Slave)                          |
|            |  | Spento: nessuna attività su R2                                                      |
|            |  | Acceso fisso: connessione locale in corso (tramite porta USB) o errore BIOS         |
|            |  |                                                                                     |

<sup>1</sup> La modalità START-UP, spiegata nel manuale di utilizzazione, consente di effettuare attuazioni sulle uscite digitali ed analogiche in modo indipendente da quanto stabilito dal programma configurato, permettendo di agire "direttamente" su di esse

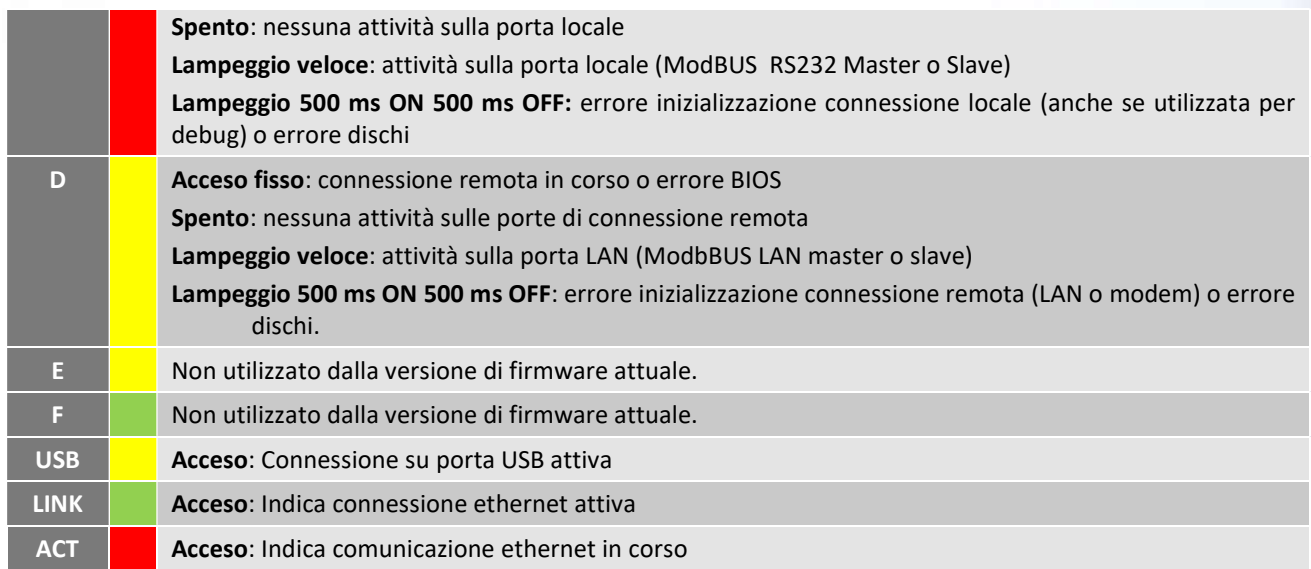

#### 3 CONVENZIONI

Nel presente documento si farà riferimento ai tasti dell'interfaccia utente con la simbologia sotto riportata:

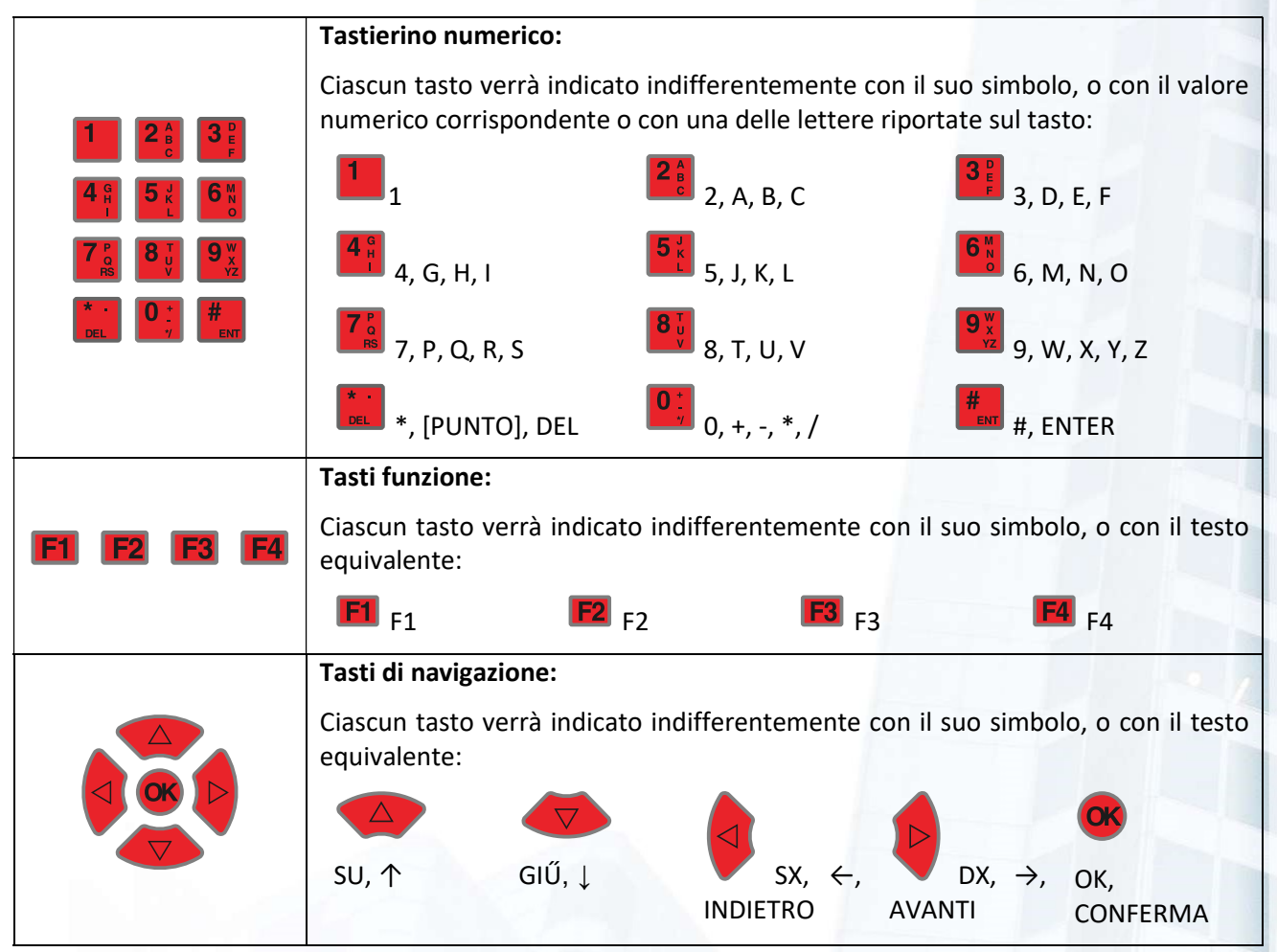

# RIFERIMENTI FIRMWARE

Il manuale fa riferimento alla versione firmware 1.0.9 Tecnologica.

#### LIVELLI DI ACCESSO Б

Il controllore ICON500 permette all'operatore di accedere a determinate funzioni solo se è a conoscenza del livello di accesso richiesto. Molte funzioni di consultazione sono invece disponibili senza la richiesta di alcun livello di accesso.

Esistono due livelli di accesso: LIVELLO 1 (AL1) e LIVELLO 2 (AL2).

# 5.1 Accesso di Livello 1

Costituisce il livello messo a disposizione di alcune figure nella struttura dell'utente finale per accedere alla modifica di alcuni parametri operativi: calendari, orari di funzionamento, set-point.

**B** La password di LIVELLO 1 è impostata di fabbrica al valore 0000. È possibile modificare tale valore attraverso opportuni menu.

La richiesta di accesso al Livello 1 avviene con le seguenti schermate:

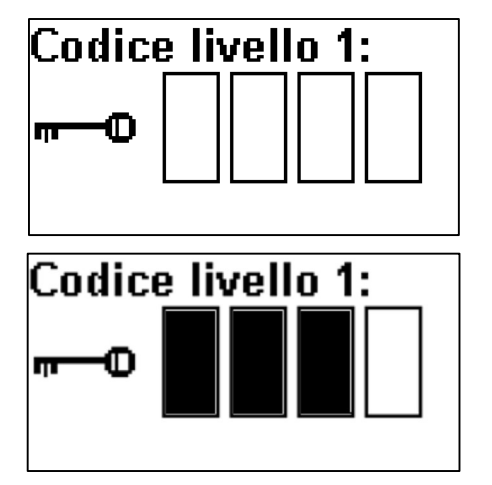

La schermata richiede l'inserimento di quattro numeri corrispondenti al codice di accesso di secondo livello;

Ad ogni carattere digitato si oscura un rettangolo.

Al raggiungimento del quarto carattere, se il codice è corretto, si accede al menu protetto; diversamente si ha una segnalazione di codice errato e si viene portati al menu di origine della richiesta.

# 5.2 Accesso di Livello 2

Costituisce il livello di accesso per il personale tecnico. Questo livello permette di interagire pesantemente con le configurazioni di impianto. Le funzioni disponibili a LIVELLO 1 sono disponibili anche al LIVELLO 2.

**R** La password di LIVELLO 2 è impostata di fabbrica al valore 0000. È possibile modificare tale valore attraverso opportuni menu.

La richiesta di accesso al Livello 2 avviene con le seguenti schermate:

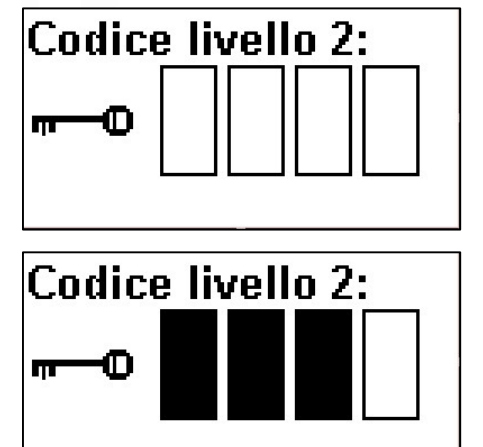

La schermata richiede l'inserimento di quattro numeri corrispondenti al codice di accesso di secondo livello;

Ad ogni carattere digitato si oscura un rettangolo.

Al raggiungimento del quarto carattere, se il codice è corretto, si accede al menu protetto; diversamente si ha una segnalazione di codice errato e si viene portati al menu di origine della richiesta.

#### ILLUMINAZIONE DEL DISPLAY 6

Il display LCD del controllore è dotato di retroilluminazione che lo rende visibile anche in ambienti poco illuminati. Normalmente il display è acceso (retroilluminato), ma dipendentemente da alcune impostazioni potrebbe spengersi dopo un certo periodo di inattività.

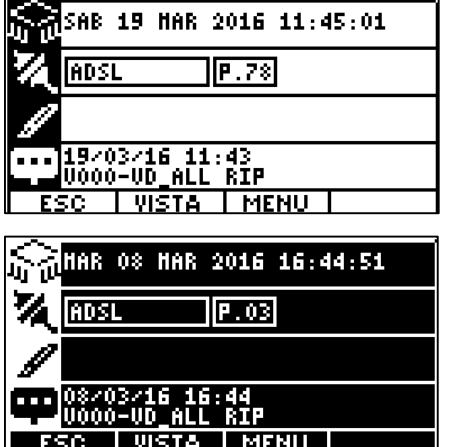

Quando il controllore si trova sul menu principale, la pressione del tasto F1 funziona da commutatore ACCESO/SPENTO per la retroilluminazione;

Anche senza retroilluminazione il display è comunque visibile, purché la luminosità ambientale sia sufficiente.

# STRUTTURA DEI MENU

# **7.1 Menu principale**

Dopo l'avvio il controllore presenta una schermata che dipende dalla configurazione della modalità CONSOLE.

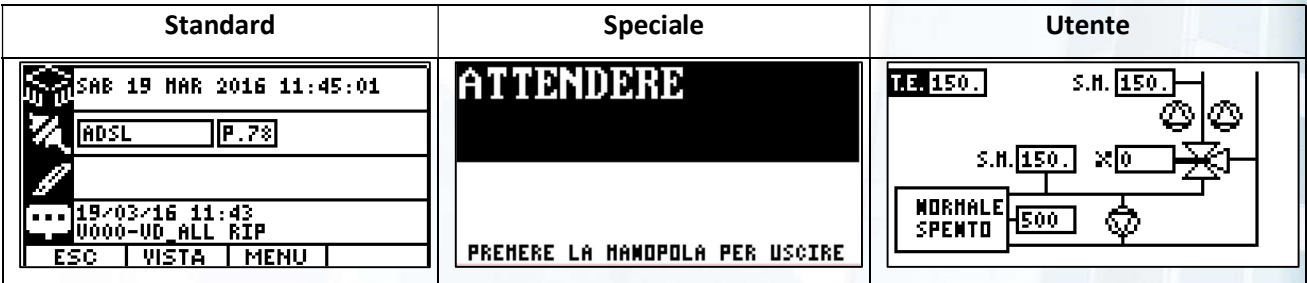

Per cambiare la modalità CONSOLE, dal menu principale STANDARD seguire la seguente procedura:

Avanzate NLLARME RESET<br>AUTO RESTORE<br>ORA LEGALE <sup>s</sup>ŘÖTEŽIÖÑĒ STARTUP IÑĠŪĀ <u> EURROUES</u>

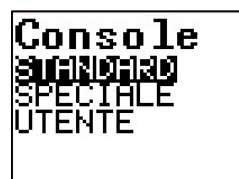

 $H<sup>3</sup>$  MENU  $\rightarrow$  Menù principale SISTEMA, OK AVANZATE, OK CONSOLE, OK

Si arriva a questo menu che permette di impostare la modalità iniziale dello schermo.

Di fabbrica il controllore è impostato per la modalità STANDARD.

# **7.2 Menu principale STANDARD**

Il menu standard mostra, aggiornandole in tempo reale una serie di informazioni:

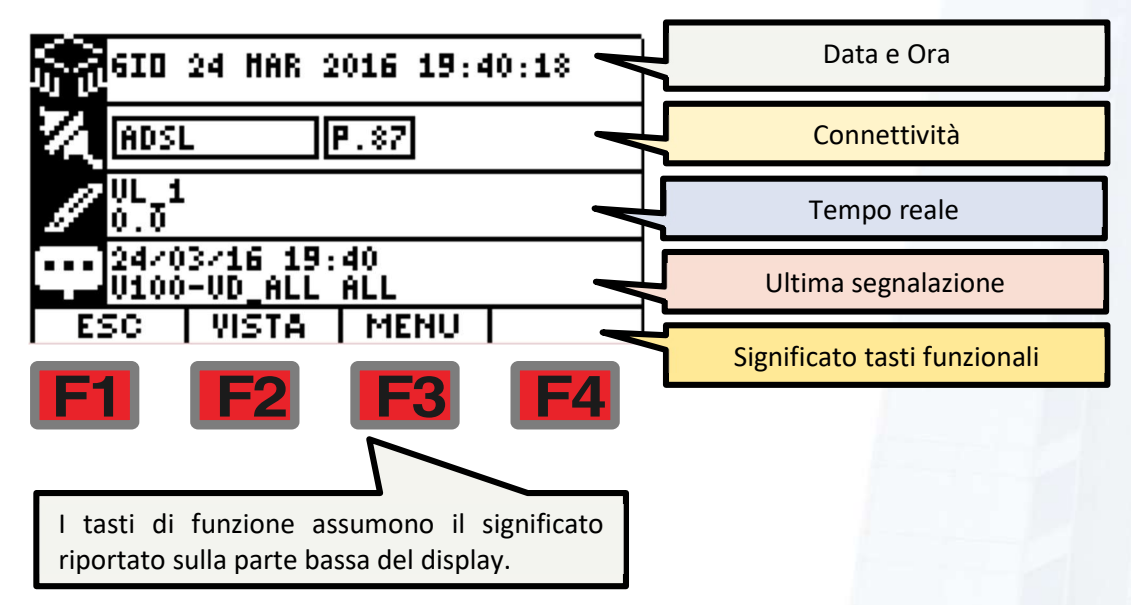

- Data (giorno della settimana, giorno del mese, mese, anno);
- Ora (ore, minuti, secondi);
- Stato della connessione (la visualizzazione dipende dal tipo di connettività adottata);
- Valore aggiornato in tempo reale di una delle grandezze gestite dal controllore (selezionabile dall'utente tramite un apposito menu) il cui nome è indicato sopra il valore stesso;
- Ultimo evento accaduto sul controllore. Tale evento viene sovrascritto da ogni nuova occorrenza, che viene segnalata anche con una breve segnalazione acustica (se le funzioni audio sono abilitate). Gli ultimi 100 eventi sono comunque consultabili tramite un apposito men. L'evento può essere cancellato dal display premendo il tasto DEL;
- Icone di accesso ai menu di livello successivo (corrispondenti ai tasti funzionali :
	- o **F1** ESC. Se siamo sul menu principale attiva/disattiva retroilluminazione del display, negli altri menu torna indietro di un livello;
	- o **LEZ VISTA**. Permette di accedere alle pagine UTENTE;
	- $\circ$  **F3** MENU. Permette di accedere ai menu di configurazione e gestione del controllore;
	- $\circ$   $\mathsf{F4}$  Non utilizzato.

# **7.2.1 Stato della connettività**

Dal menu principale, si può accedere velocemente allo stato di connessione del controllore.

Esistono infatti due schermate riassuntive, raggiungibili con l'utilizzo dei tasti

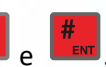

ID Périférica: 100.0.0.56<br>IP PriMario: 10.0.0.56<br>IP Sécondario: 100.0.0.56<br>Mét MaSk: 255.255.255.0<br>Défault Gatémay: 10.0.0.31<br>Firémall - Inattivo

Dopo la pressione del tasto 0, si accede alla schermata riassuntiva dello stato delle connessioni. Lo schermo mostra:

- ID del controllore
- IP Primario (della connessione primaria)
- IP secondario (della connessione secondaria)
- NET MASK
- Default Gateway
- Stato del Firewall

È la stessa schermata che si ottiene con la funzione STATO CONNESSIONI - RIEPILOGO dal menu CONNESSIONI;

**ADSL GPRS** |<br>|IP: 93.69.101.255<br>|PING(DK/KO): 45045/18<br>|PING(DK/KO): 45045/18<br>|Pinggynessioni: 11<br>|Risggynessioni: 11<br>|Risggynessioni: 11 pricent: non connèssa<br>TX: 5806.6 Kb<br>RX: 4001.4 Kb

Dopo la pressione del tasto #, si accede alla schermata di stato della connessione PRIMARIA attualmente in USO.

La schermata è disponibile per le connessioni GPRS, GPRS-BRIDGE, ADSL-BRIDGE.

Questa schermata cambia in relazione al tipo di connessione utilizzata.

# **7.3 Menù Utente**

Il controllore ICON500 può essere configurato per permettere all'utente, tramite semplici pagine grafiche, di interagire con l'impianto in maniera diretta, visualizzando in tempo reale il valore di alcune grandezze, potendo - ad esempio - impostare set point e modificare calendari.

Di seguito vengono riportate alcune schermate di esempio.

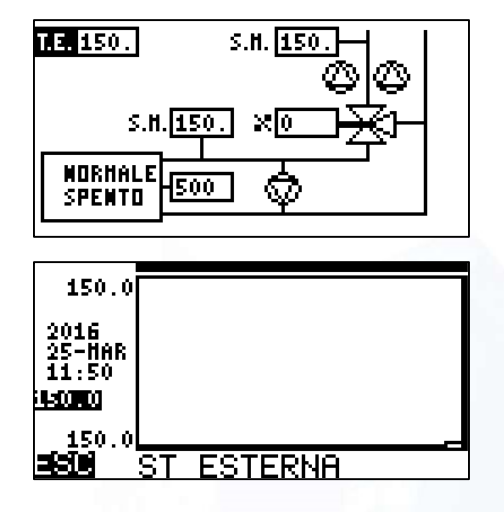

Dopo la pressione di VISTA, oppure all'avvio se è stata imposta la modalità CONSOLE UTENTE, se il controllore è configurato correttamente, si accede alla prima pagina grafica configurata.

Se la pagina è configurata per la navigazione viene visualizzata in REVERSE la prima risorsa che può essere gestita. Nella figura è la Sonda di Temperatura Esterna;

È possibile navigare fra le risorse con i tasti $\overline{A}$  e  $\overline{B}$  (SU e GIÚ).

mentre con il tasto (OK) si accede alla funziona impostata. Nel caso specifico si accede direttamente alla consultazione dei dati storici relativi alla risorsa selezionata;

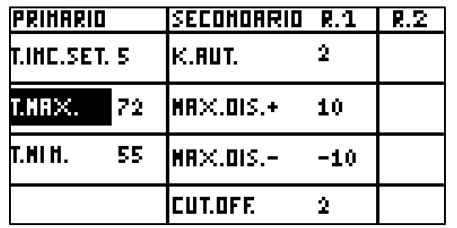

Con i tasti funzionali F2 e F3 ci si muove verso la pagina successiva o precedente. Il movimento fra le pagine è di tipo circolare, cioè dopo l'ultima pagina si passa alla prima andando avanti (F3) e dalla prima si passa all'ultima andando indietro (F2).

Attenzione: con F4 si imposta la modalità di rotazione automatica fra le pagine grafiche: il controllore mostra le varie pagine in sequenza, passando alla successiva dopo circa 10 secondi.

Nell'esempio ci siamo mossi nella pagina successiva, quella utilizzata per impostare alcuni parametri operativi dell'impianto. È selezionato il valore di T.MAX per il PRIMARIO. Con SU e GIÚ ci spostiamo fra i parametri; con OK selezioniamo il parametro da modificare;

Abbiamo quindi la possibilità di modificare il valore impostato: sarà sufficiente digitare il nuovo valore con il tastierino numerico.

I tasti **F1** F2 F3 F4 assumono il significato indicato dalla parte bassa del display.

Il valore viene confermato dalla pressione del **OK** OK oppure dal tasto  $\frac{H}{\text{EM}}$  ENTER:

Dopo la conferma, il display torna alla pagina grafica, con il nuovo valore aggiornato. Da questo momento la regolazione utilizzerà questa nuova impostazione;

Nell'esempio siamo passati alla pagina dei programmi orari.

È già evidenziato il CAL.RISC. R1.

Con OK si passa alla sua gestione;

Come primo passo si ha la visualizzazione del livello attuale del calendario: nell'esempio LIVELLO 1.

I programmi orari dei controllori ICON prevedono 4 livelli: SPENTO, LIVELLO1, LIVELLO2 e LIVELLO3.

L'utilizzo di queste informazioni è rimandato alla specifica documentazione;

Con una ulteriore pressione di OK si passa alla possibilità di modificare il programma orario selezionato;

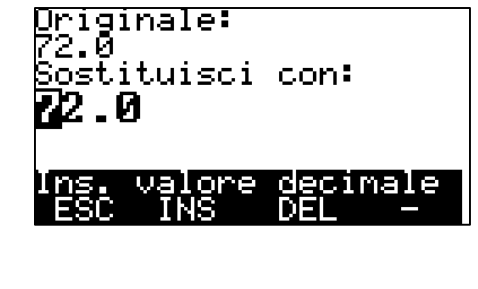

ISECONOARIO R.I

ाकर

**PRINARIO** 

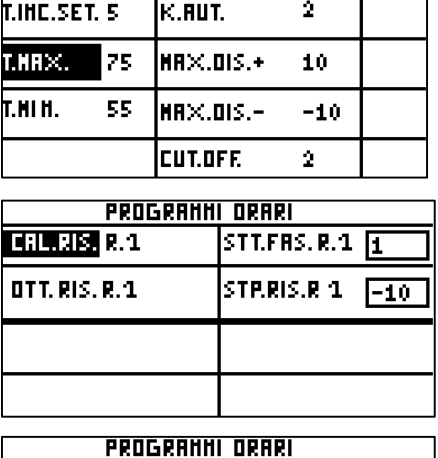

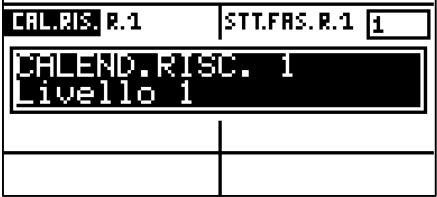

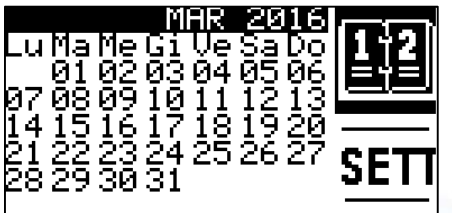

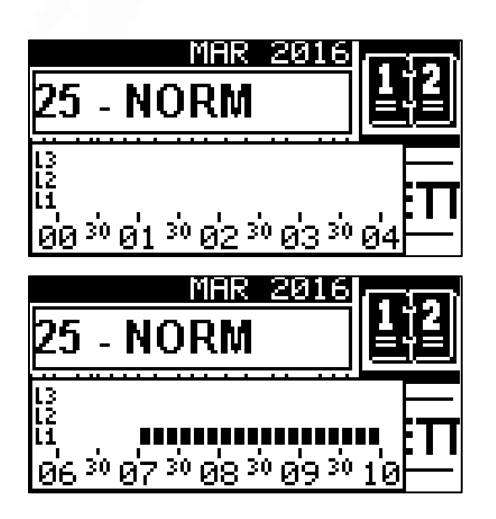

Con una prima pressione di OK si visualizza il giorno attuale (25) con il modello associato (NORM).

Con una seconda pressione di OK si entra nella visualizzazione del programma orario. Lo scorrimento delle ore si effettua con i tasti SU e GIÚ;

Nell'esempio vediamo che il programma orario si attiva alle ore 7:00, passando da LIVELLO 0 (Spento) a LIVELLO 1 (Acceso).

#### MENU OPERATIVI 8

Questi menù permettono di gestire e configurare il controllore in tutti i suoi aspetti operativi (Hardware e funzionalità).

# **8.1 Menu Principale**

Il Menu Principale è la radice di "navigazione" fra tutti i menu operativi.

# Menu principale SIONI DWAR

Dopo la pressione di MENU, si accede al Menu Principale che ha cinque sottomenu, ciascuno dei quali permette di accedere a specifici aspetti dell'operatività del controllore:

- **CONNESSIONI**
- **HARDWARE**
- REGISTRI
- RISORSE
- SISTEMA

Dal Menu Principale si accede all'albero dei menù che è "esploso" nel paragrafo successivo.

# Albero dei menu

Di seguito è riportato l'albero dei menu per una sua agevole "NAVIGAZIONE", limitandosi ai primi livelli (quelli successivi saranno descritti nei paragrafi relativi). Per accedere ad alcuni menù potrà essere richiesta una password corrispondente al livello di accesso necessario (Pag. 3).

### MENU PRINCIPALE

### 1. CONNESSIONI

- 1.1. CONN. PRIMARIA
- 1.2. CONN. SECONDARIA
- 1.3. ID PERIFERICA
- 1.4. TEST OPERATIVI
- 1.5. STATO CONNESSIONI

### 2. HARDWARE

- 2.1. CALIBRAZIONE
- 2.2. MODO STARTUP
- 2.3. TIPO I/O
- 2.4. AVANZATE
- 2.5. RESET HARDWARE
- 3. REGISTRI
	- 3.1. ALLARMI
	- 3.2. CONTATORI MANUALI
	- 3.3. DATI STORICI
	- 3.4. ASSISTENZA
	- 3.5. TERMINALE
	- 3.6. TIPO LOG

### 4. RISORSE

- 4.1. MODIFICA CFG.
- 4.2. TEMPO REALE
- 4.3. CONTR. RISORSE
- 4.4. CONTR. INGRESSI
- 5. SISTEMA
	- 5.1. INFO SISTEMA
	- 5.2. DATA E ORA
	- 5.3. ACCESSI
	- 5.4. AUDIO
	- 5.5. VIDEO
	- 5.6. AVANZATE

# **8.3 CONNESSIONI**

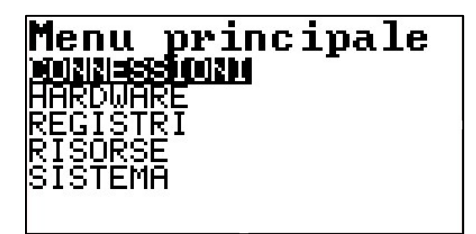

Il menu CONNESSIONI permette di configurare il modo con il quale il Centro Operativo e il controllore comunicano.

Il controllore ICON500 permette di utilizzare due tipi di connessioni contemporaneamente, definite CONNESSIONE PRIMARIA e CONNESSIONE SECONDARIA.

Mentre sulla CONNESSIONE PRIMARIA è possibile utilizzare tutti i tipi di connettività, su quella secondaria non possono essere utilizzate le modalità GPRS e BRIDGE (ADSL o GPRS).

ক্লে

# Utilizzo di un URL invece che di IP fisici

**P** Attenzione! Per la connettività GPRS/ADSL/LAN è possibile utilizzare, al posto degli indirizzi IP fisici del Servizio DSN, del Server ALLARMI e del Servizio BRIDGE, un URL. Questa modalità è utilizzabile solo nel caso che Servizio DNS, Server ALLARMI e Servizio BRIDGE abbiamo lo stesso indirizzo, cioè un unico URL.

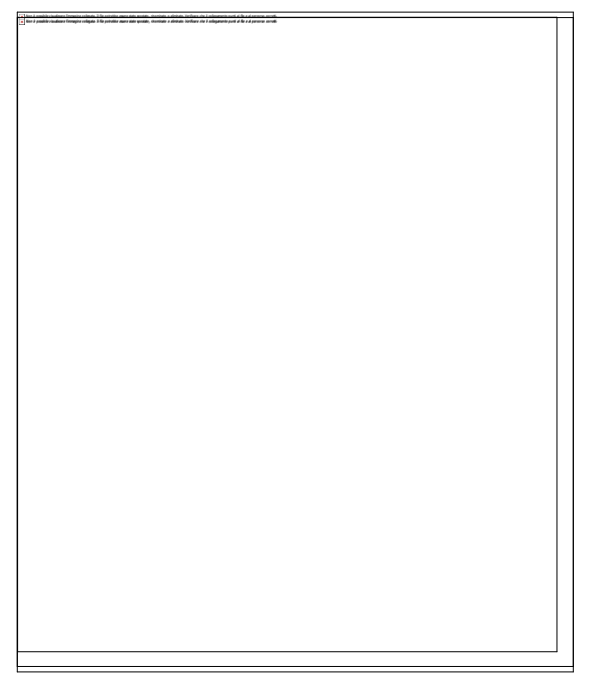

Nelle successive schermate di impostazione della connettività si farà SEMPRE riferimento ad indirizzi IP nel formato XXX.XXX.XXX.XXX. È importatane sapere che per le connettività GPRS/ADSL/LAN è possibile utilizzare al posto dell'indirizzo IP FISICO (per i Servizio DSN, Server ALLARMI, Servizio BRIDGE) un URL<sup>2</sup>.

La versione attuale del firmware non permette l'inserimento diretto del URL. Occorre utilizzare il programma di utilità ICON PROG.

### Menu Firmware->Altro...->Imposta DNS

Occorre impostare l'URL dei Servizi (da utilizzare al posto degli IP fisici degli stessi servizi) ed almeno uno dei due DNS<sup>3</sup> (DNS1 e DNS2). Un buon esempio potrebbe essere l'indirizzo di Google 8.8.8.8.

Per abilitare il controllore all'utilizzo di URL invece degli indirizzi IP fisici, occorre impostare 0.0.0.0 negli indirizzi IP per i Servizio DSN, Server ALLARMI, Servizio BRIDGE.

# **8.3.2 Connessione Primaria**

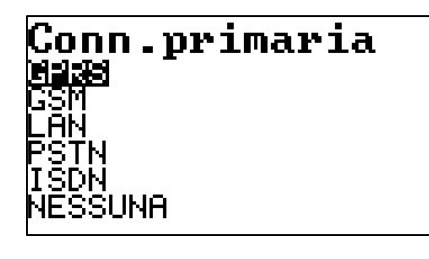

Il controllore ICON500 prevede 5 tipi di modalità di connessione per la connessione primaria:

- GPRS
- GSM
- LAN
- PSTN
- ISDN
- NESSUNA

### 8.3.2.1 GPRS

La connettività GPRS prevede la presenza di un modem GSM con una SIM abilitata al traffico dati e con un idoneo livello di servizio. Sono supportate sia APN pubbliche che private.

Nella modalità di connessione GPRS il controllore acquisisce un indirizzo IP (Pubblico o Privato) tramite il quale il Centro Operativo è in grado di comunicare con il protocollo TCP-IP.

<sup>&</sup>lt;sup>2</sup> La locuzione Uniform Resource Locator (in acronimo URL), nella terminologia delle telecomunicazioni e dell'informatica, è una sequenza di caratteri che identifica univocamente l'indirizzo di una risorsa in Internet. L'indirizzo della risorsa, espresso in questa forma, non solo ha la caratteristica di essere più facilmente memorizzabile rispetto all'indirizzo IP, ma soprattutto permette lo spostamento dei servizi su altri indirizzi IP, mantenendo lo stesso URL.

<sup>&</sup>lt;sup>3</sup> Il DNS (Domain Name System) è un sistema utilizzato per la risoluzione di nomi dei nodi della rete in indirizzi IP e viceversa.

Gors <u>Mana Baras</u> BRIDGE GP<br>SETUP APN<br>PIN SIM Baud Rate

### ABILITA GPRS (LIV 2)

**Mendah**<br>Usa Gprs

Una volta entrati nel menu di configurazione della connettività GPRS si ha la possibilità di:

- ABILITARE GPRS (LIV 2)
- BRIDGE GPRS
- SETUP APN (LIV 2)
- PIN SIM
- BAUD RATE (LIV 2)

Per impostare la connettività GPRS impostare USA GPRS e premere ENTER.

A questo punto si dovranno effettuare le impostazioni per la connettività GPRS, partendo dalla APN.

### Setup APN (LIV 2)

Le schermate cambiano dipendentemente dal fatto che sia presente solo la configurazione del BIOS di macchina (semplificata) o invece il controllore sia già stato configurato con gli strumenti standard di configurazione.

Nel caso che sia presente solo la configurazione BASE (che permette comunque al controllore di collegarsi al Centro Operativo) la schermata presenta i seguenti parametri:

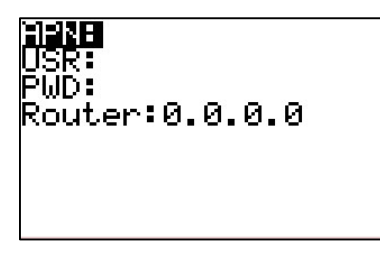

Di seguito riportiamo la configurazione di un controllore connesso con il Cloud di Intellienergy:

APN: M2MBIS.VODAFONE.IT  $IISR:$ PWD: Router: 81.88.xxx.xxx

La APN è quella del provider della SIM utilizzata, USER e PW sono quelle richieste dal provider. Solitamente sono vuote, ma nel caso di APN private questo è sicuramente falso.

Alla voce Router si inserisce l'indirizzo IP del server FLOWER (Servizio DNS) che costituisce il Centro Operativo della piattaforma alla quale appartiene il controllore.

Se invece sul controllore è già configurata una risorsa GPRS<sup>4</sup> allora sul display compare la possibilità di scegliere fra le varie risorse e quindi di vedere/modificare la risorsa scelta.

Di seguito un esempio di risorsa GPRS.

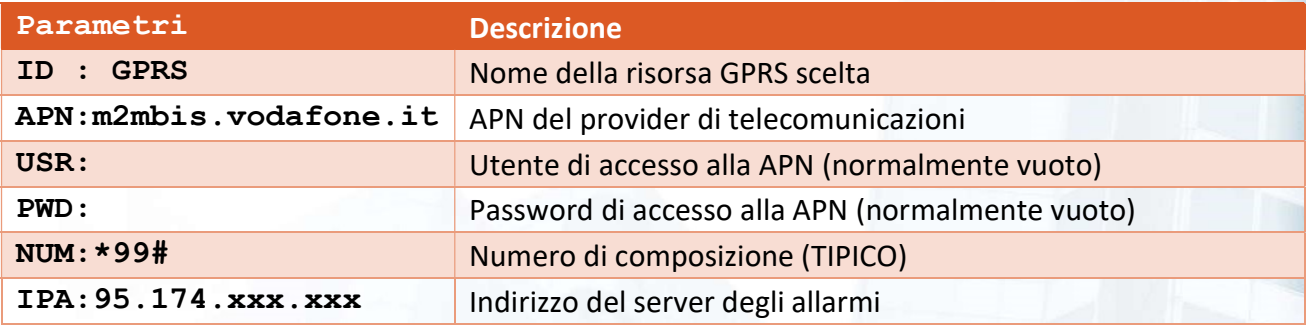

<sup>4</sup> Il controllore ICON500 permette di configurare fino a QUATTRO risorse GPRS distinte, utili per funzionalità di BACKUP e di RIDONDANZA.

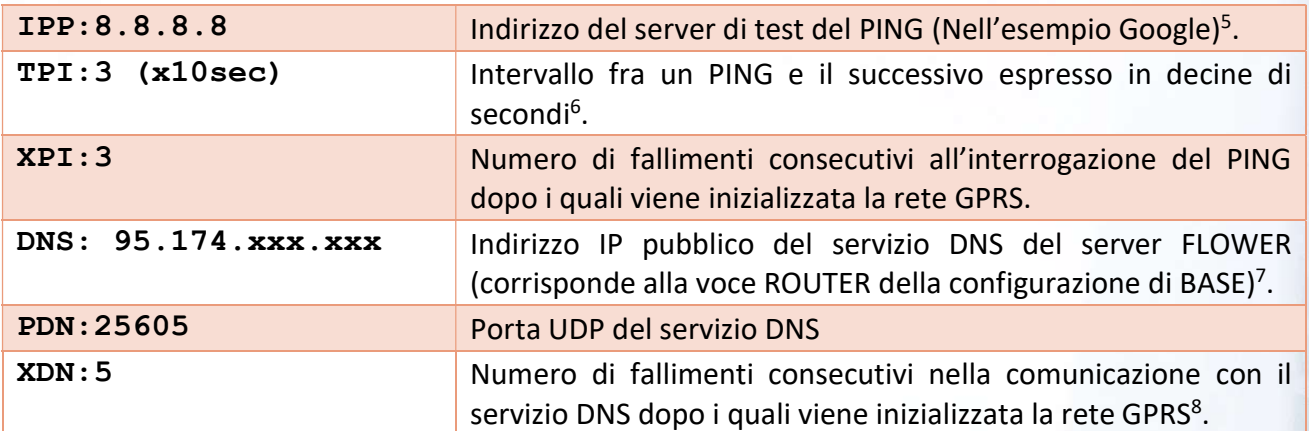

La connettività GPRS su APN pubblico prevede che il controllore, quando attiva il contesto GPRS, acquisisca un indirizzo IP PUBBLICO, anche se provvisorio, cioè un indirizzo al quale il controllore risponde in maniera univoca su tutta la rete Internet<sup>9</sup>. Se la connettività GPRS è attivata su una APN PRIVATA, tipicamente gli indirizzi sono resi statici dal sistema di assegnazione.

### Bridge GPRS

Sempre più spesso, purtroppo, con il crescente numero di dispositivi sulla rete internet, gli indirizzi IP PUBBLICI cominciano a scarseggiare e, sulle APN PUBBLICHE<sup>10</sup>, il controllore riceve un INDIRIZZO IP NON PUBBLICO!

Il controllore ICON500 supporta la modalità di connessione definita BRIDGE (V1, V2 e V3). Questa modalità, utile anche per la connettività LAN su ADSL, permette al Centro Operativo di connettersi con il controllore anche se questo non ha un indirizzo IP PUBBLICO.

Questo paragrafo non approfondisce l'argomento, ma si limita a fornire le informazioni per abilitare e configurare la modalità BRIDGE su connessione GPRS.

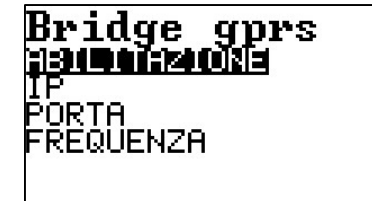

Dal menu Bridge GPRS si ha la possibilità di configurare:

- ABILITAZIONE (LIV 2)
- $\bullet$  IP (LIV 2)
- PORTA (LIV 2)
- FREQUENZA (LIV 2)

<sup>&</sup>lt;sup>5</sup> Il controllore utilizza un server di test di alta affidabilità (nell'esempio Google), per capire se la connessione INTERNET funziona. Se ad esempio il collegamento con il server PING funziona, ma non funziona quella con il servizio DNS si può procedere con la proceduta di passaggio al server di BACKUP.

<sup>6</sup> Quando si inizia un contesto GPRS, in assenza di traffico il gestore di rete tende a chiudere la comunicazione.

<sup>7</sup> Quando acquisisce il contesto GPRS il controllore riceve un indirizzo IP PUBBLICO continuamente variabile. È grazie al servizio DNS che il centro operativo sa sempre quale sia l'attuale indirizzo IP del controllore.

<sup>&</sup>lt;sup>8</sup> Se sono presenti più risorse GPRS la mancanza di comunicazione con il servizio DNS fa sì che il controllore interpreti questa situazione come blocco del Server Primario e passa ad utilizzare la seconda risorsa GPRS quale Server di BACKUP. 9 Ovviamente sorgono problemi di sicurezza che sono risolti con l'implementazione di un semplice FIREWALL a livello di indirizzi IP; con il firewall abilitato il controllore risponde solo ed esclusivamente all'indirizzo del Centro Operativo e ad altre classi di indirizzi configurabili

<sup>&</sup>lt;sup>10</sup> Questo problema non si verifica nelle APN private che associano un indirizzo IP PRIVATO STATICO a ciascun dispositivo collegato.

Manuale ICON500

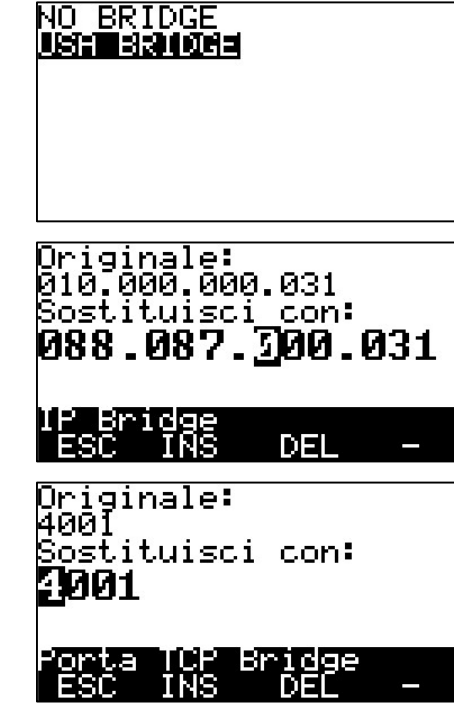

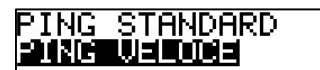

# ABILITAZIONE (LIV 2)

Questo menu permette di usare o meno la modalità BRIDGE.

Se la si usa il controllore imposterà una modalità di comunicazione diversa da quella standard GPRS con IP DINAMICO. Selezionare USA BRIDGE e premere ENTER;

### IP (LIV 2)

Con questo menu si imposta l'indirizzo IP del servizio BRIDGE del Centro Operativo. Questo indirizzo può coincidere o meno con quello del Servizio DNS o del Server Allarmi.

Attenersi alle indicazioni dell'amministratore di sistema;

### PORTA (LIV 2)

Con questo menu si imposta la porta di comunicazione con il servizio BRIDGE del Centro Operativo. Il numero indicato è solitamente quello utilizzato, ma è possibile che l'amministratore di sistema ritenga di doverlo cambiare.

Attenersi alle indicazioni dell'amministratore di sistema;

### FREQUENZA (LIV 2)

Con questo menu si imposta la frequenza di comunicazione fra il controllore ed il servizio BRIDGE.

Con la velocita STANDARD il controllore risponde meno velocemente alla chiamata del Centro Operativo, ma si fa un minore traffico;

### PIN SIM (LIV 2)

Per proteggere la SIM inserita nel modem del controllore è possibile abilitare l'uso del PIN per accedere alla SIM. Se la SIM inserita nel modem ha questo livello di protezione occorre inserire il codice PIN nel controllore affinché lo utilizzi per attivare la connettività GSM.

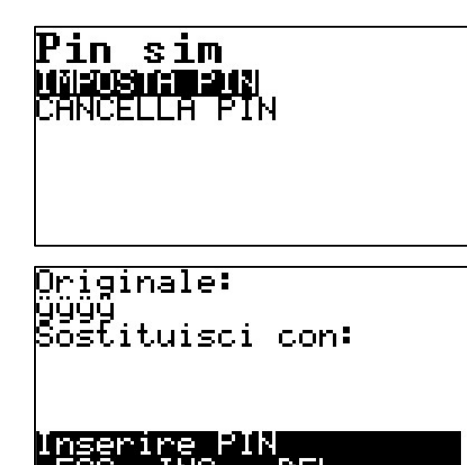

Con questo menu si può impostare o cancellare il PIN memorizzato nel controllore per l'accesso alla SIM del modem;

Dopo aver scelto IMPOSTA PIN il controllore propone di inserire il vecchio PIN (che non viene mostrato) con un NUOVO PIN;

### BAUD RATE (LIV 2)

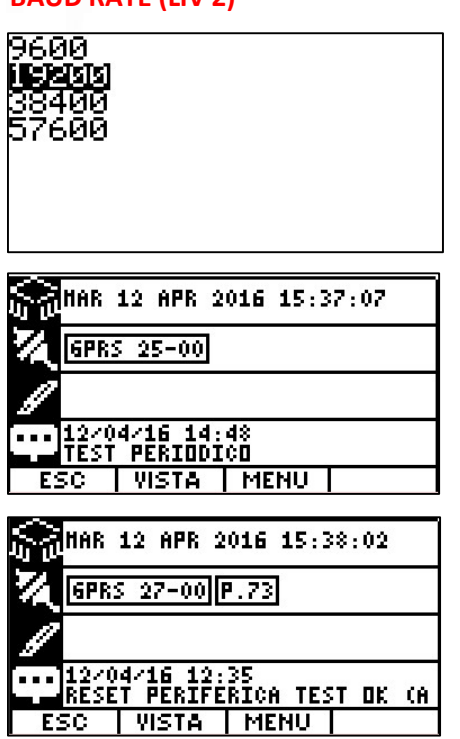

Un elemento importante nella comunicazione fra controllore e MODEM è la velocità (espressa in bps bit per secondo).

Per la connettività GPRS consigliamo la velocità di 38400 bps.

Premere ENTER per confermare;

Questa è la schermata principale quando il controllore è connesso in modalità GPRS;

Questa è la schermata principale quando il controllore è connesso in modalità GPRS-BRIDGE

### 8.3.2.2 GSM

La connettività GSM prevede la presenza di un modem GSM con una SIM abilitata al traffico dati e con un idoneo livello di servizio.

Nella modalità di connessione GSM il controllore è raggiungibile dal Centro Operativo tramite il numero telefonico associato alla SIM. Analogamente il controllore può iniziare la chiamata verso il Centro Operativo chiamando uno dei numeri dei modem di cui è dotato il Centro Operativo stesso.

Una volta iniziata la chiamata ed effettuata la negoziazione della comunicazione, attraverso l'incapsulamento PPP inizia la comunicazione TCP-IP.

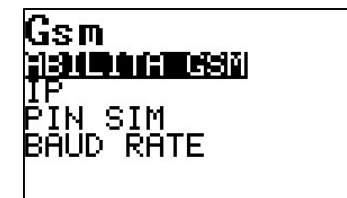

Una volta entrati nel menu di configurazione della connettività GSM si ha la possibilità di:

Una volta entrati nel menu, per abilitare la connettività GSM

A questo punto, per completare la configurazione GSM, si dovranno

impostare correttamente gli altri parametri di comunicazione.

ABILITARE GSM (LIV 2)

impostare USA GSM e premere ENTER.

- IP (LIV 2)
- PIN SIM (LIV 2)
- BAUD RATE (LIV 2)

### ABILITA GSM (LIV 2)

**verderi**<br>Ush Gsm

IP (LIV 2)

Pag. 14

Nel sistema FLOWER ciascun controllore deve essere contraddistinto da un ID UNICO, questo elemento identifica in modo univoco il controllore nella base dati.

Inoltre al controllore deve essere assegnato anche un indirizzi IP UNICO (all'interno del sistema). In base alle modalità di connessione questo indirizzo può essere impostato in modo diverso $^{11}$ .

**B** Per le connessioni RAS (GSM, PSTN, ISDN) indirizzi IP validi per la periferica non devono avere i numeri 0, 127, 128 o 255 nell'ultima terna<sup>12</sup>.

**B** Se l'ID è impostato a 255.255.255.255 (ossia non viene impostato), implicitamente viene considerato pari al valore dell'indirizzo IP.

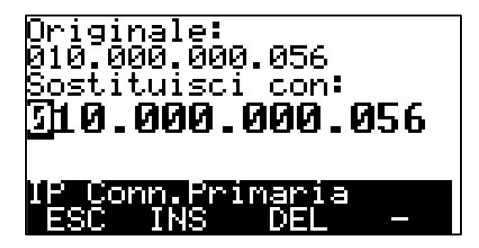

Una volta entrati nel menu, se richiesto, impostare l'indirizzo IP da impostare sul controllore.

Questa operazione è necessaria solo su vecchie piattaforma STR.

### PIN SIM (LIV 2)

Per proteggere la SIM inserita nel modem del controllore è possibile abilitare l'uso del PIN per accedere alla SIM. Se la SIM inserita nel modem ha questo livello di protezione occorre inserire il codice PIN nel controllore affinché lo utilizzi per attivare la connettività GSM.

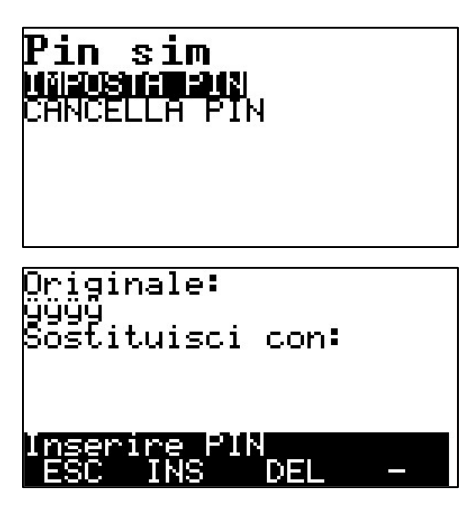

Con questo menu si può impostare o cancellare il Pin memorizzato nel controllore per l'accesso alla Sim del modem.

Dopo aver scelto IMPOSTA PIN il controllore propone di inserire il vecchio PIN (che non viene mostrato) con un NUOVO PIN.

### BAUD RATE (LIV 2)

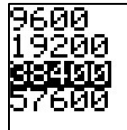

Un elemento importante nella comunicazione fra controllore e MODEM è la velocità (espressa in bps bit per secondo).

Per la connettività GSM consigliamo la velocità di 38400 bps.

Premere ENTER per confermare.

<sup>&</sup>lt;sup>11</sup> Fa eccezione la connettività GPRS nella quale è la rete che assegna l'indirizzo IP in modo dinamico.

<sup>12</sup> Non è valido ad esempio un indirizzo 156.200.100.127; è valido un 155.127.128.100.

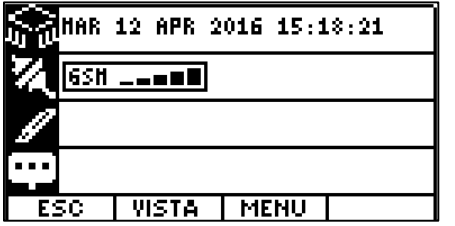

Questa è la schermata principale del controllore ICON quando è connesso in GSM.

# 8.3.2.3 LAN

La modalità di connessione LAN è estremamente veloce e permette di collegare il controllore ad una infrastruttura di rete attraverso la porta Ethernet presente sul frontale.

Tramite la porta Ethernet si può raggiungere il controllore attraverso una intranet, una rete ADSL, un router GPRS, 3G, HSPDA oppure un canale satellitare. Più in generale si può inserire il controllore in una VPN.

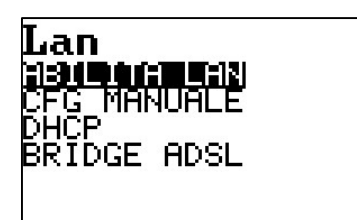

Una volta entrati nel menu di configurazione della connettività LAN si ha la possibilità di:

- ABILITARE LA LAN (LIV 2)
- CONFIGURARE MANUALMENTE LA LAN
- IMPOSTARE LA MODALITÁ DHCP
- IMPOSTARE LA MODALITÁ BRIDGE ADSL

### ABILITA LAN (LIV 2)

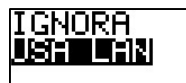

Una volta entrati nel menu, per abilitare la connettività LAN impostare USA LAN e premere ENTER.

A questo punto, per completare la configurazione LAN, si dovranno impostare correttamente gli altri parametri di comunicazione.

### CFG MANUALE (LIV2)

Cfq manuale DEFAULT GATEWAY NET MASK

Originale:<br>010.000.000.056<br>Sostituisci\_con: T10.000.000.056 La configurazione manuale della rete LAN richiede che vengano impostati i seguenti parametri:

- IP (LIV 2)
- DEFAULT GATEWAY (LIV 2)
- NET MASK (LIV 2)

### IP (LIV 2)

Inserire l'indirizzo IP del controllore, assegnato dall'amministratore di rete, compatibile con la maschera di indirizzi assegnata al sistema di Tele Gestione.

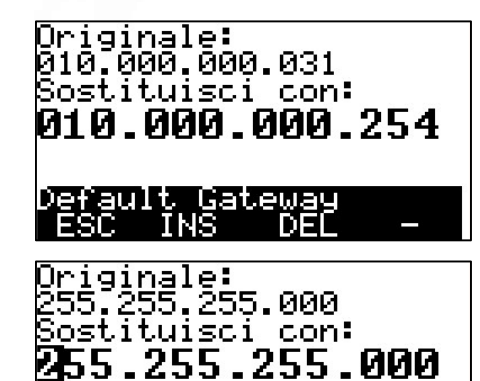

DEL

### DEFAULT GATEWAY (LIV 2)

Inserire l'indirizzo del DEFAULT GATEWAY <sup>13</sup> , cioè del router attraverso il quale passano le comunicazioni verso un indirizzo al di fuori della NET MASK.

### NET MASK (LIV 2)

Stabilisce la sottorete sulla quale opera il controllore.

Al di fuori di questa classe la comunicazione viene passata al DEFAULT GATEWAY.

Nell'esempio il controllore opera in una sottorete di classe C, sulla quale possono convivere 254 dispositivi<sup>14</sup>.

### DHCP (LIV 2)

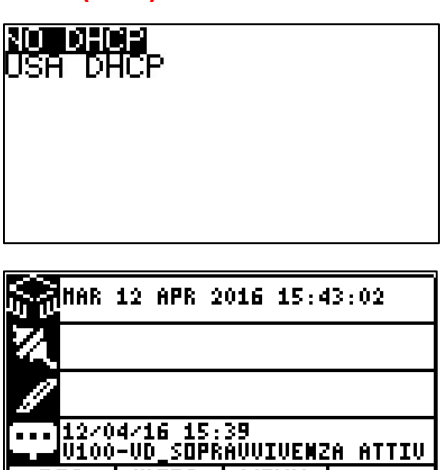

 $|$  vista  $|$  menu  $|$ 

Invece di configurare la LAN manualmente, se nella rete è presente un SERVER DHCP, si può abilitare questa funzione. Sarà il server a fornire automaticamente al controllore tutti i parametri necessari al funzionamento.

Questa impostazione è utile quanto il controllore è utilizzato sotto un ROUTER ADSL che non è facilmente configurabile.

Questa è la schermata principale di un controllore impostato per connessione primaria LAN.

### BRIDGE ADSL (LIV 2)

Analogamente alla connettività GPRS, se il controllore accede alla rete internet attraverso un ROUTER ADSL, avrà un indirizzo IP sulla rete interna, ma avrà un altro indirizzo, NON PUBBLICO, sulla rete INTERNET.

Il controllore ICON500 supporta la modalità di connessione definita BRIDGE (V1, V2 e V3). Questa modalità, utile per la connettività LAN su ADSL, permette al Centro Operativo di connettersi con il controllore anche se questo non ha un indirizzo IP PUBBLICO.

Questo paragrafo non approfondisce l'argomento, ma si limita a fornire le informazioni per abilitare e configurare la modalità BRIDGE su connessione LAN/ADSL.

 $13$  In informatica e telecomunicazioni il default gateway è un router o altro dispositivo di routing che collega una rete locale solitamente ad Internet. Quando il controllore richiede il collegamento ad un indirizzo IP esterno alla rete locale (vedi NET MASK), la richiesta viene girata automaticamente ad un gateway incaricato. Quando non ne esiste uno appositamente configurato per la richiesta questa passa automaticamente al default gateway. Il parametro "Default Gateway" è proprio del sistema TCP/IP ed è una indicazione importante per la realizzazione del routing, ovvero l'instradamento dei pacchetti di dati nella Rete Internet. Fonte WikiPedia

<sup>&</sup>lt;sup>14</sup> In una sottorete di classe C (255.255.255.0) possono convivere  $2^8 - 2$  dispositivi.

### Bridge adsl 1919 ti 1901 l

ŘORTA<br>FREQUENZA

### NO BRIDGE <u>ushi salora</u>

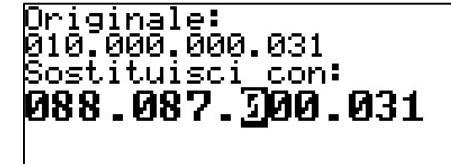

# DEL Originale:<br>4001<br>Sostituisci con: 4001

**PING STANDARD** PING VELOCE

188 12 APR 2016 15:45:51 **ADSL**  $F.14$ 06/04/16 12:27<br>Dooo-Presenza rete assente

<u>| WSTA | MENU |</u>

Dal menu BRIDGE ADSL si ha la possibilità di configurare:

- ABILITAZIONE (LIV 2)
- $\bullet$  IP (LIV 2)
- PORTA (LIV 2)
- FREQUENZA (LIV 2)

# ABILITAZIONE (LIV 2)

Questo menu permette di usare o meno la modalità BRIDGE.

Se la si usa il controllore imposterà una modalità di comunicazione idonea per la connettività ADSL.

Selezionare USA BRIDGE e premere ENTER.

### IP (LIV 2)

Con questo menu si imposta l'indirizzo IP del servizio BRIDGE del Centro Operativo. Questo indirizzo può coincidere o meno con quello del Servizio DNS o del Server Allarmi.

Attenersi alle indicazioni dell'amministratore di sistema.

# PORTA (LIV 2)

Con questo menu si imposta la porta di comunicazione con il servizio BRIDGE del Centro Operativo. Il numero indicato è solitamente quello utilizzato, ma è possibile che l'amministratore di sistema ritenga di doverlo cambiare.

Attenersi alle indicazioni dell'amministratore di sistema.

# FREQUENZA (LIV 2)

Con questo menu si imposta la frequenza di comunicazione fra il controllore ed il servizio BRIDGE. Con la velocita STANDARD il controllore risponde meno velocemente alla chiamata del Centro Operativo, ma si fa un minore traffico.

### In BRIDGE ADSL si suggerisce l'impostazione del PING VELOCE.

Questa è la schermata principale di un controllore impostato per connessione primaria in BRIDGE ADSL.

**ESC** 

## **8.3.2.4 PSTN**

La connettività PSTN prevede la presenza di un modem su linea telefonica analogica<sup>15</sup> con una linea RTG abilitata.

Nella modalità di connessione PSTN il controllore è raggiungibile dal Centro Operativo tramite il numero telefonico associato alla borchia della rete RTG. Analogamente il controllore può iniziare la chiamata verso il Centro Operativo chiamando uno dei numeri dei modem di cui è dotato il Centro Operativo stesso.

Una volta iniziata la chiamata ed effettuata la negoziazione della comunicazione, attraverso l'incapsulamento PPP inizia la comunicazione TCP-IP.

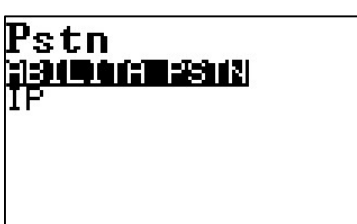

Una volta entrati nel menu di configurazione della connettività PSTN si ha la possibilità di:

- ABILITARE PSTN (LIV 2)
- IP (LIV 2)

### ABILITA PSTN (LIV 2)

I<mark>obroiad</mark><br>Usa pstn

Una volta entrati nel menu, per abilitare la connettività PSTN impostare USA PSTN e premere ENTER.

A questo punto, per completare la configurazione PSTN, verificare la necessità di dover impostare l'indirizzo IP.

### IP (LIV 2)

Nel sistema FLOWER ciascun controllore deve essere contraddistinto da un ID UNICO, questo elemento identifica in modo univoco il controllore nella base dati.

Inoltre, al controllore deve essere assegnato anche un indirizzi IP UNICO (all'interno del sistema). In base alle modalità di connessione questo indirizzo può essere impostato in modo diverso<sup>16</sup>.

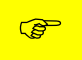

Per le connessioni RAS (GSM, PSTN, ISDN) indirizzi IP validi per la periferica non devono avere i numeri 0, 127, 128 o 255 nell'ultima terna<sup>17</sup>.

**B** Se l'ID è impostato a 255.255.255.255 (ossia non viene impostato), implicitamente viene considerato pari al valore dell'indirizzo IP.

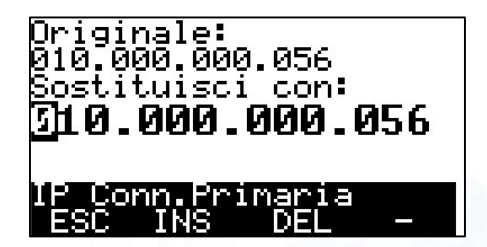

Una volta entrati nel menu, se richiesto, impostare l'indirizzo IP da impostare sul controllore.

Questa operazione è necessaria solo su vecchie piattaforma STR.

<sup>15</sup> La rete telefonica generale, sigla RTG o PSTN (Public Switched Telephone Network, il corrispondente termine inglese di "rete telefonica generale") è anche chiamata rete telefonica pubblica commutata.

<sup>16</sup> Fa eccezione la connettività GPRS nella quale è la rete che assegna l'indirizzo IP in modo dinamico.

<sup>17</sup> Non è valido, ad esempio un indirizzo 156.200.100.127; è valido un 155.127.128.100.

# 8.3.2.5 ISDN

La connettività ISDN prevede la presenza di un modem ISDN su linea telefonica analogica con una linea ISDN<sup>18</sup> abilitata.

Nella modalità di connessione ISDN il controllore è raggiungibile dal Centro Operativo tramite il numero telefonico associato alla borchia ISDN. Analogamente il controllore può iniziare la chiamata verso il Centro Operativo chiamando uno dei numeri dei modem di cui è dotato il Centro Operativo stesso.

Una volta iniziata la chiamata ed effettuata la negoziazione della comunicazione, attraverso l'incapsulamento PPP inizia la comunicazione TCP-IP.

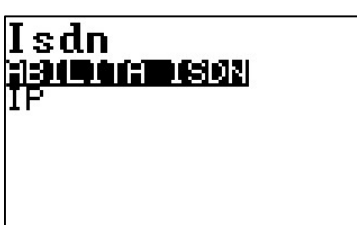

Una volta entrati nel menu di configurazione della connettività ISDN si ha la possibilità di:

- ABILITARE ISDN (LIV 2)
- IP (LIV 2)

### ABILITA ISDN (LIV 2)

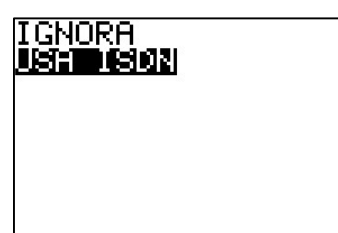

Una volta entrati nel menu, per abilitare la connettività ISDN impostare USA ISDN e premere ENTER.

A questo punto, per completare la configurazione ISDN, verificare la necessità di dover impostare l'indirizzo IP.

### IP (LIV 2)

Nel sistema FLOWER ciascun controllore deve essere contraddistinto da un ID UNICO, questo elemento identifica in modo univoco il controllore nella base dati.

Inoltre, al controllore deve essere assegnato anche un indirizzo IP UNICO (all'interno del sistema). In base alle modalità di connessione questo indirizzo può essere impostato in modo diverso<sup>19</sup>.

<u>ල</u>ෙ Per le connessioni RAS (GSM, PSTN, ISDN) indirizzi IP validi per la periferica non devono avere i numeri 0, 127, 128 o 255 nell'ultima terna<sup>20</sup>.

**B** Se l'ID è impostato a 255.255.255.255 (ossia non viene impostato), implicitamente viene considerato pari al valore dell'indirizzo IP.

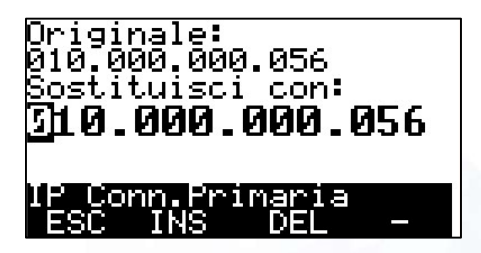

Una volta entrati nel menu, se richiesto, impostare l'indirizzo IP da impostare sul controllore.

Questa operazione è necessaria solo su vecchie piatteforme STR.

<sup>18</sup> Integrated Services Digital Network, o ISDN, è una rete di telecomunicazioni digitale che consente di trasmettere servizi di voce (fonia) e trasferimento dati su un unico supporto.

<sup>&</sup>lt;sup>19</sup> Fa eccezione la connettività GPRS nella quale è la rete che assegna l'indirizzo IP in modo dinamico.

<sup>20</sup> Non è valido ad esempio un indirizzo 156.200.100.127; è valido un 155.127.128.100.

# **8.3.3 Connessione Secondaria**

La connettività secondaria permette di attivare un secondo canale di comunicazione con il controllore.

Gli utilizzi possono essere molteplici; ad esempio:

- Realizzare una struttura di BACKUP nella comunicazione fra controllore e Centro Operativo (connessione primaria su LAN, backup su GSM);
- Gestire due Centri Operativi (Primario e di Backup) tramite vettori diversi;
- Rendere disponibile il controllore, che è connesso al Centro Operativo attraverso GSM/GPRS/ADSL), ad un sistema SCADA locale di supervisione tramite LAN.

### Non tutte i tipi di connettività possono essere utilizzati come CONNESSIONE SECONDARIA.

Ad esempio, la connettività GPRS può essere utilizzata solo come connessione primaria.

**P** Poiché la configurazione delle modalità di connessione utilizzabili come connettività secondaria (GSM/LAN/ADSL/PSTN/ISDN) sono esattamente uguali a quelle esposte nei paragrafi precedenti, si faccia riferimento ai paragrafi relativi.

### 8.3.3.1 GSM

Fare riferimento al paragrafo Errore. L'origine riferimento non è stata trovata. a pagina 14.

### 8.3.3.2 LAN

Fare riferimento al paragrafo Errore. L'origine riferimento non è stata trovata. a pagina 16.

### **8.3.3.3 PSTN**

Fare riferimento al paragrafo Errore. L'origine riferimento non è stata trovata. a pagina 19.

### 8.3.3.4 ISDN

Fare riferimento al paragrafo Errore. L'origine riferimento non è stata trovata. a pagina 20.

# 8.3.4 ID PERIFERICA (LIV 2)

Ciascun controllore viene identificato nel sistema FLOWER da un identificativo rappresentato da quattro triplette di numeri; ciascuna tripletta può andare da 0 a 255. Quindi un controllore può assumere, in ciascun sistema FLOWER, un ID che può andare da 0.0.0.0 a 255.255.255.255.

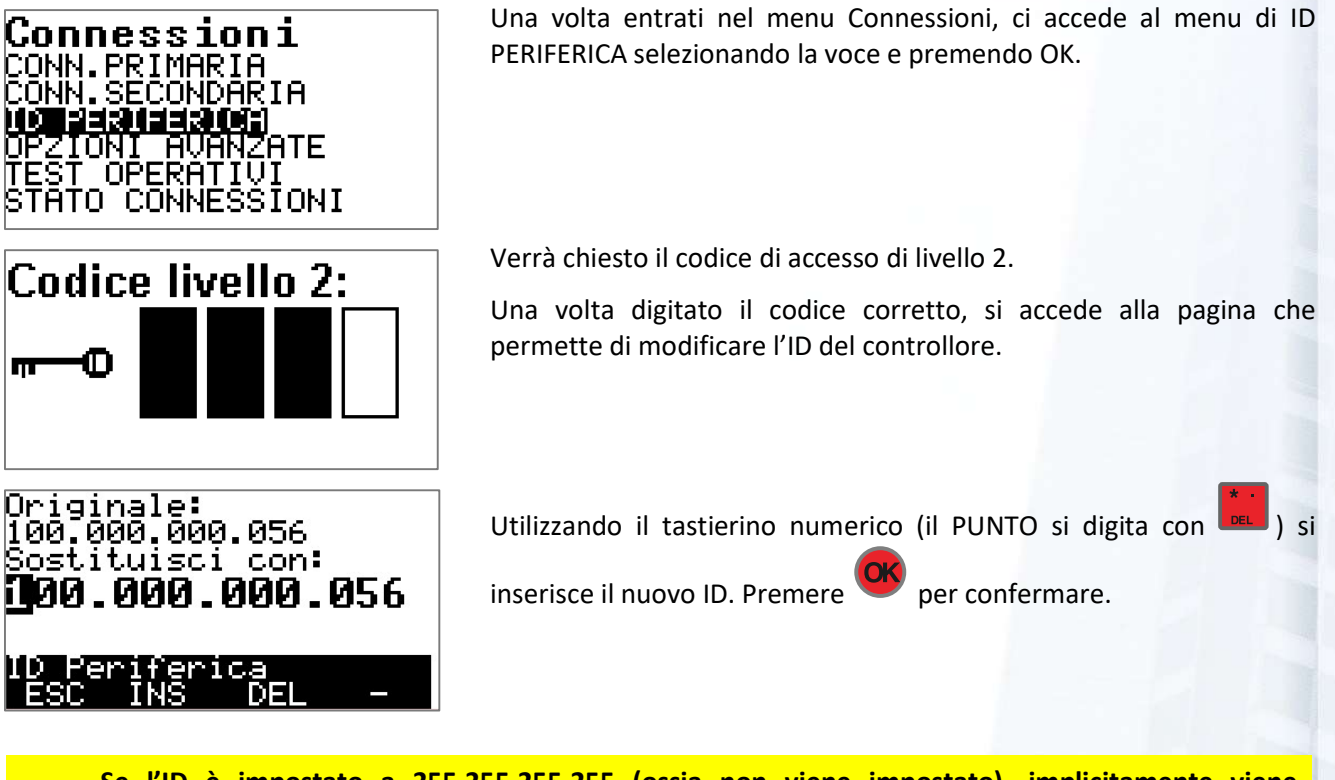

Se l'ID è impostato a 255.255.255.255 (ossia non viene impostato), implicitamente viene considerato pari al valore dell'indirizzo IP.

# 8.3.5 Opzioni avanzate

**R** 

Dal menu Opzioni avanzate si accede a funzioni estremamente specifiche, che vengono utilizzate solo in casi molto particolari.

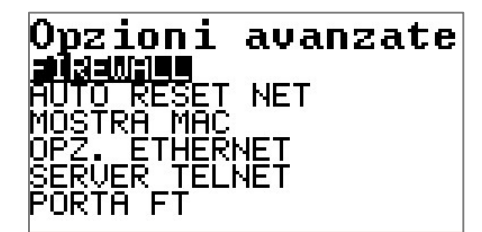

Tramite il menu OPZIONI AVANZATE si accede alle funzioni di controllo e alle impostazioni di:

- FIREWALL
- AUTO RESET NETWORK
- MAC ADDRESS
- OPZIONI ETHERNET
- **SERVER TELNET**
- PORTA PER FILE TRANSFER

### 8.3.5.1 FIREWALL

Quando il controllore è connesso su una rete LAN oppure su una APN (pubblica o privata) può essere consigliabile permettere l'accesso al controllore solo da parte di alcuni indirizzi IP. Questo avviene sia su reti LAN molto grandi, sia quando il controllore è esposto sulla rete internet.

La funzione di firewall disponibile sul controllore **ICON500** è legata agli indirizzi IP; in altri termini - se la funzione di FIREWALL è abilitata, si può permettere l'accesso solo da pacchetti dati provenienti da certi intervalli di indirizzi.

**B** Se il FIREWALL è abilitato vengono inseriti automaticamente fra gli indirizzi permessi, quelli relativi ai servizi del Centro Operativo (Server DNS, Server BRIDGE, Server Allarmi).

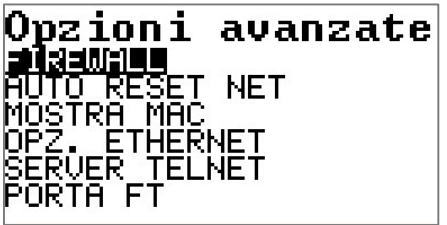

# Firewall **DAGMONE**

RANGE. 2

# 2431243061

Selezionare FIREWALL e premere OK.

Si potranno configurare:

- ABILITAZIONE
- RANGE 1
- RANGE 2

### ABILITAZIONE (LIV2)

Dopo aver selezionato abilitazione, si avrà accesso alla configurazione di una parte della risorsa PERIFERICA, quella appunto relativa alle funzionalità di FIREWALL.

Selezionandola si potrà ABILITARE o DISABILITARE la funzionalità di FIREWALL sul controllore.

### **DISABILITATO** 1900ano

Firewall ABILITAZIONE **RANGE** 

Originale:<br>000.000.000.000 Sostituisci con: 300.000.000.000

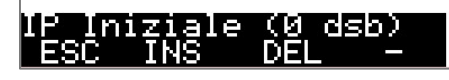

Originale: 000.000.000.000 Sostituisci con: 300.000.000.000 DEL

### RANGE 1 (LIV 2); RANGE 2 (LIV 2)

La seguente procedura vale sia per il RANGE 1 che per il RANGE 2. Attenzione! In sede di configurazione con la piattaforma FLOWER è possibile che si possano definire un numero maggiore di range di indirizzi.

Verrà richiesto di impostare l'indirizzo di partenza del gruppo di indirizzi che ha accesso al controllore e quindi l'indirizzo di fine.

Supponiamo che il controllore sia su una LAN ed abbia un indirizzo IP 10.0.0.24; supponiamo anche che la sua maschera di indirizzi sia 255.255.255.0; potrebbero accedere al controllore tutti i dispositivi che hanno indirizzo compresi nella subnet.

Se voglio permettere l'accesso al controllore solo da parte del Centro Operativo (che sicuramente ha un indirizzo nella subnet) devo mettere sia come indirizzo iniziale che finale quello del Centro Operativo.

# 8.3.5.2 AUTO RESET NETWORK

I controllori **ICON500** svolgono essenzialmente funzioni non presidiate (UNATTENTED) e prevalentemente in siti remoti. Per tale motivo i controllori implementano una serie di strategie volte a controllare l'effettivo stato dei canali di comunicazione. Normalmente sono in grado di stabilire se il canale ha dei problemi e quindi riescono a inizializzare le porte (MODEM, scheda di rete).

A maggior tutela è stato introdotto un meccanismo che provvede COMUNQUE a inizializzare i canali di comunicazione, anche se il controllore li ritiene operativi.

Questa funzione è denominata AUTO RESET NETWORK. Se attivata provvede, secondo le strategie configurate, a restare i canali di comunicazione e a inizializzarli nuovamente.

Selezionare AUTO RESET NET e premere OK.

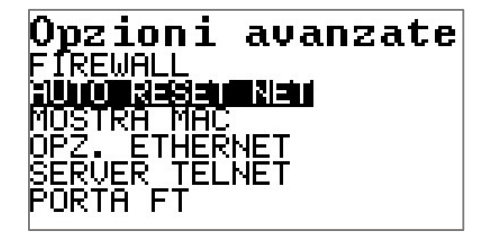

### Auto reset net 30 M Z ONE ERIODICITA<br>RARIO FÖRZÄTURA

DISABILITATO<br>**Maionar**o

Si potranno configurare:

- ABILITAZIONE
- PERIODICITÁ
- ORARIO
- **•** FORZATURA

### ABILITAZIONE

Selezionare ABILITATO e premere OK.

# 羅理

### PERIODICITÁ

Selezionando periodicità si ha la possibilità di impostare se si vuole effettuare il RESET della connettività

- OGNI x tempo, oppure
- ALLE, specificando a che ora attivare il RESET (una sola volta al giorno).

Dopo la selezione il menu tornerà ad AUTO RESET NET.

### ORARIO (OGNI)

Se si è impostato OGNI, viene richiesto di impostare ogni quante ORE effettuare il RESET.

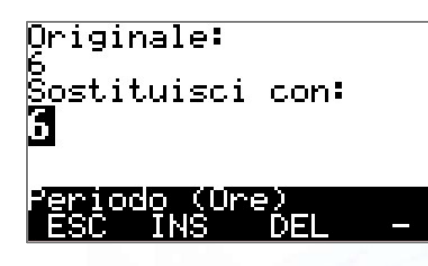

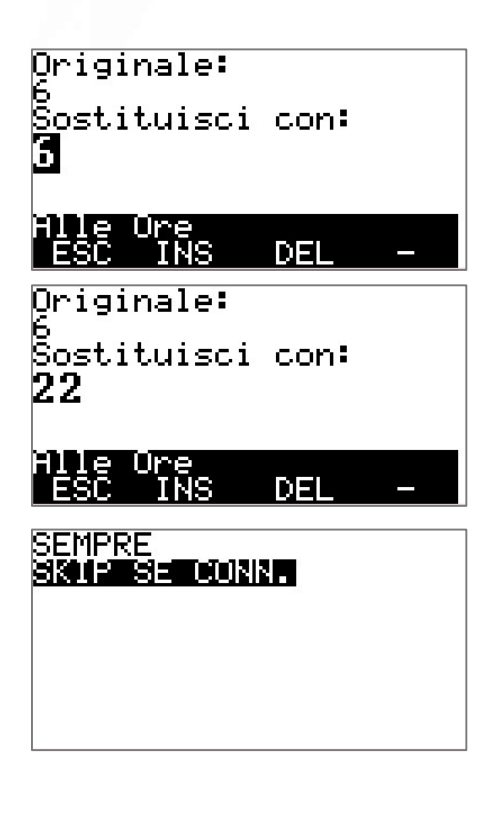

### ORARIO (ALLE)

Se si è impostato ALLE, viene richiesto di impostare a che ora del giorno il controllore deve effettuare il RESET delle comunicazioni. Quindi in questo caso l'operazione può essere eseguita una sola volta al giorno.

Nell'esempio si è cambiata l'impostazione dalla 6 alle 22 di ogni giorno.

### **FORZATURA**

Quando il controllore deve effettuare il RESET delle connessioni, potrebbe trovarsi in comunicazione con il Centro Operativo.

Questa pagina permette di impostare come deve comportarsi il controllore in questo caso:

- SEMPRE: esegue comunque la disconnessione;
- SKIP SE CONN.: in questo caso salta il RESET.

### 8.3.5.3 MOSTRA MAC

In alcuni casi potrebbe essere utile conoscere il MAC<sup>21</sup> del dispositivo Ethernet installato sul controllore<sup>22</sup>.

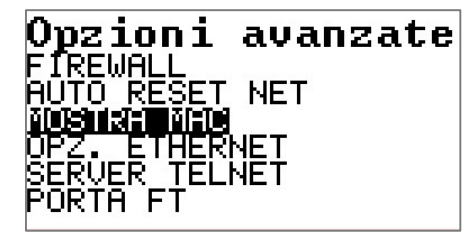

### MOSTRA MAC

Selezionare la funzione e premere OK.

MAC ETHERNET: 00-08-16-02-70-16

Viene mostrato l'indirizzo fisico del dispositivo Ethernet.

### 8.3.5.4 OPZIONI ETHERNET (LIV 2)

Questo menu permette di modificare alcune impostazioni della connettività Ethernet.

ි Modificare queste impostazioni potrebbe portare al non funzionamento della connettività Ethernet!

22 Potrebbe essere implementata una forma di sicurezza a livello di MAC.

<sup>21</sup> L'indirizzo MAC (in inglese MAC address, dove MAC sta per Media Access Control), detto anche indirizzo fisico, indirizzo ethernet o indirizzo LAN, è un codice di 48 bit (6 byte) assegnato in modo univoco dal produttore ad ogni scheda di rete ethernet o wireless prodotta al mondo, tuttavia – talvolta - modificabile a livello software.

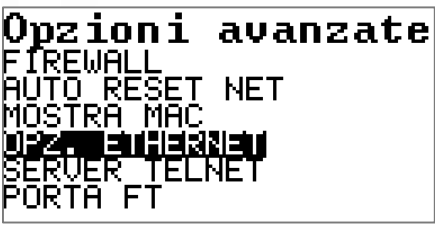

IIA/M]:Autoneg

Premere tasto 1 per modificare

実現

390

Selezionare OPZIONI ETHERNET e premere OK.

L'unico parametro configurabile è la negoziazione della velocità di comunicazione 10/100 Mbit.

Consigliamo di lasciare AUTONEGOZIAZIONE attiva.

# 8.3.5.5 SERVER TELNET (LIV 2)

Quando il controllore è connesso alla rete (LAN, GPRS) è possibile, accedere al controllore attraverso uno specifico protocollo di comunicazione, che non richiede alcun tipo di configurazione. Il protocollo di comunicazione TELNET non è oggetto di questo manuale. Rivolgersi ad Intellienergy per la relativa documentazione.

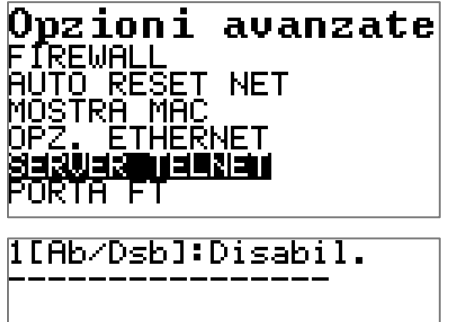

Selezionare SERVER TELNET e premere OK.

L'unico parametro configurabile è la possibilità di ABILITARE o DISABILITARE il servizio TELNET sul controllore.

Nel caso dell'esempio è disabilitato.

LE credenziali di accesso al servizio sono definite in altra parte del documento (Paragrafo 8.7.3.6 Accesso telnet - Pag. 118 ).

### 8.3.5.6 PORTA File Transfer (LIV 2)

Per il trasferimento su file di alcune informazioni fra Centro Operativo e controllore, si utilizza un meccanismo definito File Transfer, che non corrisposte al classico metodo FTP. Per motivi di sicurezza, la porta utilizzata dal servizio puoi essere modificata (occorre che il numero della porta del servizio sul Centro Operativo coincida con quella impostata sul controllore).

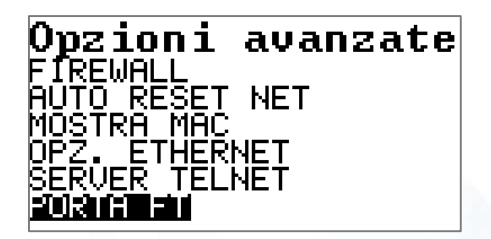

Selezionare PORTA FT e premere OK.

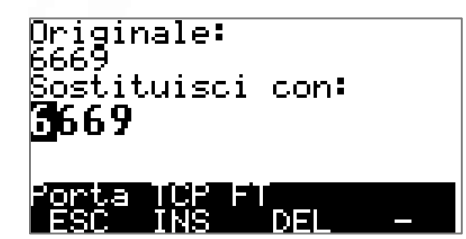

Verificare che il numero di porta inserito sul controllore coincida con quello indicato dall'amministratore del Centro Operativo.

# **8.3.6 TEST OPERATIVI**

Durante la fase di verifica delle connessioni potrebbe essere necessario accedere a questo menu che permette di effettuare una serie di test operativi sulle porte di comunicazione.

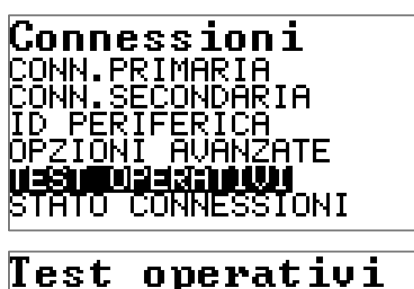

Selezionare TEST OPERATIVI e premere OK.

Si potranno eseguire test su:

- MODEM
- PING
- SMS

# 8.3.6.1 MODEM

Questo menu permette di effettuare test sul MODEM connesso con il controllore ICON500.

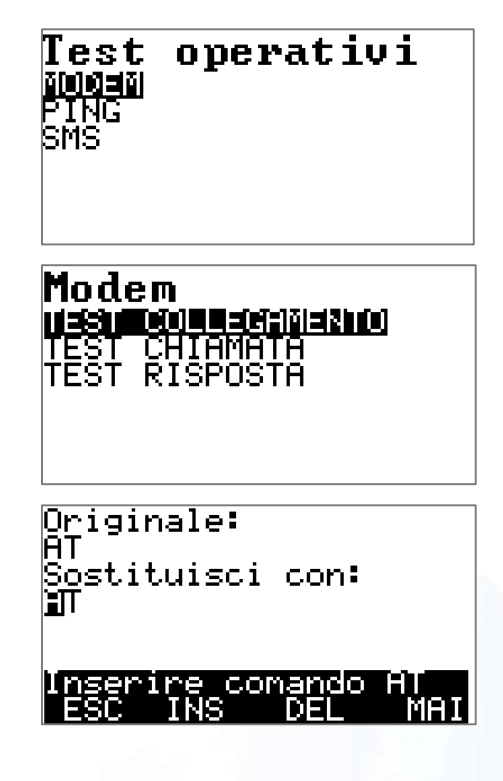

Selezionare MODEM e premere OK.

Si potranno eseguire:

- TEST DI COLLEGAMENTO
- TEST DI CHIAMATA
- TEST DI RISPOSTA

### TEST COLLEGAMENTO

Da questo menu si potranno eseguire i comandi AT verso il modem.

Occorre conoscere i comandi AT disponibili per il modem collegato con il controllore.

Nell'esempio è stato eseguito il comando AT puro, al quale il modem avrebbe dovuto rispondere, ma non c'è stata risposta.

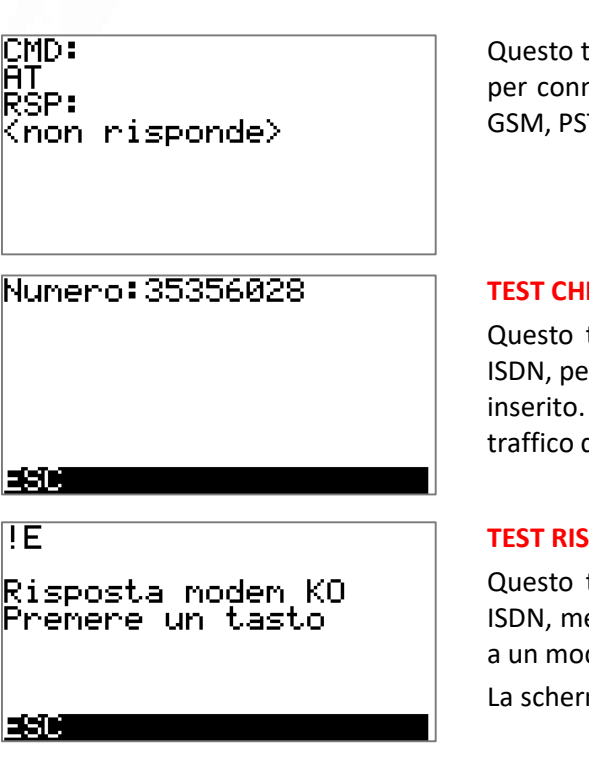

Questo test è disponibili se il modem non è già in uso dal controllore per connessioni GPRS. Quindi può essere utilizzato per connettività GSM, PSTN. ISDN.

### TEST CHIAMATA

Questo test, anch'esso disponibile per le connettività GSM, PSTN. ISDN, permette di effettuare una chiamata DATI al numero che viene inserito. A quel numero dovrà rispondere un modem abilitato al traffico dati.

### TEST RISPOSTA

Questo test, anch'esso disponibile per le connettività GSM, PSTN. ISDN, mette il modem in attesa di una chiamata, che dovrà giungere a un modem.

La schermata mostra il risultato del test.

### **8.3.6.2 PING**

Questo menu permette di effettuare test sulla rete LAN.

Selezionare PING e premere OK.

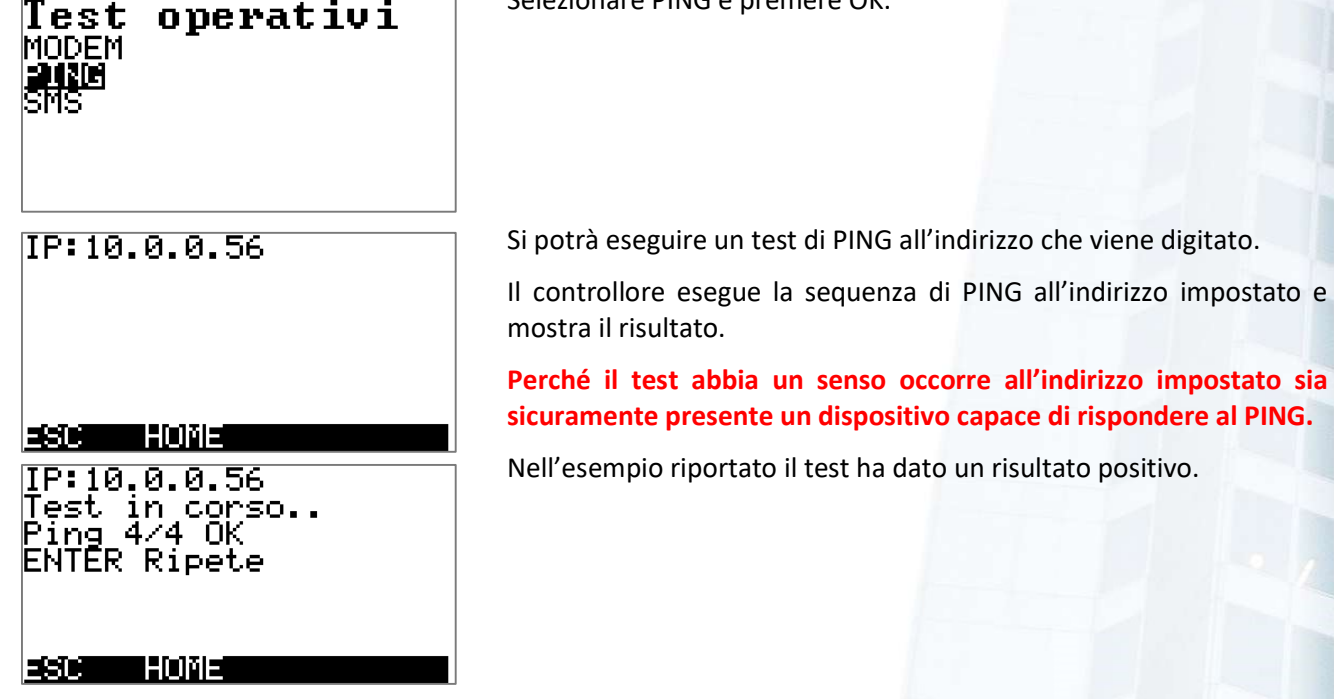

# 8.3.6.3 SMS

Questo menu permette di effettuare test sul modem GSM connesso al controllore, verificando la possibilità di inviare un SMS.

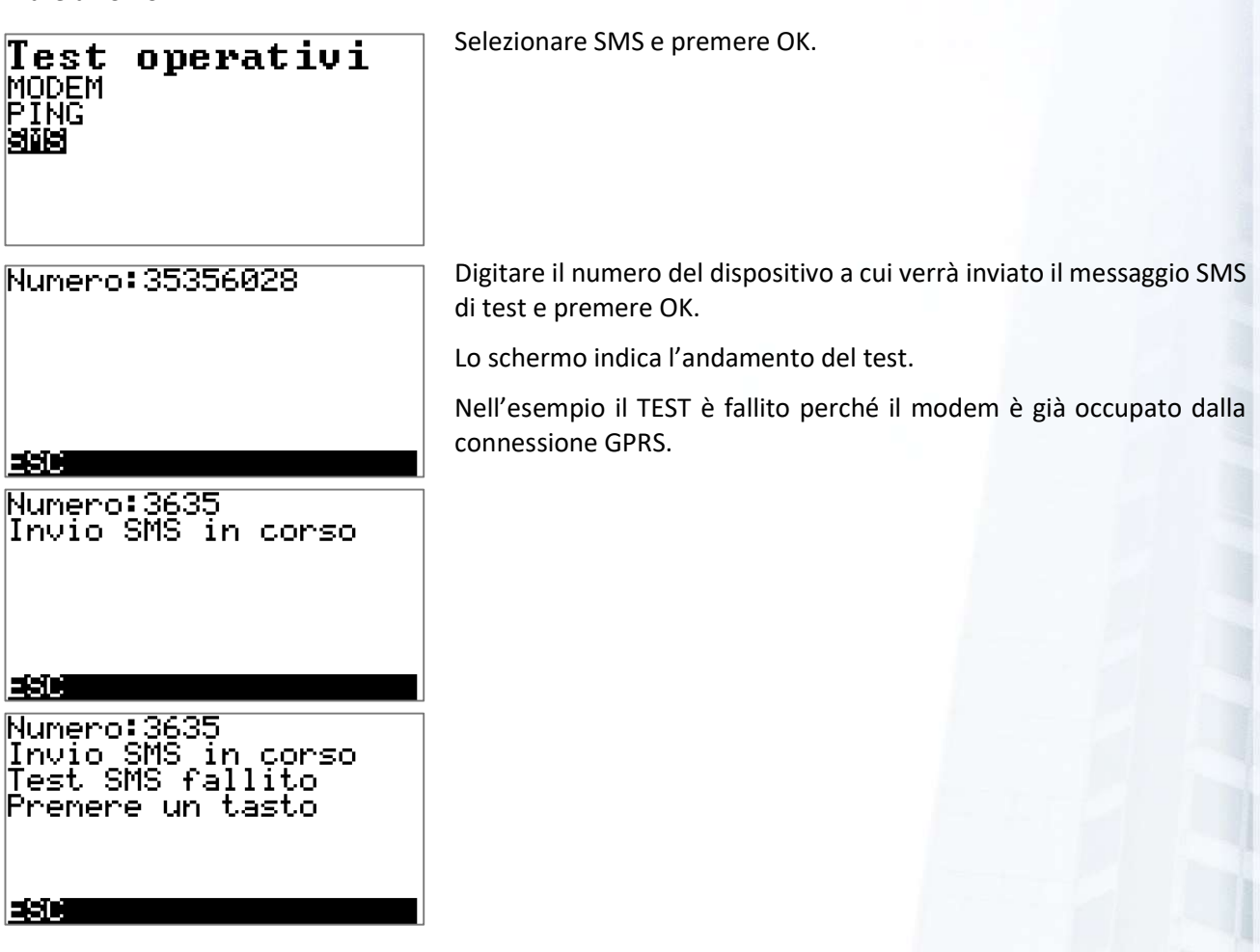

# **8.3.7 STATO CONNESSIONI**

Durante il normale funzionamento del controllore è possibile verificare lo stato delle connessioni utilizzate.

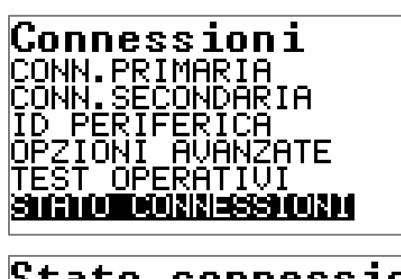

Stato connession| SILISITORI<br>Configurazione

Selezionare STATO CONNESSIONI e premere OK.

Si potrà:

- Vedere un RIEPILOGO dello stato delle connessioni;
- Vedere la sintesi dell'attuale CONFIGURAZIONE.

# 8.3.7.1 RIEPILOGO

Stato connession SUELS UTING<br>Configurazione

ID Périférica: 100.0.0.57<br>IP PriMario: 93.69.101.255<br>IP Sécondario: 10.0.0.57<br>Nét MaSk: 255.255.255.0<br>Pérénall - Attivo:<br>Firênall - Attivo:<br>10.0.0.1-10.0.0.254<br>Pacchétti blocati: 904

Selezionare RIEPILOGO e premere OK.

Il display mostra:

- ID del controllore
- IP Primario (della connessione primaria)
- IP secondario (della connessione secondaria)
- NET MASK
- Default Gateway
- Stato del Firewall (nell'esempio il Firewall è attivo, permette l'accesso al controllore da dispositivi che abbiano un IP compreso fra 10.0.0.1 e 10.0.0.254; viene anche evidenziato che il Firewall ha bloccato 904 pacchetti).

È la stessa schermata che si ottiene con la funzione STATO CONNESSIONI - RIEPILOGO dal menu CONNESSIONI.

# 8.3.7.2 CONFIGURAZIONE

Stato connession

RIEPILOGO<br>RIEPILOGO<br>MONTORUSISIONE

Selezionare CONFIGURAZIONE e premere OK.

PRIMARIA:<br>| BRIDGE GPRS 38400<br>|SECQNDARIA: LAN

Nella schermata di esempio il controllore è stato configurato con una Connessione Primaria in BRIDGE GPRS a 38400 bps, mentre per la Connessione Secondaria è stata configurata su rete Ethernet (LAN).

# **8.4 HARDWARE**

Attraverso questo menu si accede alla possibilità di configurare alcune caratteristiche del controllore<sup>23</sup>. In particolare, si può decidere per ciascun ingresso analogico che tipologia di sonda di misura possa gestire e il livello di filtraggio contro i disturbi provenienti dal campo. È disponibile anche una procedura per una calibrazione estremamente precisa degli ingressi configurati per gestire le sonde passive.

Questa funzione è estremamente utile quando si utilizzano sonde passive di valore molto basso (ad esempio PT100) con collegamenti molto lunghi. In tal modo si può correggere l'errore introdotto dai cavi di collegamento<sup>24</sup>.

Un'altra funzione fondamentale durante le fasi di Messa in Funzione degli impianti è quella definita come START UP. Quando il controllore è messo in questa modalità (segnalata da un lampeggio molto veloce del LED RUN: 200msec ON/200msec OFF) viene creato uno scollegamento temporaneo fra la logica operativa attiva sul controllore e le funzioni di pilotaggio delle uscite.

In questo modo i comandi effettuati dall'operatore hanno priorità sulla logica di funzionamento, permettendo di effettuare quei test che si rendessero necessari per attivare o disattivare specifiche uscite.

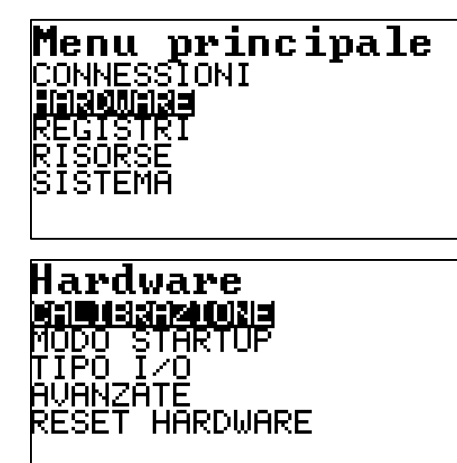

Il menu HARDWARE permette di configurare e testare ile risorse fisiche del controllore, permettendo fra l'altro di attivare la modalità STARTUP che, anche in presenze di una logica di funzionamento attiva, consente all'operatore di fare test sulle uscite digitali ed analogiche, in modo prioritario rispetto a quando stabilito dalla programmazione.

Si può quindi accedere ai menu:

- CALIBRAZIONE
- MODO STARTUP
- TIPO I/O
- AVANZATE
- RESET HARDWARE

# **8.4.1 CALIBRAZIONE**

Il controllore ICON500 mette a disposizione 8 ingressi analogici configurabili totalmente via software.

Gli ingressi sono calibrati in fabbrica e dispongono di un alto grado di precisione.

Ciascun ingresso può essere configurato, attraverso una specifica procedura (Paragrafo Impostazione Ingressi Analogici - Pag. 35), per gestire sensori passivi e attivi:

- PT1000 -50 ÷ +150 °C
- PT1000 0 ÷ +500 °C
- PT500 -50 ÷ +150 °C
- PT500 0  $\div$  +500 °C
- PT100 -50 ÷ +150 °C
- PT100 0 ÷ +500 °C
- PTC -40 ÷ +120 °C

<sup>&</sup>lt;sup>23</sup> Da questa versione è possibile impostare la tipologia di ingresso anche per i nodi di espansione che lo consentono (IREM30).

<sup>&</sup>lt;sup>24</sup> Per una PT100 ogni 0,4Ω di resistenza equivalgono ad 1°C. A titolo di esempio, un cavo schermato di sezione 0,22mm<sup>2</sup> lungo 15 metri introduce una resistenza aggiuntiva di 2,35 Ω. Questo comporta un errore di lettura di oltre 6°C! Se utilizzassimo una PT1000 per misurare una temperatura a 50 metri di distanza con lo stesso cavo di 0,22mm<sup>2</sup> introdurremmo una resistenza aggiuntiva di quasi 8 Ω e quindi un errore di 2°C.
- NI1000 -50 ÷ +140 °C (DIN43760)
- NI1000 -50 ÷ +140 °C (TC6370)
- NI1000 -50 ÷ +140 °C (TC5000)
- $0 \div 10 V$
- $0 \div 5$  V
- $0 \div 20$  mA

Potrebbero esistere situazioni dove si ha la necessità di "calibrare" in campo un certo ingresso per una specifica esigenza<sup>25</sup>.

La procedura di CALIBRAZIONE è possibile solamente sugli ingressi PASSIVI.

**PER** Per cancellare i parametri di calibrazione è sufficiente cambiare il tipo di ingresso. Se voglio cancellare la correzione di calibrazione su un ingresso definito come PT1000, posso definirlo PT500 e quindi nuovamente PT1000.

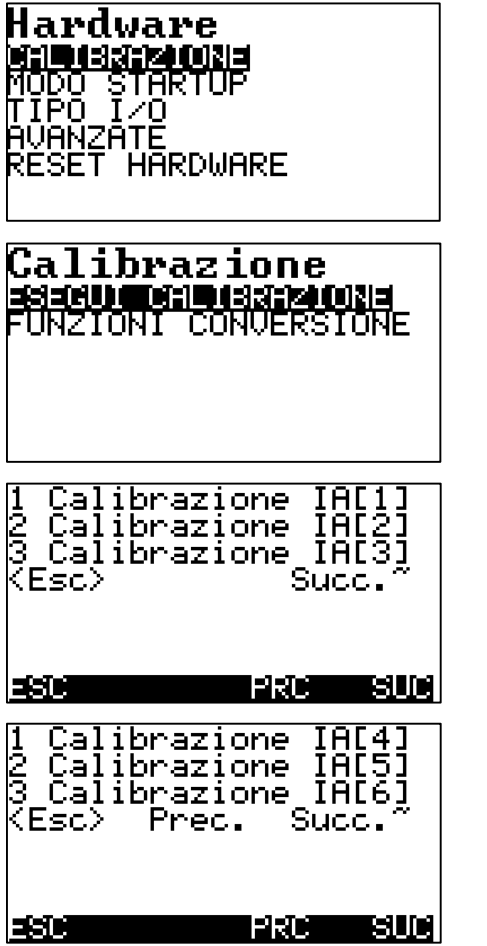

Per accedere alla calibrazione degli ingressi analogici selezionare CALIBRAZIONE e premere OK.

Selezionare quindi ESEGUI CALIBRAZIONE e premere OK. La voce di menu FUNZIONI DI CONVERSIONE, che vedremo in seguito, è utile per verificare le misure di temperatura rilevate dai sensori.

Una volta entrati nel menu di calibrazione si accede alla lista degli ingressi analogici; con i tasti FUNZIONE corrispondenti a PRC (precedente) e SUC (successivo), si scorre la lista degli ingressi, come mostrato nella schermata successiva.

Quando si è individuato l'ingresso che si vuole calibrare, lo si può selezionare digitando il numero corrispondente indicato sulla prima colonna a sinistra. Nell'esempio digitando 2 si attiva la procedura di calibrazione sull'ingresso IA5.

<sup>&</sup>lt;sup>25</sup> Si potrebbe spesso definire piuttosto una "scalibrazione". Ovviamente il controllore implementa verifiche di sicurezza che impediscono alla logica di calibrazione in campo di accettare valori di resistenza campione troppo differenti da quelli attesi.

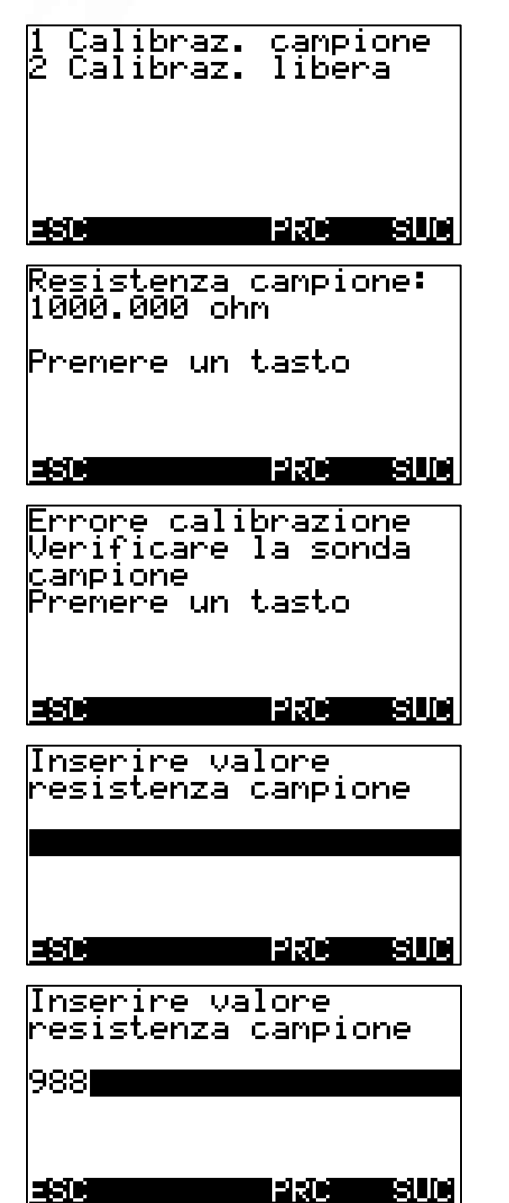

Viene proposta la scelta se effettuare la calibrazione grazie a una resistenza campione (un valore preimpostato e non modificabile), oppure grazie ad una resistenza il cui valore può essere inserito manualmente.

#### CALIBRAZIONE CAMPIONE

La procedura prevede che si colleghi al posto del sensore passivo una resistenza campione (nell'esempio 1000 Ω). Quindi premendo un qualsiasi tasto il controllore inizia la procedura di calibrazione.

#### CALIBRAZIONE CAMPIONE

Se la resistenza misurata è moto diversa da quella attesa la calibrazione non viene accettate e viene mostrato un messaggio di errore.

#### CALIBRAZIONE LIBERA

La procedura prevede che si colleghi al posto del sensore passivo una resistenza di valore noto, misurata attraverso uno strumento di precisione.

#### CALIBRAZIONE LIBERA

Viene richiesto il valore misurato della resistenza e quindi si può procedere alla procedura di calibrazione. Verrà mostrato l'esito della procedura.

# 8.4.2 FUNZIONI DI CONVERSIONE

Il controllore ICON500 mette una funzione di utilità che permette di svolgere la conversione fra il valore di resistenza e temperatura di numerose tipologie di sensore.

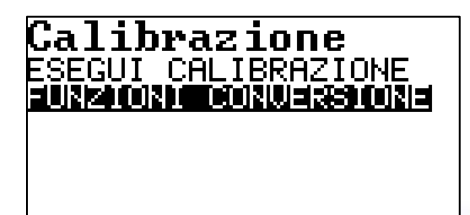

Una volta entrati nel menu CALIBRAZIONE selezionare FUNZIONI DI CONVERSIONE e premere OK.

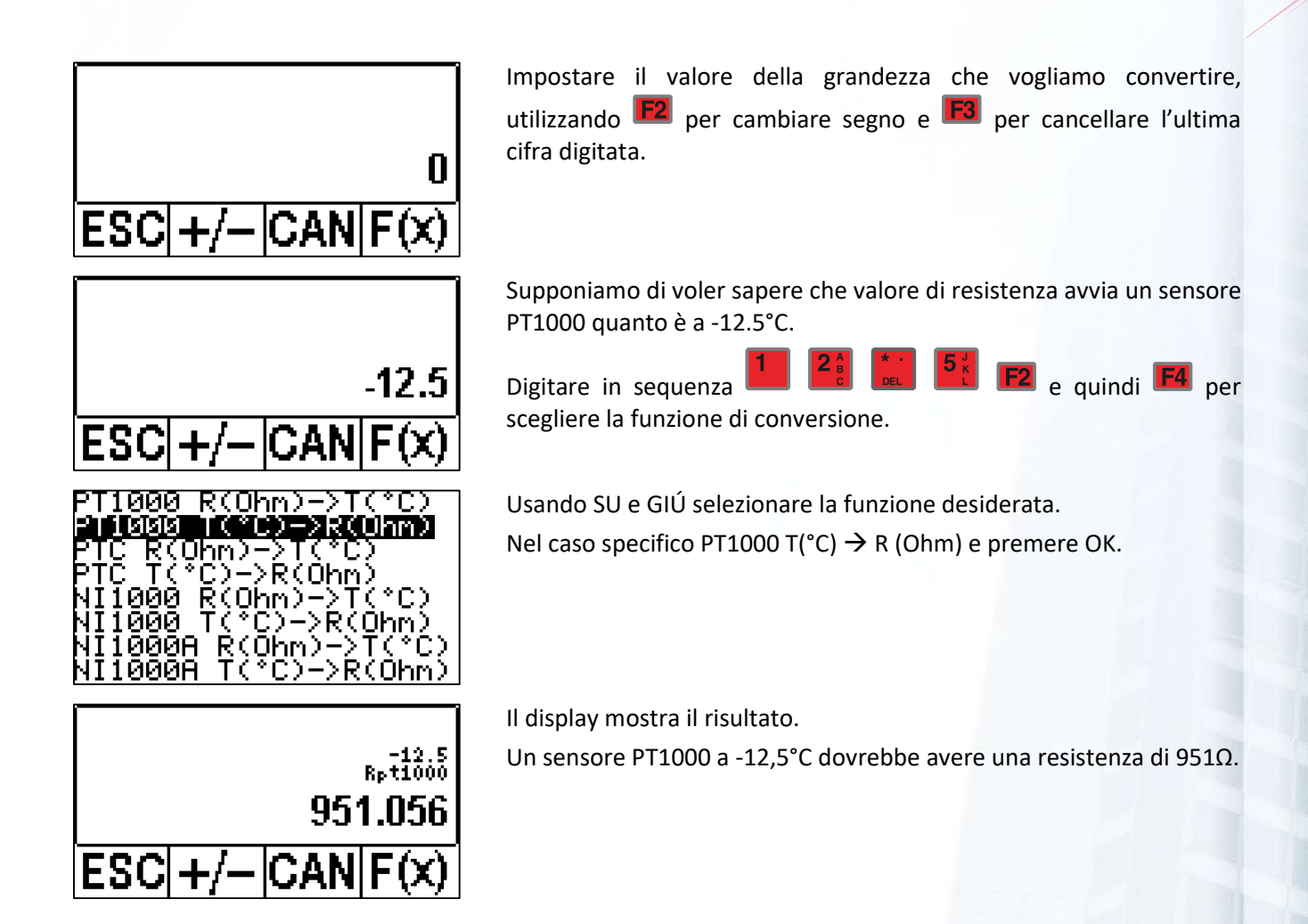

Le funzioni fornite sono le seguenti:

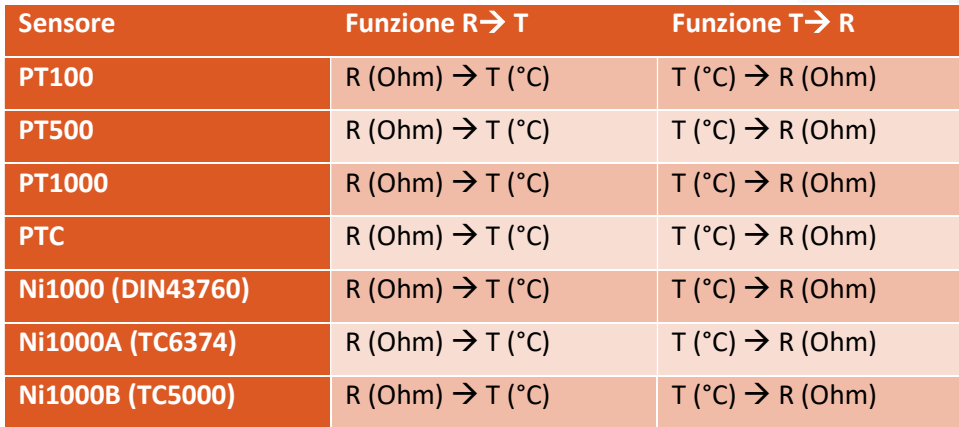

# **8.4.3 MODO STARTUP**

Quando sul controllore ICON500 è presente una configurazione (programma operativo) le uscite vengono pilotate dalla logica impostata e se l'operatore volesse fare operazioni di test di potrebbe trovare nell'impossibilità di eseguirle (a meno di utilizzare il meccanismo della FORZATURA che è comunque più complesso).

In maniera estremamente semplificata si può dire che nel controllore ICON500 esistono due livelli: uno logico che elabora le informazioni ed uno fisico che provvede a impostare i valori calcolati sulle uscite.

Quando la modalità STARTUP viene attivata si crea un distacco fra il livello logico e quello fisico: in tal modo le operazioni sulle uscite da parte dell'operatore, potranno essere effettuate senza l'intervento dello stato logico.

**B** In questo stato la responsabilità delle azioni è totalmente a carico dell'operatore, che deve essere pienamente cosciente di quello che sta facendo<sup>26</sup>.

La modalità STARTUP viene segnalata da un lampeggio molto veloce del LED RUN: 200msec ON/200msec OFF.

Il controllore esce automaticamente dalla modalità STARTUP in tre casi:

- ఉ 1. Uscendo dalla modalità STARTUP;
	- 2. Tornando al menu PRINCIPALE;
	- 3. Dopo 30 minuti di inattività da parte dell'operatore.

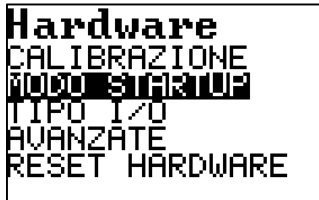

Per accedere alla modalità STARTUP selezionarla dal menu HARDWARE e premere OK.

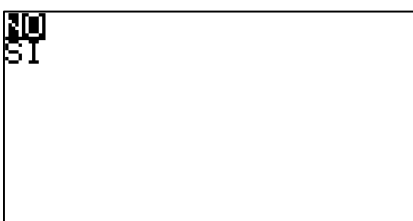

Selezionare SI per attivare la modalità, NO per disattivarla.

# 8.4.4 TIPO I/O (LIV 2)

## 8.4.4.1 Impostazione Ingressi Analogici

Ciascuno degli OTTO ingressi analogici disponibili sul controllore ICON500 può essere configurato per gestire sensori passivi e attivi, come indicato nell'elenco seguente. Tramite la **ICON500** è possibile anche configurare gli ingressi e le uscite del nodo di espansione IREM30.

- PT1000 -50 ÷ +150 °C
- PT1000 0 ÷ +500 °C
- PT500 -50 ÷ +150 °C

<sup>26</sup> Supponiamo di avere due uscite digitali che comandano una valvola a tre punti, cioè con un comando che pilota la marcia in chiusura ed un altro comando che pilota la marcia in chiusura. La logica di funzionamento impedirebbe l'attivazione simultanea delle due uscite; in modalità STARTUP nessuno impedisce all'operatore di effettuare questa manovra.

- PT500 0 ÷ +500 °C
- PT100 -50 ÷ +150 °C
- PT100 0 ÷ +500 °C
- PTC -40  $\div$  +120 °C
- NI1000 -50 ÷ +140 °C (DIN43760)
- NI1000 -50 ÷ +140 °C (TC6370)
- NI1000 -50 ÷ +140 °C (TC5000)
- $0 \div 10 V$
- $0 ÷ 5 V$
- $0 \div 20$  mA

**PO** L'operazione è totalmente SOFTWARE, nel senso che non devono essere effettuate azioni meccaniche per rendere operative queste modifiche. Ciascun ingresso è dotato di switch elettronici che adattano la rete di condizionamento del convertitore analogico digitale (ADC).

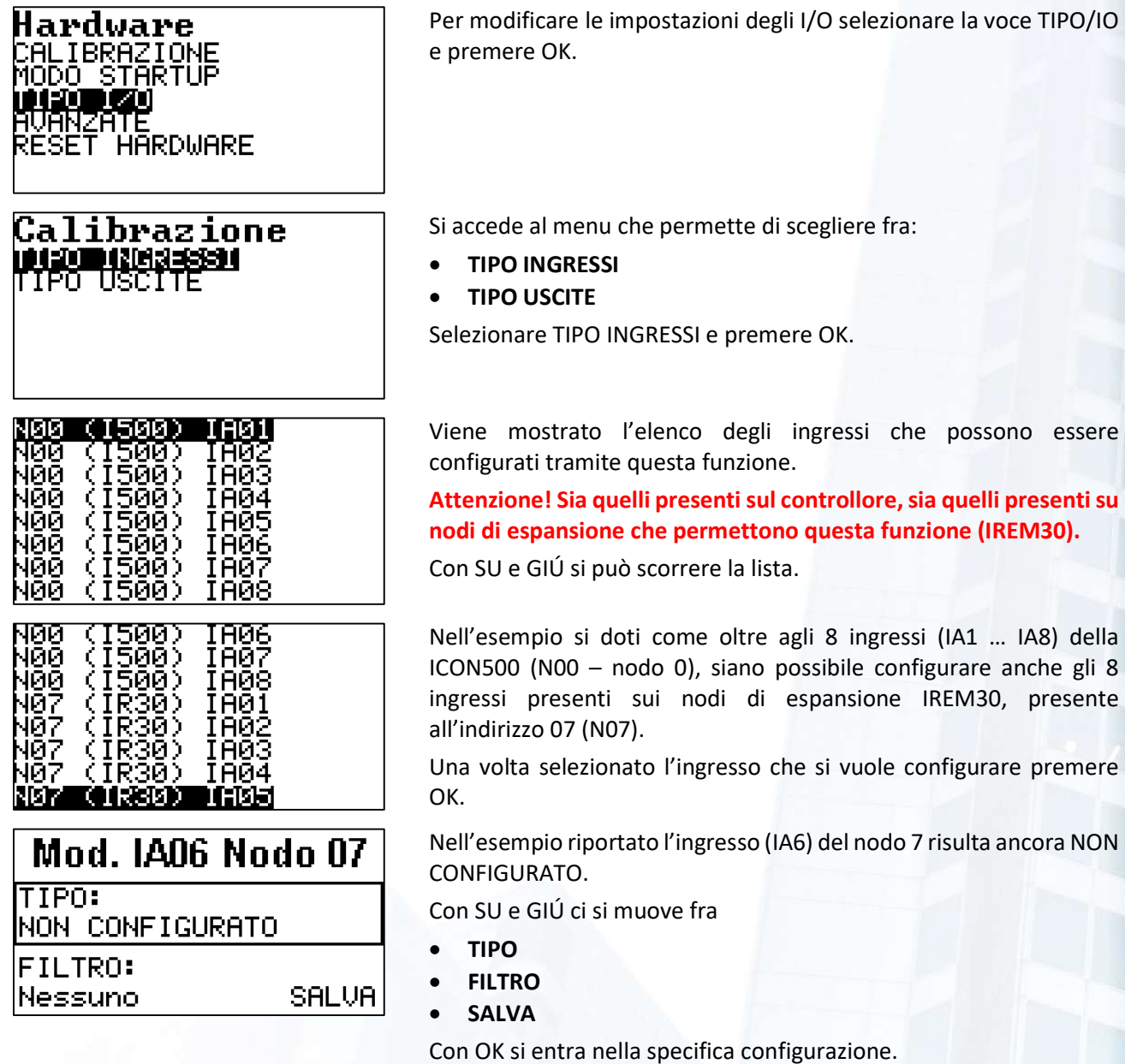

selezionare

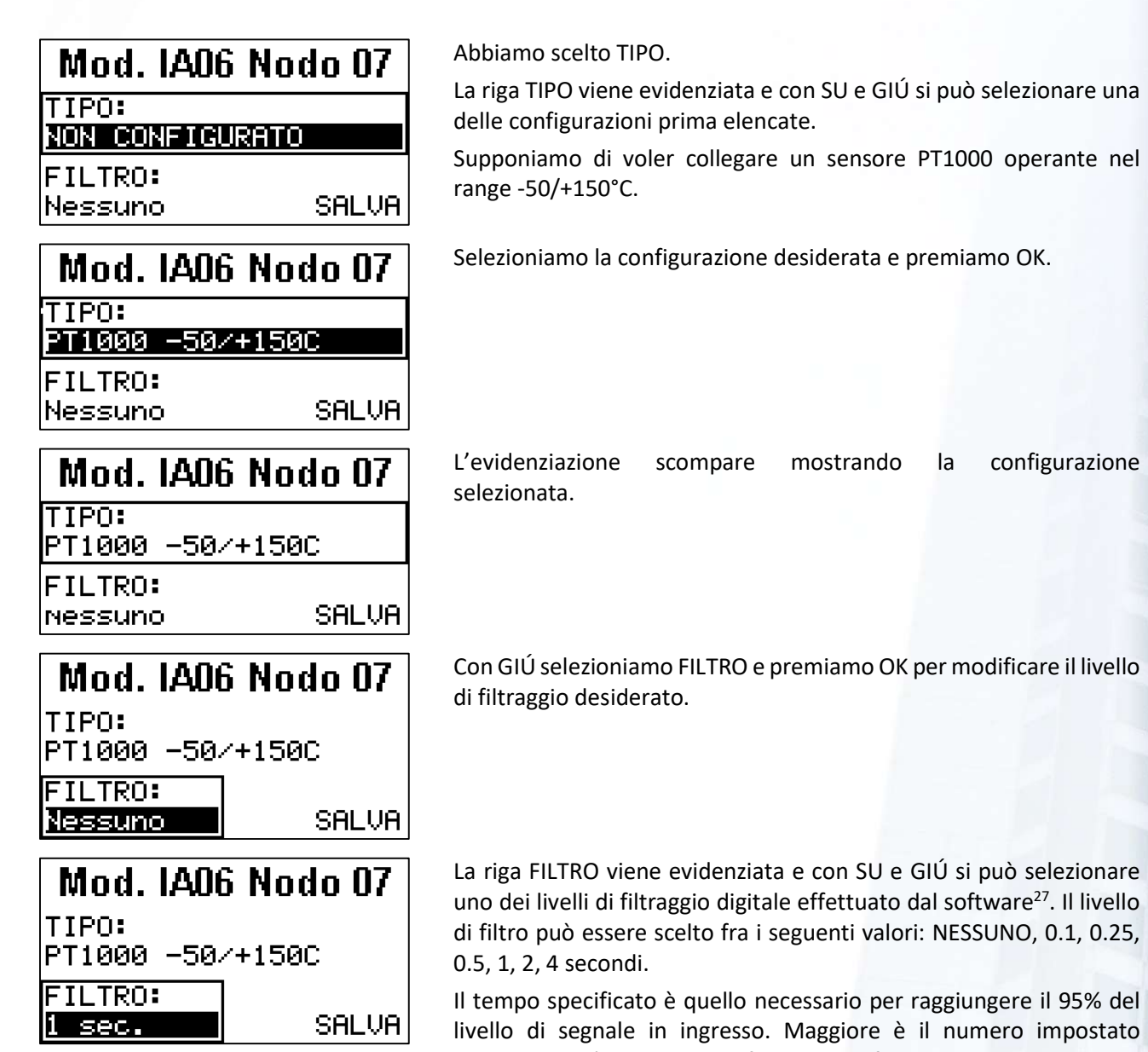

controllore.

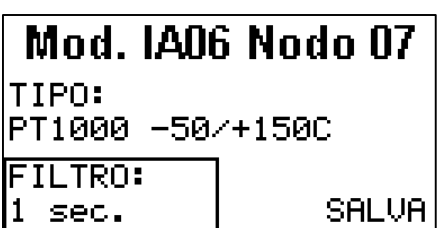

Selezioniamo e premiamo OK per confermare. L'evidenziazione scompare mostrando la configurazione aggiornata.

maggiore sarà il livello di filtraggio software implementato dal

Supponiamo di volere un livello di filtraggio pari a 1 secondo.

A questo punto occorre salvare le impostazioni in modo permanente.

<sup>&</sup>lt;sup>27</sup> Il filtraggio SW è implementato con un filtro digitale IIR. Il controllore ICON500, prima di questo livello di filtraggio SW implementa già due livelli di tipo HW. Il primo è costituito da filtri RF per bloccare i disturbi proveniente dalle radiocomunicazioni. Il secondo dal convertitore ADC che implementa, un filtro atto a bloccare i disturbi a 50 Hz.

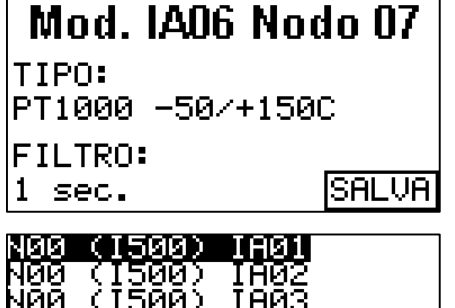

І НИ6

ни

รคคว

รคคว

รคคว

500

Con GIÚ selezioniamo SALVA e premiamo OK per salvare le impostazioni eseguite.

Il display torna a mostrare l'elenco degli ingressi configurabili disponibili. Selezionando nuovamente l'ingresso IA06 del nodo IREM30, prossimo verificare che le impostazioni sono state salvate.

#### **NOTA**

İЙЙ

ЙΡ 100

00

In alcuni casi può tornare utile inserire, sulle sonde di misura, delle forme di filtratura ulteriori rispetto a quelle già implementate direttaemente dai controllori. Questo esempio mostra come sia pèossibile, attraverso un semplice programma BASIC, implementabile con la logica del controllore.

"Filtro che usa i vettori"

```
Dim i As Integer 
Const tappe=60 As Integer 
Dim Tot As Real 
Dim filtro (tappe) As Real 
'inizializza l'uscita 
&aout[1]=&ain[1]start: 
For i=1 To tappe Step 1 
  filtro (i) = &ain[1]
   Delay 300 
Next 
tot=0 
For i=1 To tappe Step 1 
  tot = tot + filtero(i)Next 
&aout[1]=Tot/tappe 
Goto start 
End
```
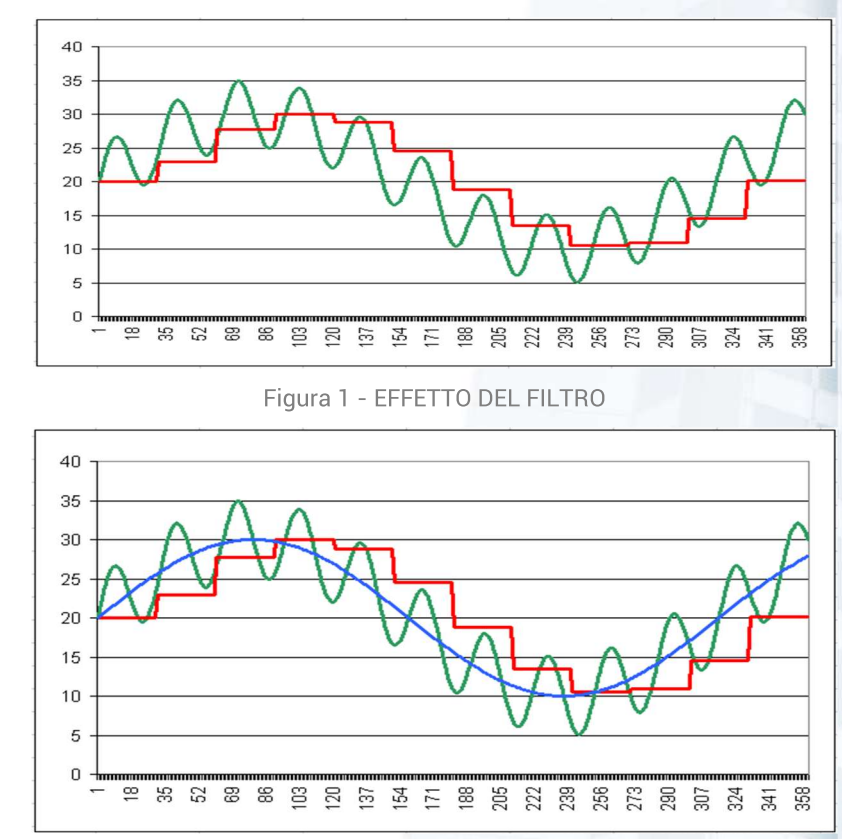

Figura 2 - SEGNALE ORIGINALE E RUMORE

L'esempio precedente scrive l'ingresso sull'uscita e lo mantiene per 30 minuti (30 secondi di DELAY x 60 tappe = 1800 secondi = 30 minuti). Nel frattempo provvede, ogni 30 secondi a campionare l'ingresso e a memorizzare i valori nel vettore. Alla fine dei 30 minuti esegue la media fra i 60 valori memorizzati nel vettore e la trasferisce in uscita, quindi ricomincia da capo. La Figura 1 mostra l'effetto del filtro (linea ROSSA) su una serie di dati in

ingresso (linea VERDE). La **Figura 2** mostra come il segnale di ingresso (VERDE) sia stato generato dal segnale BLU con l'aggiunta di un segnale di disturbo. L'effetto del filtro è quello di annullare il segnale di disturbo. Il segnale di uscita (ROSSO) è molto simile, prescindendo dalla sua granulosità e dal ritardo temporale, il segnale BLU.

## 8.4.4.2 Impostazione Uscite

Grazie al menu TIPO I/O è anche possibile configurare le uscite analogiche.

Al momento questa opzione è disponibile solo sulle uscite analogiche del controllore ICON500 e del modulo di espansione IREM30.

Le uscite analogiche sono configurabili come

- Non configurato (uscita a livello 0)
- STANDARD Compatibile (equivalente a 0 10V)
- 0 5V
- $0 10V$

**C**<sup>e</sup> Dal punto di vista software le uscite vengono gestite come 0 ... 100%.

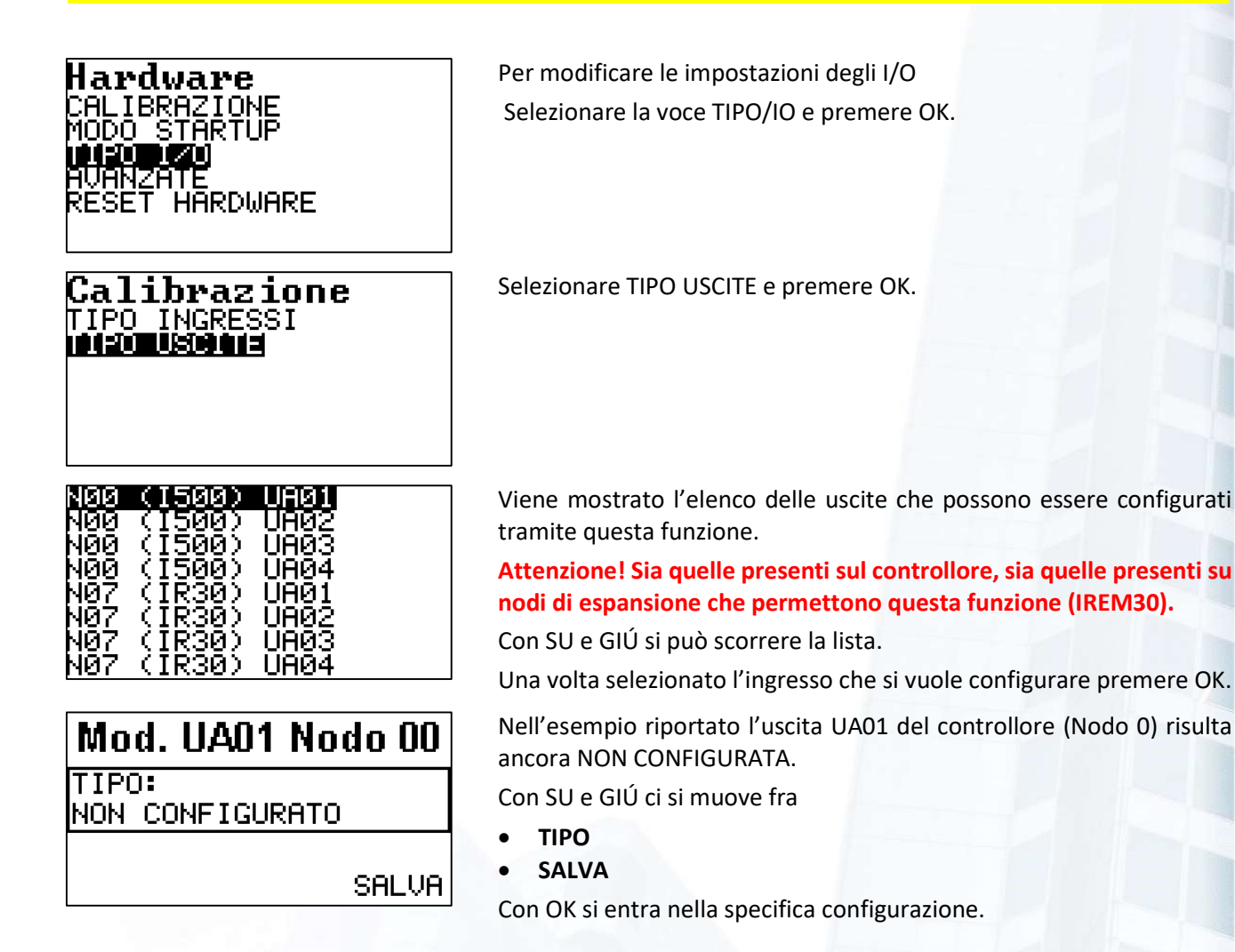

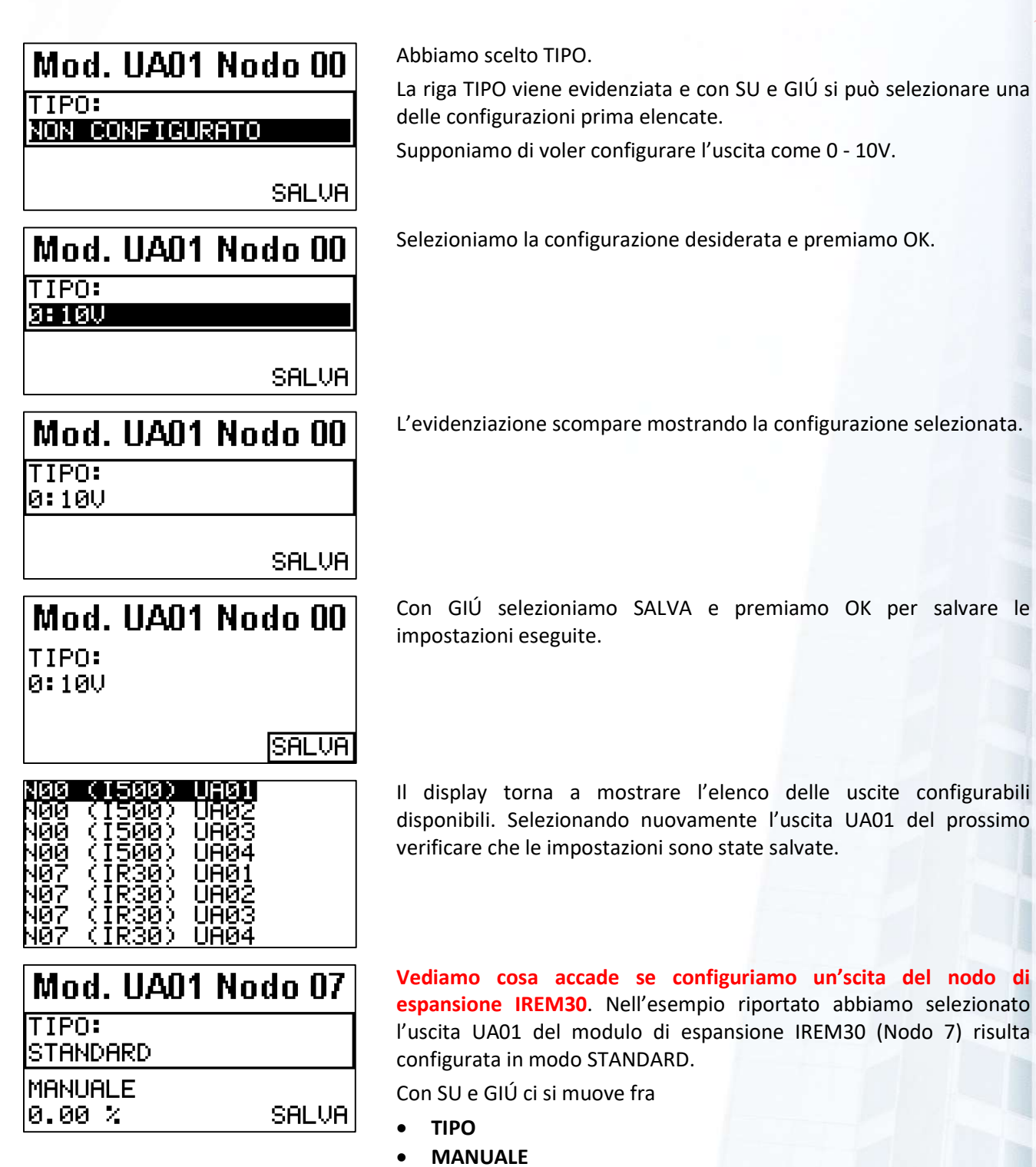

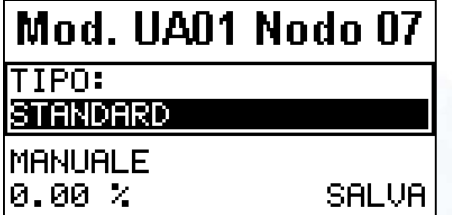

Con OK si entra nella specifica configurazione.

Abbiamo scelto TIPO.

• SALVA

La riga TIPO viene evidenziata e con SU e GIÚ si può selezionare una delle configurazioni prima elencate.

Supponiamo di voler configurare l'uscita come 0 - 10V.

| Mod. UA01 Nodo 07                                                                                                    | Selezioniamo la configurazione desiderata e premiamo OK.                                                                                                    |
|----------------------------------------------------------------------------------------------------|----------------------------------------------------------------------------------------------------|
| TIPO:<br>0:10V                                                                                                    |                                                                                                    |
| <b>MANUALE</b><br>0.00 %<br><b>SALVA</b>                                                                                         |                                                                                                    |
| Mod. UA01 Nodo 07                                                                                                    | L'evidenziazione scompare mostrando la configurazione selezionata.                                                                                                    |
| TIPO:<br>0:10V                                                                                                    |                                                                                                    |
| <b>MANUALE</b><br>0.00 X<br><b>SALVA</b>                                                                                         |                                                                                                    |
| Mod. UA01 Nodo 07                                                                                                    | Con GIÚ selezioniamo MANUALE e premiamo OK.                                                                                                    |
| TIPO:<br>0:10V<br>MANUALE                                                                                                    | Il parametro MANUALE è una peculiarità dei moduli di espansione<br>IREM30 <sup>28</sup> . In questo meni possiamo impostare il valore a cui verrà<br>impostata l'uscita quando l'ingresso MANUALE/AUTOMATICO del |
| <b>SALVA</b><br>0.00 %                                                                                                    | nodo di espansione assume il valore MANUALE.                                                                                                    |
| iginale:<br>.00<br>Sostituisci con:                                                                                              | Con la tastiera inserire il valore desiderato, ad esempio 50% e<br>premere OK.                                                                                                    |
| <u>s</u> .00                                                                                                    | Usare INS e DEL per inserire e cancellare cifre.                                                                                                    |
| <u>nnettere nuovo linit</u><br>superiore<br>DEL                                                                                  | I valori vengono automaticamente limitati a 100%.                                                                                                    |
| Mod. UA01 Nodo 07<br>TIPO:<br>0:10V                                                                                              | Il display mostra il valore arrotondato al valore più vicino a quello<br>desiderato che l'uscita può assumere.                                                                                                   |
| <b>MANUALE</b><br>50.20 %<br><b>SALVA</b>                                                                                        |                                                                                                    |
| Mod. UA01 Nodo 07<br>TIPO:<br>0:10V                                                                                              | Con GIÚ selezioniamo SALVA e premiamo 11 per salvare le<br>impostazioni eseguite.                                                                                                    |
| <b>MANUALE</b><br>SALVA<br>$50.20 \times$                                                                                        |                                                                                                    |
| (1500)<br>(1500)<br>ннии<br>1500)<br>иниз<br>500)<br>UA04<br>IR30)<br>UA01<br>(IR30)<br>ЦАЙ2<br>UA03<br>(IR30)<br>UA04<br>(IR30) | Il display torna a mostrare l'elenco delle uscite configurabili<br>disponibili. Selezionando nuovamente l'uscita UA01 del prossimo<br>verificare che le impostazioni sono state salvate.                         |
|                                                                                                    |                                                                                                    |

<sup>&</sup>lt;sup>28</sup> Il modulo di espansione IREM30 è dotato di un ingresso MANUALE/AUTOMATICO che, quando è attivo (MANUALE), "forza" sulle uscite analogiche il valore MANUALE impostato in questa fase; in altri termini viene ignorato il valore deciso dalle logiche di funzionamento e scritto dal controllore sulle uscite analogiche del modulo.

# **8.4.5 AVANZATE**

Il menu delle funzioni AVANZATE permette di alterare il funzionamento del controllore. Per tale motivo le attività che possono essere eseguite attraverso questo menu devono essere utilizzate con estrema cautela.

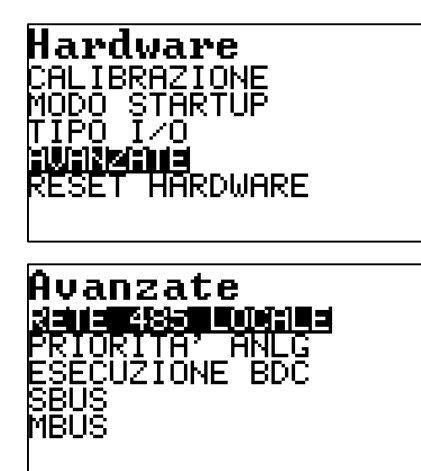

Per modificare accedere alle funzioni AVANZATE selezionare la voce specifica e premere OK.

Si possono impostare:

- La rete locale R1 (RS485);
- La priorità di interrogazione dei nodi analogici;
- La velocità di esecuzione dei Blocchi di Controllo (BDC);
- Il driver SBUS;
- Il driver MeterBUS.

# 8.4.5.1 RETE 485 LOCALE (R1)

Il controllore ICON500 può espandere le sue funzionalità in termini di INGRESSI (analogici e digitali), USCITE (analogiche e digitali), PORTE di comunicazione, attraverso una rete locale basata su un protocollo proprietario che opera su un BUS RS485. Si tratta di un bus ad alta velocità (125Kbps) denominato R1. Attraverso questo BUS di comunicazione, che può estendersi per 600 metri, il controllore riconosce automaticamente i moduli remoti collegati. La gestione a basso libello del BUS è indipendente dalla logica configurata dall'utente, che può limitarsi a decidere come leggere gli ingressi e pilotare le uscite.

Alla partenza il controllore capisce quanti e quali nodi di espansione siano collegati al BUS; è quindi in grado di riconoscere se un nodo ha difficolta di comunicazione o addirittura smette di comunicare: in questo caso è in grado di avvisare l'alto livello che può prendere decisioni al riguardo per la messa in sicurezza dell'impianto o per implementare strategie alternative. Il controllore è quindi in grado di acquisire automaticamente nuovi nodi che venissero collegati al BUS, potendoli gestire o meno a seconda delle impostazioni effettuabili con questo menu.

Tramite questo menù si può disabilitare il BUS, liberando così la porta RS485 per altre applicazioni (MODBUS RTU per esempio).

# 485 locale Rete IONE **NUOUT NODI** ISTA NODI DISABILITA 890 C G

#### ABILITAZIONE

La porta RS485 denominata R1 è utilizzata come porta per l'espansione degli I/O del controllore. Si può disabilitare la funzione RETE LOCALE per rendere disponibile la porta RS485 ad altri servizi.

Selezionare ABILITAZIONE e premere OK.

Selezionando ABILITA o DISABILITA si attiva o disattiva la funzione di RETE LOCALE per la gestione dei moduli remoti di espansione (IREM).

Rete 485 locale ABILITAŽIONE **itini) m**inot STA NODI

# **MANUALE EU MONET DOEI** Rete 485 locale ABILITAŽIONE<br>CFG. Nuovi Nodi<br><mark>Misicipion</mark>i 01 N 00 [1500] ABL<br>C:497873 E:0 1220 SUC 330) . <mark>N\_00 [1500] ABL</mark><br>2234152 E:0<br>21**N\_01 [D023] ABL** 34152 E.A 1250 300 33 M N\_03 [EMX1] ABL  $2236464.539$ ⊦ Ñ íŻ [SĀ0<br>259590 E:0 ⊺osA0i] ABL **PRO BUC** 380

#### CONFIGURAZIONE NUOVI NODI

Quando il controllore attiva la RETE LOCALE riconosce automaticamente quanti e quali nodi sono collegati. Nel caso ne individui di nuovi, rispetto all'ultima scansione della rete, si ha la possibilità di impostare se il controllore debba automaticamente acquisire i nuovi nodi o se l'operazione debba essere fatta manualmente.

Selezionare AUTOMATICA (scelta consigliata) per effettuare l'acquisizione automatica dei nodi. Se un nodo viene "perso" (perché magari è installato in una sotto centrale dove è mancata l'alimentazione), alla sua riattivazione può essere "recuperato" dal controllore.

Selezionare MANUALE per effettuare manualmente l'operazione.

#### LISTA NODI

Attraverso questa selezione si ha la possibilità di vedere quanti e quali nodi siano collegati sulla RETE LOCALE del controllore.

Basta selezionare la voce e premere OK.

Questo esempio mostra la presenza del solo controllore [I500], che è abilitato [ABL], ha l'indirizzo di RETE [00] (è il MASTER).

Nella seconda riga viene mostrato che, dal suo avvio, ha effettuato 497873 cicli di RETE, senza aver rilevato alcun errore<sup>29</sup>.

Questo esempio mostra invece anche la presenza di altri nodi. Nella figura oltre al controllore ICON500 è anche presente un nodo compatibile DC23 all'indirizzo di rete [01]. Con PRC e SUC si può scorrere la lista.

Scorrendo la lista si nota la presenza di altri due nodi:

- Un nodo EMX1 all'indirizzo [03];
- Un nodo SA01 all'indirizzo [17].

<sup>&</sup>lt;sup>29</sup> Anche le risorse I/O locali vengono considerate come risorse di RETE e quindi visualizzate come se fossero disponibili su un nodo remoto.

L'impianto risulta quindi costituito da:

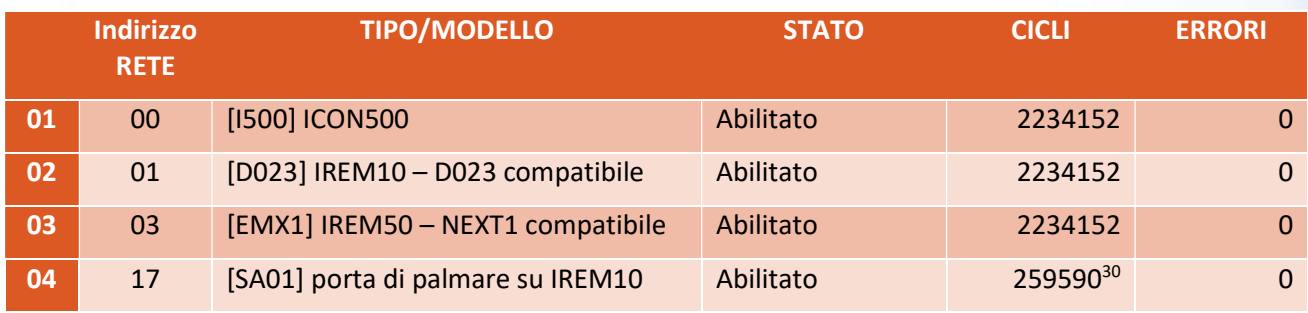

I nodi sono tutti abilitati e perfettamente funzionanti (tutti riportano 0 errori nella comunicazione).

Un nodo può essere disabilitato se ha riportato una serie eccessiva di errori di comunicazione, oppure non risponde più alle interrogazioni del controllore.

Nella rete locale del controllore ogni nodo deve avere un indirizzo diverso; l'indirizzo 00 è riservato al controllore stesso. Il controllore è il master della rete locale; il controllore interroga i nodi presenti con una frequenza di 20<sup>31</sup> interrogazioni/comandi al secondo. I nodi che contengono risorse digitali vengono interrogati alla massima frequenza.

# **8.4.5.2 PRIORITÁ NODI ANALOGICI**

Il controllore è il master della rete locale; il controllore interroga i nodi presenti con una frequenza massima di 20<sup>32</sup> interrogazioni/comandi al secondo. I nodi che contengono risorse digitali vengono interrogati alla massima frequenza. I nodi analogici non hanno la necessità di essere interrogati alla massima frequenza. Tramite il menu di Priorità dei nodi analogici si ha la possibilità di impostare la massima frequenza di interrogazioni per questo tipo di nodi.

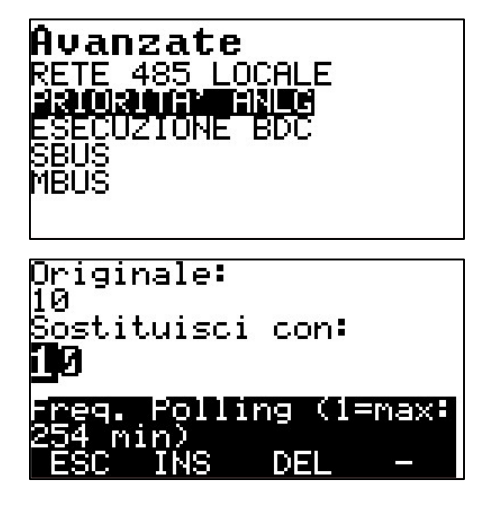

Selezionare la voce PRIORITÁ ANALOGIVI e premere OK.

Il controllore presenta l'impostazione di base che è 10. Ciò significa che ogni 10 interrogazioni dei nodi digitali viene eseguita una interrogazione dei nodi analogici (quindi 2 volte al secondo con le impostazioni standard).

Impostando il valore ad 1 i nodi analogici vengono interrogati alla stessa velocità dei nodi digitali<sup>33</sup>.

<sup>30</sup> Si noti che il numero di cicli del nodo SA01 è decisamente inferiore rispetto agli altri. Il controllore ICON500 ottimizza il traffico di rete e comunica con il nodo SA01 quando ce ne è effettivamente bisogno.

<sup>31</sup> Con il menu Esecuzione BDC si può alterare questo valore portandolo a 40.

<sup>32</sup> Con il menu Esecuzione BDC si può alterare questo valore portandolo a 33 volte al secondo.

<sup>33</sup> È possibile, quando necessario, utilizzare una uscita analogica per comandare un relè (facendola diventare sostanzialmente un'uscita digitale). Mantenendo la frequenza di polling standard (2 volte al secondo) non sarebbe possibile comandare con questa uscita un'utilizzatore con la precisione di un decimo di secondo.

## **8.4.5.3 ESECUZIONE BDC**

La logica operativa del controllore ICON500 viene configurata attraverso specifici programmi (BAOBAB per la versione locale, FLOWER come piattaforma sistemistica). La logica di funzionamento si basa sul concetto di blocchi logici funzionali interconnessi fra di loro. Tali blocchi funzionali vengono denominati BDC (Blocchi di Controllo). Il sistema operativo del controllore esegue i BDC in modo circolare, in modo che tutti i BDC vengano eseguiti 10 volte al secondo. Questa velocità di esecuzione è più che sufficiente per le situazioni impiantistiche

Ci sono situazioni, legate in particolare a funzioni di conteggio software dei BDC, in cui la velocità di esecuzione degli stessi deve essere aumentata. Con questa opzione si ha la possibilità di portare la frequenza di esecuzione dei BDC da 10 a 20 volte al secondo.

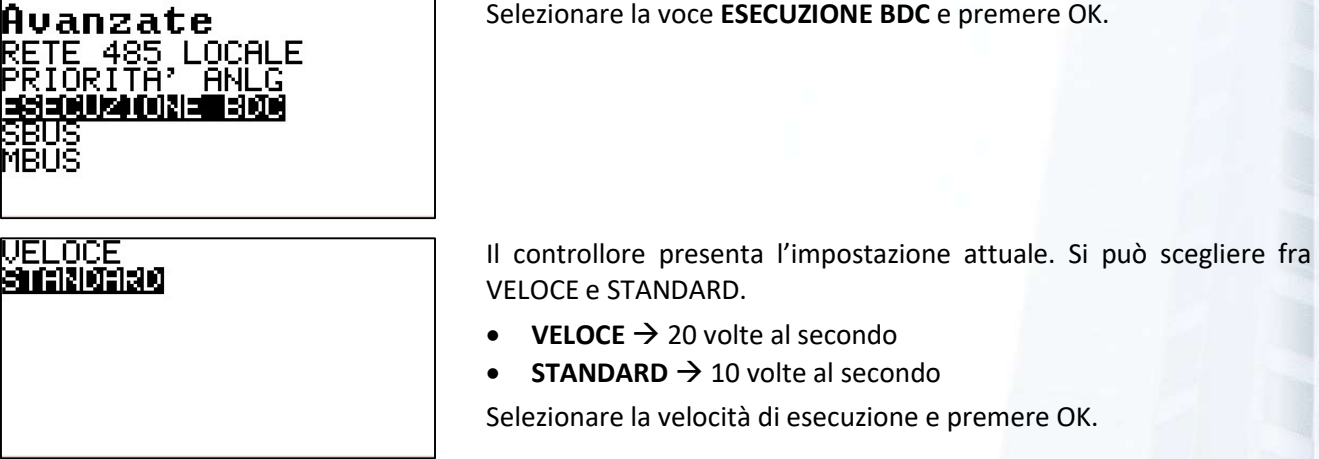

Modificando la velocità di esecuzione dei BDC si modifica automaticamente la massima frequenza di interrogazione dei nodi, che passa da 20 a 33 volte al secondo.

## **8.4.5.4 SBUS**

(Omissis)

**PER** 

## 8.4.5.5 MBUS

(Omissis)

## **8.4.6 RESET HARDWARE**

Per poter riavviare il controllore si possono utilizzare tre modi:

- 1. Disalimentare e alimentare nuovamente il controllore;
- 2. Premere il pulsante RESET sul pannello;
- 3. Attivare la funzione SOFTWARE di RESET HARDWARE.

Questa opzione permette di eseguire il riavvio del controllore direttamente dal pannello operatore. Poiché è possibile vitalizzare il pannello utente, questa funzione permette dia riavviare il controllore da remoto.

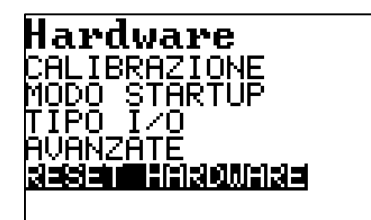

Per riavviare il controllore selezionare RESET HARDWARE e premere OK.

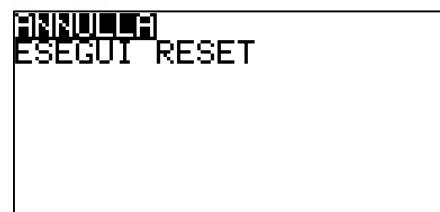

Il display chiede di confermare l'operazione selezionando ESEGUI RESET e premendo OK.

Il controllore si riavvierà dopo qualche secondo.

# **8.5 REGISTRI**

TIPO LOG

Il menu di accesso ai REGISTRI di sistema permette di configurare e visualizzare eventi e informazioni memorizzate dal controllore durante la sua attività.

**Menu principale** CONNESSIONI<br>HARDWARE <u> Electrici</u> SISTEMA Registri YNNSING<br>MUNIATORI MA<br>CONTATORI MA<br>DATI STORICI<br>ASSISTENZA MANUALI ERMINALE

Dal Menu Principale selezionare REGISTRI e premere OK.

La schermata presenta le seguenti voci:

- ALLARMI
- CONTATORI MANUALI
- DATI STORICI
- ASSISTENZA
- **TERMINALE**
- TIPO LOG

Selezionando la voce relativa e premendo OK si accede al menu relativo.

# **8.5.1 ALLARMI/SEGNALAZIONI**

Il controllore ICON500 registra, su un'area di memoria non volatile, informazioni relative ad eventi che accadono sul controllore (RIAVVII, ANOMALIE sulla connettività e sui nodi di espansione); ma anche ad eventi generati dalla logica di funzionamento in base alla programmazione effettuata sui BDC. Inoltre, vengono registrati gli eventi (segnalazioni o gli allarmi in base alla configurazione) relativi agli ingressi digitali (stati, blocchi, allarmi) ed analogici (soglie su canali di misura). Si tratta di eventi che normalmente vengono notificati al Centro Operativo sui canali di comunicazione configurati. Il controllore tiene traccia degli ultimi 100 eventi accaduti sul sistema, notificati o meno al Centro Operativo.

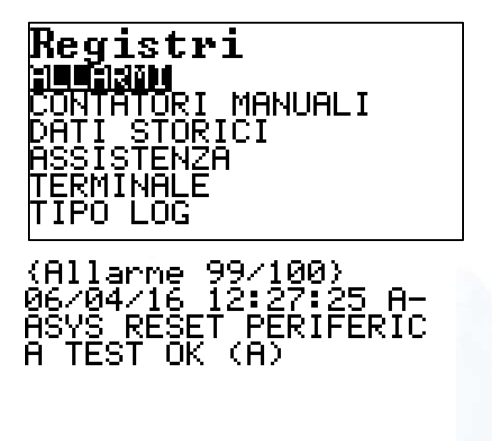

430 PRO SUCI Dal menu Registri selezionare ALLARMI e premere OK.

Viene mostrato l'ultimo evento registrato dal controllore, nel caso specifico è l'evento 99 di 100 registrati.

Nell'esempio riportato l'evento è stato registrato alle 0re 12:27:25 del 6 aprile 2016. Si è trattato di un riavvio corretto del controllore [RESET PERIFERICA TEST OK (A)].

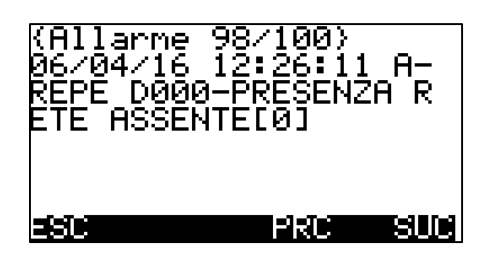

Nella descrizione, subito dopo data e ora, compare [A-ASYS] che indica che si tratta di un Allarme di SISTEMA.

Con PRC e SUC ci si può muovere nella lista degli allarmi. L'allarme precedente è delle 12:26:11 del 6 aprile 2016. Si tratta di un allarme [A-REPE] codificato in fase di configurazione come REPE (questa codifica verrà probabilmente utilizzata dal software di Reperibilità per l'invio di segnalazioni al personale reperibile). In chiaro è riportato che l'ingresso PRESENZA RETE è ASSENTE: in pratica manca l'energia elettrica<sup>34</sup>.

# **8.5.2 CONTATORI MANUALI**

Il controllore ICON500 mette a disposizione molti metodi per realizzare la contabilizzazione delle informazioni; per poter fare questo occorre che i dispositivi siano TELE LEGGIBILI. È il caso dei contabilizzatoti su BUS (MODBUS, MeterBUS, Kamstrup, ecc); oppure dei dispositivi che, essendo dotati di un contatto elettrico (S0), possono essere conteggiati tramite un ingresso digitale del controllore. ICON500 ha a disposizione 4 ingressi specializzati per il conteggio veloce (fino a 10KHz), mentre tutti gli altri ingressi digitali (anche quelli dei nodi di espansione) possono conteggiare impulsi cha abbiamo una durata di almeno 400mSec.

Nel caso che ci si trovi di fonte a dispositivi che non sono TELE LEGGIBILI, il controllore **ICON500** mette a disposizione la possibilità di digitare sulla sua interfaccia utente i dati letti da un operatore umano.

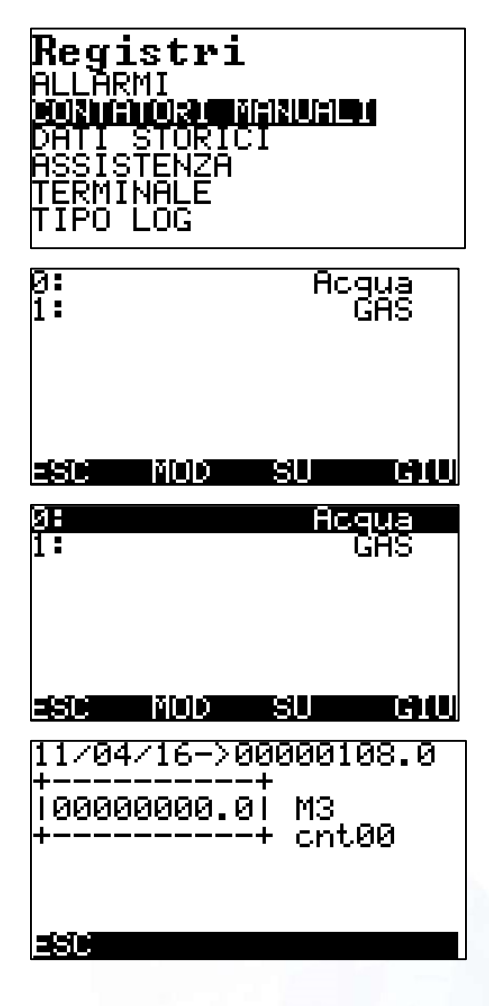

Dal menu Registri selezionare CONTATORI MANUALI e premere OK.

Viene mostrato l'elenco dei CONTATORI manuali configurati sul controllore. Digitare il numero corrispondente per VEDERE e MODIFICARE il valore.

Al momento dell'inserimento verrà memorizzata anche la data di lettura.

Premere F2 (MOD) e con SU e GIŰ selezionare il contatore da modificare. Premere quindi OK.

Viene visualizzato il valore dell'ultima lettura effettuata, completata dalla data nella quale la lettura è stata fatta.

<sup>&</sup>lt;sup>34</sup> Questa segnalazione è possibile (nel mondo reale) solo se il controllore è alimentato tramite una batteria di backup.

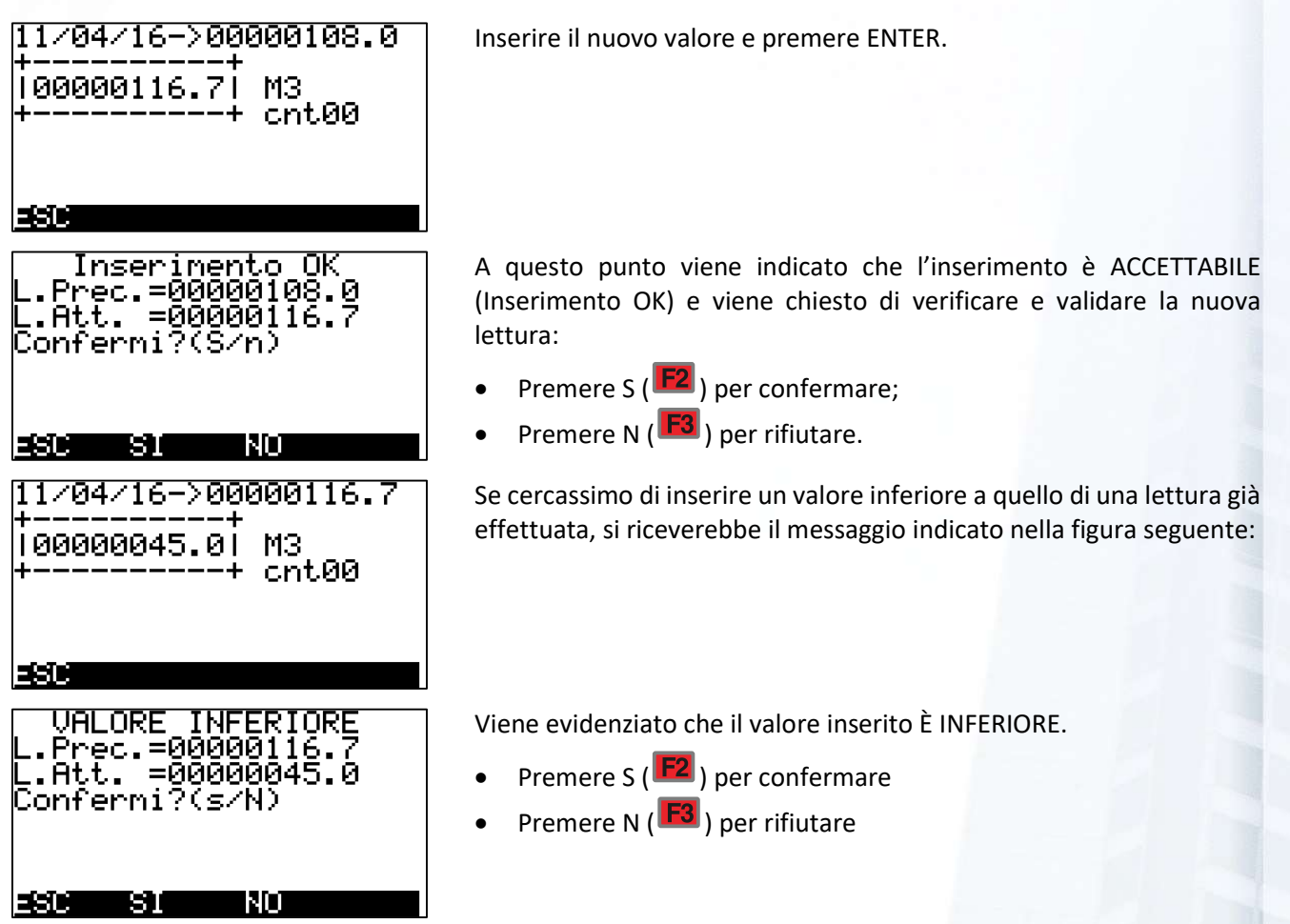

# **8.5.3 DATI STORICI**

In fase di configurazione è possibile programmare il controllore affinché registri i valori di specifiche grandezze analogiche (ingressi e variabili). È possibile memorizzare anche valori di conteggio e variabili digitali nel caso di memorizzazione ASINCRONA.

ICON500 memorizza le informazioni analogiche in due modalità:

- SINCRONA
- ASINCRONA

La modalità SINCRONA è quella usata tipicamente per la registrazione dei TREND degli ingressi analogici. Viene definita sincrona in quanto, a meno di casi particolari, il dato viene memorizzato ad intervalli di tempo regolari in modo SINCRONO rispetto alla mezzanotte. In questo modo sarà possibile, al Centro Operativo, poter correlare in modo significativo, informazioni provenienti da controllori installati in siti distanti.

Supponiamo ad esempio che il controllore sia stato configurato per memorizzare i dati di un certo numero di ingressi e variabili ogni 10 minuti. Il controllore acquisirà i dati analogici due volte al secondo (tipicamente) e alle 00:10, 00:20, 00:30, 00:40, 00:50, 01:00 …… 23:30, 23:40, 23:50 provvederà a memorizzare, per ciascun canale, il valore medio dei dati raccolti nell'intervallo di tempo considerato.

Il dato della Temperatura Esterna di un impianto di Milano sarà così correlabile con il dato analogo di un impianto di Roma, con la precisione dell'orologio dei controllori.

La modalità ASINCRONA viene tipicamente usata per registrare dati di contabilizzazione e più in generale dati per i quali è necessario conoscere il valore ad una certa ora di ogni giorno, oppure alla fine del mese.

In entrambi i casi i dati vengono memorizzati su un file circolare che, dipendentemente dal numero di canale e dalla frequenza di memorizzazione, è in grado di contenere un certo intervallo temporale di informazione. Quando lo spazio è esaurito vengono sovrascritti i dati più vecchi.

È quindi necessario che il Centro Operativo provveda a leggere le informazioni sul controllore prima che vengano sovrascritte da dati più "freschi". I dati, anche se raccolti al centro operativo, restano a disposizione sul controllore. In questo modo è possibile consultarli anche localmente.

# 8.5.3.1 SINCRONI

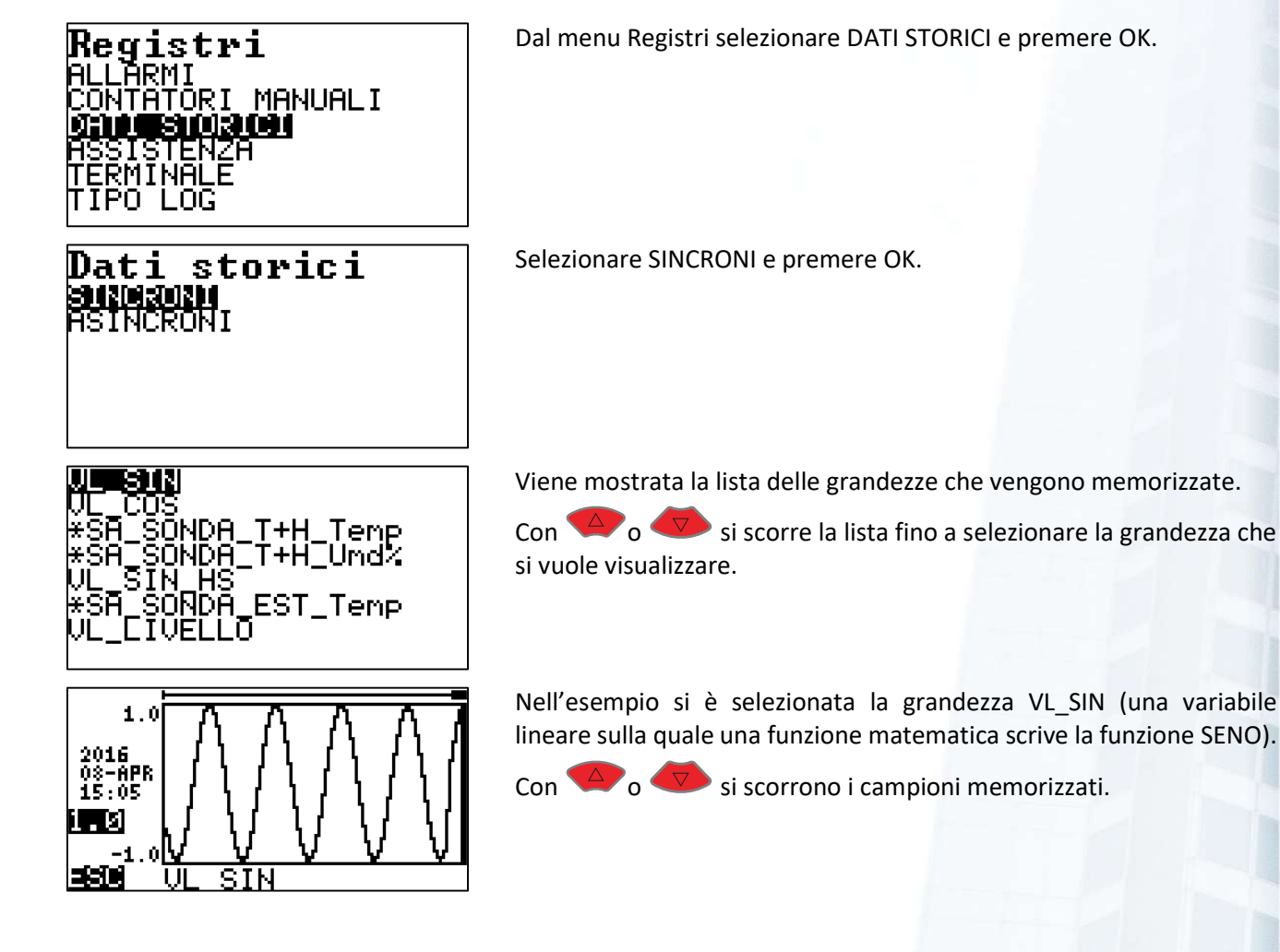

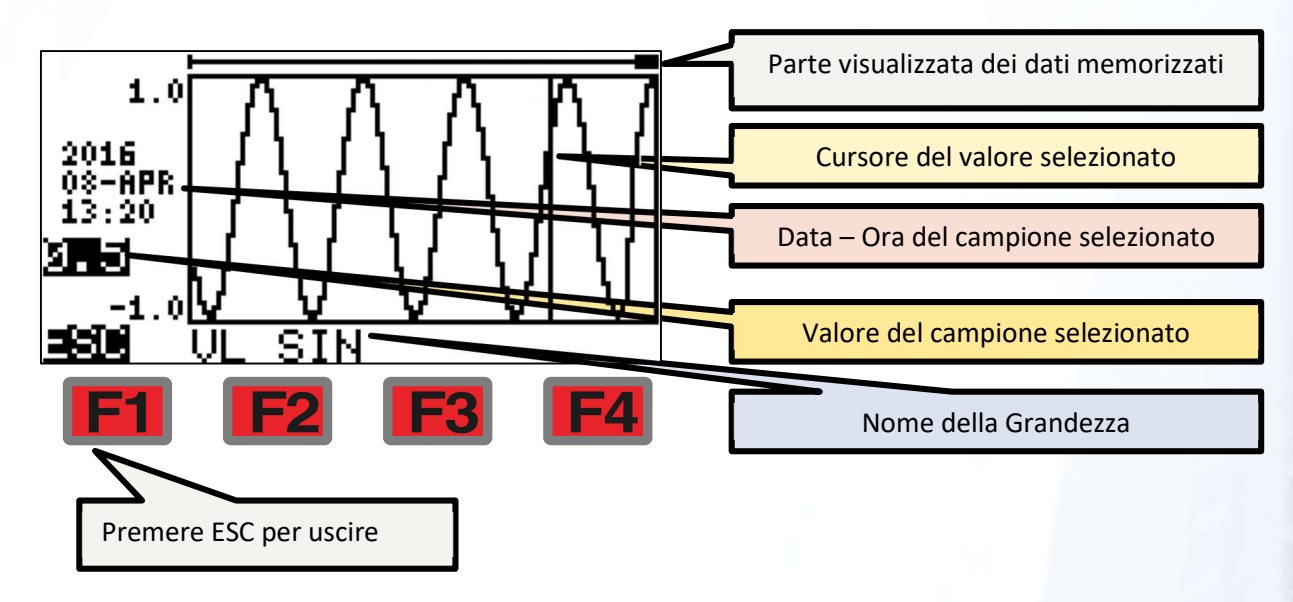

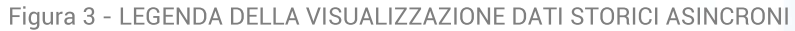

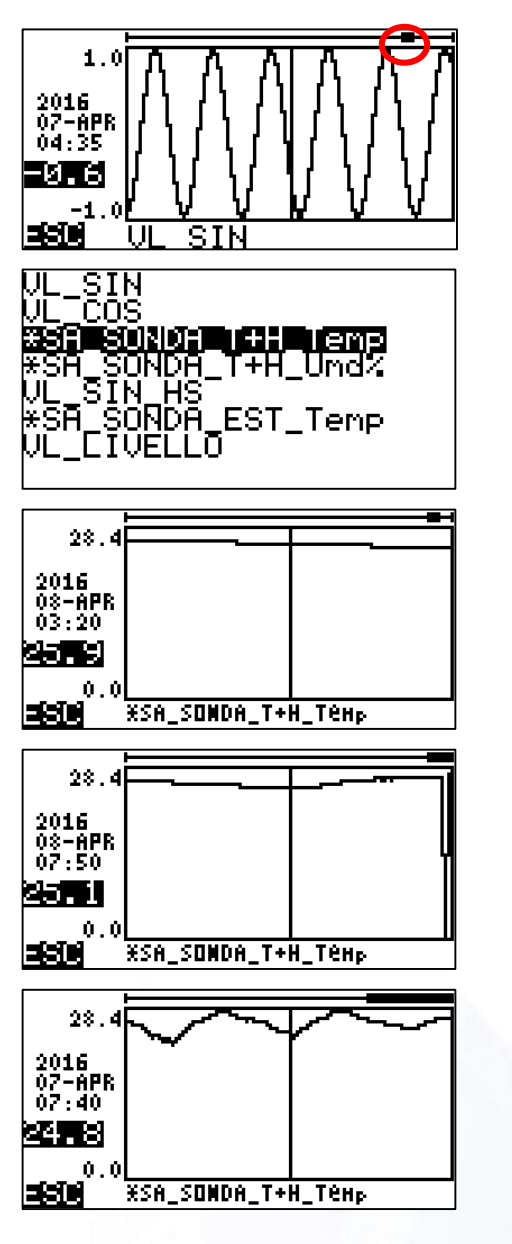

Scorrendo i dati fino a fine pagina si vedrà scorrere anche il rettangolo scuro sulla linea in alto della pagina. Questo significa che fra tutti i dati memorizzati stiamo visualizzando la porzione indicata.

Prendiamo ad esempio un altro canale di misura. SI tratta di una sonda wireless. Selezioniamole e vediamo i dati memorizzati.

Quando sono presenti molti dati, magari con intervalli di memorizzazione piuttosto frequenti (nel nostro caso 5 minuti), potrebbe essere necessaria una visione di insieme.

La si ottiene premendo il tasto . Ad ogni pressione i dati visualizzati vengono DIMEZZATI.

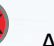

Questo è il risultato dopo la prima pressione.

Questo è il risultato dopo altre due pressioni.

Adesso viene mostrato un campione ogni 8. In effetti stiamo visualizzando un campione delle 7:40.

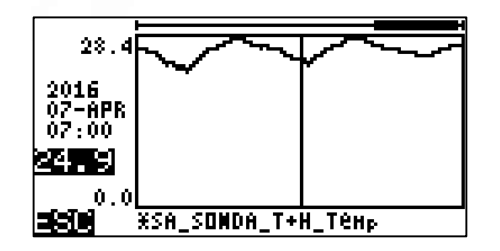

Il campione precedente è delle 7:00 (cioè 40 minuti prima). I dati non vengono persi. È sufficiente uscire e rientrare dalla funzione di visualizzazione per accedere tutti i dati.

# 8.5.3.2 ASINCRONI

La memorizzazione ASINCRONA dei dati è idonea per la registrazione di informazioni in momenti precisi del giorno, o del mese, ecc. Ne sono un esempio i contatori di tempo o di energia. In questo caso BDC specifici permettono di schedulare, indipendentemente l'uno dall'altro, i tempi di memorizzazione dei canali di misura.

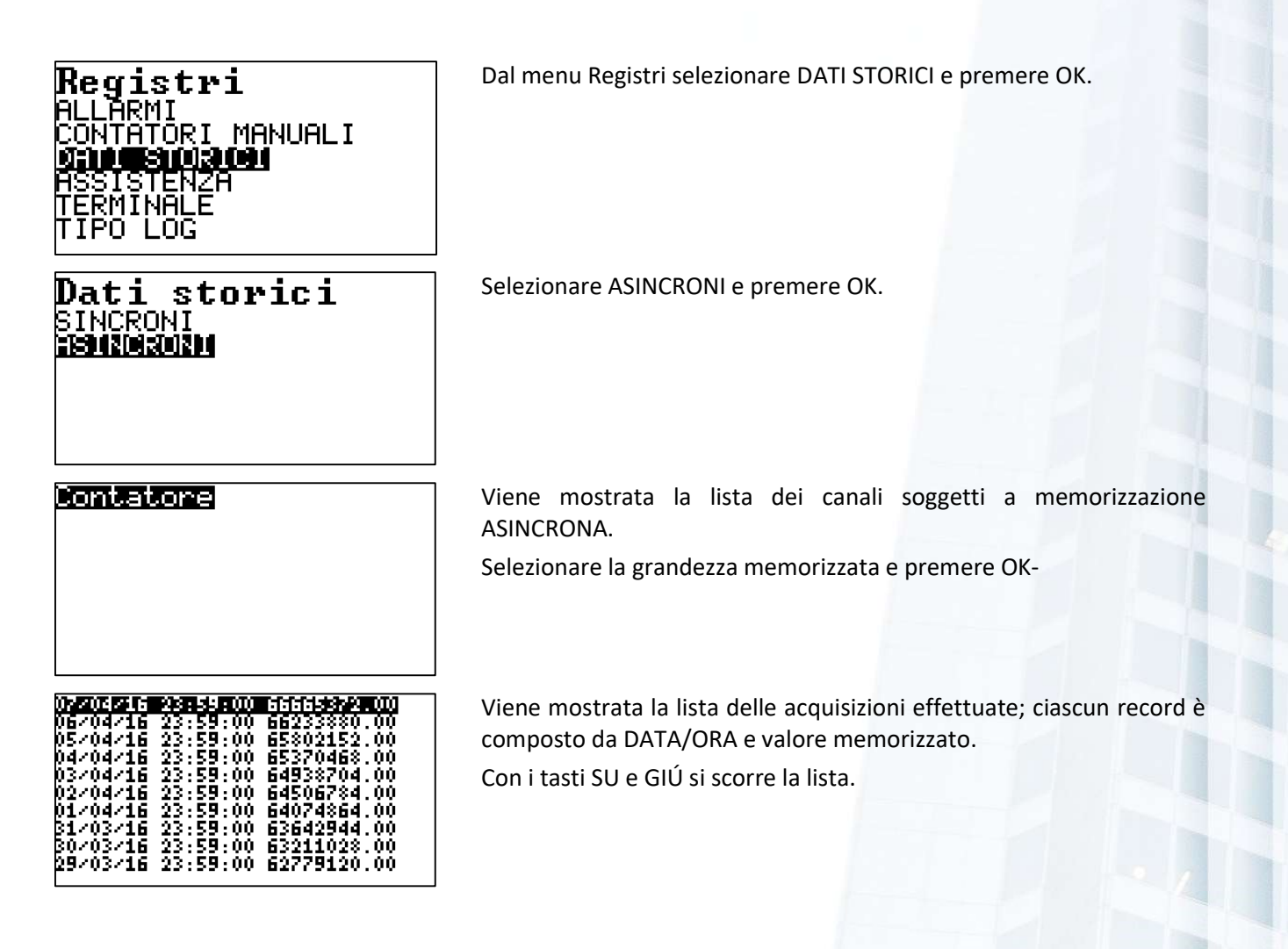

# **8.5.4 ASSISTENZA**

Attraverso il menu di ASSISTENZA è possibile documentare le attività manutentive che si fanno sull'impianto gestito tramite il controllore **ICON500**. La possibilità di documentare le attività manutentive svolte è realizzabile in due modalità:

1. LOCALE

2. REMOTA

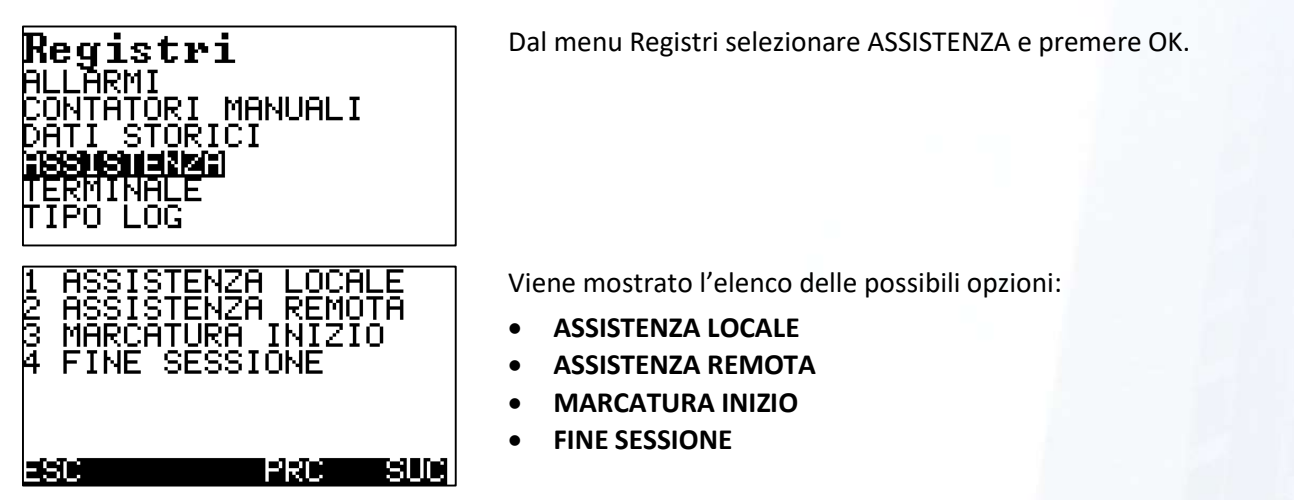

# 8.5.4.1 ASSISTENZA LOCALE

La modalità LOCALE prevede la risposta ad un questionario, presente sul controllore a seguito di una specifica configurazione, a seguito dell'invio di una richiesta di intervento proveniente dal sistema di DISPATCHING verso il manutentore. Il programma di reperibilità identifica ogni richiesta con un codice unico CUS, corrispondente all'identificativo unico dell'evento arrivato al Centro Operativo. Quando l'operatore completa il questionario deve digitare questo codice. Nel momento in cui il questionario viene inviato dal controllore al Centro Operativo, oltre che essere registrato nella base dati può effettuare una gestione automatica degli eventi.

La modalità LOCALE è quindi indicata per le attività manutentive volte a risolvere una problematica segnalata direttamente dal controllore.

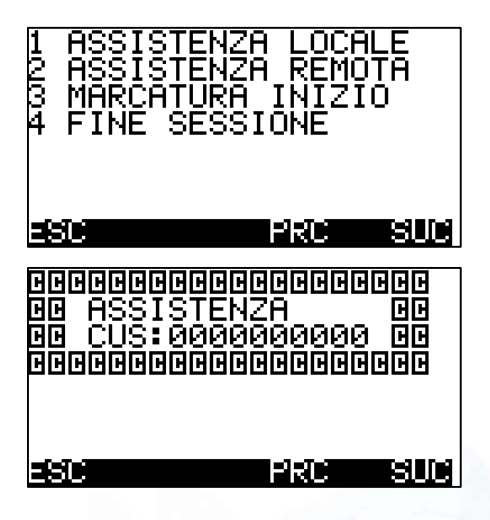

#### ASSISTENZA LOCALE

Premere il tasto 1.

Viene richiesto il CUS (Codice Unico di Sistema) che è stato indicato nel messaggio ricevuto dal manutentore.

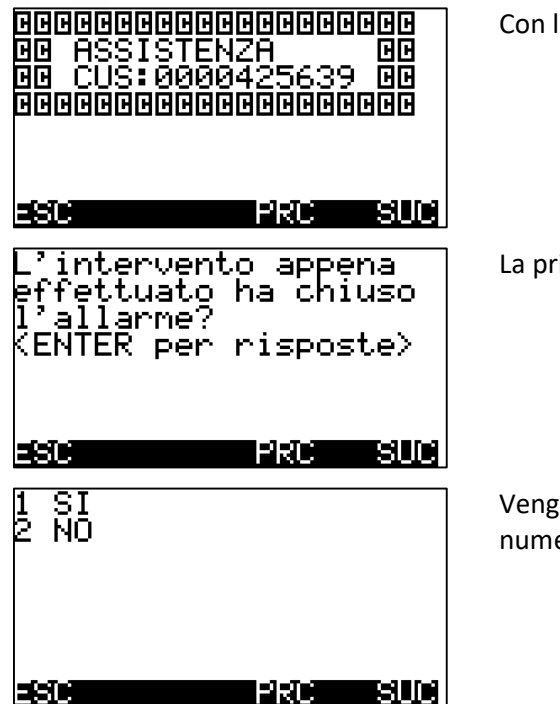

la tastiera digitare il CUS e premere OK.

ima domanda riguarda l'esito dell'intervento.

ono proposte le possibili risposte, che si selezionano digitando il ero corrispondente.

Se esiste un questionario, continuano le domande.

Alla fine della compilazione il controllore provvede ad inviare verso il Centro Operativo uno specifico messaggio contenente l'esito dell'intervento e le risposte all'eventuale questionario.

## **8.5.4.2 ASSISTENZA REMOTA**

La modalità REMOTA è riservata a specifiche configurazioni di sistema che prevedono, grazie all'integrazione con software gestionali di terze parti, di far diventare il display del controllore un terminale del programma gestionale stesso.

La modalità REMOTA è specifica per la gestione della manutenzione programmata.

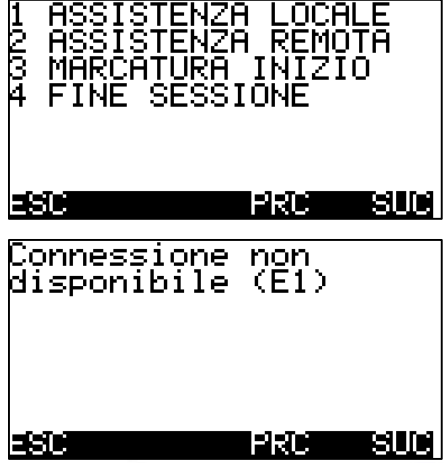

ASSISTENZA REMOTA

Premere il tasto 2.

Se non è implementato il canale di comunicazione con il Software di Manutenzione programmata si riceve un messaggio di errore come quello mostrato in figura.

## **8.5.4.3 MARCATURA INIZIO**

Poiché la compilazione della documentazione viene effettuata alla fine dell'attività manutentiva, si può indicare quando si è iniziata l'attività selezionando la voce MARCATURA INIZIO.

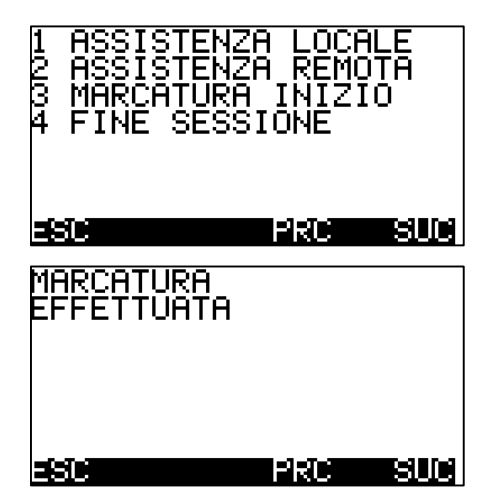

MARCATURA INIZIO

Premere il tasto 3.

Si riceve la conferma che è stato registrato l'inizio dell'attività manutentiva.

## 8.5.4.4 FINE SESSIONE

Per uscire dal menu della Manutenzione, occorre selezionare la voce FINE SESSIONE.

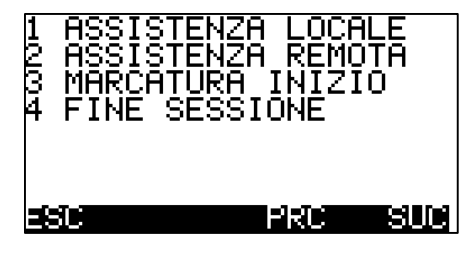

FINE SESSIONE

Premere il tasto 4.

# **8.5.5 TERMINALE**

Il controllore **ICON500** genera un DEBUG delle attività in esecuzione. È possibile visualizzare questa informazione sullo schermo del controllore oppure dirottarlo verso la porta seriale di comunicazione (USB).

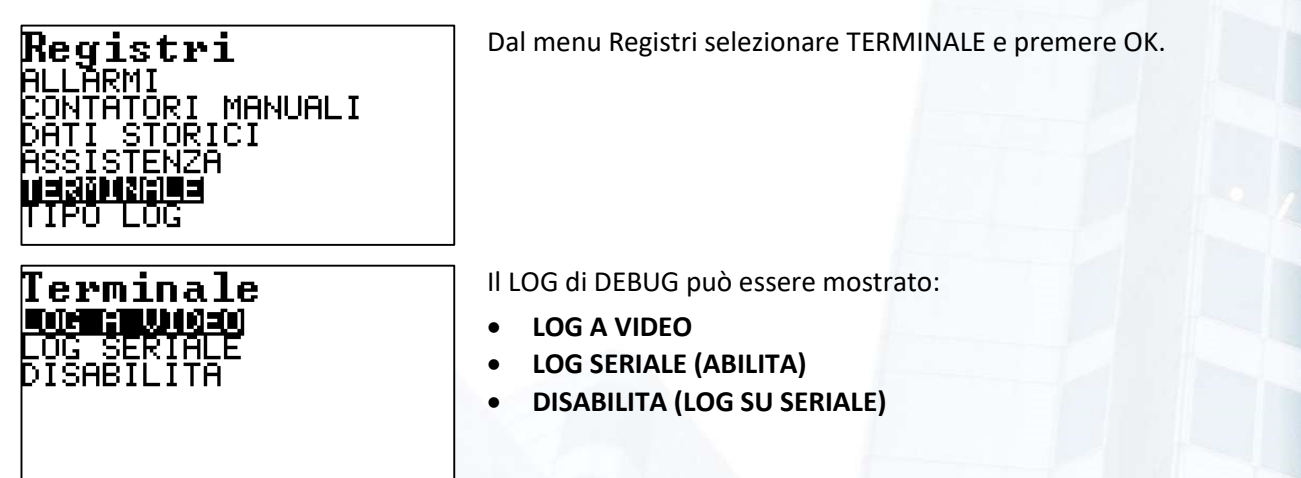

# **8.5.5.1 LOG A VIDEO**

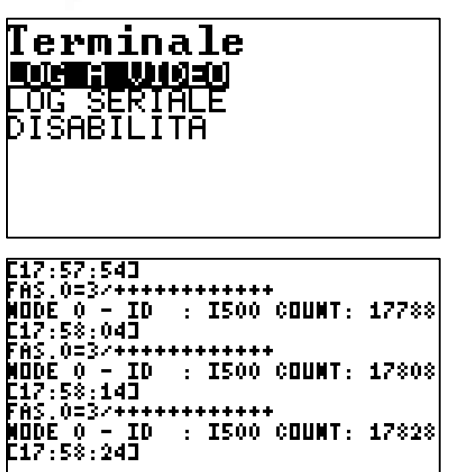

#### LOG A VIDEO

Selezionare LOG A VIDEO e premere OK

Sul display del controllore viene continuamente aggiornata l'attività svolta dal controllore stesso.

Il significato di queste informazioni può essere utile per il supporto tecnico.

Per uscire premere **F1** ESC.

# 8.5.5.2 LOG SERIALE (ABILITA)

In particolari situazioni potrebbe essere utile raccogliere l'attività di DEBUG per un lungo periodo. Il controllore permette di inviare le informazioni di DEBUG, in modo permanente (ANCHE DOPO UN EVENTUALE RIAVVIO DEL CONTROLLORE), verso la porta USB. Un PC con un semplice software di acquisizione da porta seriale (TERMINALE) si occuperà di acquisire e registrare il LOG di DEBUG.

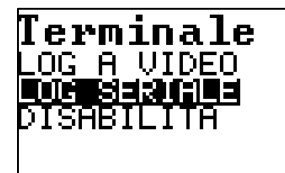

#### LOG SU PORTA SERIALE (USB)

Selezionare LOG SERIALE e premere OK

Questo stato viene evidenziato dal LAMPEGGIO DEL LED C.

**B** Non è possibile ATTIVARE il LOG su porta SERIALE si sta già utilizzando la porta per una connessione LOCALE (ICONPROG, BAOBAB).

**B** Attenzione!! Questa modalità impedisce di utilizzare la porta USB come porta di configurazione locale.

## 8.5.5.3 DISABILITA (LOG su SERIALE)

Per DISABILITARE la funzionalità che indirizza il LOG verso la porta USB effettuare la procedura di DISABILITAZIONE.

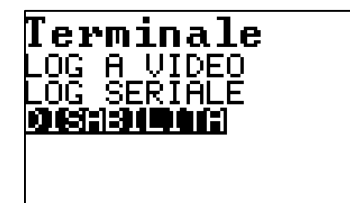

DISABILITA (LOG SU PORTA SERIALE USB) Selezionare DISABILITA e premere OK Questo stato viene evidenziato dal termine del LAMPEGGIO DEL LED C.

# 8.5.6 TIPO LOG

Oltre alla attività di DEBUG, che può essere molto "verbosa", il controllore traccia in modo più "parsimonioso" alcune attività importanti su un file di LOG. Questo LOG può essere configurato per essere attivato su un RAMDISK temporaneo, che viene distrutto a ogni riavvio della macchina, oppure su un DISCO PERMANETE, che quindi non viene perso anche in caso di riavvio. Il file di LOG è CIRCOLARE, cioè, al raggiungimento di una certa dimensione non cresce ulteriormente, ma vengono sovrascritte le informazioni più vecchie.

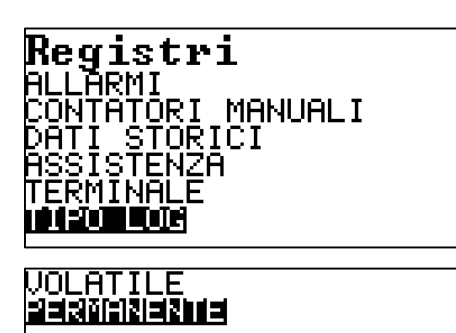

Dal menu Registri selezionare TIPO LOG e premere OK.

Il LOG può essere:

- VOLATILE (su disco temporaneo)
- PERMANENTE (su memoria permanente)

**IL LOG è impostato in fabbrica in modo PERMANENTE.** 

# **8.6 RISORSE**

Nel mondo **ICON-FLOWER** le RISORSE costituiscono l'insieme di elementi FISICI e VIRTUALI attraverso le quali si realizzano le funzioni di rilevamento, monitoraggio e regolazione di un impianto.

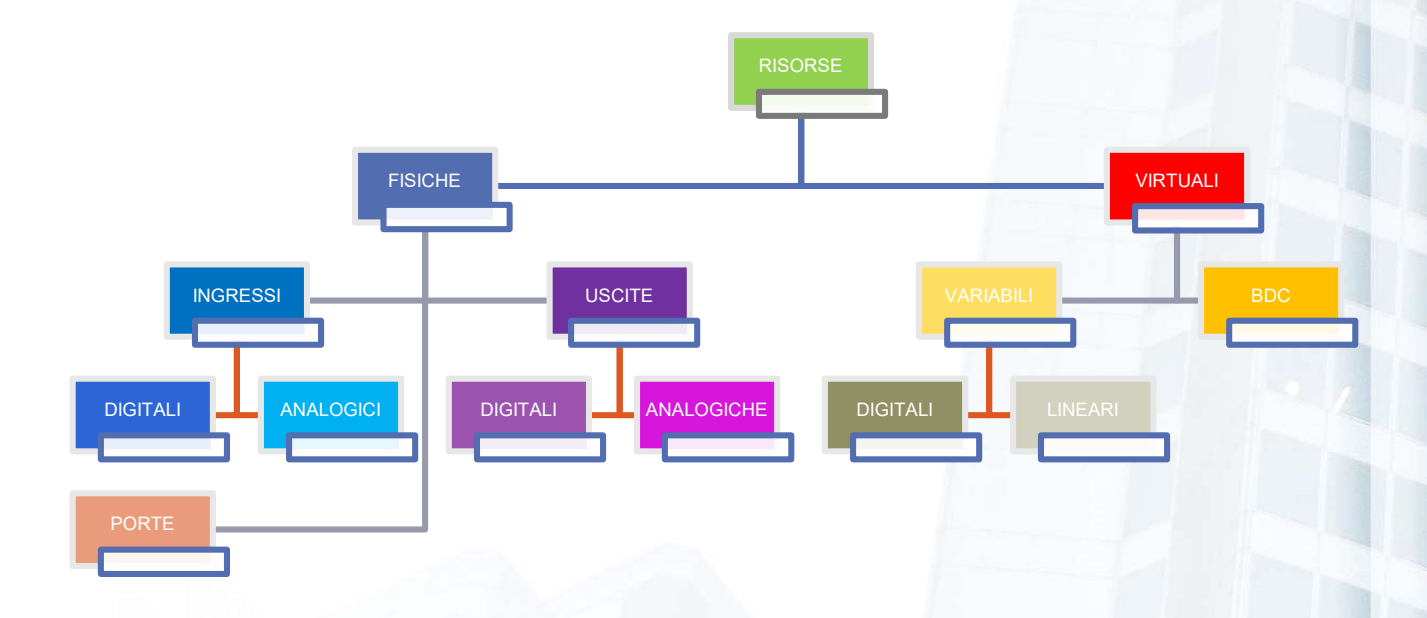

- Le risorse virtuali risiedono esclusivamente sul controllore.
- Le risorse fisiche comprendono sia i punti presenti sul controllore sia quelli presenti sui nodi di espansione.

# 8.6.1 La codifica delle RISORSE

Nel mondo ICON-FLOWER tutte le risorse, fisiche (ingressi, uscite, porte di comunicazione) e virtuali (variabili. Blocchi di Controllo), sono codificati in modo univoco.

Ogni risorsa è rappresentata da una quartina di numeri:

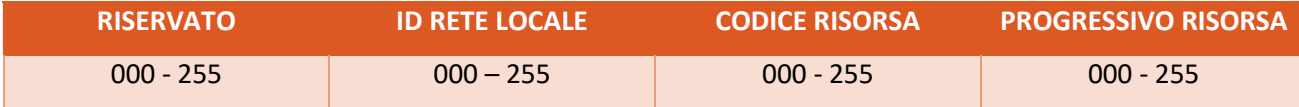

## 8.6.1.1 Le risorse fisiche

Le risorse fisiche sono costituite dagli ingressi analogici e digitali, dalle uscite analogiche e digitali, dalle porte di comunicazione. Questo tipo di risorse è disponibile sia sul controllore che sui nodi si espansione che al controllore possono essere collegate tramite la rete R1 (RS485).

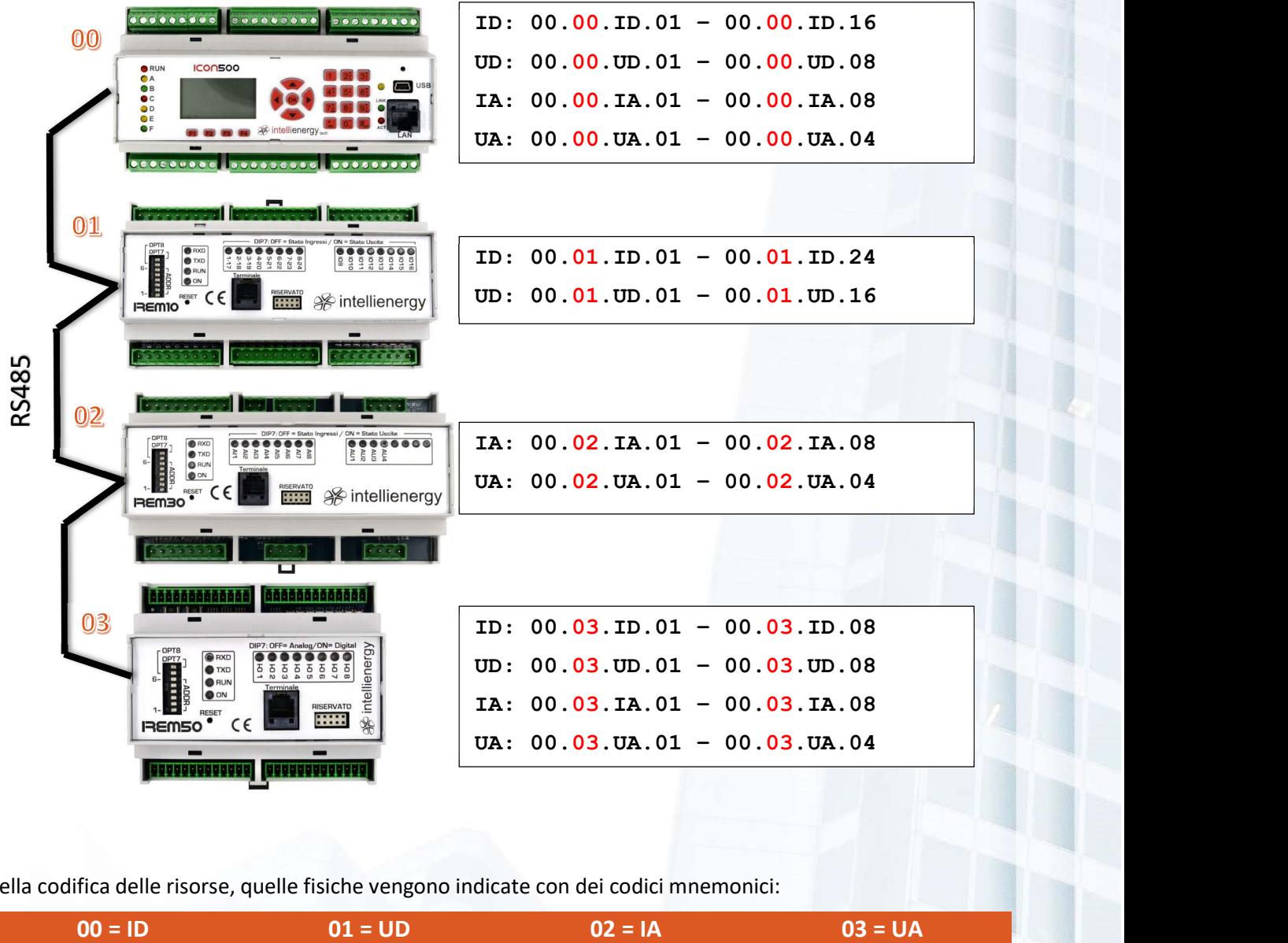

Nella codifica delle risorse, quelle fisiche vengono indicate con dei codici mnemonici:

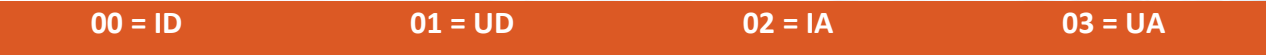

Attenzione! Per motivi di praticità, a livello mnemonico le risorse fisiche vengono qualificate a partire da 01, anche se internamente la prima risorsa di ciascuna tipologia parte da 00. Quindi la codifica del primo ingresso digitale del controllore è, mnemonicamente 00.00.ID01, nella base dati è 00.00.00.00. La terza uscita analogica sul nodo 2 sarà, mnemonicamente 00.02.UA03; nella base dati 00.02.03.02.

## 8.6.1.2 Le risorse virtuali

Anche per le risorse virtuali valgono gli stessi concetti, il cui approfondimento non è parte di questo manuale.

# 8.6.2 Menu di accesso alla gestione delle risorse.

Attraverso questo menu è possibile interagire, anche se in modo parziale rispetto alle possibilità offerte dai programmi di utilità per la programmazione (BAOBAB), con le logiche di CONFIGURAZIONE presenti sui dischi del controllore.

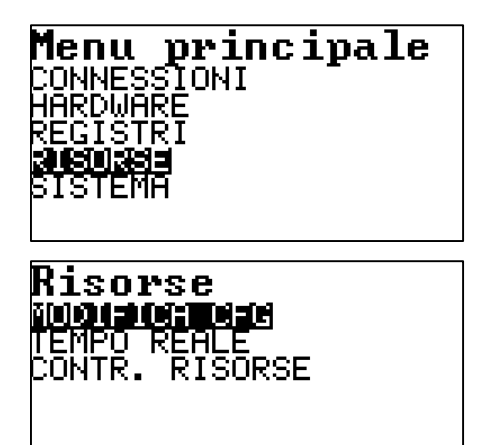

Dal menu principale selezionare RISORSE e premere OK.

Si accede alla scelta fra tre possibili opzioni:

- **MODIFICA CONFIGURAZIONE**
- TEMPO REALE
- **CONTROLLO RISORSE**

La tre possibili scelte permettono di operare in modo differenziato su un sottoinsieme della risorse che il controllore mette a disposizione degli operatori e dei programmatori.

- MODIFICA CONFIGURAZIONE: permette di accedere alla base dati del controllore ed apportare, localmente i cambiamenti necessari. Poiché si agisce direttamente sulla base dati, queste modifiche saranno permanenti e, grazie alle capacità di REVERSE ENGINEERING di cui è dotato il sistema FLOWER-ICON, sarà possibile acquisirle al Centro Operativo.
- TEMPO REALE: la modalità TEMPO REALE permette di osservare, in tempo reale appunto, il valore della risorsa selezionata. È possibile osservare lo stato solo di alcuni tipi di risorse.
- CONTROLLO RISORSE: questo menu permette di sottoporre ingressi e uscite FISICHE (digitali ed analogiche) al concetto di FORZATURA (sia quelle presenti sul controllore che quelle presenti su eventuali nodi di espansione). Nel caso degli ingressi potremo far credere al livello applicativo che una risorsa assuma un valore difforme da quello acquisito dal campo. Nel caso delle uscite potremo imporre che il valore assunto a livello fisico assuma uno specifico valore difforme da quello che il programma di configurazione vorrebbe impostare su quella risorsa.

# **8.6.3 MODIFICA CONFIGURAZIONE**

Il menu MODIFICA CONFIGURAZIONE permette di accedere alla configurazione di una specifica risorsa, presente nella base dati del controllore ed apportare, localmente i cambiamenti necessari.

**B** È possibile modificare la configurazione solo di risorse già configurate (BAOBAB, FLOWER). Non è possibile inserire la configurazione di una risorsa NON CONFIGURATA.

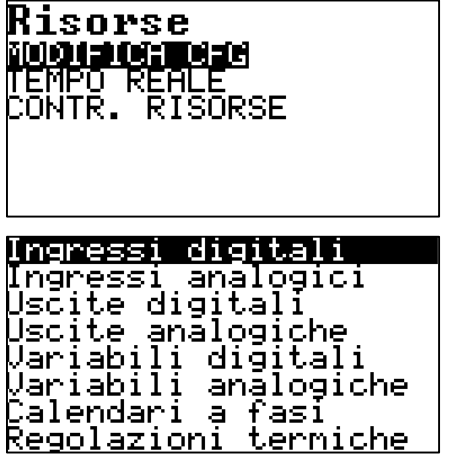

Dal menu RISORSE selezionare MODIFICA CFG e premere OK.

Appare l'elenco dei tipi di risorse sui quali è possibile apportare modifiche ai dati di configurazione.

Usando  $\overline{4}$  e  $\overline{8}$  seleziona ilo tipo di risorsa. Premere OK per confermare la scelta.

## 8.6.3.1 Ingressi digitali

Il controllore ICON500 mette a disposizione 16 ingressi digitali galvanicamente isolati (per i nodi di espansione le specifiche potrebbero essere diverse).

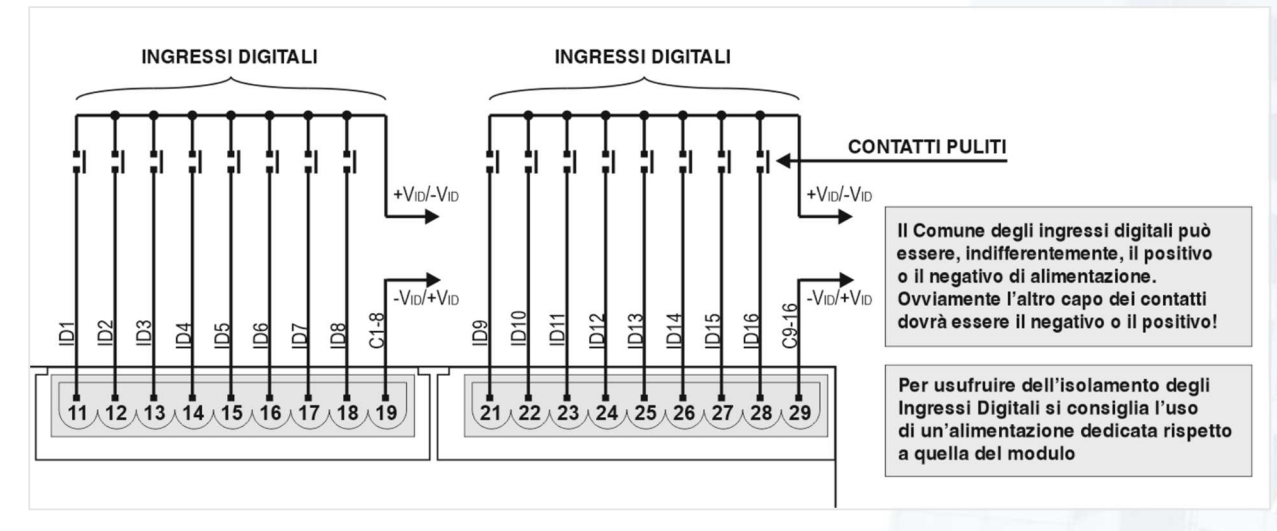

Figura 4 - INGRESSI DIGITALI DEL CONTROLLORE ICON500

Il concetto che deve essere compreso è quello di **STATO DELL'INGRESSO DIGITALE**.

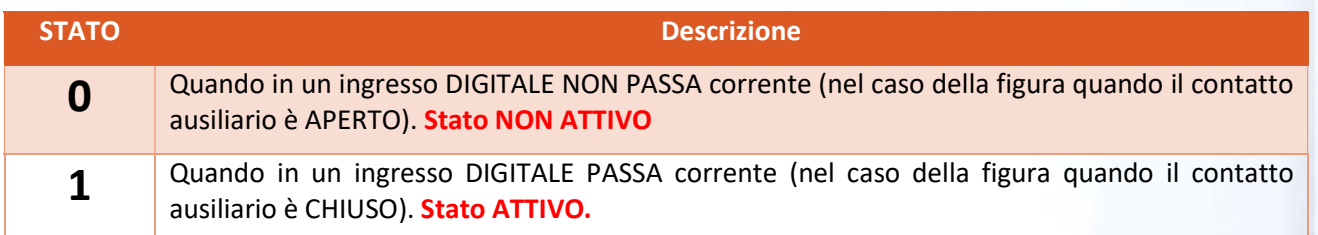

Una volta fatta la scelta di modificare la configurazione degli ingressi digitali, compare l'elenco degli ingressi CONFIGURATI.

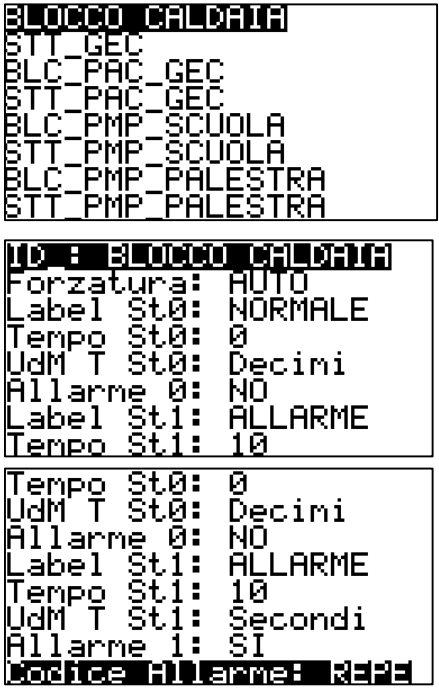

La lista mostra tutti gli ingressi CONFIGURATI, cioè quegli ingressi, fra tutti quelli disponibili sul controllore, che sono stati programmati per svolgere uno specifico compito.

Con i tasti  $\overline{4}$  e  $\overline{5}$  selezionare lo specifico ingresso digitale e premere OK.

Viene mostrata la configurazione dell'ingresso selezionato.

Nel caso specifico l'ingresso è stato denominato BLOCCO CALDAIA.

Con i tasti  $\overline{4}$  e  $\overline{7}$  selezionare lo specifico campo della configurazione e premere OK.

Il menu permette di visualizzare e modificare i seguenti CAMPI:

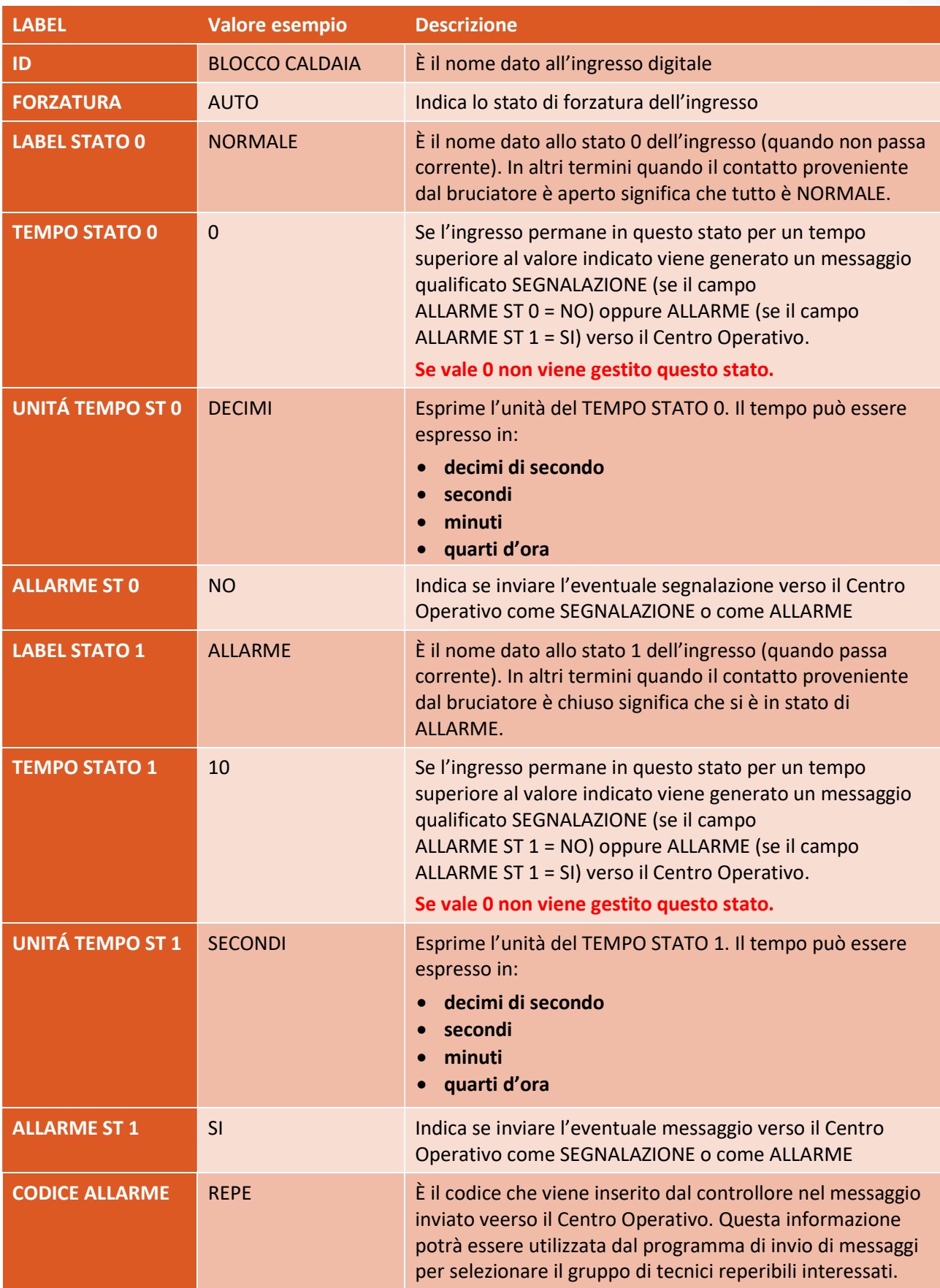

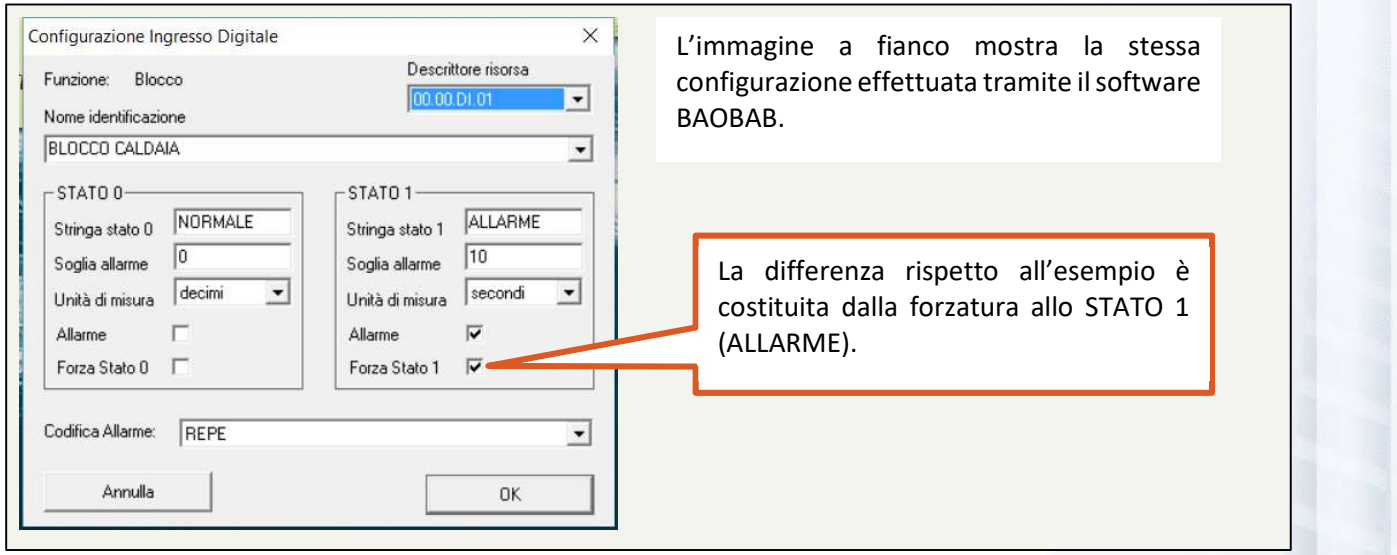

Figura 5 - CONFIGURAZIONE EFFETTUATA TRAMITE BAOBAB

#### Significato dei tempi ST0 e ST1

Abbiamo visto come un ingresso digitale possa assumere due soli stati: 0 e 1, associati rispettivamente all'assenza di corrente nell'ingresso (stato NON ATTIVO) e alla presenza di corrente nell'ingresso (stato ATTIVO).

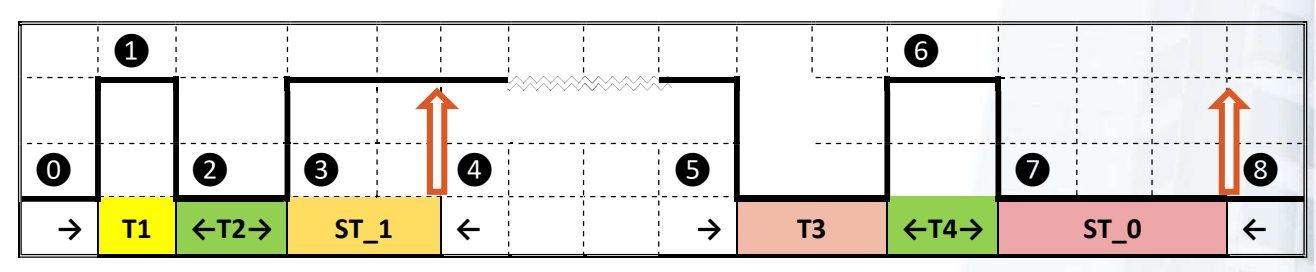

Figura 6 - GENERAZIONE DEI MESSAGGI SULLE VARIAZIONI DEGLI INGRESSI

Ipotizziamo che siano stati definiti i tempi ST\_0 e ST\_1.

- ⓿ L'ingresso inizialmente è a RIPOSO (0).
- ❶ L'ingresso passa a ATTIVO (1)
- ❷ Dopo un tempo T1 (minore di ST\_1) l'ingresso torna a RIPOSO (0): non accade niente se T2 è inferiore a ST\_0.
- ❸ L'ingresso torna ATTIVO e permane nello STATO\_1 per un tempo maggiore di ST\_1.
- ❹ Dopo ST\_1 il controllore genera un MESSAGGIO verso il Centro Operativo (dipendentemente dalle impostazioni può essre una SEGNALAZIONE o un ALLARME.
- ❺ L'ingresso torna a RIPOSO e ci permane per T3 minore di ST\_0 (non accade niente)
- ❻ L'ingresso torna ATTIVO ( ci permane per n tenpo minore di ST\_1) non accade nulla.
- ❼ L'ingresso torna a RIPOSO e stavolta permane in questo stato per un tempo maggiore di ST\_0.
- **8** Dopo ST\_0 il controllore genera un MESSAGGIO verso il Centro Operativo (dipendentemente dalle impostazioni può essre una SEGNALAZIONE o un ALLARME.

Se i valori TEMPO\_STx valgono 0, non verrà effettuata la gestione del messaggio per quello stato.

#### Una applicazione particolare: la MANCANZA RETE

Se il controllore è dotato di un semplice sistema di backup (una batteria tampone è sufficiente in quanto il controllore può essere alimentato in Corrente Continua), può continuare a funzionare anche nel caso di mancanza dell'alimentazione principale. Potrebbe pertanto monitorare la presenza della rete elettrica e segnalare il problema solo se la mancanza perdura per più di 10 minuti. La tabella seguente riporta lka configurazione:

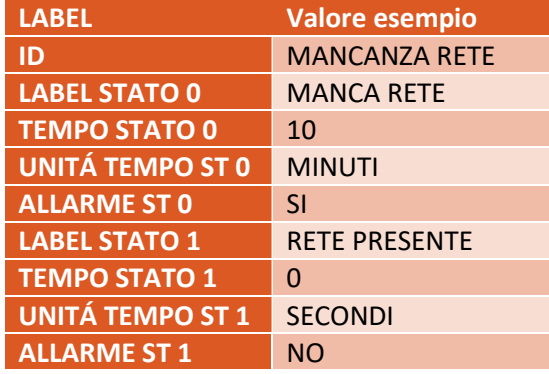

#### La FORZATURA degli INGESSI DIGITALI

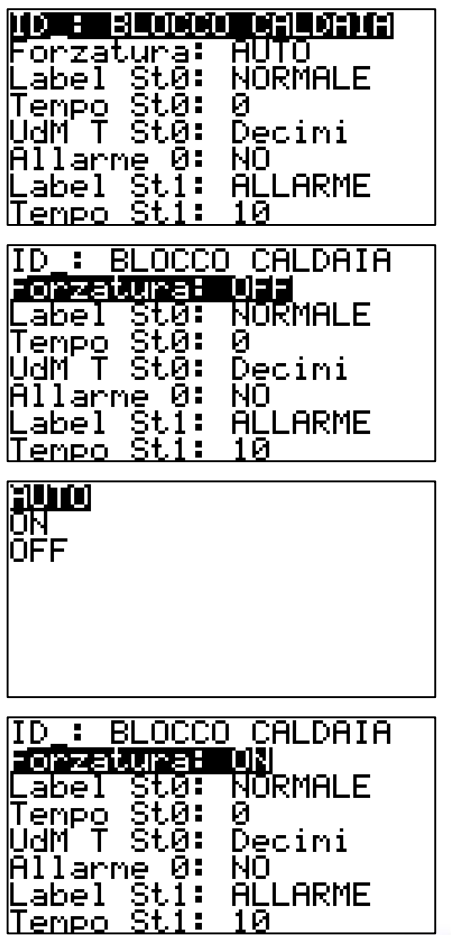

Una volta selezionato l'ingresso digitale dalla lista, viene mostrata la prima parte della configurazione. La seconda riga indica lo stato della forzatura dell'ingresso. Nell'esempio di figura NON c'è forzatura;

In questo caso l'ingresso è invece forzato allo stato OFF (Stato 0), cioè NORMALE (secondo le informazioni mostrate).

Una volta selezionata la riga della FORZATURA premere OK;

La lista presenta tre opzioni:

- AUTO
- **ON**
- OFF

Dopo aver selezionato l'opzione prescelta con i tasti e dopo aver premuto OK, viene mostrata la nuova CONFIGURAZIONE.

Per un approfondimento fare riferimento al Paragrafo Forzatura di UN INGRESSO DIGITALE a pagina 146 .

# 8.6.3.2 Ingressi analogici

Il controllore ICON500 mette a disposizione 8 ingressi analogici multifunzionali (per i nodi di espansione le specifiche potrebbero essere diverse).

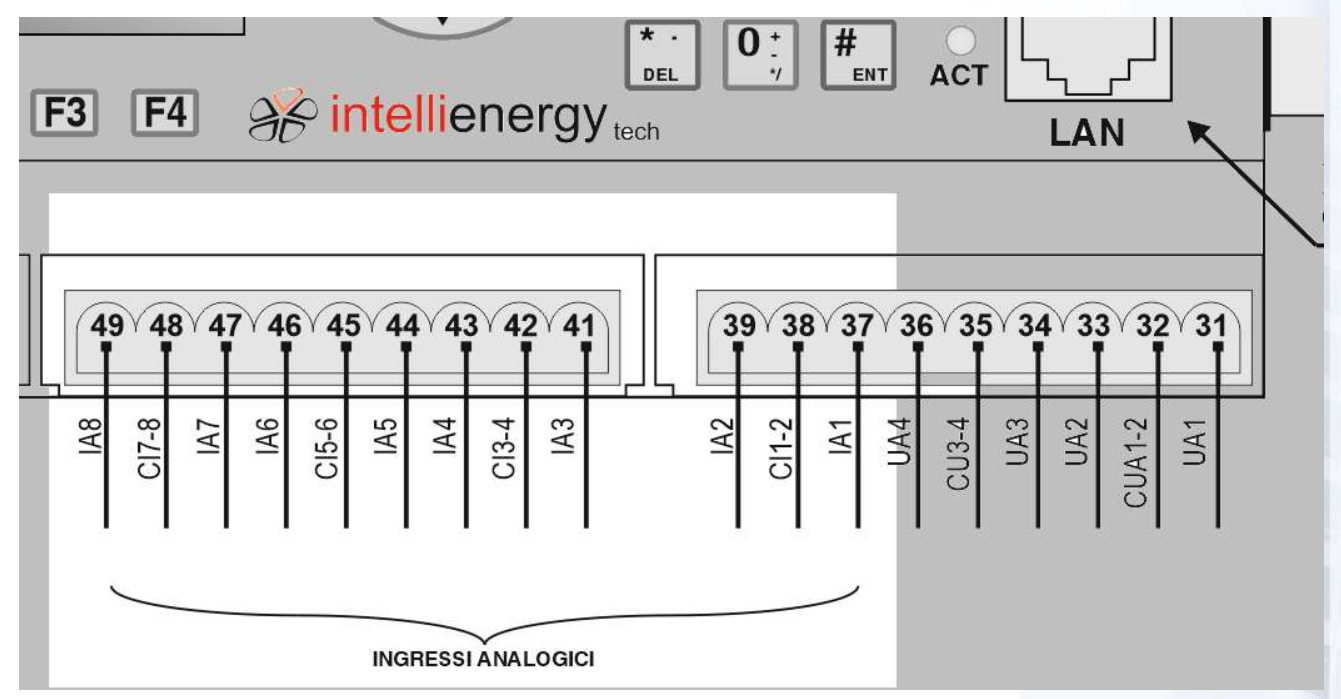

Figura 7 - INGRESSI ANALOGICII DEL CONTROLLORE ICON500

Ciascun ingresso può essere impostato (vedi Paragrafo 0 a pagina 35), esclusivamente via software, per poter gestire una di queste tipologie di sensori:

- PT1000 -50 ÷ +150 °C
- PT1000 0 ÷ +500 °C
- PT500 -50 ÷ +150 °C
- PT500 0 ÷ +500 °C
- PT100 -50  $\div$  +150 °C
- PT100 0  $\div$  +500 °C
- PTC -40  $\div$  +120 °C
- NI1000 -50  $\div$  +140 °C (DIN43760)
- NI1000 -50 ÷ +140 °C (TC6370)
- NI1000 -50 ÷ +140 °C (TC5000)
- $0 \div 10 V$
- $0 \div 5$  V
- $0 \div 20$  mA

Per le tabelle di conversione delle sonde di temperatura passive di faccia riferimento al Paragrafo Verifica delle SONDE di misura a pagina 150.

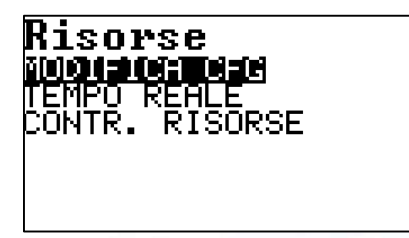

Dal menu RISORSE selezionare MODIFICA CFG e premere OK.

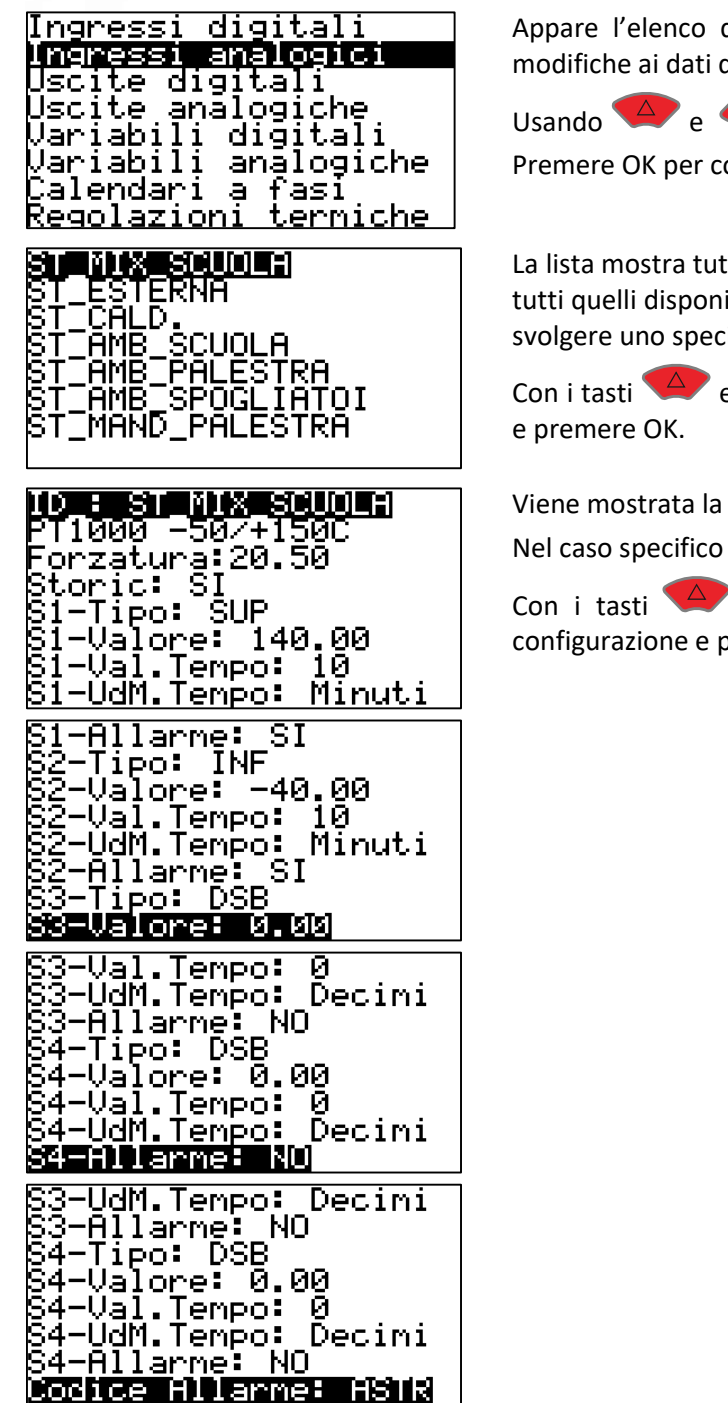

Il menu permette di visualizzare e modificare i seguenti CAMPI:

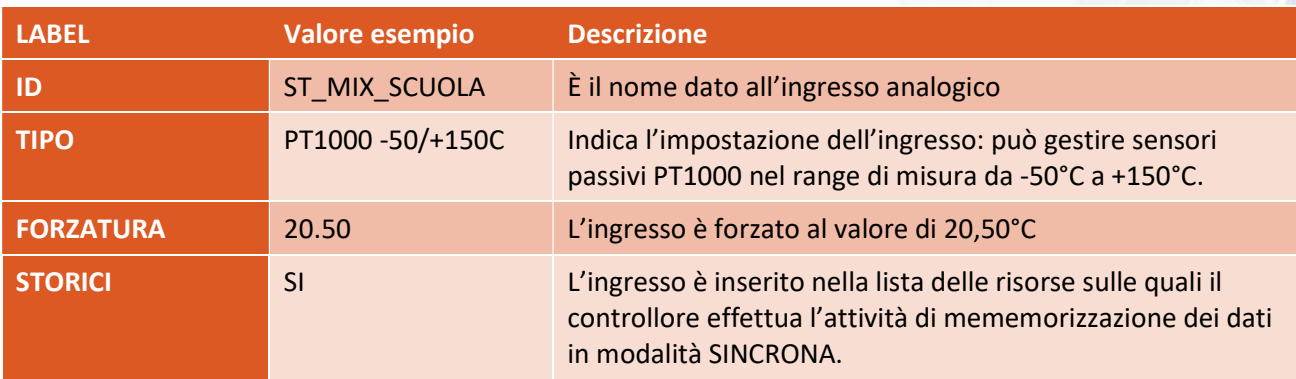

dei tipi di risorse sui quali è possibile apportare di configurazione.

 $\nabla$  selezionare INGRESSI ANALOGICI.

onfermare la scelta.

tti gli ingressi CONFIGURATI, cioè quegli ingressi, fra ibili sul controllore, che sono stati programmati per cifico compito.

 $\overline{C}$  selezionare lo specifico ingresso analogico

configurazione dell'ingresso selezionato. l'ingresso è stato denominato ST\_MIX\_SCUOLA.

 $\overline{C}$  is elezionare lo specifico campo della oremere OK.

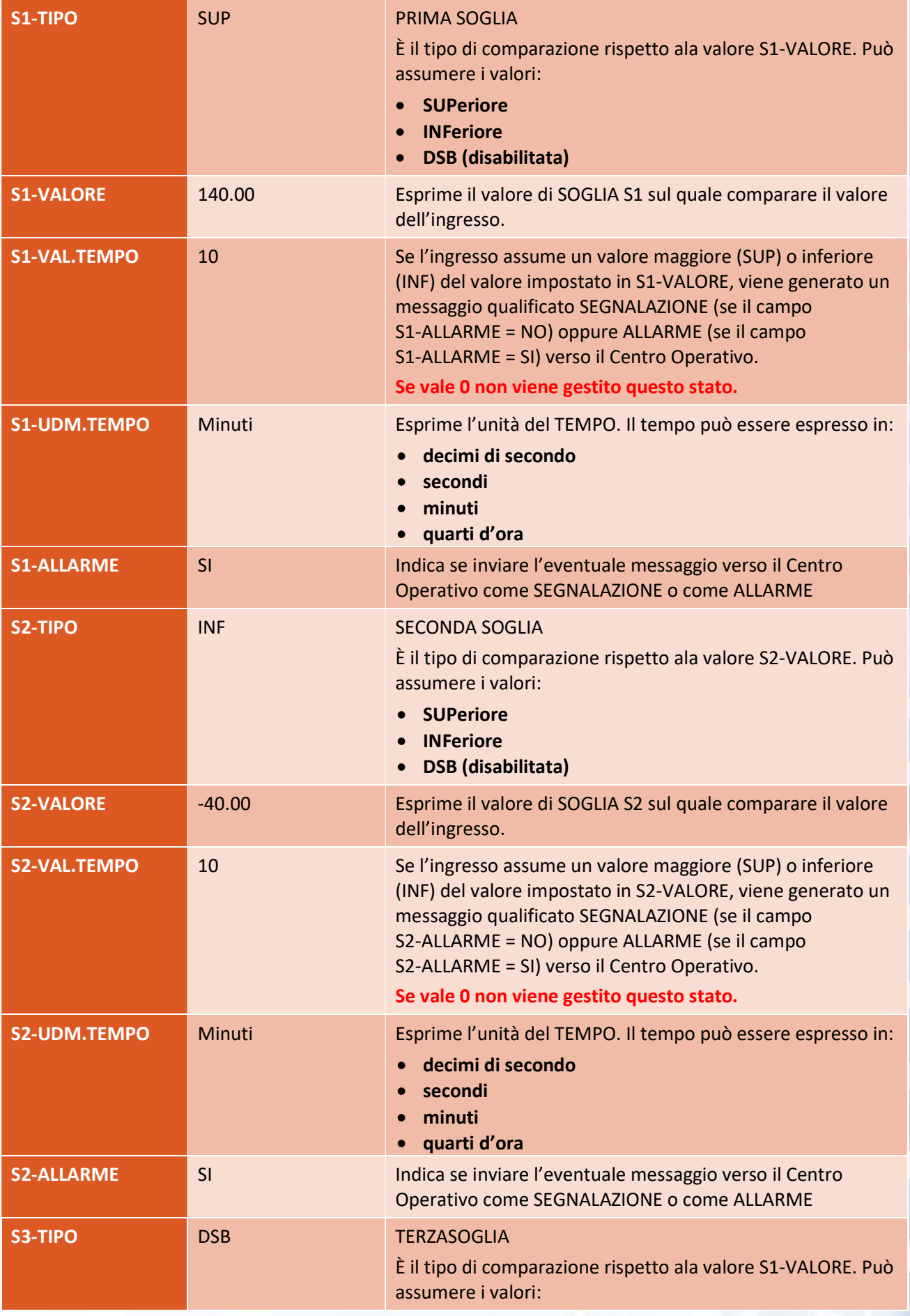

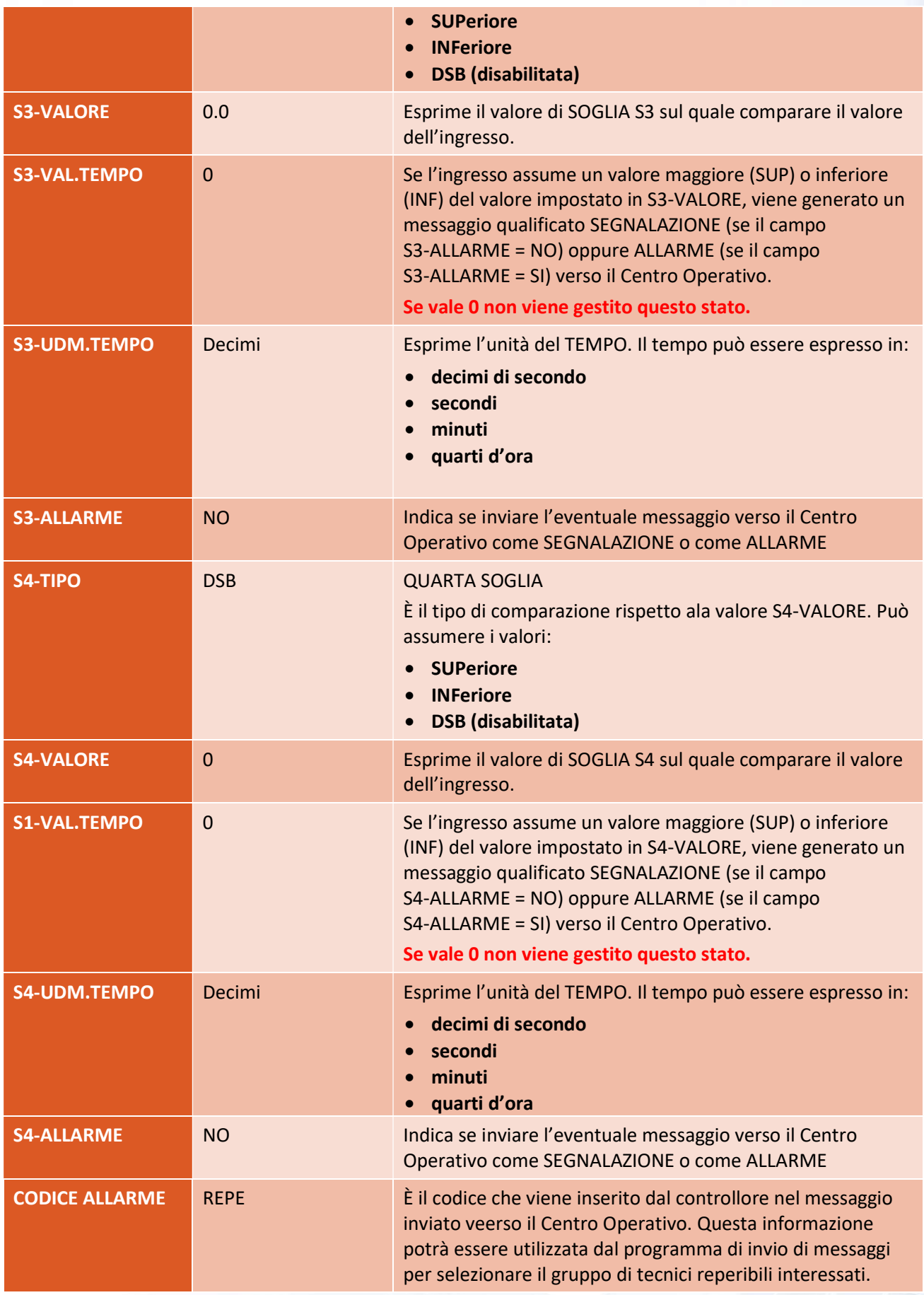
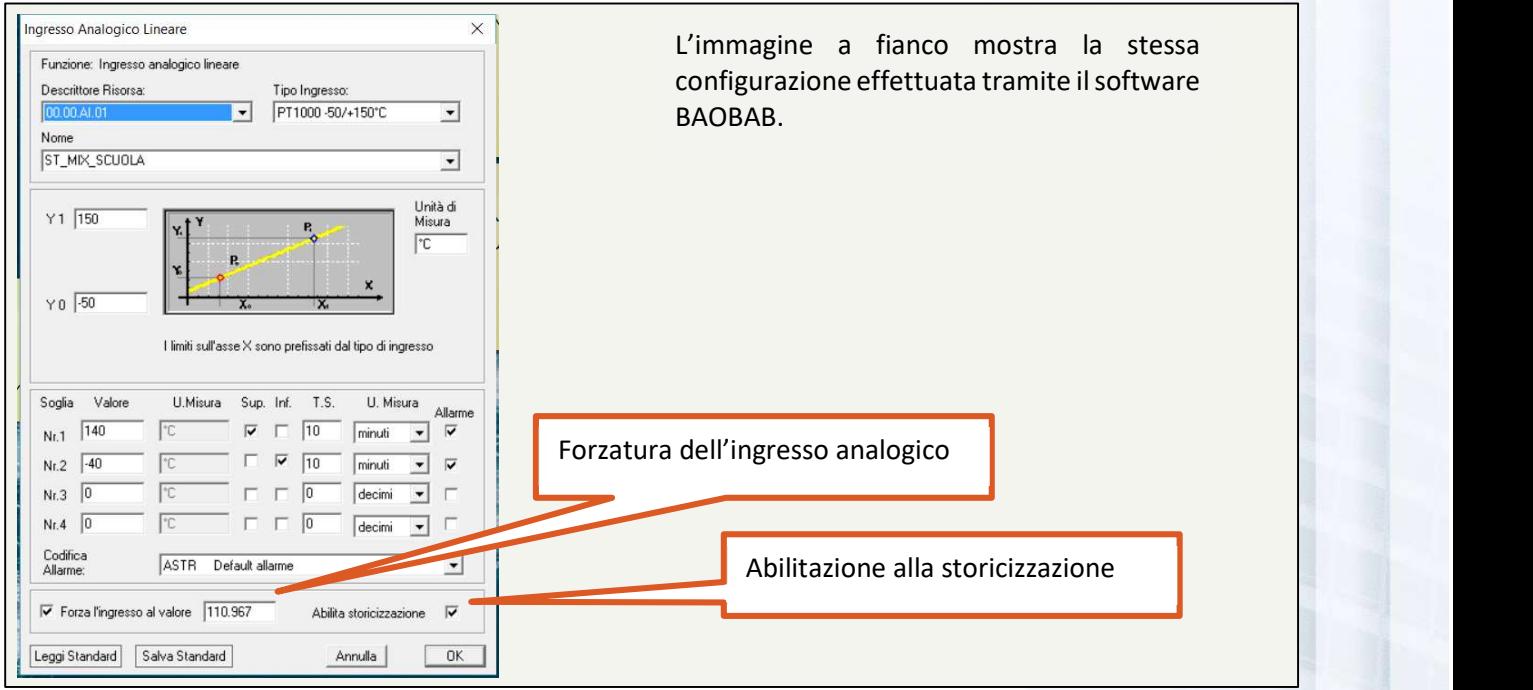

Figura 8 - CONFIGURAZIONE EFFETTUATA TRAMITE BAOBAB

L'ingresso descritto nell'esempio ha collegato un sensore di temperatura PT1000 (nel range -50°C/+150°C); è stato nominato ST\_MIX\_SCUOLA ed è inserito fra le risorse che sono sottoposte a storicizzazione SINCRONA.

Delle quattro soglie disponibili ne sono utilizzate due: la prima soglia interviene se la sonda collegata SUPERA il valore di 140°C per più di 10 minuti; la seconda interviene se la sonda collegata SCENDE sotto il valore di -40°C per oltre 10 minuti.

In entrambi i casi viene generato un messaggio verso il centro operativo che vien qualificato come ALLARME. Il messaggio riporta, assieme alle altre informazioni sull'ingresso e sul valore misurato al momento della sua generazione, il codice REPE (utilizzato dal Centro Operativo per altre funzioni).

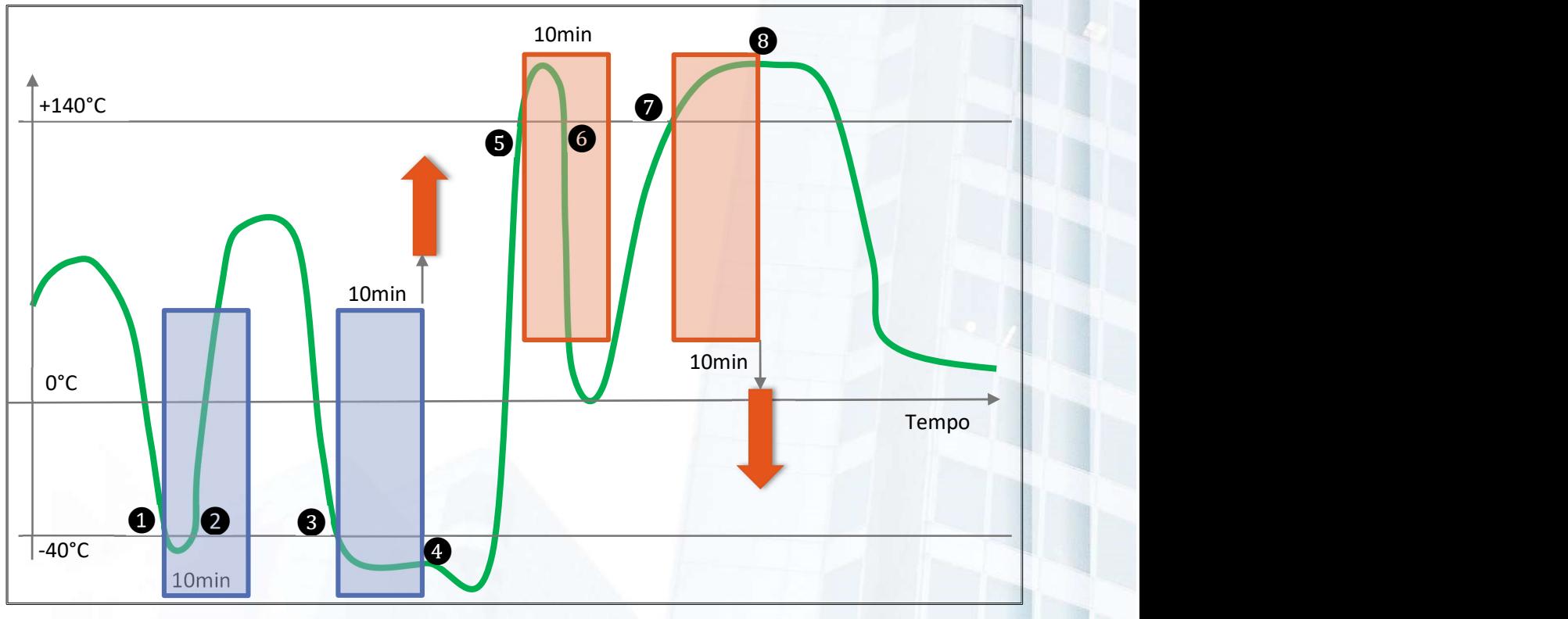

Figura 9 - FUNZIONAMANTO DELLE SOGLIE PER GLI INGRESSI ANALOGICI

Ipotizziamo che i tempi S1\_VALTEMPO e S2\_VALTEMPO siano 10 minuti, evidenziati dalle finestre azzurre (per la soglia INFERIORE a -40°C) e rosse (per la soglia SUPERIORE a +140°C).

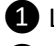

❶ L'ingresso scende sotto la soglia inferiore. Comincia il conteggio del tempo.

❷ Dopo un tempo (minore di S2\_VALTEMPO) l'ingresso torna ad assumere un valore maggiore del valore di soglia inferiore: non accade niente.

❸ L'ingresso scende sotto la soglia inferiore. Comincia il conteggio del tempo.

❹ L'ingresso permana ad un valore inferiore al valore di soglia inferiore per un tempo maggiore di S2\_VALTEMPO. Dopo S2\_VALTEMPO il controllore genera un **MESSAGGIO** verso il Centro Operativo (dipendentemente dalle impostazioni può essre una SEGNALAZIONE o un ALLARME.

❺ L'ingresso sale sopra la soglia superiore. Comincia il conteggio del tempo.

❻ Dopo un tempo (minore di S1\_VALTEMPO) l'ingresso torna ad assumere un valore minore del valore di soglia superiore: non accade niente.

❼ L'ingresso sale sopra la soglia superiore. Comincia il conteggio del tempo.

❽ L'ingresso permane ad un valore superiore al valore di soglia superiore per un tempo maggiore di S1 VALTEMPO. Dopo S1 VALTEMPO il controllore genera un MESSAGGIO verso il Centro Operativo (dipendentemente dalle impostazioni può essre una SEGNALAZIONE o un ALLARME.

 $\epsilon \approx 1$  Se i valori TEMPO\_STx valgono 0, non verrà effettuata la gestione del messaggio per quello stato.

**PE** L'esempio riportato è utile per segnalare problemi fisici alle sonde passive. È evidente che, nell'impianto nel quale si trova la sonda, valori superiori a +140°C e inferiori a -40°C non potranno mai avere ragione di essere. Un valore superiore a +140°C indica un probabile DISTACCO della sonda, un valore inferiore a -40°C indica un probabile corto nel collegamento fra sonda e controllore.

La FORZATURA degli INGESSI ANALOGICI

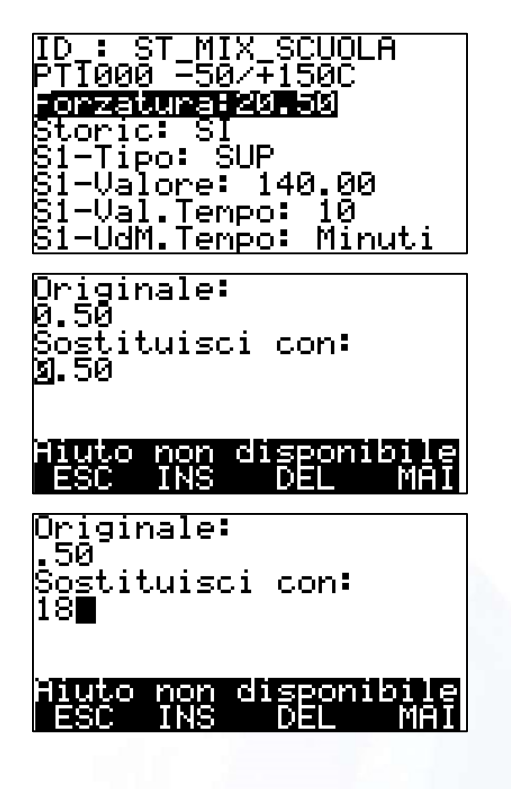

Una volta selezionato l'ingresso analogico dalla lista, viene mostrata la prima parte della configurazione. La terza riga indica lo stato della forzatura dell'ingresso. Nell'esempio di figura l'ingresso è forzato al valore di 20,50°C. Quindi indipendentemente dal valore REALE letto dalla sonda in campo, il controllore "crederà" di leggere il valore forzato.

Una volta selezionata la riga della FORZATURA premere OK. Quindi inserire il nuovo valore e premere ENTER.

Quindi inserire il nuovo valore e premere ENTER.

rzatura:18.00 ic: Tipo: SUP :Valore: 140.00<br>Val.Tempo: 10 <u>Val T</u>empo: ldM.Tempo: Minuti

Viene mostrata la nuova CONFIGURAZIONE.

Per un approfondimento fare riferimento al paragrafo Forzatura di UN INGRESSO ANALOGICO a pagina 149.

# 8.6.3.3 Uscite digitali

Il controllore ICON500 mette a disposizione 8 uscite digitali OPEN DRAIN, in grado cioè di chiudersi verso - VCC quando sono attive (per i nodi di espansione le specifiche potrebbero essere diverse).

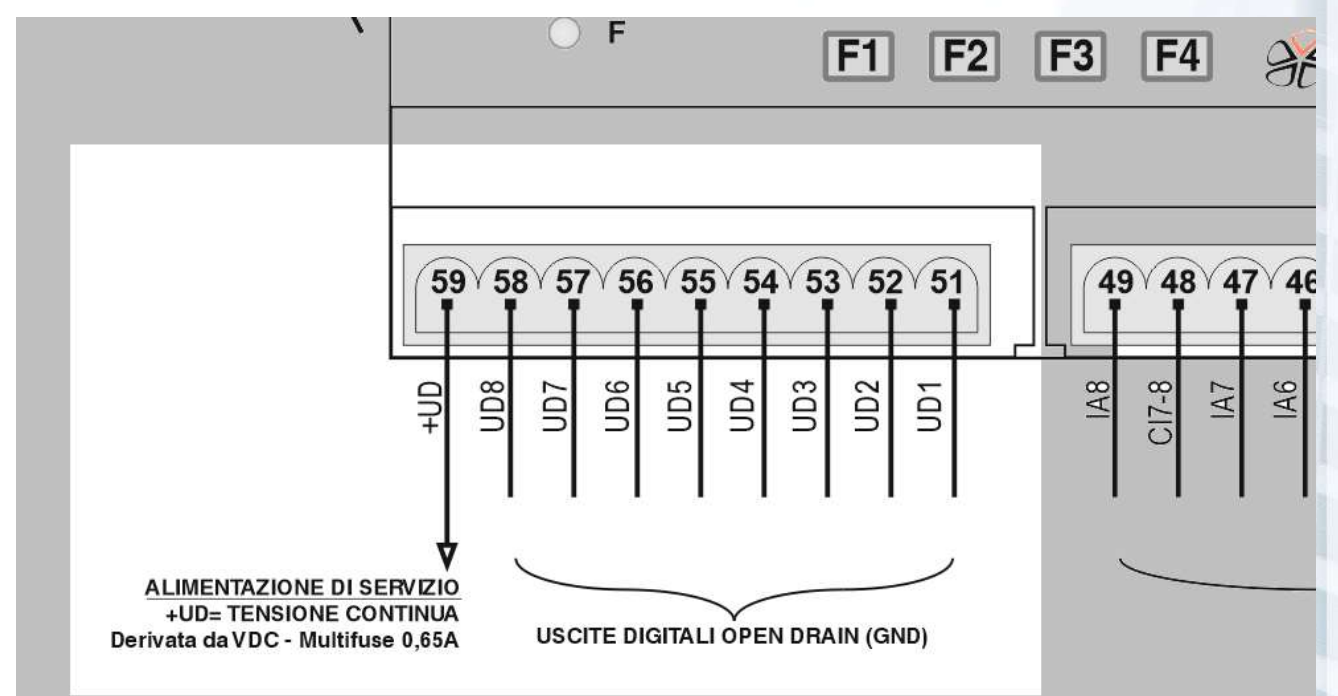

Figura 10 - USCITE DIGITALI DEL CONTROLLORE ICON500

Il concetto che deve essere compreso è quello di **STATO DELL'USCITA DIGITALE**.

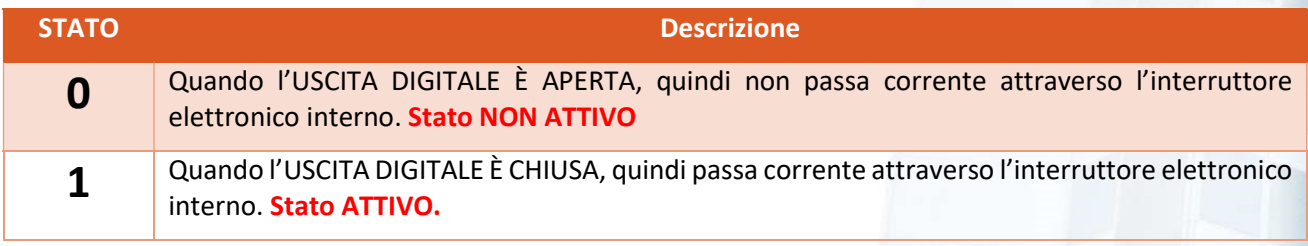

ි Il carico pilotato dall'uscita deve essere alimentato dalla stessa alimentazione del controllore (se l'alimentazione è in Continua, se invece il controllore è alimentato in Corrente Alternata, sul morsetto 59 è disponibile una tensione continua capace di erogare 650mA.

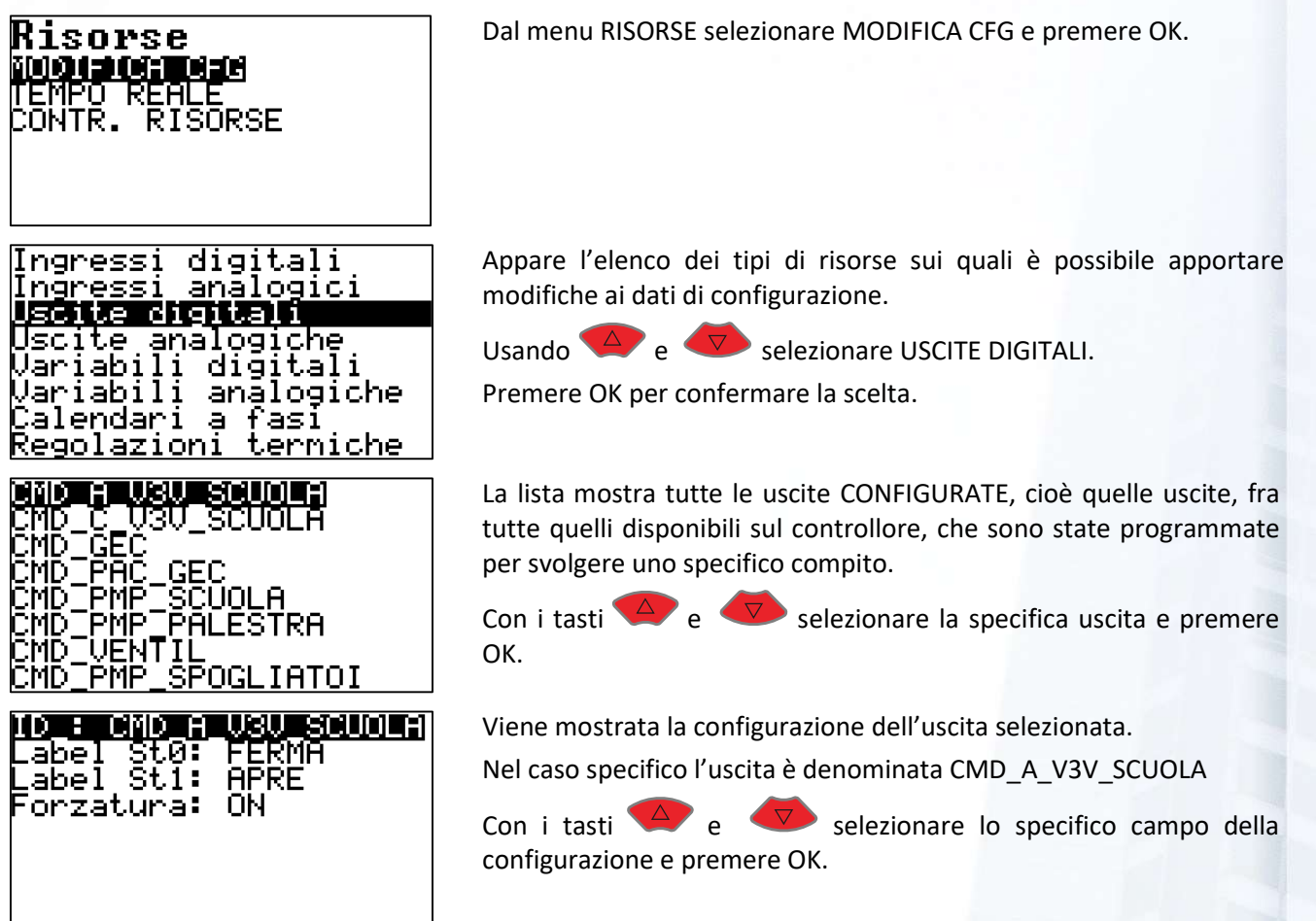

Il menu permette di visualizzare e modificare i seguenti CAMPI:

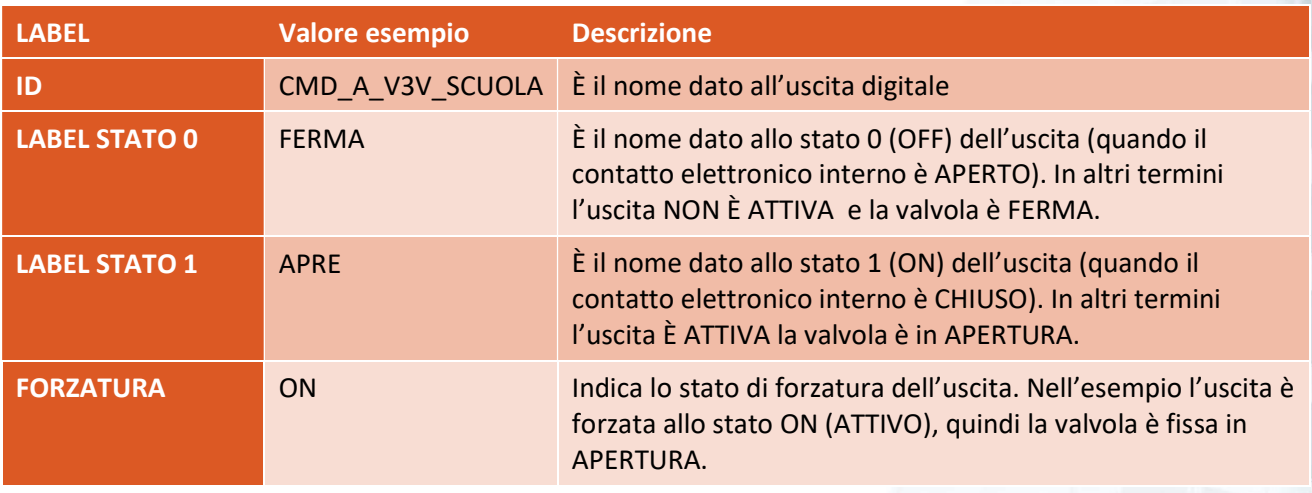

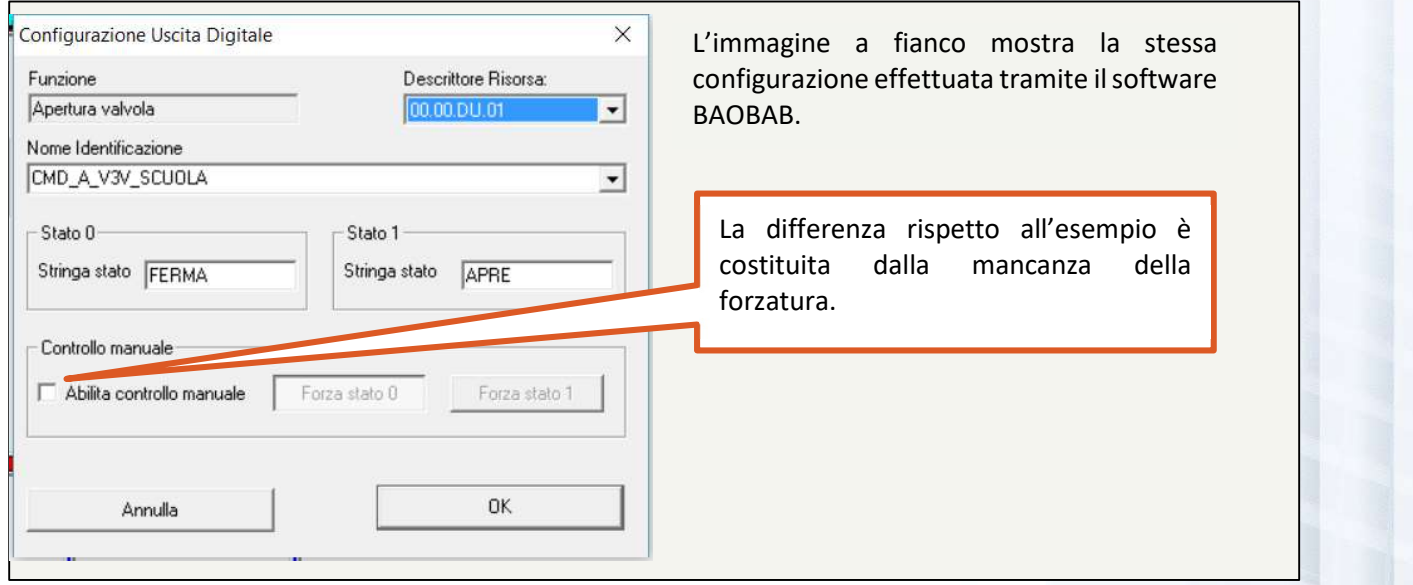

Figura 11 - CONFIGURAZIONE EFFETTUATA TRAMITE BAOBAB

# La FORZATURA delle USCITE DIGITALI

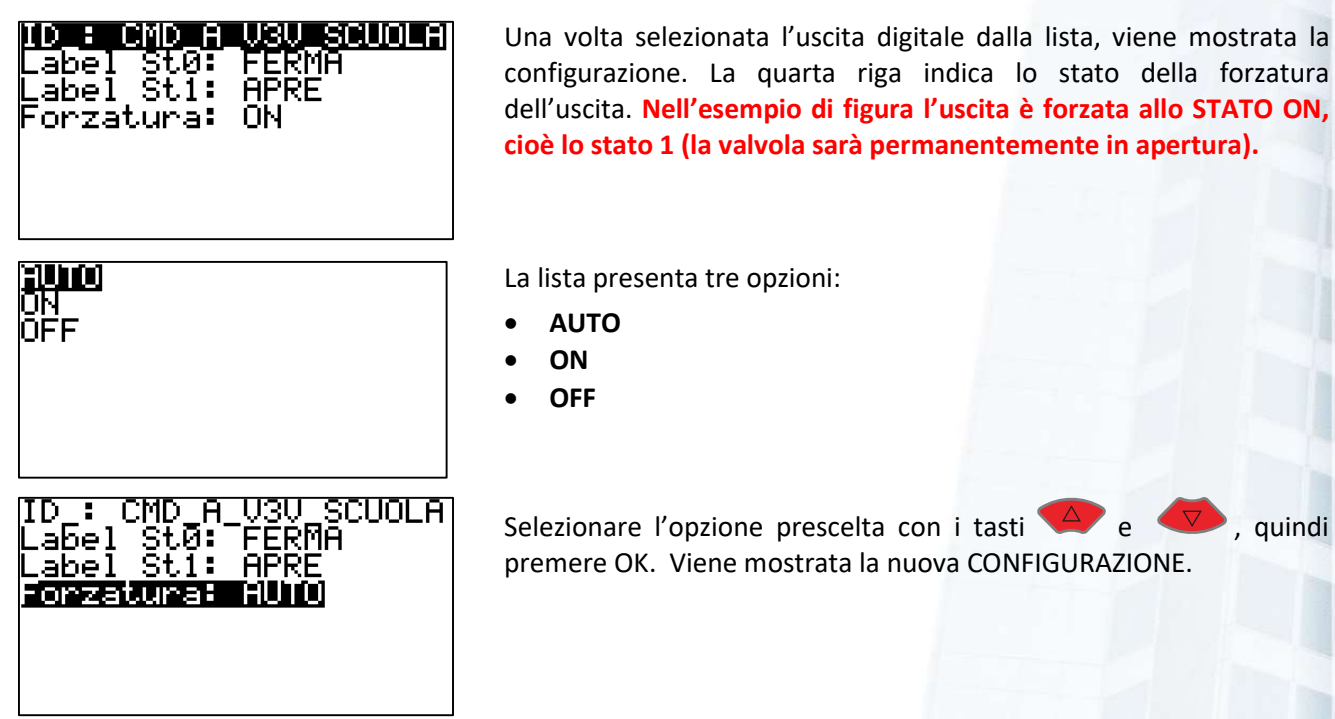

Per un approfondimento fare riferimento al paragrafo Forzatura di una USCITA DIGITALE a pagina 142.

# 8.6.3.4 Uscite analogiche

Il controllore ICON500 mette a disposizione 4 uscite ANALOGICHE che, in base alle impostazioni, possono variare fra 0 e 5 Volt, oppure fra 0 e 10 Volt.

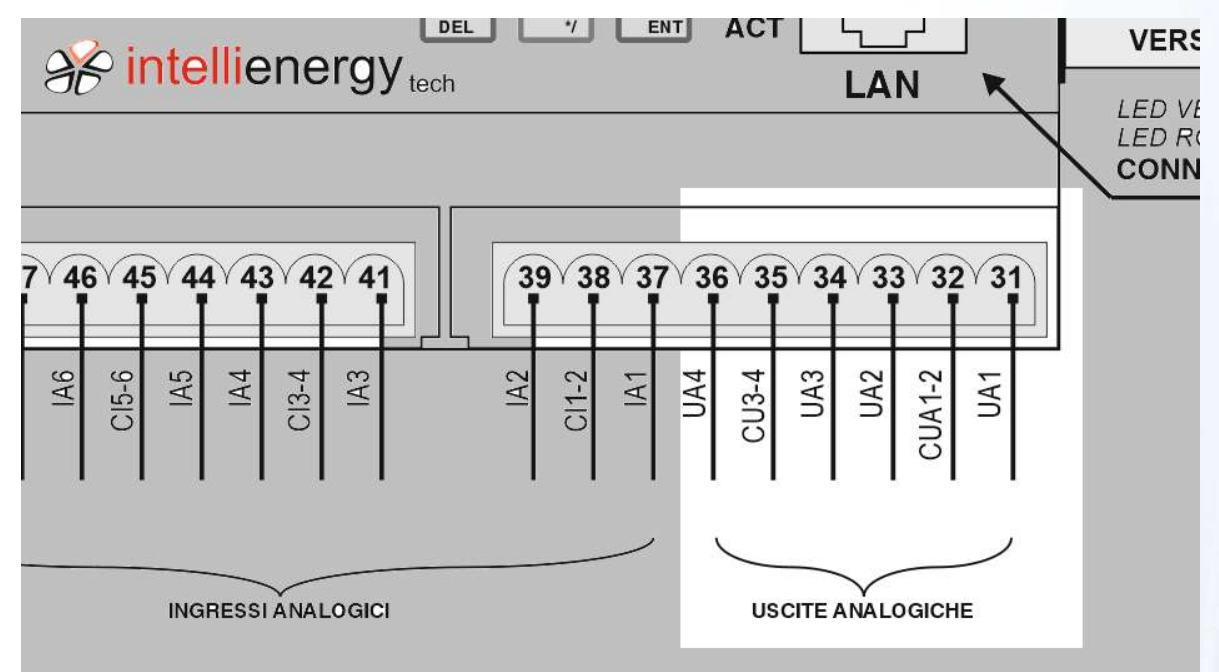

Figura 12 - USCITE ANALOGICHE DEL CONTROLLORE ICON500

**B** Ciascuna uscita è in grado di erogare 50mA. I dispositivi che sono pilotati dal controllore tramite le sue uscite analogiche NON devono essere alimentati dalla stessa alimentazione 24VAC!

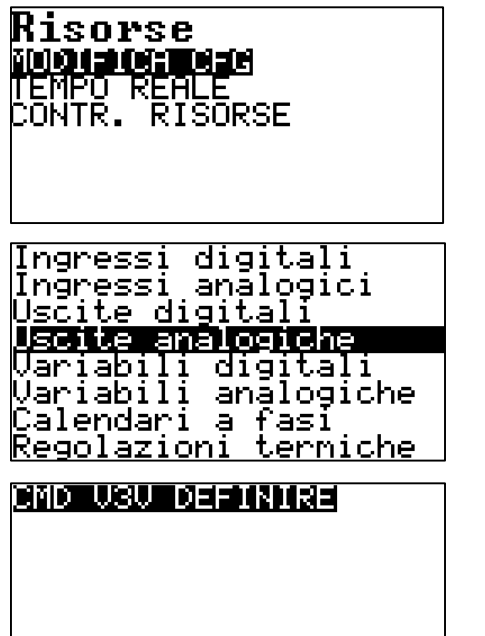

Dal menu RISORSE selezionare MODIFICA CFG e premere OK.

Appare l'elenco dei tipi di risorse sui quali è possibile apportare modifiche ai dati di configurazione.

Usando  $\left( \begin{array}{c} \triangle \\ \end{array} \right)$  e  $\left( \begin{array}{c} \nabla \\ \nabla \end{array} \right)$  selezionare USCITE ANALOGICHE.

Premere OK per confermare la scelta.

La lista mostra tutte le uscite CONFIGURATE, cioè quelle uscite, fra tutte quelli disponibili sul controllore, che sono state programmate per svolgere uno specifico compito.

Con i tasti  $\overline{4}$  e  $\overline{8}$  selezionare la specifica uscita e premere OK. Nell'esempio di figura c'è una sola uscita analogica configurata.

# <mark>MOTI BAD BOL 03340033</mark><br>Forzatura: 50.01

Viene mostrata la configurazione dell'uscita selezionata. Nel caso specifico l'uscita è denominata CMD\_A\_V3V\_DEFINIRE

Con i tasti  $\overline{4}$  e  $\overline{8}$  selezionare l'unico campo della configurazione che può essere modificato, cioè la FORZATURA. Premere OK.

#### Il menu permette di visualizzare e modificare i seguenti CAMPI:

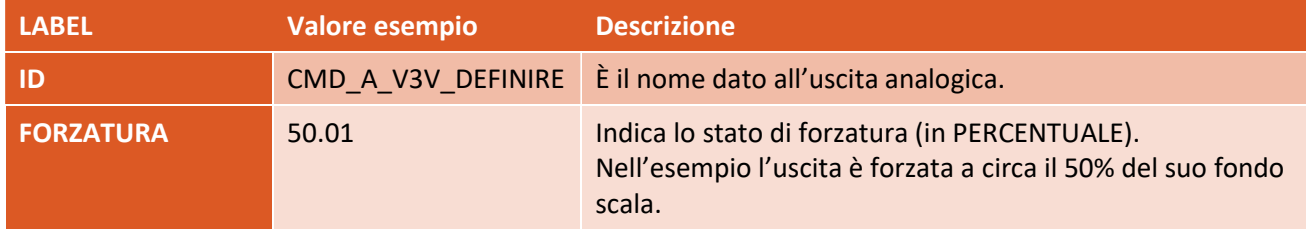

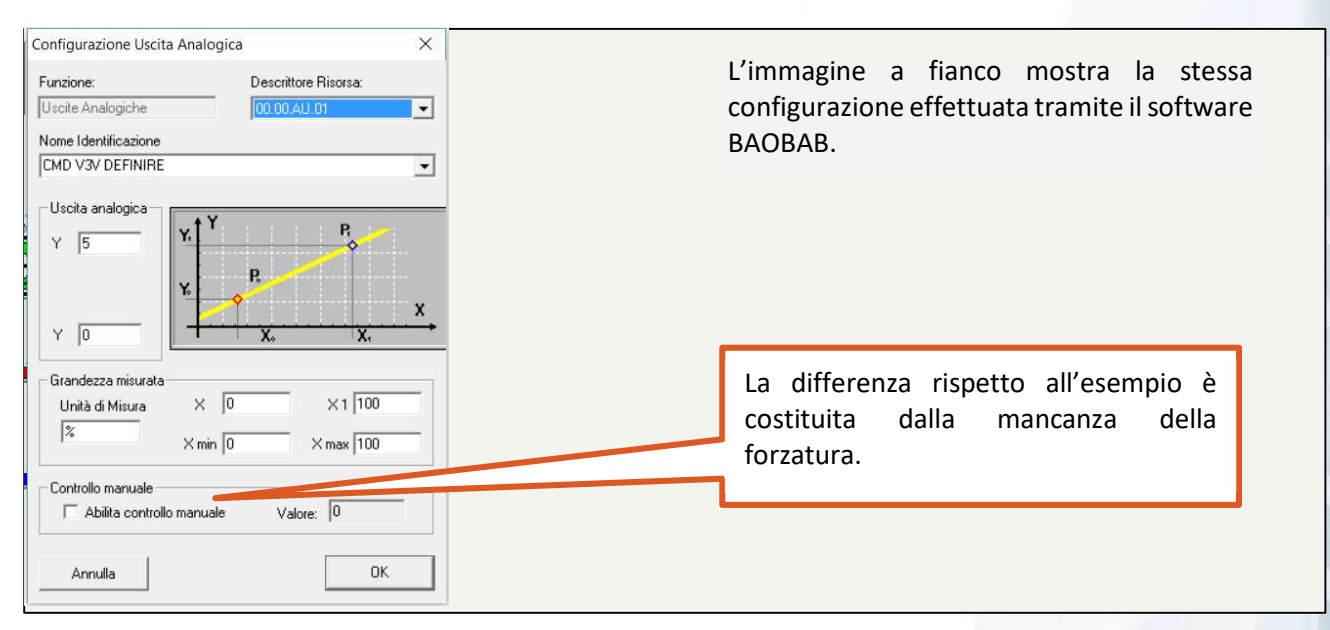

Figura 13 - CONFIGURAZIONE EFFETTUATA TRAMITE BAOBAB

#### La FORZATURA delle USCITE ANALOGICHE

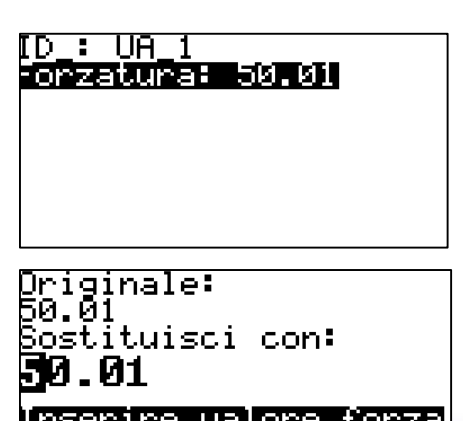

Una volta selezionata l'uscita analogica dalla lista, viene mostrata la configurazione. La seconda riga indica lo stato della forzatura dell'ingresso. Nell'esempio di figura l'uscita è forzata a circa il 50%. Selezionare la riga forzatura e premere OK.

Viene mostrato il valore attuale di forzatura e viene proposto il seguente dialogo: INSERIRE IL VALORE FORZATURA (espresso in %) (0=DISABILITA).

Se vogliamo forzare a ZERO il valore dell'uscita sarà necessario inserire un valore 0.0001.

Nell'esempio il valore verrà impostato al 35%

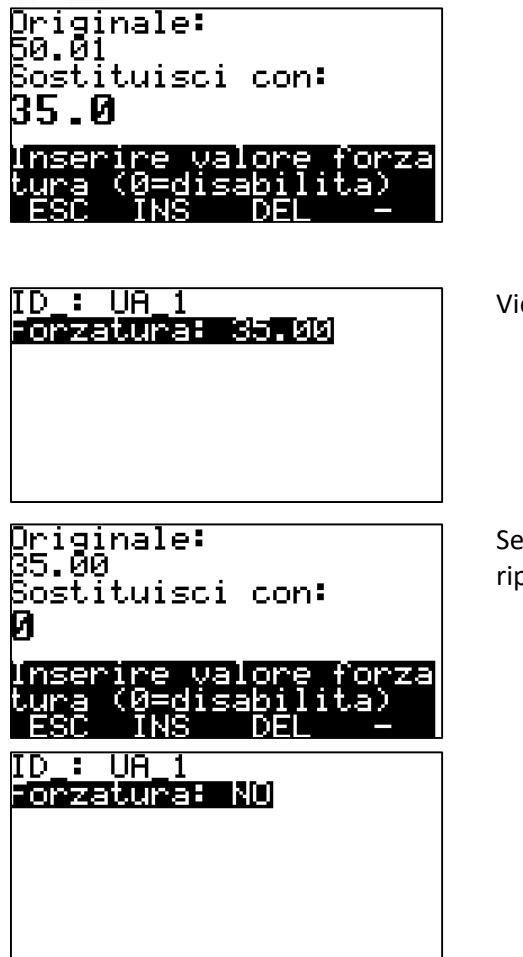

iene mostrata la nuova CONFIGURAZIONE.

avessimo inserito il valore 0 (ZERO) avremmo tolto la forzatura ripristinando la modalità automatica.

Per un approfondimento fare riferimento al paragrafo Forzatura di una USCITA ANALOGICA a pagina 144.

# 8.6.3.5 Le VARIABILI - Generalità

Le VARIABILI, nel mondo ICON, sono delle aree di memoria sulle quali vengono salvati dati di inserimento e risultati di elaborazioni di BDC (Blocchi di Controllo).

Il controllore ICON500 mette a disposizione 512 variabili ANALOIGICHE e 512 variabili DIGITALI.

**P** Normalmente l'area delle variabili viene AZZERATA (ed eventualmente PRESETTATA in base alla configurazione) in fase di RIAVVIO del controllore.

Vi sono condizioni nelle quali è necessario mantenere il valore di una variabile anche al riavvio del controllore; è il caso delle variabili utilizzate come SET POINT, o le variabili di appoggio per i conteggi.

**PER** Per rendere PERMANENTE il valore della variabile, cioè per impedire che al riavvio del controllore la variabile venga AZZERATA o PRESETTATA, è sufficiente che il primo carattere del NOME della variabile sia "\*"<sup>35</sup>.

# 8.6.3.6 Variabili digitali

Le variabili digitali possono assumere qualsiasi valore fra 0 e  $2^{31}$ -1 (cioè fra 0 e 2.147.483.647). Le variabili digitali sono gestite internamente come INTEGER a 32 BIT SEGNATI, ma vengono considerati solo i valori POSITIVI. Nelle elaborazioni logiche il valore assunto per i calcoli è 0 (se la variabile è 0), oppure 1 (se il valore è ≥1).

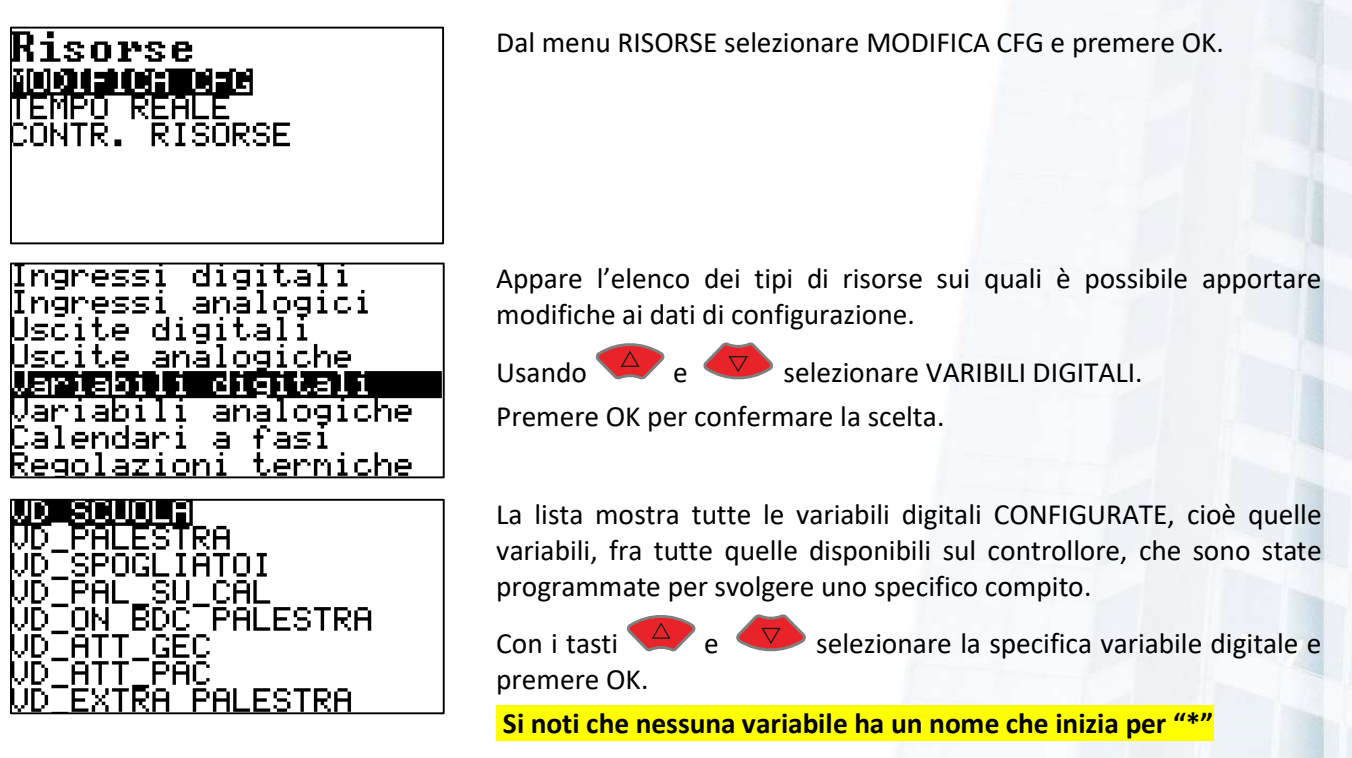

<sup>35</sup> Se voglio che il valore della variabile SET\_POINT\_AMBIENTE non venga re inizializzato all'avvio del controllore, ma mantenga l'ultimo valore inserito, sarà sufficiente chiamarla \*SET\_POINT\_AMBIENTE.

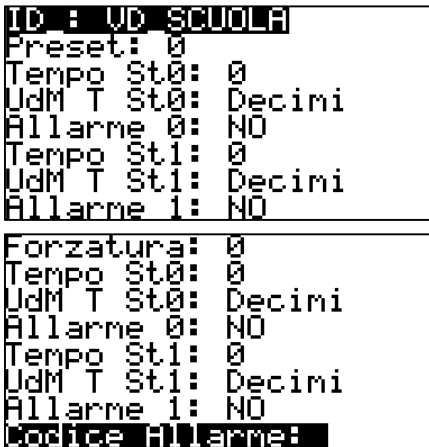

Viene mostrata la configurazione della variabile selezionata. Nel caso specifico la variabile è stata denominata VD\_SCUOLA.

Con i tasti  $\overline{a}$  e  $\overline{v}$  selezionare lo specifico campo della configurazione e premere OK.

Il menu permette di visualizzare e modificare i seguenti CAMPI:

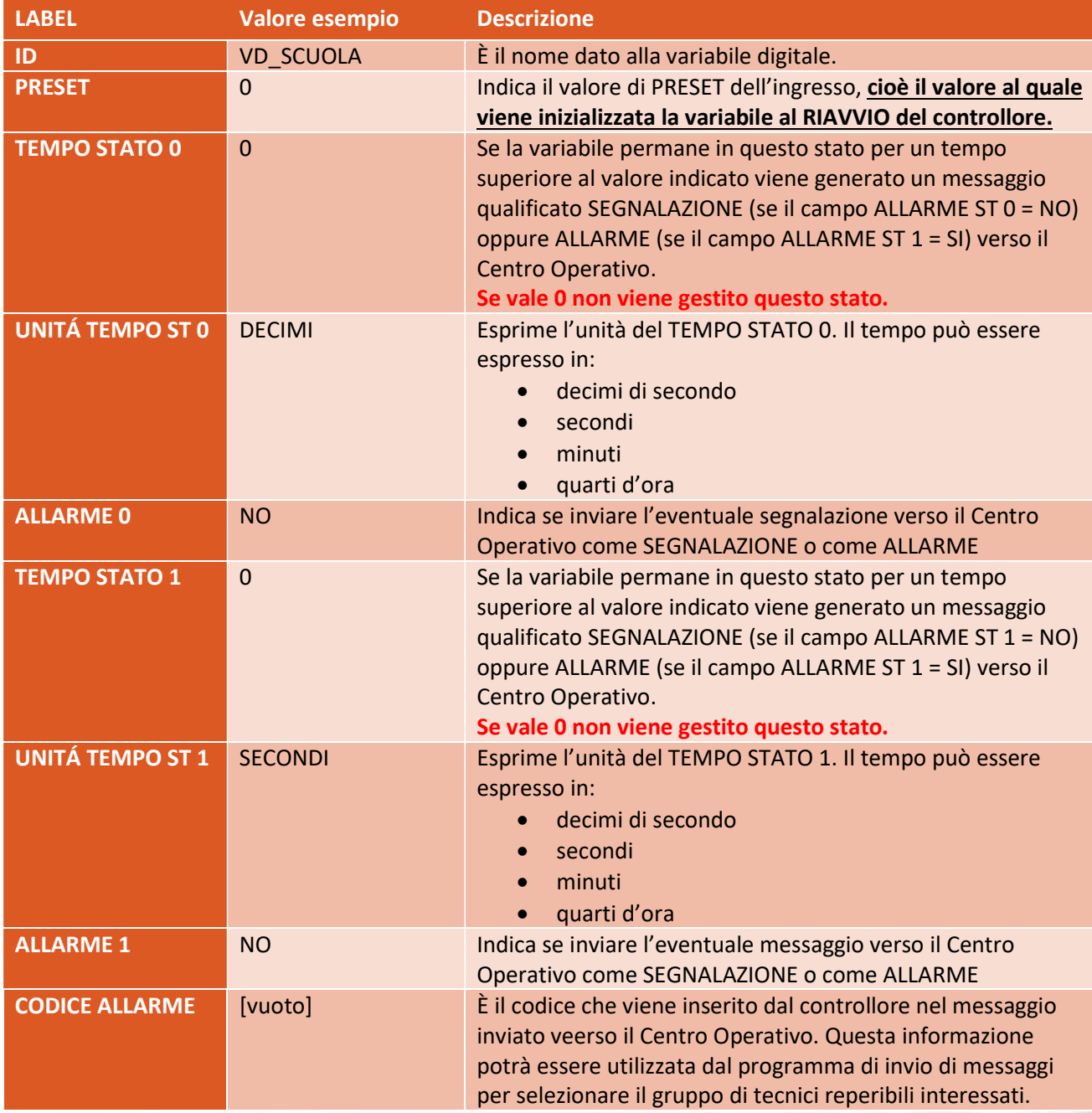

# Manuale ICON500

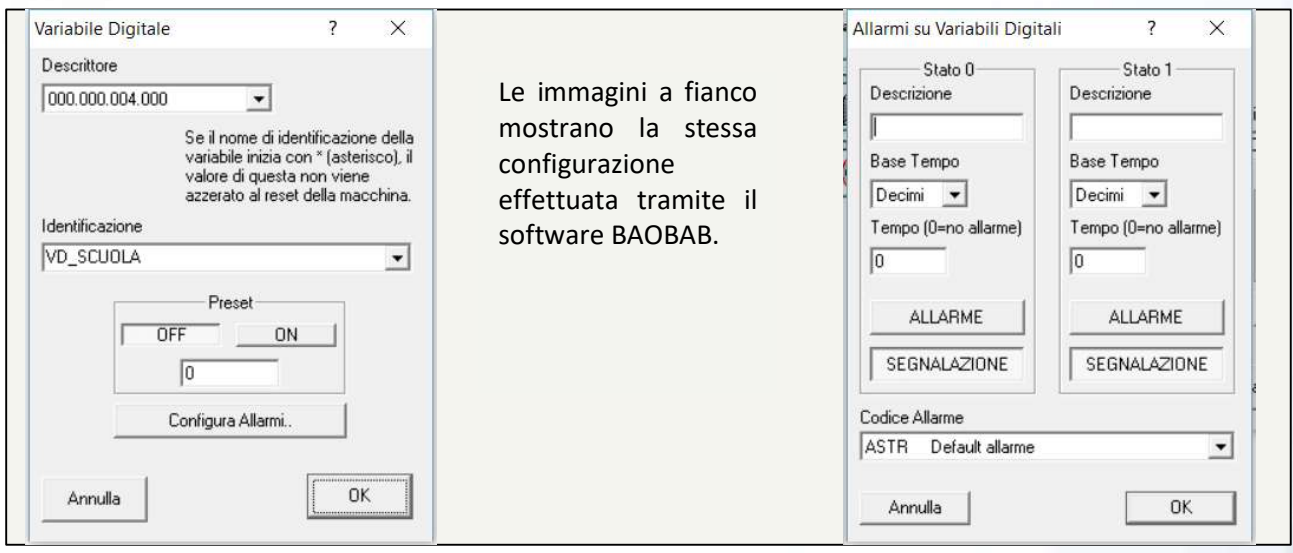

Figura 14 - CONFIGURAZIONE EFFETTUATA TRAMITE BAOBAB

# Significato dei tempi ST0 e ST1 (Stato\_0 e Stato\_1)

Abbiamo visto come una variabile digitale possa assumere innumerevoli valori, da 0 fino a numeri interi molto grandi. In questa rappresentazione il valore 0 verrà definito ZERO e tutti gli altri possibili valori verranno raggruppati in una definizione unica: ATTIVO

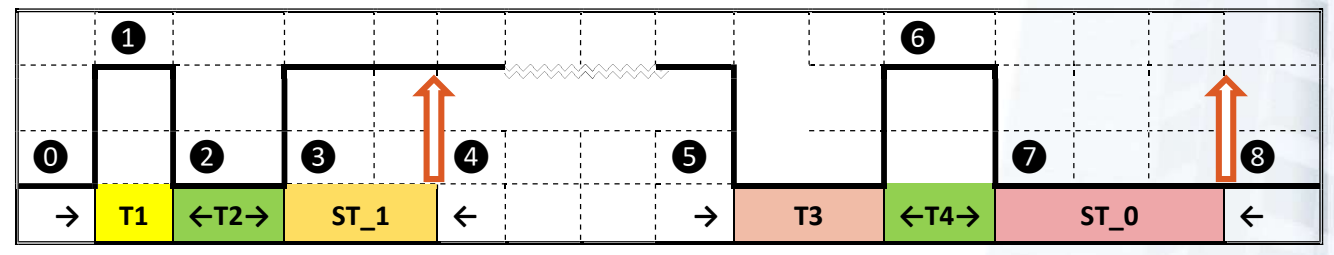

Figura 15 - GENERAZIONE DEI MESSAGGI SULLE VARIAZIONI DEGLI INGRESSI

Ipotizziamo che siano stati definiti i tempi ST\_0 e ST\_1.

- ⓿ La variabile digitale è inzialmente a ZERO.
- ❶ L'ingresso passa a ATTIVO.
- ❷ Dopo un tempo T1 (minore di ST\_1) l'ingresso torna a ZERO: non accade niente se T2 è inferiore a ST\_0.
- ❸ L'ingresso torna ATTIVO e permane nello STATO\_1 per un tempo maggiore di ST\_1.
- **4** Dopo ST\_1 il controllore genera un **MESSAGGIO** verso il Centro Operativo (dipendentemente dalle impostazioni può essre una SEGNALAZIONE o un ALLARME.
- ❺ L'ingresso torna a ZERO e ci permane per T3 minore di ST\_0 (non accade niente)
- ❻ L'ingresso torna ATTIVO ( ci permane per n tenpo minore di ST\_1) non accade nulla.
- ❼ L'ingresso torna a ZERO e stavolta permane in questo stato per un tempo maggiore di ST\_0.
- **8** Dopo ST\_0 il controllore genera un **MESSAGGIO** verso il Centro Operativo (dipendentemente dalle impostazioni può essre una SEGNALAZIONE o un ALLARME.

Se i valori TEMPO\_STx valgono 0, non verrà effettuata la gestione del messaggio per quello stato.

# 8.6.3.7 Variabili analogiche (o lineari)

Le variabili analogiche sono gestite internamente come valori FLOATING POINT (VIRGOLA MOBILE secondo lo standard IEEE 754) a 32 bit (singola precisione).

Possono pertanto assumere tutti i valori reali compresi fra ± 10<sup>-38</sup> .... 10<sup>+38</sup>. Questo significa che si possono rappresentare sia numeri reali molto grandi 10<sup>38</sup> (positivi o negativi), sia molto piccoli 10<sup>-38</sup> (positivi o negativi). Questa rappresentazione è idonea per rappresentare le grandezze del mondo fisico, con un adeguato grado di precisione<sup>36</sup>.

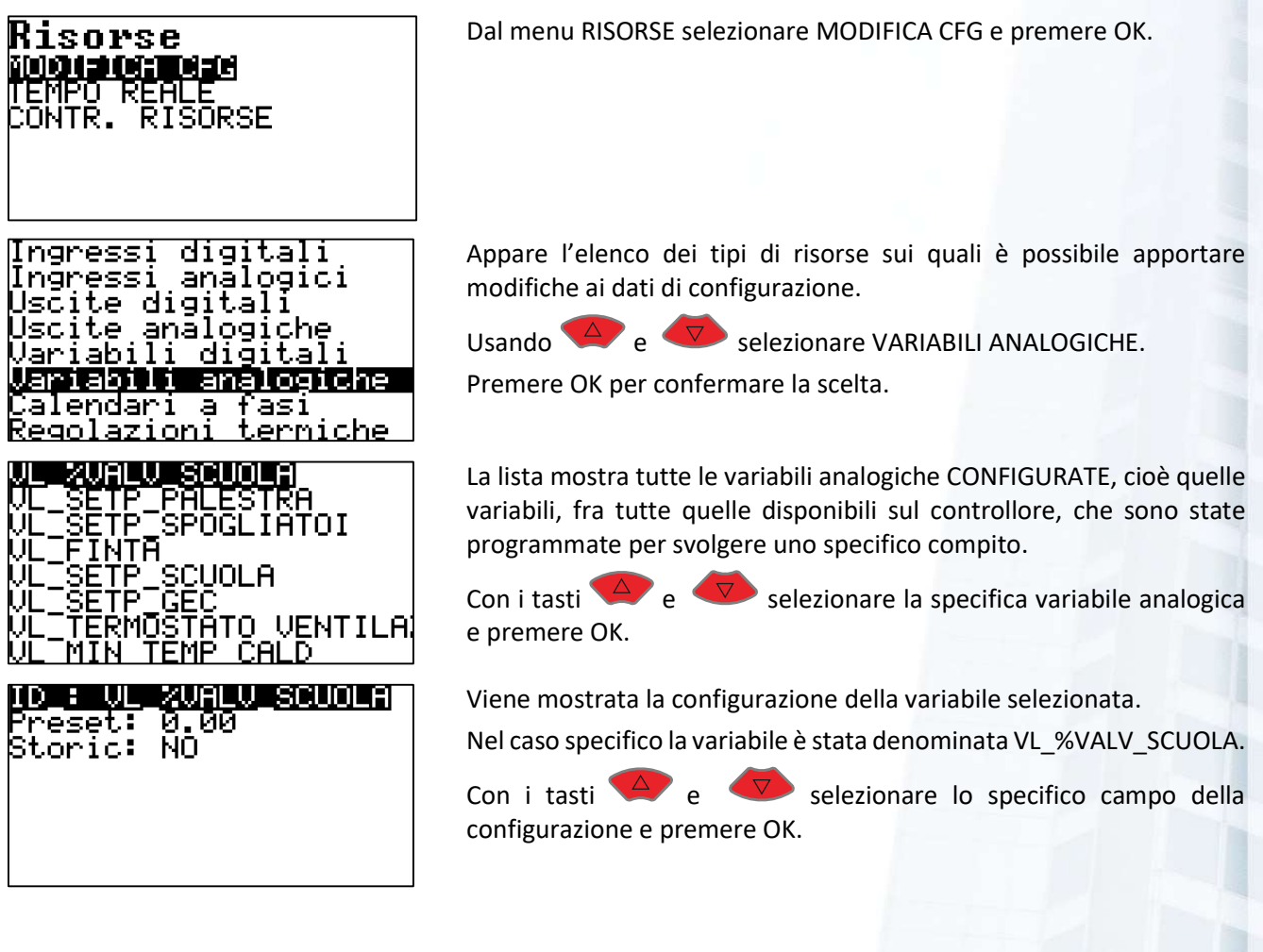

# Il menu permette di visualizzare e modificare i seguenti CAMPI:

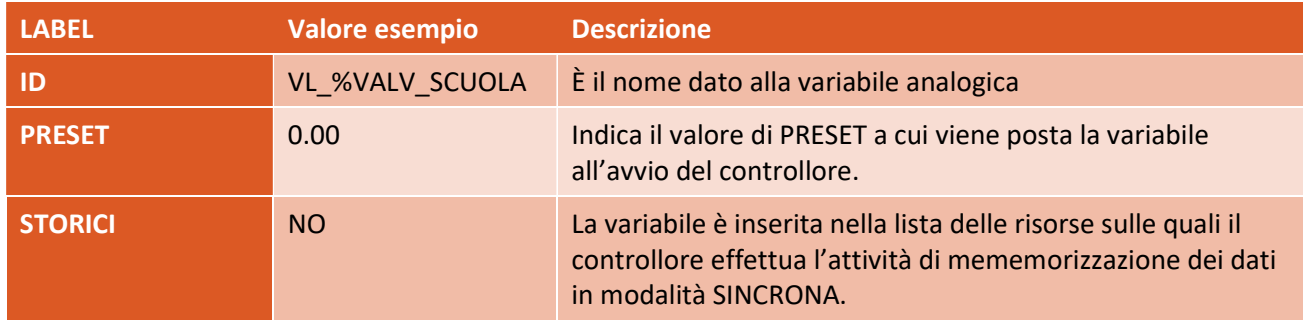

<sup>&</sup>lt;sup>36</sup> Nei numeri a virgola mobile la precisione è relativa, si tratta sempre di 7 cifre decimali. Una temperatura di 25°C può essere rappresentata significativamente fino alla 5° cifra decimale.

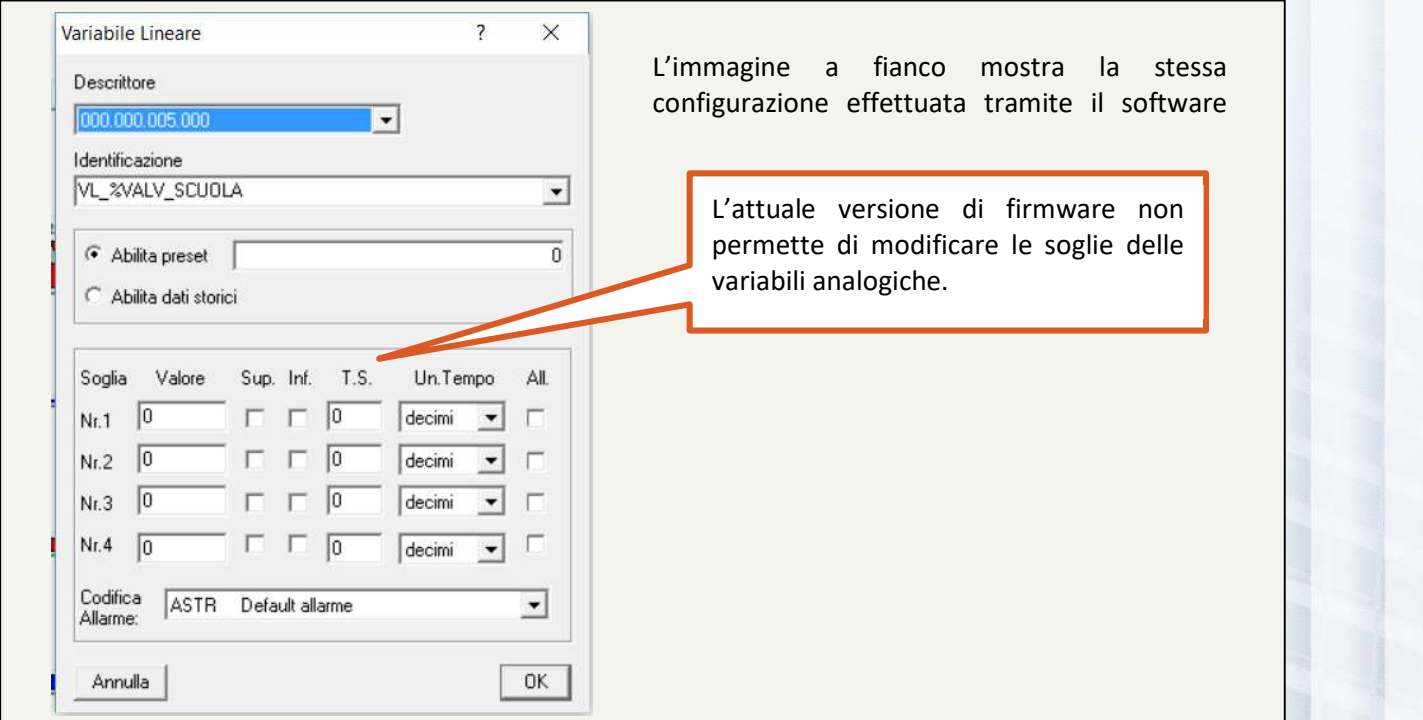

Figura 16 - CONFIGURAZIONE EFFETTUATA TRAMITE BAOBAB

PRESET e ABILITAZIONE ai DATI STORICI sono alternativi: se imposto un valore di PRESET non posso abilitare l'ingresso per la memorizzazione nei dati storici SINCRONI. E viceversa. Se so vuole abilitare l'ingresso ai dati storici ed impostare una valore di preset, si può utilizzare il fatto che per rendere PERMANENTE il valore della variabile, cioè per impedire che al riavvio del controllore la variabile venga AZZERATA, è sufficiente che il primo carattere del NOME della variabile sia "\*".

**P** Attenzione! Le variabili analogiche dispongono di una logica di soglie di allarme, analogamente agli ingressi analogici, ma la versione attuale di firmware non supporta la modifica di questi parametri.

# 8.6.3.8 Calendari a fasi

Nei controllori ICON il concetto di SCHEDULAZIONE TEMPORALE degli eventi è affidato, prevalentemente, all'utilizzo di una specifica RISORSA denominata CALENDARIO A FASI, o più semplicemente CALENDARIO.

Il CALENDARIO è, in estrema sintesi, un generatore di un valore digitale che può assumere, in ogni istante, uno di quattro valori: 0, 1, 2, 3. Il significato che qualunque BDC (Blocco Di Controllo), che faccia riferimento ad un calendario, dà a questi valori, dipende dal BDC stesso. Ad esempio, una regolazione climatica può assegnare al valore 0 il significato di impianto SPENTO, mentre agli altri valori potrebbe assegnare il significato di ACCESO, con valori di SET POINT diversi per diversi valori del calendario.

Il controllore ICON500 mette a disposizione dell'utente 32 CALENDARI, indipendenti.

Nell'ambito TERMICO il calendario è sostanzialmente un "orologio annuale evoluto" che permette di impostare gli orari di funzionamento degli impianti, su base annuale e ripetitiva, tramite l'utilizzo di MODELLI che stabiliscono una base SETTIMANALE; su questi modelli agiscono, con priorità via via crescente, le RIPETIZIONI SINGOLE; I PERIODI RIPETITIVI ed infine le ECCEZIONI.

Infatti, gli elementi principali del calendario, elencati in ordine CRESCENTE di priorità, sono:

**P** 

- Modello Orari: (otto tipi diversi di orari di funzionamento)
- Profilo Settimanale: associa ai giorni della settimana (lunedì, martedì, ... ecc.) un Modello Orari. Per esempio, si possono associare al lunedì il modello ANTICipato, da martedì a venerdì il modello FERIAle, al sabato il SEMIFestivo ed alla domenica il FESTIvo.
- Giorno Ripetitivo: (fino ad un massimo di 24 occorrenze per ogni calendario) permette di associare a una data specifica (che si ripete tutti gli anni) un Modello Orari diverso da quello associato nel Profilo Settimanale. Ad esempio, è possibile impostare il 25 dicembre come Giorno Ripetitivo e con un modello orari dedicato. In questo modo, indipendentemente dal giorno della settimana in cui cada questa data, si comporterà secondo il Modello Orari indicato. I Giorni Ripetitivi sono prioritari rispetto al Profilo Settimanale.
- Periodo Ripetitivo: (fino ad un massimo di 16 occorrenze per ogni calendario) permette di associare a periodi di giorni consecutivi (per esempio dal 15 aprile al 30 settembre) un Modello Orari fra quelli definiti. Il periodo di tempo selezionato si ripete tutti gli anni. I Periodi Ripetitivi sono prioritari rispetto ai Giorni Ripetitivi ed al Profilo Settimanale.
- Eccezioni: sono le impostazioni occasionali o comunque valide per un periodo di tempo definito, (fino ad un massimo di 8 occorrenze per ogni calendario, hanno una scadenza automatica e quindi sono riutilizzabili. Le Eccezioni offrono l'opportunità di impostare per una data (o periodo "Dal giorno/mese/anno Al giorno/mese/anno"), un comportamento specifico, anche diverso da quello impostabile tramite i Modelli Orari. Essendo l'elemento più prioritario nella configurazione di un calendario permettono di introdurre variazioni all'ultimo momento. Essendo inoltre dotate di scadenza, una volta eseguite possono essere riutilizzate. Le Eccezioni sono prioritarie rispetto ai Periodi Ripetitivi, ai Giorni Ripetitivi e al Profilo Settimanale.

# LA DIVISIONE TEMPORALE DELLE 24 ORE: IL PROFILO DI LIVELLI

Le 24 ore della giornata vengono suddivise in intervalli di 10 minuti, allo scadere di ogni intervallo il calendario aggiorna il proprio stato con il LIVELLO (o fase) indicata in configurazione. I vari blocchi funzionali che fanno riferimento ad uno specifico calendario possono leggere continuamente questo stato e comportarsi di conseguenza in base al livello impostato.

Con gli intervalli di 10 minuti si hanno 6 intervalli per ciascuna ora, cioè 6x24=144 intervalli durante la giornata, all'interno di ciascuno dei quali il calendario può assumere uno dei possibili livelli da 0 a 3. Ciascuno dei blocchi funzionali che fa riferimento a questo calendario dà al valore del livello un proprio significato, il calendario si limita a generare nel mondo della UP questa informazione.

La figura seguente schematizza quanto esposto, limitandosi a mostrare ai primi e agli ultimi intervalli delle 24 ore del PROFILO dei LIVELLI.

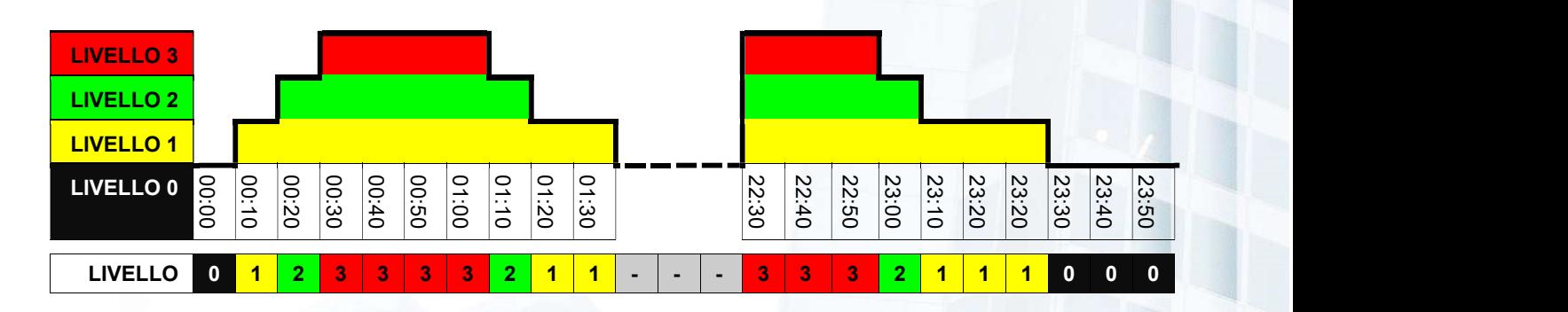

#### IL CONCETTO DI FASE O LIVELLO

La figura precedente mostra come a ciascun intervallo elementare di 10 minuti, sia possibile associare un valore detto FASE o LIVELLO compreso fra 0 e 3. Nell'esempio citato all'intervallo che va dalla mezzanotte alla mezzanotte e dieci minuti è associato il livello 0, ai dieci minuti successivi il livello1, ecc.

Ciascun Calendario è quindi una SORGENTE di informazioni per tutti gli altri BDC attivi sul controllore. Per esempio, un BDC per la regolazione termica può utilizzare il livello 0 del calendario come informazione di impianto spento (svolgendo le funzioni di antigelo e antigrippaggio), mentre può utilizzare i livelli da 1 a 3 per associarvi valori diversi di Set Point, permettendo di avere così temperature diverse durante l'arco della giornata (accensione, comfort, ridotto, ecc.).

#### CONFERMA DELLE MODIFICHE

Al termine delle operazioni su ciascun calendario il display chiederà se si vogliono confermare o rifiutare le modifiche apportate alla sua configurazione.

**B** Le modifiche sono PERMAMENTI; in altri termini vanno a modificare la configurazione del singolo calendario. Questo significa che, grazie alle funzionalità di reverse engineering del sistema ICON-FLOWER, sarà possibile rileggere le modifiche apportate sul controllore direttamente del Centro Operativo.

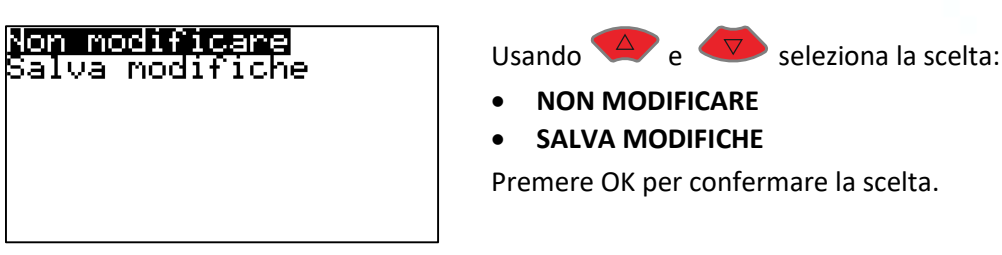

#### CONFIGURAZIONE/VISUALIZZAZIONE

Si può accedere alla modifica della configurazione del CALENDARIO attraverso due percorsi:

- RISORSE  $\rightarrow$  MODIFICA CONFIGURAZIONE  $\rightarrow$  CALENDARI A FASI  $\rightarrow$  Scelta del calendario
- PAGINA UTENTE  $\rightarrow$  Scelta del calendario

In entrambi i casi si arriva alla visualizzazione del mese corrente del CALENDARIO selezionato:

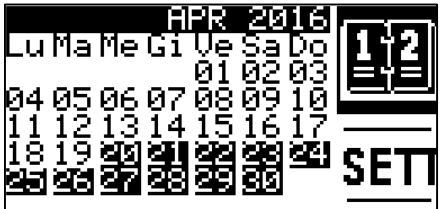

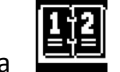

L'icona  $\Box$  evidenziata (in REVERSE) indica che stiamo VISUALIZZANDO lo stato del calendario.

Il fatto che alcuni giorni vengano visualizzati in REVERSE indica che su quei giorni agiscono delle impostazioni prioritarie rispetto al PROFOLO SETTIMANALE.

Sulla parte destra del display sono evidenziati sei simboli grafici, che indicano particolari funzioni del calendario:

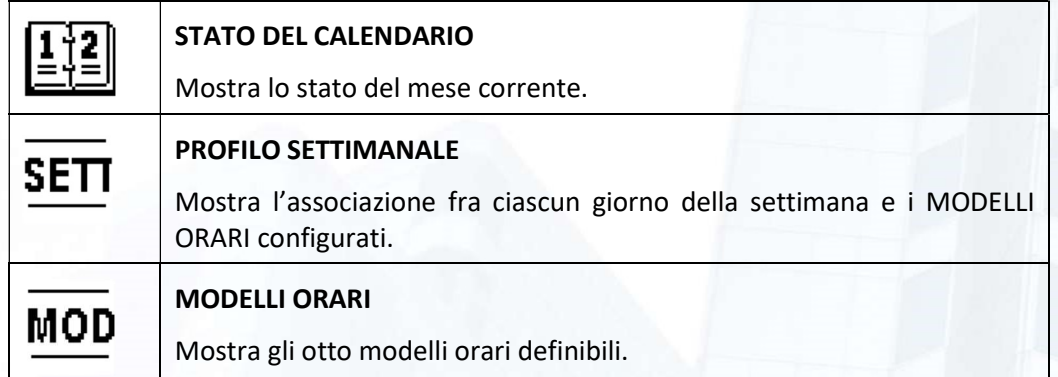

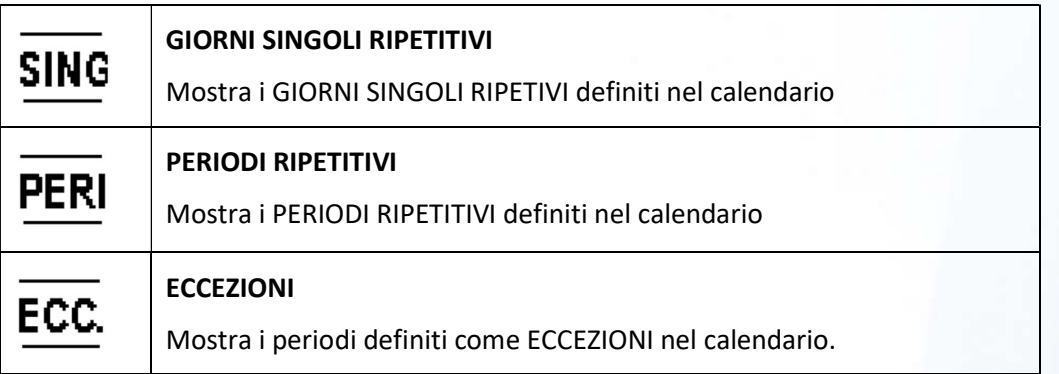

**P** Per passare da una funzione all'altra premere **E4**. Dopo ECCEZIONI si passa nuovamente a STATO, in modo circolare.

**C**uando uno dei simboli è evidenziato in REVERSE significa che ci troviamo nella funzione specifica.

# STATO DEL CALENDARIO

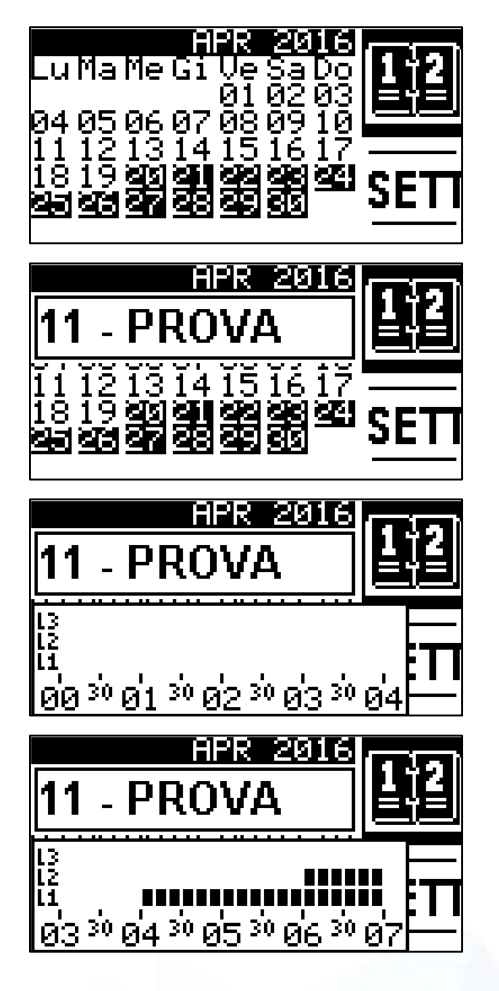

Sulla schermata STATO CALENDARIO viene mostrato in forma sintetica lo stato del mese corrente . Premendo nuovamente OK si accede allo stato del GIORNO, come mostrato in figura seguente.

Viene evidenziato il giorno corrente (11 – PROVA) unitamente al MODELLO ORARIO che agisce in quel momento, in base alla configurazione impostata, secondo i criteri di priorità già citati.

Premendo nuovamente OK si accede al dettaglio del MODELLO ORARIO incidente sul giorno selezionato.

Vengono mostrate le prime 4 ore; Premendo SU e GIÚ, ci spostiamo sull'arco delle 24 ore.

Nell'esempio è mostrato come il modello PROVA preveda che il calendario indichi il livello 0 fino alle 4; a quell'ora passa a livello 1 e permane a questo livello fino alle 6, quando passa a livello 2.

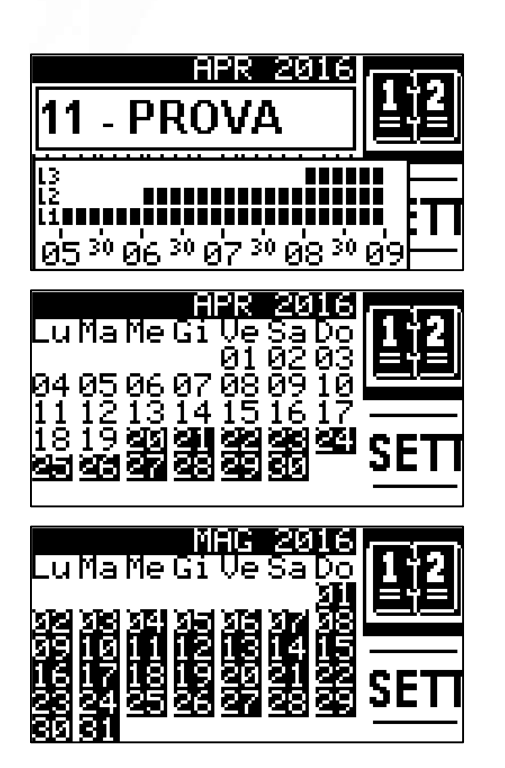

Scorrendo ancora si vede che il calendario passa a livello 3 alle 8. Analogamente si può procedere per tutto l'arco della giornata.

#### SELEZIONE DEL MESE

Quando ci troviamo sulla schermata principale di STATO, possiamo scegliere il mese dal visualizzare con SU e GIÚ.

Nell'esempio siamo passati al mese di maggio.

 È bene ricordare che i calendari dei controllori ICON sono "PERPETUI", cioè le impostazioni - salvo il caso specifico delle ECCEZIONI - non hanno scadenza.

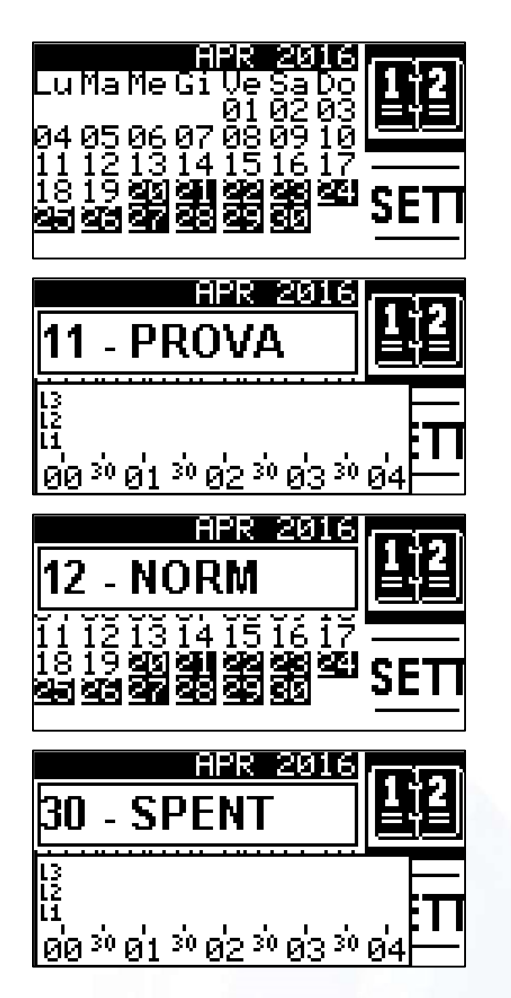

# SELEZIONE DEL GIORNO

Quando ci troviamo sulla schermata principale di STATO, dopo aver premuto OK, compare lo stato relativo al GIORNO corrente.

Con SU e GIÚ si può passare al giorno precedente o successivo a quello visualizzato al momento.

E così di seguito.

Quando si è raggiunto l'ultimo giorno del mese, il calendario NON passa automaticamente al mese successivo. Analogamente si si torna indietro al primo giorno del mese.

#### PROFILO SETTIMANALE

Il PROFILO SETTIMANALE permette di VISUALIZZARE/MODIFICARE l'associazione fra ciascun giorno della settimana ed uno specifico MODELLO ORARIO fra quelli definiti.

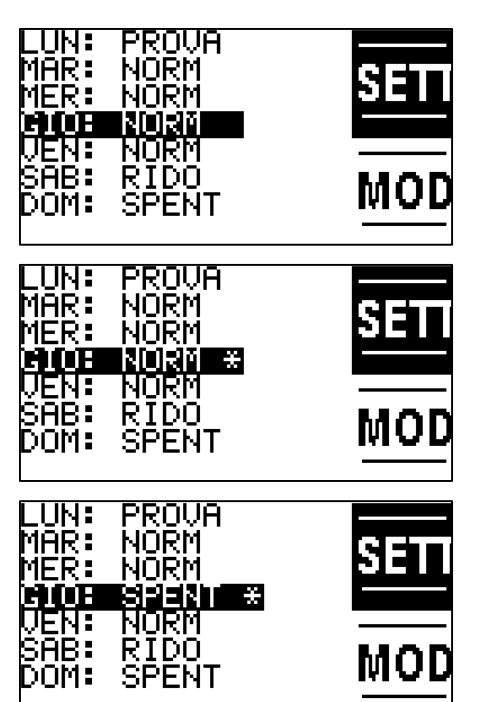

Una volta all'interno del PROFILO SETTIMANALE utilizzare SU e GIÚ per selezionare lo specifico giorno.

Dopo averlo selezionato, premendo OK, sia accede alla possibilità di modificare il MODELLO ORAIO associato.

Dopo aver digitato il codice di PRIMO LIVELLO la comparsa del simbolo \* accanto al MODELLO ORARIO indica che lo si può modificare.

Utilizzando i tasti SU e GIÚ si scorre fra i MODELLI ORARI definiti. Premere OK per confermare. La scomparsa del simbolo \* indica che la modifica è stata acquisita.

#### MODELLI ORARI

Il concetto di MODELLO ORARI permette di stabilire delle modalità orarie e di dare loro un nome, possibilmente "parlante", cioè mentalmente associabile alla modalità stessa.

Per esempio, potremo definire un orario NORMAle, ANTICipato, SERALe, SPENTo, INTERmezzo, ecc. I nomi sono "liberi" e possono avere fino a 5 caratteri.

Tramite le funzioni PROFILO SETTIMANALE, GIORNO RIPETITIVO, PERIODO RIPETITIVO è possibile stabilire che certi giorni della settimana, oppure certi giorni (festività) o periodi di giorni, funzionino secondo una modalità definita (MODELLO ORARI).

**Comportantione: Modificando un certo MODELLO OARIO si modificherà il comportamento di tutti i giorni** associati a quel MODELLO!

È evidente il vantaggio che questa scelta può portare dal punto di vista operativo.

#### **C**<sup>e</sup> Per ciascun calendario si possono definire 8 MODELLI ORARI.

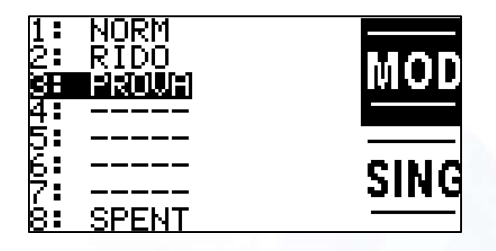

Il menu MODELLO ORARIO permette di visualizzare/modificare i modelli orario associabili ai giorni del calendario.

Con i tasti SU e GIÚ si seleziona il MODELLO OARIO che interessa e con OK si accede al menu successivo.

I MODELLI ORARI mostrati come **(con 5 lines 1)** (con 5 lineette) sono NON DEFINITI.

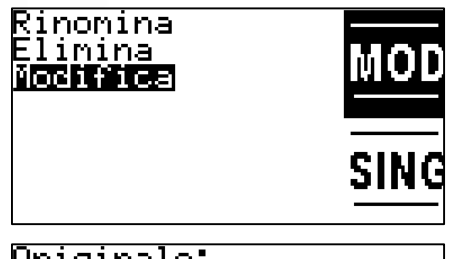

Originale:<br>PROVA ostituisci con: ŔŪŪŔ

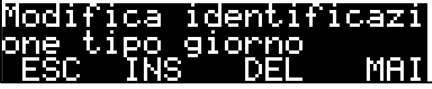

Con i tasti SU e GIÚ si può scegliere fra una delle tre operazioni possibili:

- RINOMINA
- ELIMINA
- MODIFICA

# RINOMINA

Permette di cambiare il NOME al MODELLO ORARIO selezionato.

Nell'esempio abbiamo chiesto di modificare il nome del modello PROVA.

Con i tasti  $\overline{4}$  e  $\overline{1}$  ci si sposta avanti e indietro fra i caratteri del NOME.

Con F2 si inserisce un carattere nella posizione corrente. I caratteri a destra vengono spostati più a destra.

Con **F3** si cancella il carattere nella posizione selezionata.

Con F4 si passa da caratteri MAIUSCOLI a MINUSCOLI e viceversa.

Quando il cursore è su un carattere, per sostituirlo si utilizzi la testiera. Con la pressione dei tasti si impostano lettere e numeri:

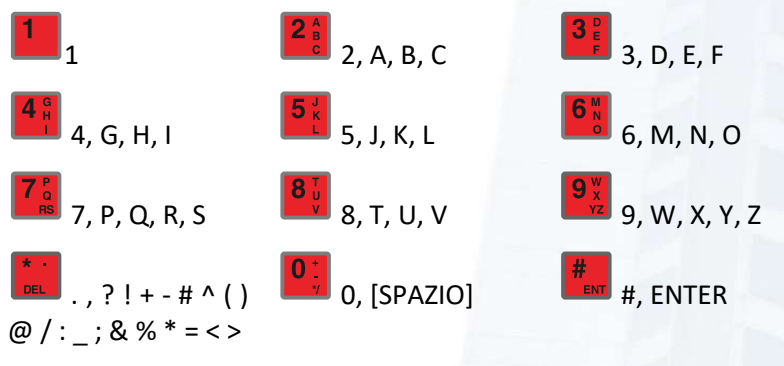

Per uscire premere **F1** 

# ELIMINA

Cancella il MODELLO ORARIO selezionato: sia il nome sia il funzionamento. Il modello passa nello stato NON DEFINITO.

#### **MODIFICA**

L'opzione MODIFICA permette di vedere/modificare i dati del MODELLO ORARIO selezionato.

Con i tasti <sup>4</sup> e <sup>v</sup>ci si sposta lungo l'arco di 24 ore; la finestra si aggiornerà ad ogni azione di scorrimento.

Per uscire e tornare alla lista dei MODELLI ORARI premere F1.

Premendo OK si passa dalla visualizzazione alla MODIFICA.

Il passaggio viene evidenziato dalla comparsa di un piccolo cursore sopra la finestra degli orari di funzionamento.

Inizialmente questo cursore è VUOTO ed indica che ancora NON stiamo apportando alcuna modifica agli orari.

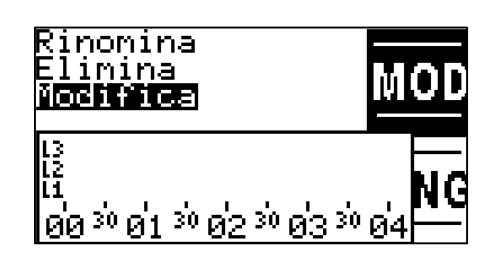

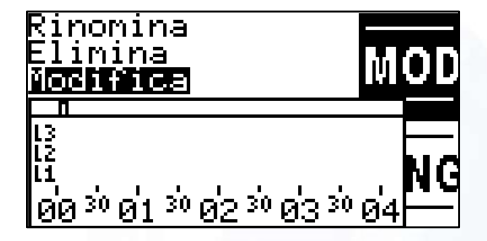

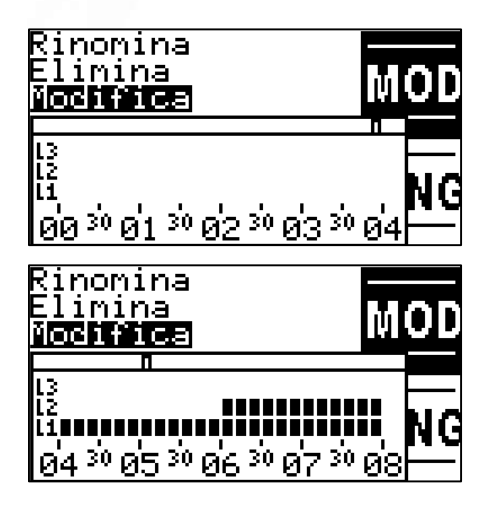

Con i tasti  $\overline{a}$  e  $\overline{v}$  ci si sposta lungo l'arco della giornata. In tal modo si raggiungono gli orari che si vogliono modificare.

Supponiamo, come nell'esempio di volere che alle 5:00 il livello cambi: dall'attuale livello 1 passi a 2.

Con la pressione dei tasti , **e si chieffere al controllore** di mettersi in modalità MODIFICA ed esattamente di impostare il livello scelto. Il passaggio alla modalità MODIFICA viene evidenziato dal fatto che il piccolo cursore diventa PIENO.

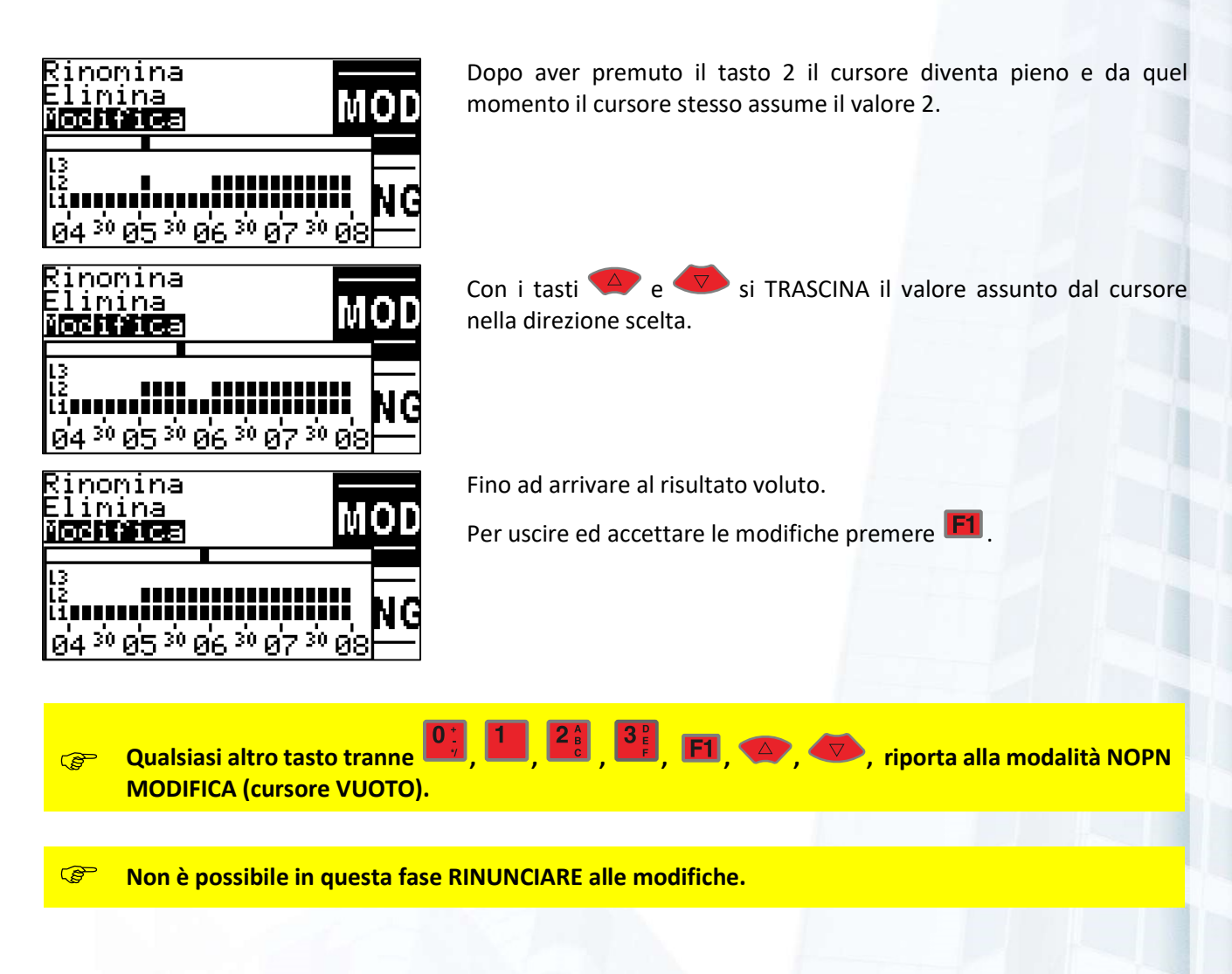

#### GIORNI SINGOLI RIPETITIVI

I GIORNI RIPETITIVI permettono di impostare, per un certo giorno che si ripete negli anni, un funzionamento orario di un certo MODELLO ORARIO prioritario rispetto a quello creato con l'associazione PROFILO SETTIMANALE.

**CE Per ciascun CALENDARIO si possono definire 24 GIORNI SINGOLI RIPETITIVI.** 

Una applicazione pratica di questa funzione è quella che permette di definire le festività dell'anno e per tali date il funzionamento, scelto fra i MODELLI ORARI definiti.

G I GIORNI SINGOLI RIPETITIVI vengono definiti come giorno e mese; non viene richiesto l'anno in quanto si ripetono tutti gli anni.

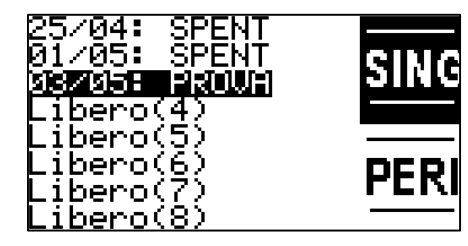

Il meno GIORNO SINGOLO RIPETITIVO permette di visualizzare/modificare ciascuna delle 24 possibili occorrenze per ogni calendario.

Le occorrenze già definite sono visualizzate come:

GG/MM: TIPOG

Quelle non ancora utilizzate sono visualizzate come:

# Libero(nn)

Con i tasti  $\overline{4}$  e  $\overline{8}$  si seleziona l'occorrenza che si vuole modificare.

limina Modifica

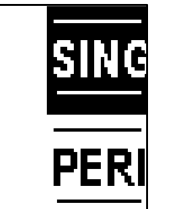

Premendo OK si accede, dopo l'accesso di LIVELLO 1, al menu:

- ELIMINA
- MODIFICA

#### ELIMINA

Cancella l'occorrenza selezionata.

Attenzione! La cancellazione non richiede conferma.

#### MODIFICA

Permette la modifica di GGMM dell'occorrenza selezionata.

Con i tasti $\overline{P}$ e  $\overline{V}$ ci si sposta avanti e indietro fra i numeri GGMM.

Con F2 si inserisce un carattere nella posizione corrente. I caratteri a destra vengono spostati più a destra.

Con F3 si cancella il carattere nella posizione selezionata.

Con i tasti numerici si inseriscono GGMM.

Attenzione all'inserimento di dati congruenti.

Per uscire senza modifiche premere F1.

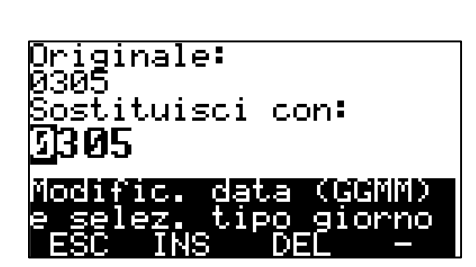

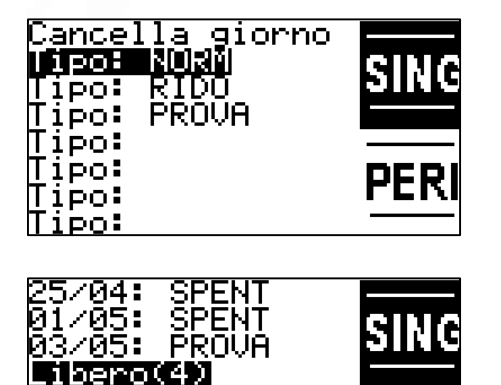

PER

(GGMM)

glorno

Dopo l'inserimento della data viene proposto il menù per la selezione del MODELLO ORARIO che vogliamo sia associato a tale data.

Con i tasti  $\sum e$  si seleziona il MODELLO ORARIO che interessa associare, quindi con OK si conferma la selezione.

Il display viene quindi riportato al menù GIORNO RIPETITIVO permettendo di visualizzare / modificare altre occorrenze.

Selezionando un'occorrenza non definita si crea una NUOVA occorrenza.

#### PERIODI RIPETITIVI

Sostituisci con:

data

beno <u>ibero(6)</u>

.ibero(7 <u> Libero(8)</u> Originale:

Modific.

I PERIODI RIPETITIVI permettono di impostare, per un certo periodo "DA - A" che si ripete negli anni, un funzionamento orario di un certo MODELLO ORARIO prioritario rispetto a quello creato con l'associazione PROFILO SETTIMANALE ed eventualmente GIORNO RIPETITIVO.

**C**<sup>e</sup> Per ciascun CALENDARIO si possono definire 16 PERIODI RIPETITIVI.

Una applicazione pratica di questa funzione è quella che permette di definire i periodi di VACANZA e per tali periodi il comportamento scelto fra i MODELLI ORARI definiti.

 I PERIODI RIPETITIVI vengono definiti come DA giorno e mese A giorno e mese; non viene richiesto l'anno in quanto si ripetono tutti gli anni.

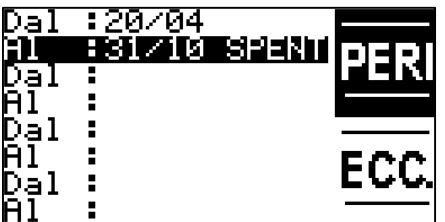

Il meno PERIODO RIPETITIVO permette di visualizzare/modificare ciascuna delle 16 possibili occorrenze per ogni calendario.

Le occorrenze già definite sono visualizzate come:

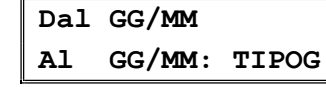

Quelle non ancora utilizzate sono visualizzate come:

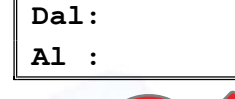

Con i tasti  $\overline{4}$  e  $\overline{5}$  si seleziona la data di inizio o quella di fine dell'occorrenza che si vuole modificare.

# <mark>⊐∎nnne</mark><br>Modifica

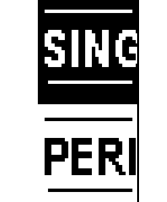

Originale:<br>2004 Sostituisci con: 004

data inizia

DEI

Premendo OK si accede, dopo l'accesso di LIVELLO 1, al menu:

- ELIMINA
- MODIFICA

# ELIMINA

Cancella l'occorrenza selezionata.

Attenzione! La cancellazione non richiede conferma.

# MODIFICA

Permette la modifica di GGMM dell'occorrenza selezionata.

Con i tasti  $\overline{4}$  e  $\overline{6}$  ci si sposta avanti e indietro fra i numeri GGMM.

Con F2 si inserisce un carattere nella posizione corrente. I caratteri a destra vengono spostati più a destra.

Con **F3** si cancella il carattere nella posizione selezionata.

Con i tasti numerici si inseriscono GGMM.

# Attenzione all'inserimento di dati congruenti.

Per uscire senza modifiche premere F1

Dopo l'inserimento della data FINALE viene proposto il menù per la selezione del MODELLO ORARIO che vogliamo sia associato a tale data.

Con i tasti  $\overline{4}$ e  $\overline{8}$ si seleziona il MODELLO ORARIO che interessa associare, quindi con OK si conferma la selezione.

Il display viene quindi riportato al menù PERIODO RIPETITIVO permettendo di visualizzare / modificare altre occorrenze.

Selezionando un'occorrenza non definita si crea una NUOVA occorrenza.

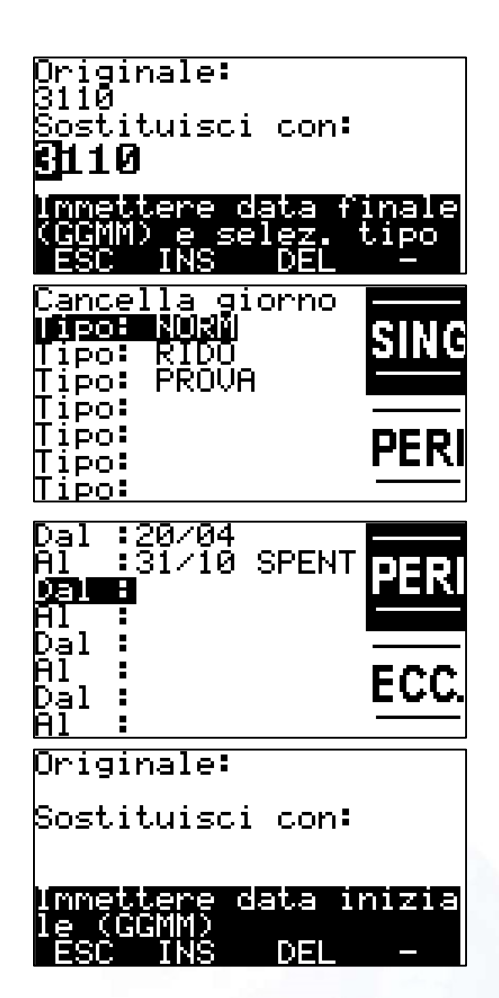

#### **ECCEZIONI**

Le ECCEZIONI permettono di impostare, dal **gg/mm/aaaa al gg/mm/aaaa**, un funzionamento orario INDIPENDENTE e prioritario rispetto a quello creato con l'associazione PROFILO SETTIMANALE, GIORNO RIPETITIVO ed anche PERIODO RIPETITIVO.

**C**<sup>e</sup> Per ciascun CALENDARIO si possono definire 8 occorrenze di ECCEZIONI.

In pratica questa funzione permette di definire 8 periodi con funzionamento indipendente rispetto alle regole indicate nei MODELLI ORARI. Si tratta di una soluzione molto comoda nella gestione degli eventi eccezionali.

**B** Le ECCEZIONI NON si ripetono tutti gli anni e di conseguenza alla loro scadenza, le occorrenze possono essere "riutilizzate".

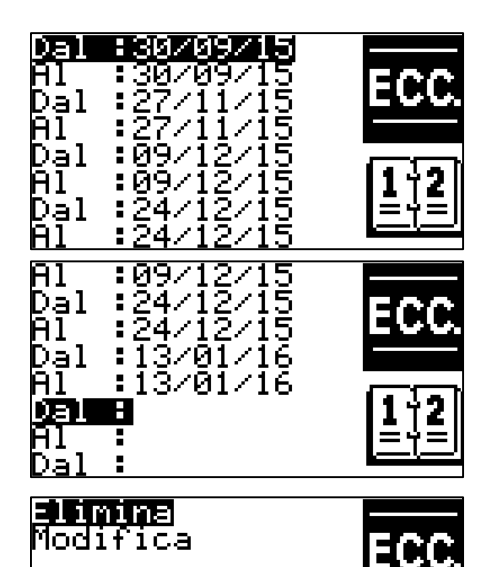

Il meno ECCEZIONI permette di visualizzare/modificare ciascuna delle 8 possibili occorrenze per ogni calendario.

Le occorrenze già definite sono visualizzate come:

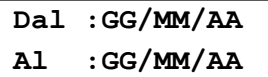

Quelle non ancora utilizzate sono visualizzate come:

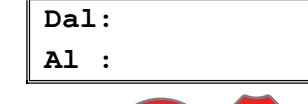

Con i tasti  $\overline{4}$  e  $\overline{8}$  si seleziona la data di inizio o quella di fine dell'occorrenza che si vuole modificare.

Premendo OK si accede, dopo l'accesso di LIVELLO 1, al menu:

- ELIMINA
- MODIFICA

# ELIMINA

Cancella l'occorrenza selezionata.

Attenzione! La cancellazione non richiede conferma.

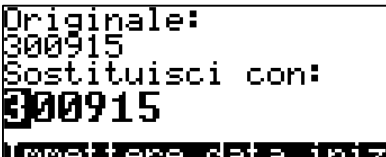

data inizia

#### **MODIFICA**

Permette la modifica di GGMMAA dell'occorrenza selezionata.

Con i tasti $\overline{P}$  e  $\overline{V}$  ci si sposta avanti e indietro fra i numeri GGMMAA.

Con F2 si inserisce un carattere nella posizione corrente. I caratteri a destra vengono spostati più a destra.

Con F3 si cancella il carattere nella posizione selezionata.

Con i tasti numerici si inseriscono GGMMAA.

Attenzione all'inserimento di dati congruenti.

Per uscire senza modifiche premere F1.

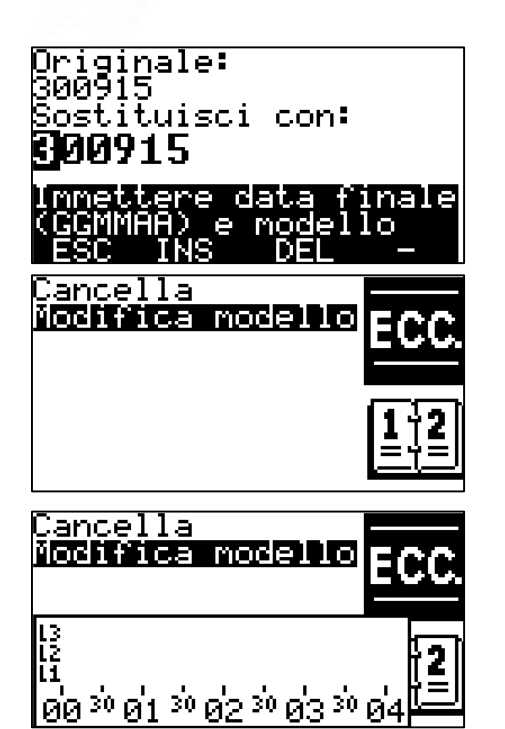

Cancella Modifica mode I3<br>I2<br>I1 ||gig 30 gig 30 gig 30 gig 30 gi Cancella Modiffica ŒС 13<br>12<br>11 @@30@130@230@330@a Cancella<br>Modifica model li<br>Li <u>ရရြာဆို ရွှေးသို့ ရွှေသို့ ရွှေသို့ ရွှေ</u>

Dopo l'inserimento della data FINALE viene proposto un nuovo menu:

- CANCELLA
	- MODIFICA MODELLO

Con i tasti  $\overline{4}$  e  $\overline{8}$  si seleziona l'opzione scelta, quindi con OK si conferma la selezione.

# CANCELLA

Cancella l'occorrenza selezionata.

Attenzione! La cancellazione non richiede conferma.

# MODIFICA MODELLO

L'opzione MODIFICA MODELLO permette di vedere/modificare i dati dell'ECCEZIONE selezionata.

Con i tasti  $\overline{a}$  e  $\overline{v}$  ci si sposta lungo l'arco di 24 ore; la finestra si aggiornerà ad ogni azione di scorrimento.

Per uscire e tornare alla lista delle ECCEZIONI premere F1.

Premendo OK si passa dalla visualizzazione alla MODIFICA.

Il passaggio viene evidenziato dalla comparsa di un piccolo cursore sopra la finestra degli orari di funzionamento.

Inizialmente questo cursore è VUOTO ed indica che ancora NON stiamo apportando alcuna modifica agli orari.

Con i tasti  $\overline{4}$  e  $\overline{1}$  ci si sposta lungo l'arco della giornata. In tal modo si raggiungono gli orari che si vogliono modificare.

Supponiamo, come nell'esempio di volere che alle 3:00 il livello cambi: dall'attuale livello 0 passi a 3. Vogliamo anche che questo livello permanga fono alle 6:30

Con la pressione dei tasti  $\Box$ ,  $\Box$ , e si chiede al controllore di mettersi in modalità MODIFICA ed esattamente di impostare il livello scelto. Il passaggio alla modalità MODIFICA viene evidenziato dal fatto che il piccolo cursore diventa PIENO.

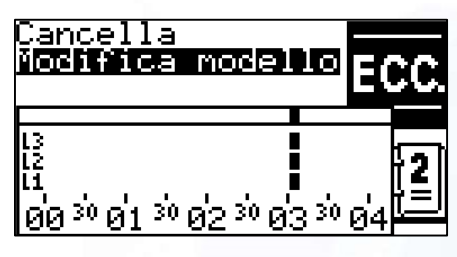

Dopo aver premuto il tasto 3 il cursore diventa pieno e dal quel momento il cursore stesso assume il valore 3.

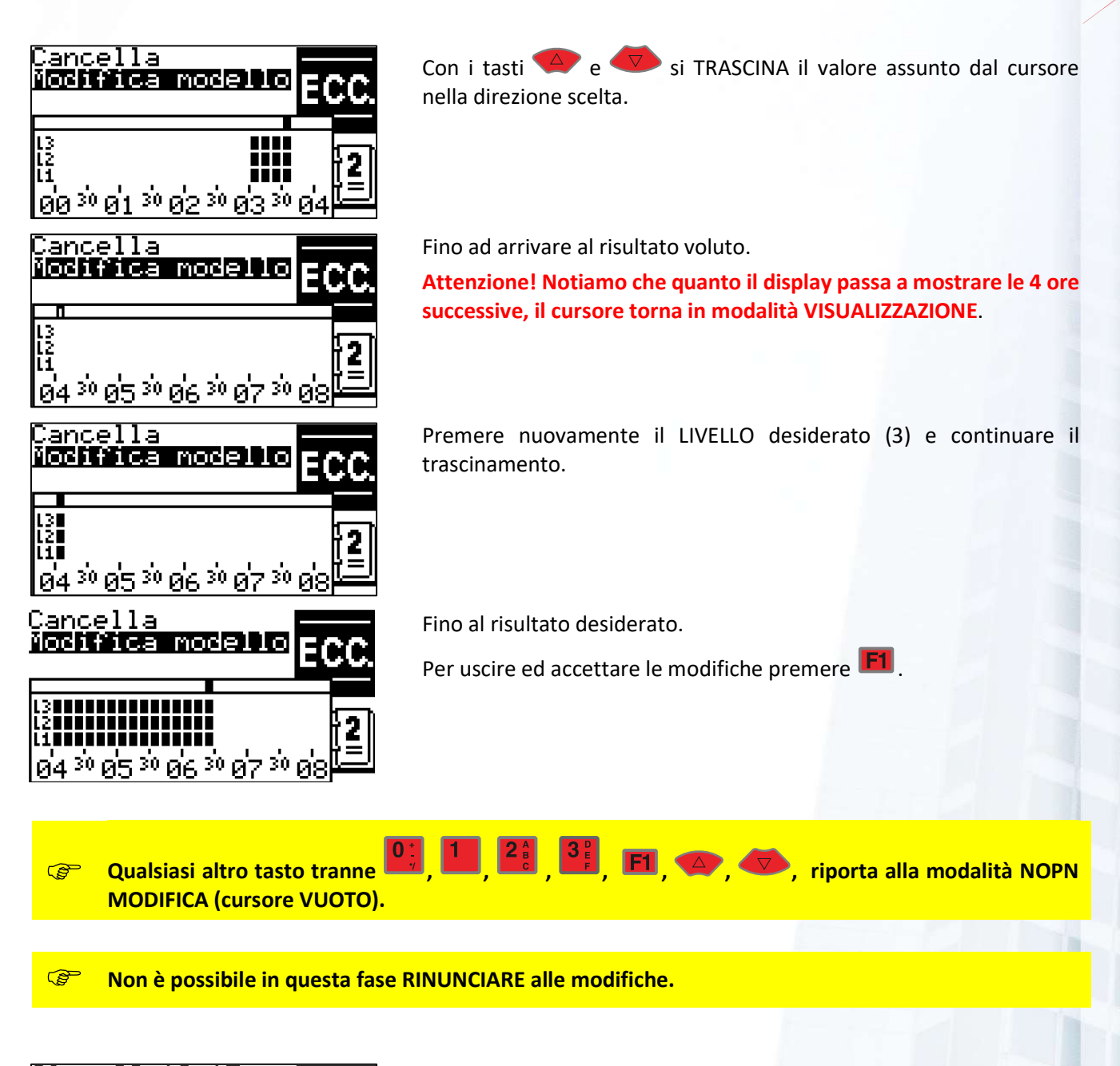

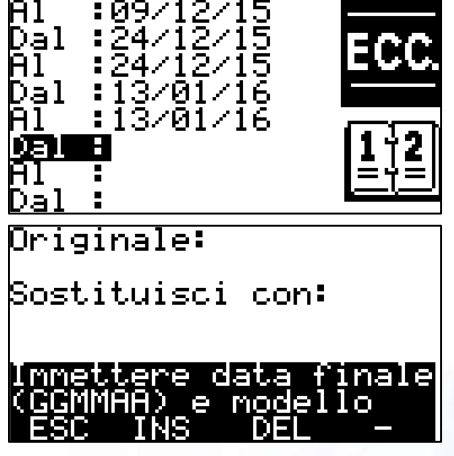

Selezionando un'occorrenza non definita si crea una NUOVA occorrenza.

#### CALENDARIO: ESEMPI

La notevole flessibilità messa a disposizione dell'utente da parte di ogni singolo calendario può portare a pensare che siano complessi da usare. Gli esempi seguenti mostrano come invece, sia semplice mettere in atto le strategie necessarie per risolvere esigenze concrete.

# ESEMPIO 1: TUTTI I GIORNI UGUALI

- Definire un MODELLO ORARI (es. TIPOA) ed impostare gli orari desiderati;
- Tramite il PROFILO SETTIMANALE associare a tutti i giorni della settimana il MODELLO ORARI: TIPOA.

#### ESEMPIO 2: TUTTI I GIORNI UGUALI, MA CON SPEGNIMENTO AUTOMATICO NEL PERIODO ESTIVO

- Definire un MODELLO ORARI (es. TIPOA) ed impostare gli orari desiderati;
- Definire un MODELLO ORARI (es. SPENT) ed impostare gli orari a livello 0;
- Tramite il PROFILO SETTIMANALE associare a tutti i giorni della settimana il MODELLO ORARI: TIPOA;
- Tramite PERIODI RIPETIVI impostare il periodo estivo DA inizio A fine ed associare il MODELLO ORARI: SPENT.

#### ESEMPIO 3: UN CALENDARIO COMPLETO

Un'esigenza comune è la seguente: lunedì un'accensione anticipata rispetto agli altri giorni, dal martedì al venerdì un funzionamento standard, il sabato uno spegnimento anticipato, la domenica le festività e il periodo estivo spento.

- Definire un MODELLO ORARI per l'accensione anticipata (es. ANTIC) ed impostare gli orari desiderati;
- Definire un MODELLO ORARI per il funzionamento normale (es. NORMA) ed impostare gli orari desiderati;
- Definire un MODELLO ORARI per lo spegnimento anticipato (es. CORTO) ed impostare gli orari desiderati;
- Definire un MODELLO ORARI (es. SPENT) ed impostare gli orari a livello 0;
- Tramite il PROFILO SETTIMANALE associare a:
	- $\circ$  Lunedì  $\rightarrow$  ANTIC
	- $\circ$  Da martedì a venerdì  $\rightarrow$  NORMA
	- $\circ$  Sabato  $\rightarrow$  CORTO
	- $\circ$  Domenica  $\rightarrow$  SPENT
- Tramite GIORNI RIPETITIVI impostare le festività note ed associarvi il MODELLO ORARI: SPENT;
- Tramite PERIODI RIPETIVI impostare il periodo estivo DA inizio A fine ed associare il MODELLO ORARI: SPENT.

# 8.6.3.9 Regolazioni termiche

I Blocchi di Controllo denominati Regolazioni Termiche sono funzionalità che permettono di implementare in una ICON500 più occorrenze di Regolazione Climatica.

In buona sostanza un controllore **ICON500** può implementare 24 (ventiquattro) regolazioni indipendenti, ciascuna gestita da un proprio calendario operativo e da parametri operativi indipendenti.

Sebbene la configurazione completa del BDC richieda gli strumenti software di programmazione (BAOBAB, FLOWER), attraverso questi menù è possibile apportare modifiche significative alla configurazione di ogni singola regolazione termica.

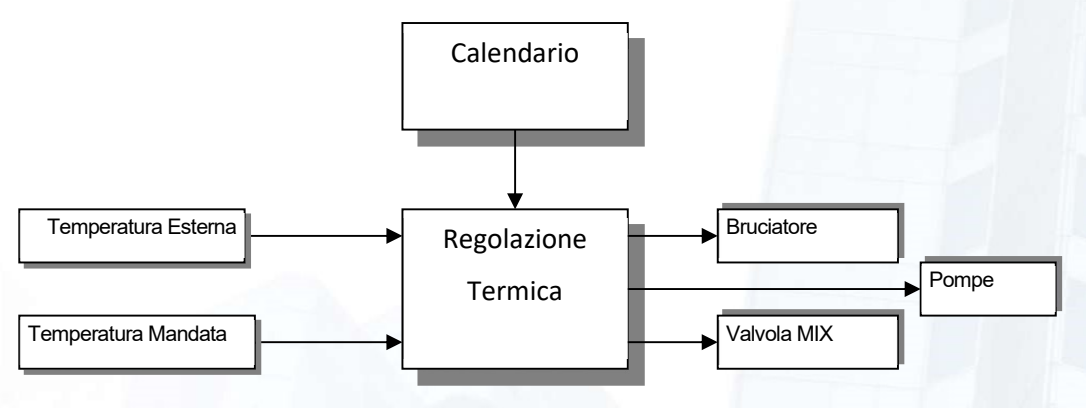

Figura 17 - SCHEMA DI PRINCIPIO DI UNA REGOLAZIONE TERMICA

Ciascun BDC Regolazione Climatica può eseguire cinque tipi diversi di regolazione:

# 8.6.3.9.1 UNI PID: regolazione secondo curva di carico

#### UNI7941\_PID

Comanda Valvola per ottenere:

# Manuale ICON500<br>
vione Climatica può eseguire cinque tipi diversi di regolazione:<br>
regolazione secondo curva di carico<br>
rottenere:<br>  $T_{t\text{SetPoint}} = T_{\text{SetPoint}} + K_{\text{Alfa}\text{Re}tta} \times (T_{\text{SetPoint}} - T_{\text{Esema}})$ <br>
D: regolazione secondo temper 8.6.3.9.2 LOOP\_PID: regolazione secondo temperatura regolata (ambiente) LOOP\_PID

Comanda, ogni K\_Num\_Cicli, Valvola per ottenere:

$$
T_{\text{Re } \text{golata}} = T_{\text{SetPoint}}
$$

# 8.6.3.9.3 MIX\_PID: regolazione secondo curva di carico ed ambiente pesate MIX\_PID

Detto Pu il peso del controllo secondo UNI7941 e Pl il peso secondo LOOP, comanda Valvola Apri e/o Valvola Chiudi secondo la relazione: ione Climatica può eseguire cinque tipi diversi di regolazione:<br>
regolazione secondo curva di carico<br>
Totenere:<br>
T<sub>losci</sub><sub>lome</sub> = T<sub>Scultrum</sub> + K  $_{Alj0,Renu} \times (T_{Solv,int} - T_{Lidorm})$ <br>
D: regolazione secondo temperatura regolata (a r ottenere:<br>  $T_{UsetUmin} = T_{SedPoint} + K_{Afgi:Reau} \times (T_{SedPoint} - T_{Isotrom})$ <br>
D: regolazione secondo temperatura regolata (ambiente)<br>  $m_{\perp}$ Cicli, Valvola per ottenere:<br>  $T_{Regolar} = T_{SedPoint}$ <br>
regolazione secondo curva di carico ed ambiente pe

$$
P_{Mix} = P_{UNI} \cdot K_{TuTr} + P_{LOOP} \cdot (1 - K_{TuTr})
$$

# UNI\_ON\_OFF: regolazione secondo curva di carico per ON/OFF UNI\_ON\_OFF

$$
T_{Use Point} = T_{Set Point} + K_{Alfa \text{ Retra}} \times (T_{Set Point} - T_{Esterna})
$$

Se T\_uscita < (TU\_Set\_Point - K\_Isteresi\_ON\_OFF) accende pompa circolazione.

Se T\_uscita > (TU\_Set\_Point + K\_Isteresi\_ON\_OFF) spegne pompa circolazione.

# LOOP\_ON\_OFF: regolazione secondo temperatura regolata (ambiente) per ON/OFF LOOP\_ON\_OFF

Se T\_regolata < (T\_Set\_Point - K\_Isteresi\_ON\_OFF) accende pompa circolazione.

Se T\_regolata > (T\_Set\_Point + K\_Isteresi\_ON\_OFF) spegne pompa circolazione.

# 8.6.3.9.6 Set Point Multipli

Il blocco di controllo utilizza le fasi del calendario associato per stabilire se si trovi in stato di OFF (L0) o di ON; in tal caso in corrispondenza delle fasi L1 (A), L2 (B), L3 (C) è in grado di lavorare con valori di SET-POINT diversi, opportunamente configurati nelle funzioni avanzate.

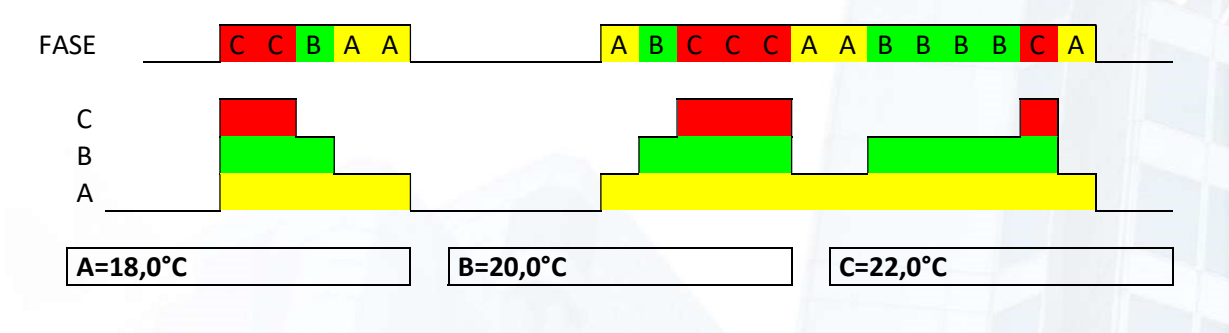

Figura 18 - SET POINT MULTIPLI

#### 8.6.3.9.7 Test temperatura regolata

Se questo test è abilitato il BDC spegne la pompa di circolazione e chiude la valvola miscelatrice di zona quando T\_Regolata supera (K\_Soglia\_T\_Regolata + K\_Isteresi\_Soglia\_T\_Regolata).

#### 8.6.3.9.8 Test temperatura esterna: parziale e totale

Se la temperatura esterna supera una certa soglia è possibile effettuare una chiusura della miscelatrice e uno spegnimento delle pompe di circolazione relative alla zona termica controllata (test parziale), oppure addirittura arrivare allo spegnimento del bruciatore (test totale). Lo spegnimento del bruciatore è da intendersi come sospensione della richiesta di erogazione energia e quindi sarà effettuato solo se tutte le zone termiche sono nella stessa condizione.

#### 8.6.3.9.9 Limiti sulla temperatura di uscita

Se sono abilitati i rispettivi test dei limiti (massimo e minimo) sulla temperatura di uscita, il BDC regola l'impianto in modo che la temperatura di uscita non scenda sotto il valore minimo impostato e non salga sopra il valore massimo impostato. Per la sua natura di regolazione i limiti sulla temperatura di uscita hanno senso solo se la regolazione è di tipo PID.

#### 8.6.3.9.10 Funzione antigelo

Durante la fase di OFF del calendario (ma solo se ingresso di controllo è abilitato) viene controllato il valore di T\_Antigelo: se T\_Antigelo < (K\_T\_Antigelo - K\_Isteresi\_Antigelo) accende il Bruciatore prima fiamma, la pompa anticondensa, la pompa di circolazione ed apre la valvola. Quando T Antigelo > (K T Antigelo + K\_Isteresi\_Antigelo) spegne tutte le uscite e chiude la valvola. Se poi è abilitata anche la regolazione antigelo, il BDC effettua una regolazione secondo l'impostazione presente nelle funzioni avanzate.

#### 8.6.3.9.11 Funzione antibloccaggio

Quando il blocco è in fase di OFF (ma solo se ingresso di controllo è abilitato) esegue la procedura indicata in figura seguente.

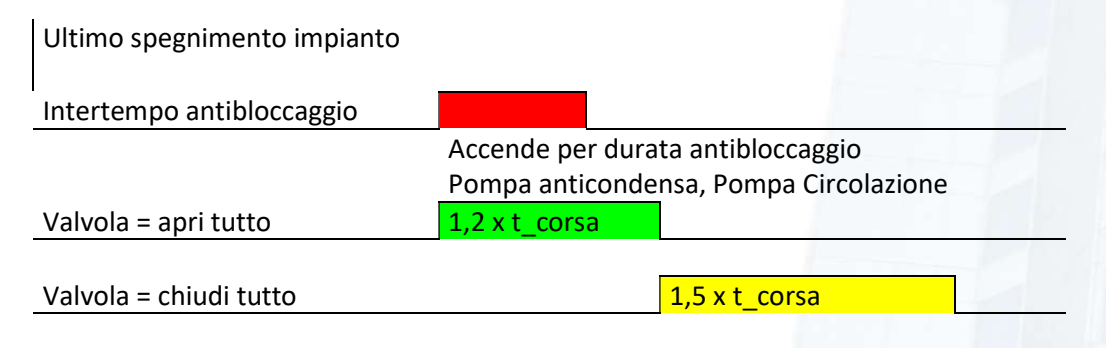

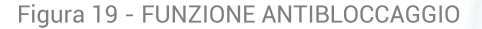

#### 8.6.3.9.12 Gestione prima e seconda fiamma

Controlla che T\_Caldaia non scenda sotto il valore (K\_T\_Cadaia - K\_Isteresi\_Caldaia); in tal caso provvede all'accensione dell'uscita Bruciatore seconda fiamma. Tale uscita resta accesa finché non viene raggiunta la condizione (T\_Caldaia > (K\_T\_Cadaia + K\_Isteresi\_Caldaia)).

#### 8.6.3.9.13 Gestione prolungamento pompe

Raggiunto la fase di spegnimento, una volta spento il bruciatore (disattiva la richiesta di energia), restano attive tutte le pompe.

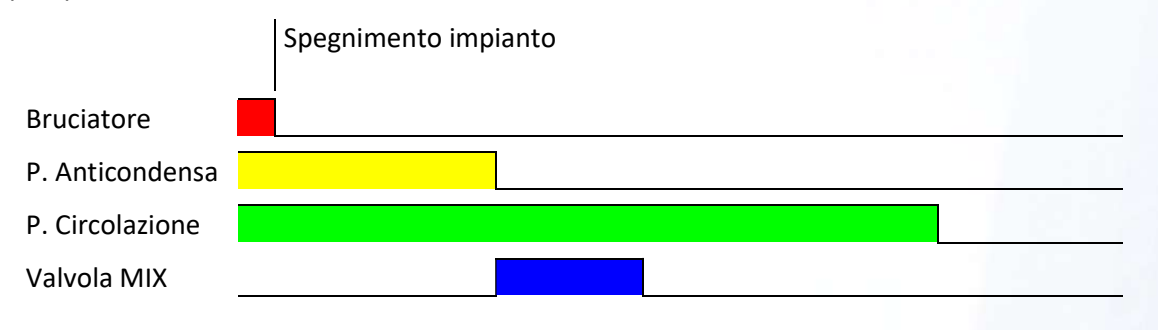

#### Figura 20 - FUNZIONE PROLUNGAMENTO POMPE

Dopo il tempo impostato nel "prolungamento anticondensa" questa pompa viene spenta e contemporaneamente si avvia la procedura di chiusura della valvola miscelatrice. La pompa di circolazione resta comunque in funzione permettendo di sfruttare ulteriormente l'energia accumulata nel circuito idraulico. Passato il tempo impostato nel "prolungamento circolazione" anche questa pompa viene spenta ed il blocco di controllo entra nuovamente nella fase di OFF nella quale vengono gestiti le funzioni di antigelo ed antibloccaggio.

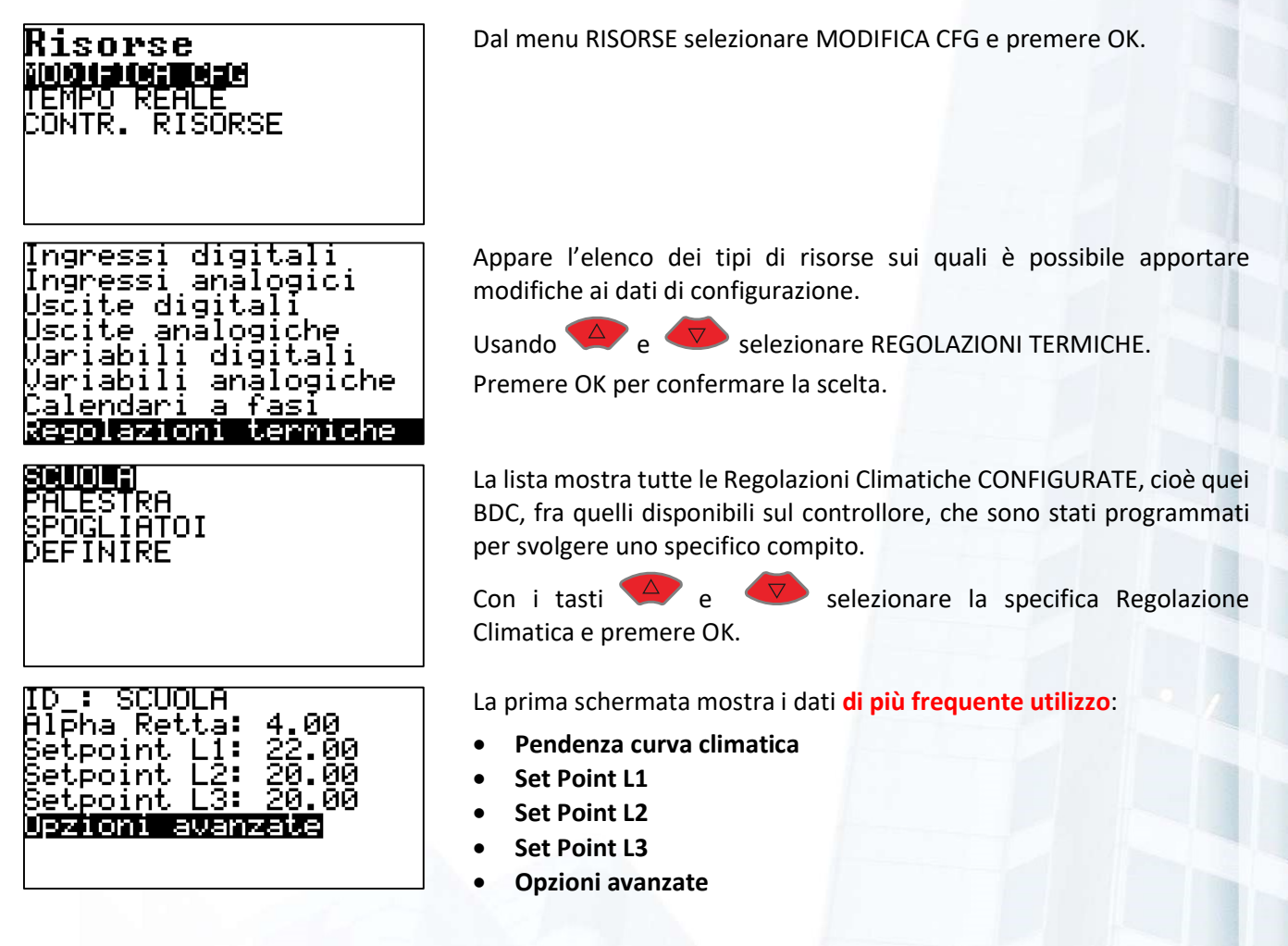

Abilitazioni Temporizzazioni<br>Parametri

Calendario

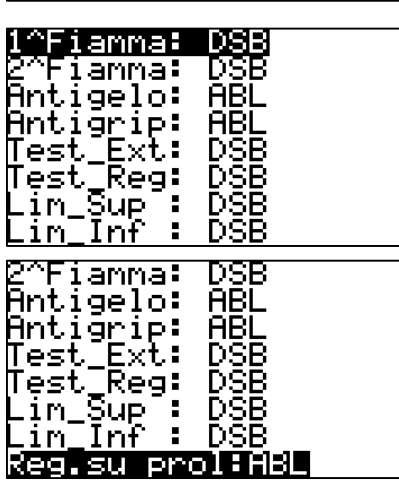

# Disabilita

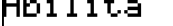

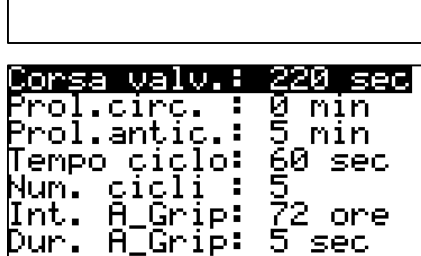

# <u> Driginale:</u> 220 ezo<br><u>So</u>stituisci con: 2И serire tempo corsa

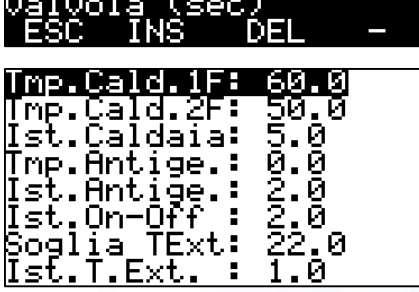

Attraverso il menu Opzioni Avanzate si ha la possibilità di accedere ai seguenti Sotto menù:

- Abilitazioni
- Temporizzazioni
- Parametri
- Calendario

# ABILITAZIONI

Tramite questo menu, si possono ABILITARE o DISABILITARE alcune funzioni della regolazione climatica:

- PRIMA FIAMMA
- SECONDA FIAMMA
- ANTIGELO
- **ANTIGRIPPAGGIO**
- TEST TEMPERATURA ESTERNA
- TEST TEMPERATURA REGOLATA
- LIMITAZIONE SUPERIORE
- LIMITAZIONE INFERIORE
- REGOLAZIONE SUL PROLUNGAMENTO

Per ciascuna funzione la procedura prevede la possibilità di ABILITARE o DISABILITARE. Una volta scelta la funzione interessata premere OK.

Compare la scelta delle opzioni. Con i tasti  $\overline{A}$  e selezionare quella desiderata e premere OK.

# TEMPORIZZAZIONI

Tramite questo menu, si possono modificare i valori di alcune temporizzazioni previste nella Regolazione Climatica:

- CORSA VALVOLA
- PROLUNGAMENTO POMPA CIRCOLAZIONE
- PROLUNGAMENTO POMPA ANTICONDENSA
- TEMPO CICLO
- **NUMERO CICLI**
- INTERTEMPO FUNZIONE ANTIBLOCCAGGIO
- DURATA FUNZIONE ANTIBLOCCAGGIO

Per ciascun valore di temporizzazione che si intende modificare, viene proposto il valore attualmente in uso che può essere variato. Premere OK o ENTER per confermare.

# PARAMETRI

Tramite questo menu, si possono modificare i valori di alcuni parametri previsti nella Regolazione Climatica:

- TEMPERATURA CALDAIA PRIMA FIAMMA
- TEMPERATURA CALDAIA SECONDA FIAMMA
- ISTERESI CALDAIA
- TEMPERATURA ANTIGELO

İst.Antiğe.<br>Ist.On-<u>Of</u>f

Šōglia TExt:<br><u>Ist.T.Ext. :</u>

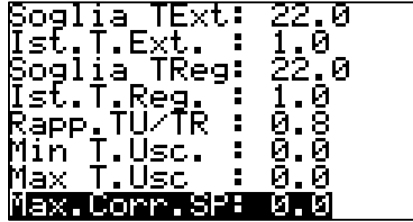

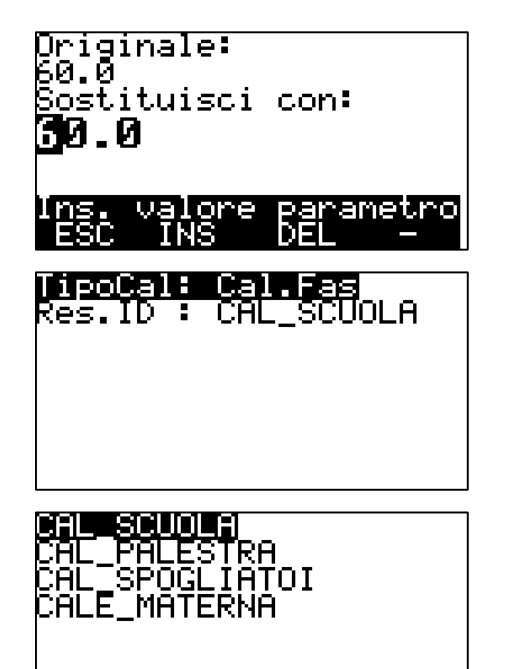

- ISTERESI ANTIGELO
- ISTERESI ON-OFF
- SOGLIA TEMPERATURA ESTERNA
- ISTESERESI TEMPERATURA ESTERNA
- SOGLIA TEMPERATURA REGOLATA
- ISTERESI TEMPERATURA REGOLATA
- RAPPORTO TU/TR
- **MINIMO VALORE TEMPERATURA USCITA**
- MASSIMO VALORE TEMPERATURA USCITA
- VALORE MASSIMA CORREZIONE SET POINT

Per ciascun PARAMETRO che si intende modificare, viene proposto il valore attualmente in uso che può essere variato.

Premere OK o ENTER per confermare.

#### CALENDARIO

Tramite questo menu, viene mostrato il calendario associato alla regolazione climatica selezionata; nell'esempio CAL\_SCUOLA.

Usando <sup>4</sup> e  $\nabla$  selezionare la riga CAL\_SCUOLA (quello attualmente in uso) e premere OK.

Viene mostrato l'elenco dei CALENDARI configurati sul controllore.

Usando  $\begin{pmatrix} 2 \end{pmatrix}$ e selezionare la riga del calendario che si intende associare alla regolazione e premere OK.

#### 8.6.3.10 Dati storici

Il controllore ICON500 mette a disposizione un'area di disco (tamponato) per la memorizzazione dei dati storici SINCRONI (fare riferimento al paragrafo 0 a pagina 48). Tramite questo menù è possibile modificare alcuni elementi di configurazione di questa funzionalità.

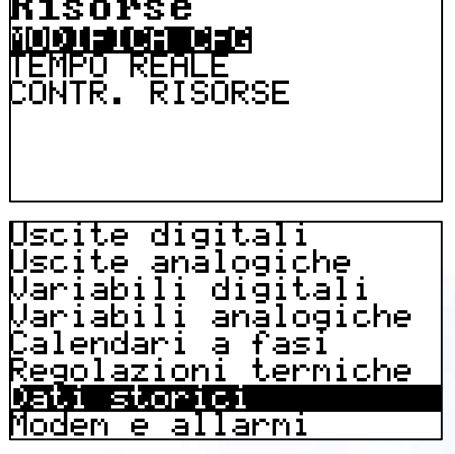

Dal menu RISORSE selezionare MODIFICA CFG e premere OK.

Appare l'elenco dei tipi di risorse sui quali è possibile apportare modifiche ai dati di configurazione.

Usando  $\overline{\bigcirc}$  e  $\overline{\bigvee}$  selezionare DATI STORICI.

Premere OK per confermare la scelta.

— —

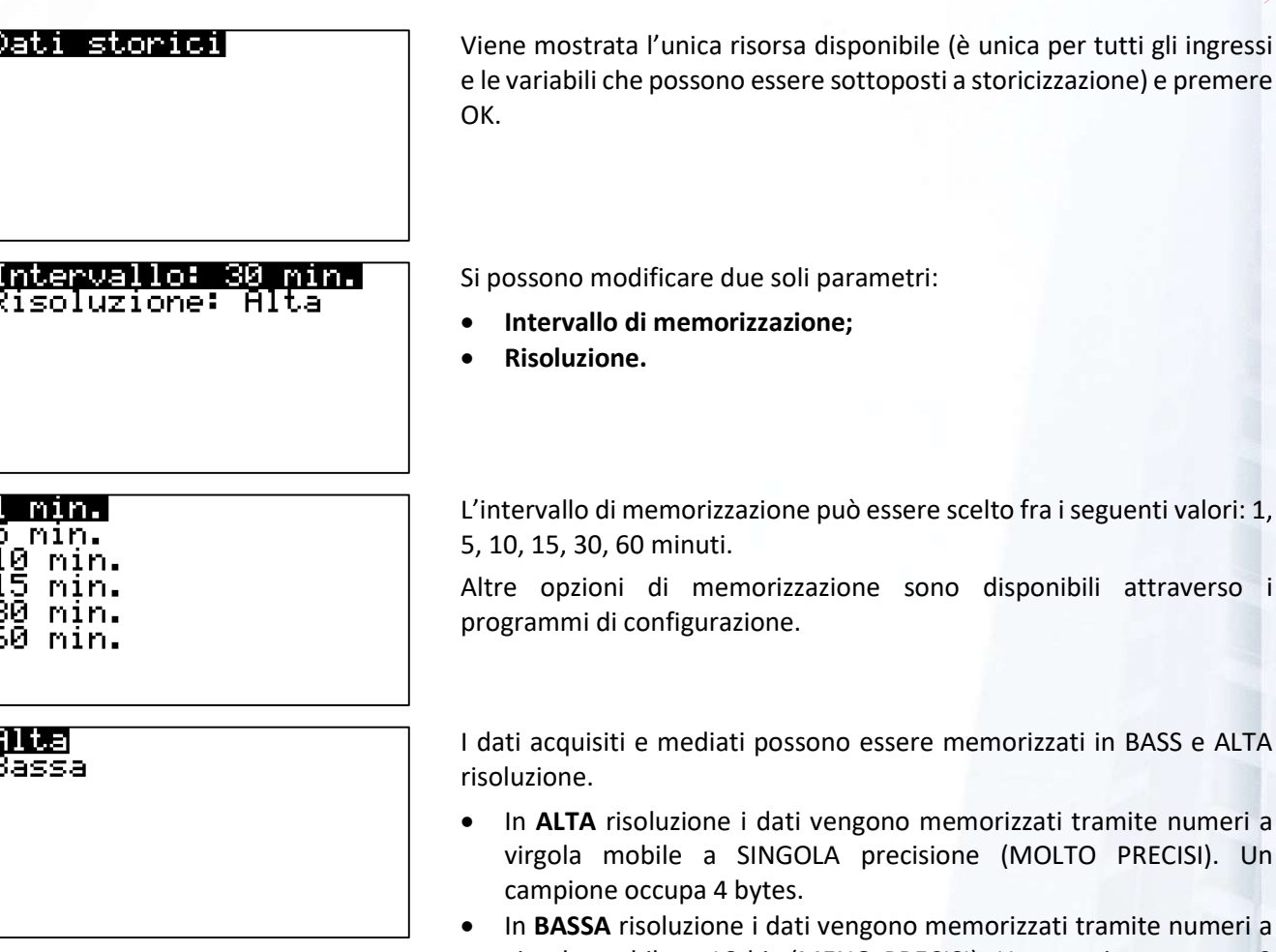

emorizzati tramite numeri a virgola mobile a 16 bit (MENO PRECISI). Un campione occupa 2 bytes.

**200** 

The Property of the Party

Memorizzare in BASSA precisione significa RADDOPPIARE il numero di campioni che possono essere memorizzati (rispetto alla memorizzazione in ALTA precisione) prima che vengano sovrascritti i dati più vecchi.

 La BASSA precisione è idonea per memorizzare valori di temperatura, umidità, ecc. Non è idonea per memorizzare valori di conteggio.

# Manuale ICON500

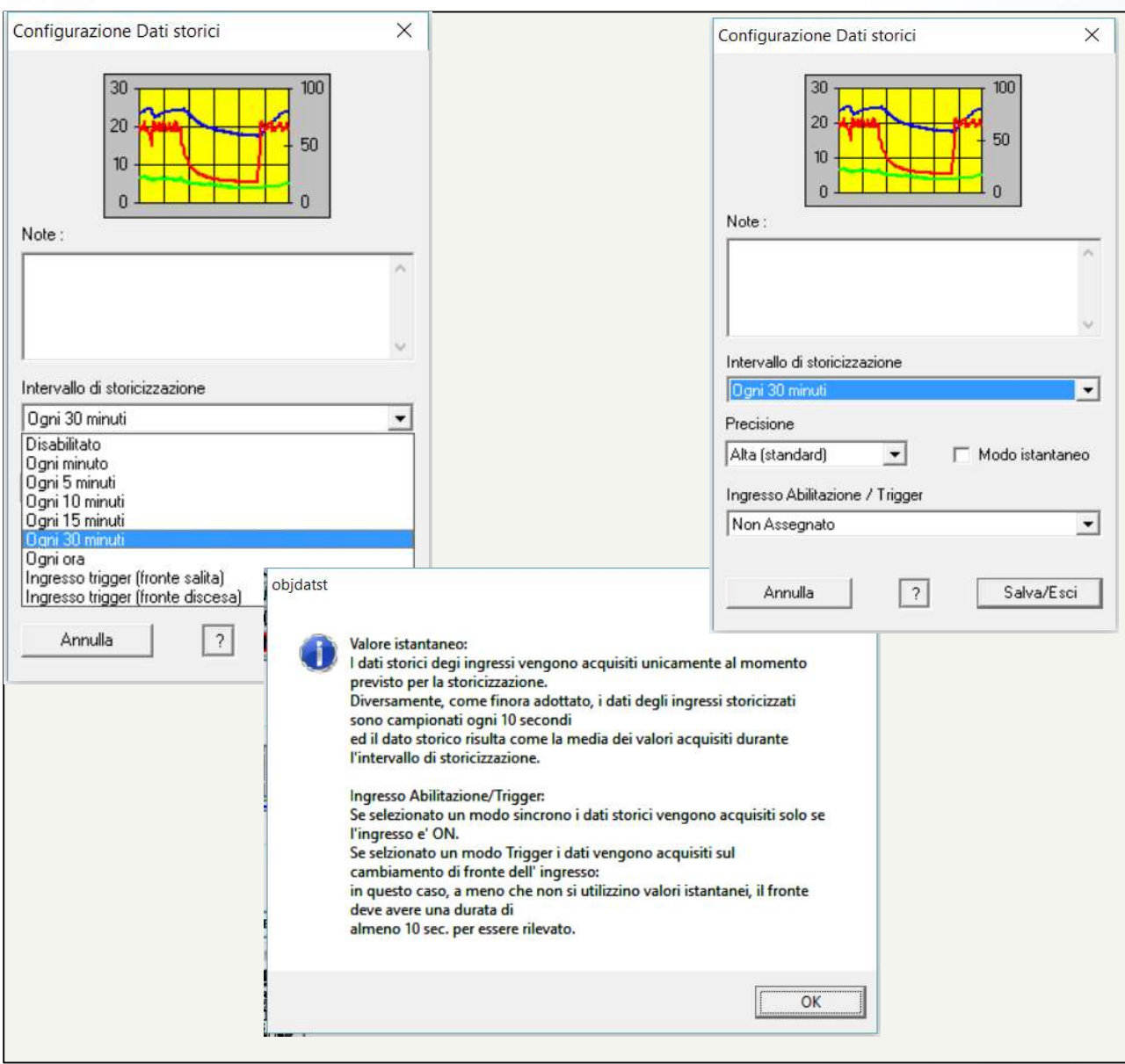

Figura 21 - CONFIGURAZIONE EFFETTUATA TRAMITE BAOBAB

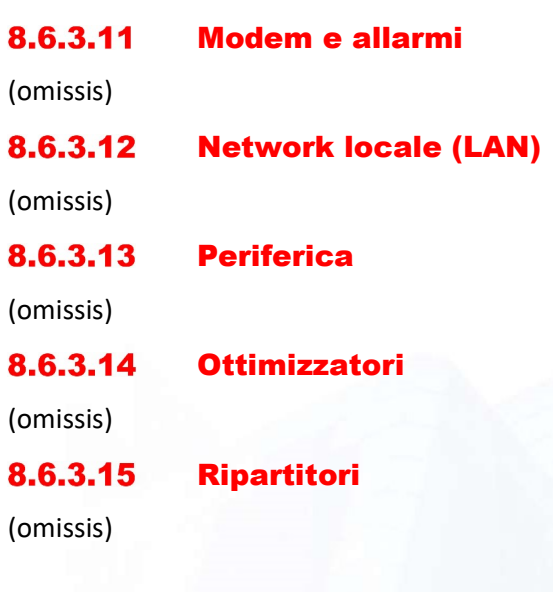

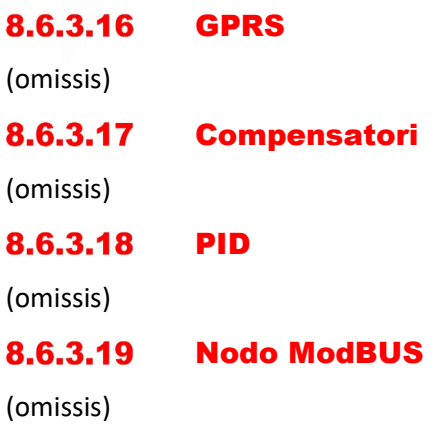

# **8.6.4 TEMPO REALE**

Il menu TEMPO REALE permette di monitorare lo stato di una specifica risorsa.

**C**<sup>e</sup> Attraverso questo menu non si apportano modifiche alla configurazione.

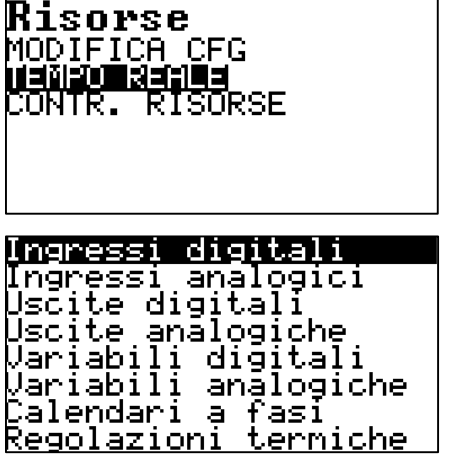

Appare l'elenco dei tipi di risorse che è possibile monitorare. Usando  $\overline{a}$  e  $\overline{b}$  selezionare il tipo di risorsa.

Dal menu RISORSE selezionare TEMPO REALE e premere OK.

Premere OK per confermare la scelta.

# 8.6.4.1 Ingressi digitali

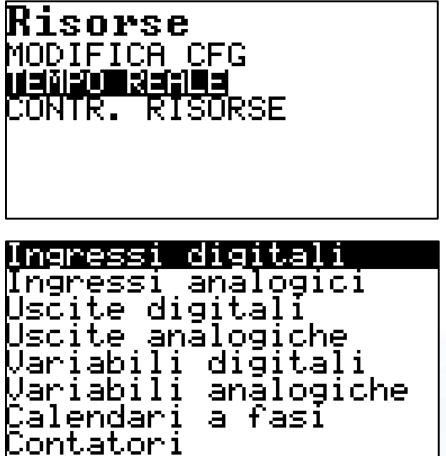

Dal menu RISORSE selezionare TEMPO REALE e premere OK.

Appare l'elenco dei tipi di risorse sui quali è possibile apportare modifiche ai dati di configurazione.

Usando  $\overline{4}$  e  $\overline{5}$  selezionare INGRESSI DIGITALI. Premere OK per confermare la scelta.

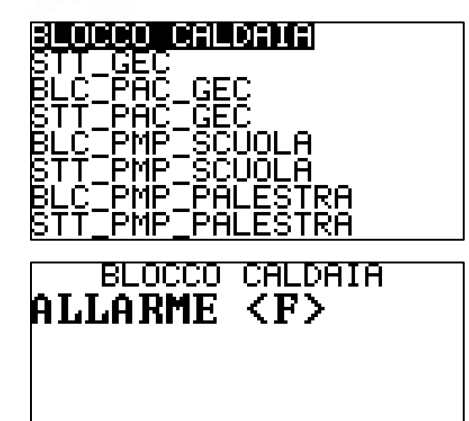

La lista mostra tutti gli ingressi CONFIGURATI, cioè quegli ingressi, fra tutti quelli disponibili sul controllore, che sono stati programmati per svolgere uno specifico compito.

Con i tasti  $\overline{4}$  e  $\overline{8}$  selezionare lo specifico ingresso digitale e premere OK.

Il display mostra il valore attuale dell'ingresso selezionato. Il simbolo <F> indica che l'ingresso è FORZATO allo stato visualizzato. Il valore viene aggiornato in tempo reale.

# 8.6.4.2 Ingressi analogici

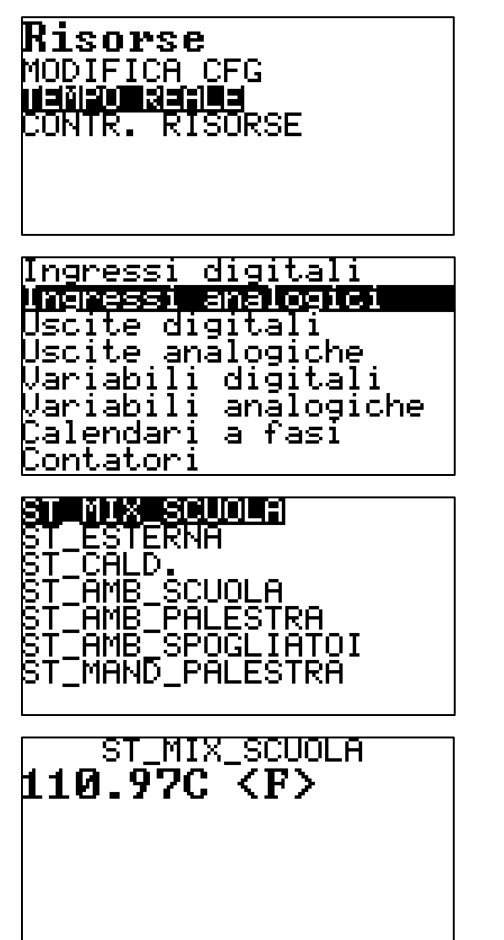

Dal menu RISORSE selezionare TEMPO REALE e premere OK.

Appare l'elenco dei tipi di risorse sui quali è possibile apportare modifiche ai dati di configurazione.

Usando  $\overline{4}$  e  $\overline{8}$  selezionare INGRESSI ANALOGICI.

Premere OK per confermare la scelta.

La lista mostra tutti gli ingressi CONFIGURATI, cioè quegli ingressi, fra tutti quelli disponibili sul controllore, che sono stati programmati per svolgere uno specifico compito.

Con i tasti  $\overline{4}$  e  $\overline{8}$  selezionare lo specifico ingresso analogico e premere OK.

Il display mostra il valore attuale dell'ingresso selezionato. Il simbolo <F> indica che l'ingresso è FORZATO al valore mostrato. Il valore viene aggiornato in tempo reale.
#### 8.6.4.3 Uscite digitali

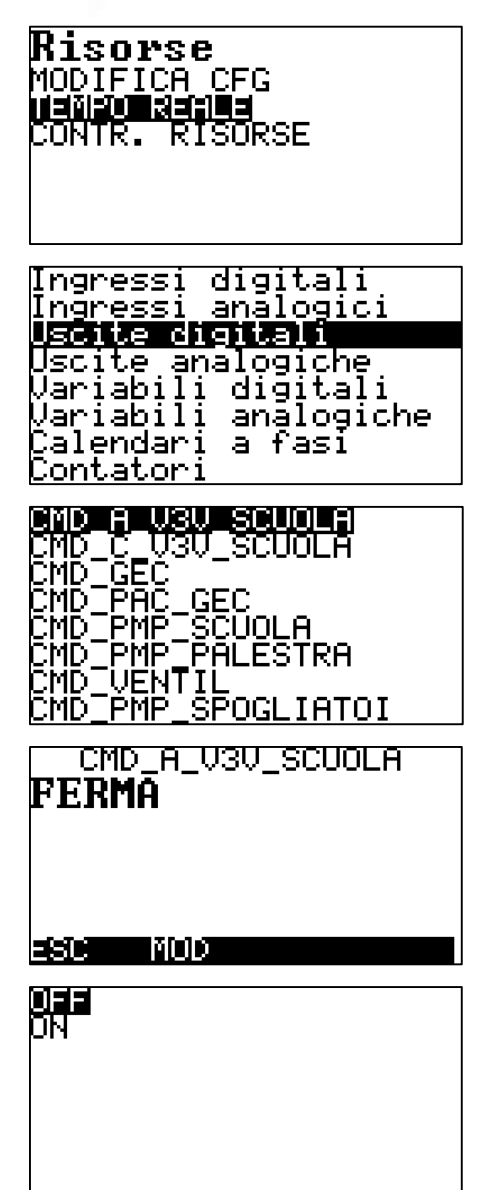

Dal menu RISORSE selezionare TEMPO REALE e premere OK.

Appare l'elenco dei tipi di risorse sui quali è possibile apportare modifiche ai dati di configurazione.

Usando  $\overline{A}$  e  $\overline{B}$  selezionare USCITE DIGITALI.

Premere OK per confermare la scelta.

La lista mostra tutte le uscite CONFIGURATE, cioè quelle uscite, fra tutte quelle disponibili sul controllore, che sono state programmate per svolgere uno specifico compito.

Con i tasti  $\overline{4}$  e  $\overline{8}$  selezionare la specifica uscita digitale e premere OK.

Il display mostra il valore attuale dell'ingresso selezionato. Un eventuale simbolo <F> indica che l'uscita è FORZATA. Il valore viene aggiornato in tempo reale.

Con F2 si può comandare l'uscita (se non gestita dai BDC.

Selezionare lo STATO e premere OK.

Attenzione: il comando può risultare inefficace se sovrascritto dalla logica interna.

#### 8.6.4.4 Uscite analogiche

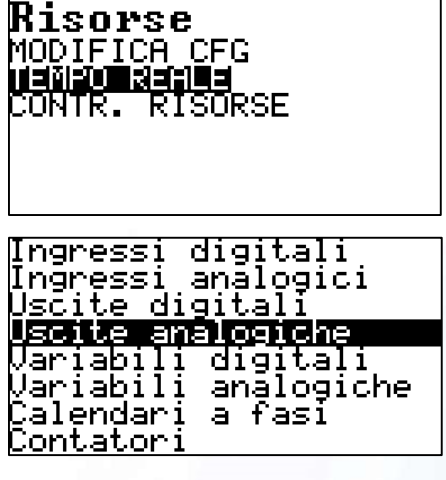

Dal menu RISORSE selezionare TEMPO REALE e premere OK.

Appare l'elenco dei tipi di risorse sui quali è possibile apportare modifiche ai dati di configurazione.

Usando  $\overline{4}$  e  $\overline{8}$  selezionare USCITE ANALOGICHE. Premere OK per confermare la scelta.

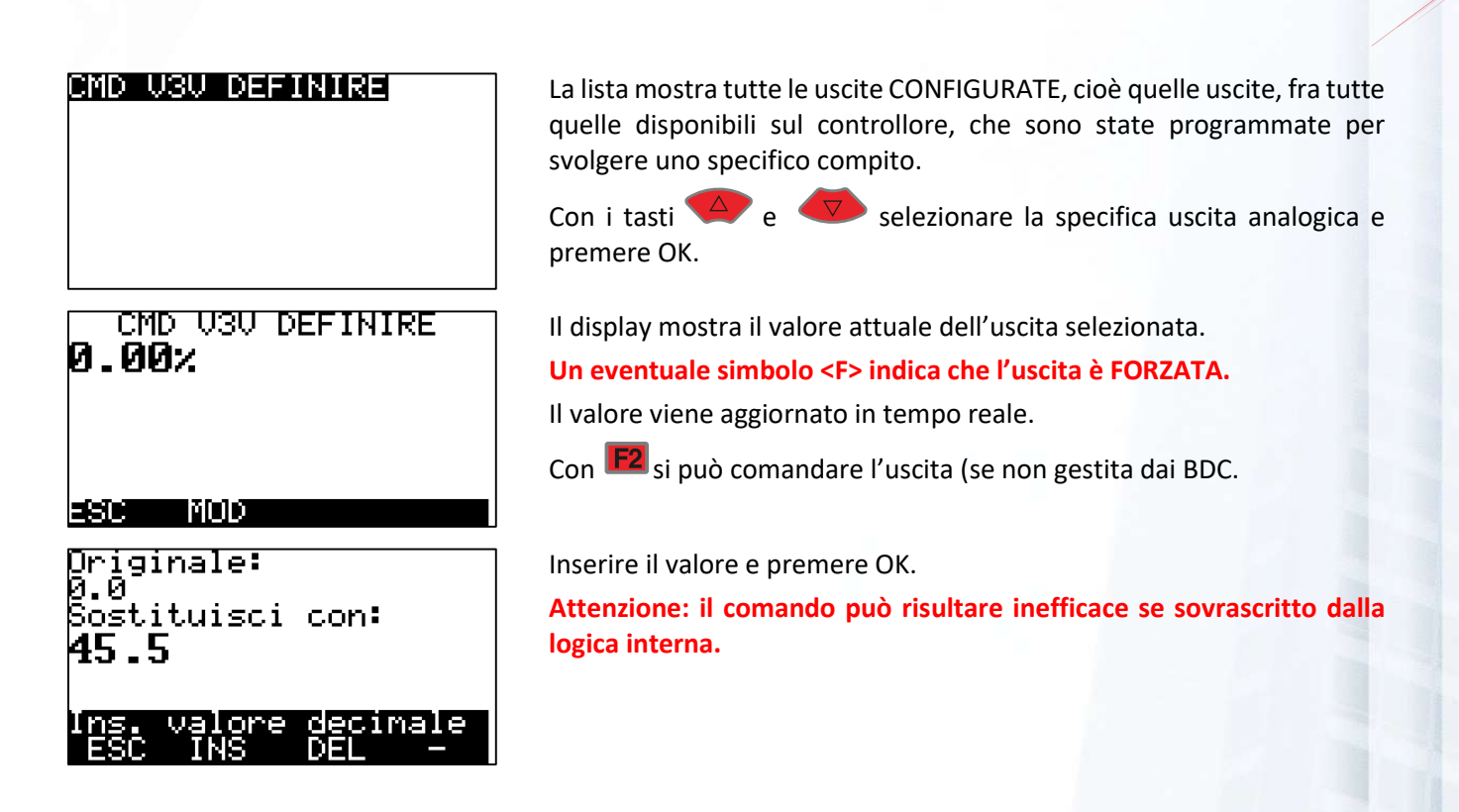

#### 8.6.4.5 Variabili digitali

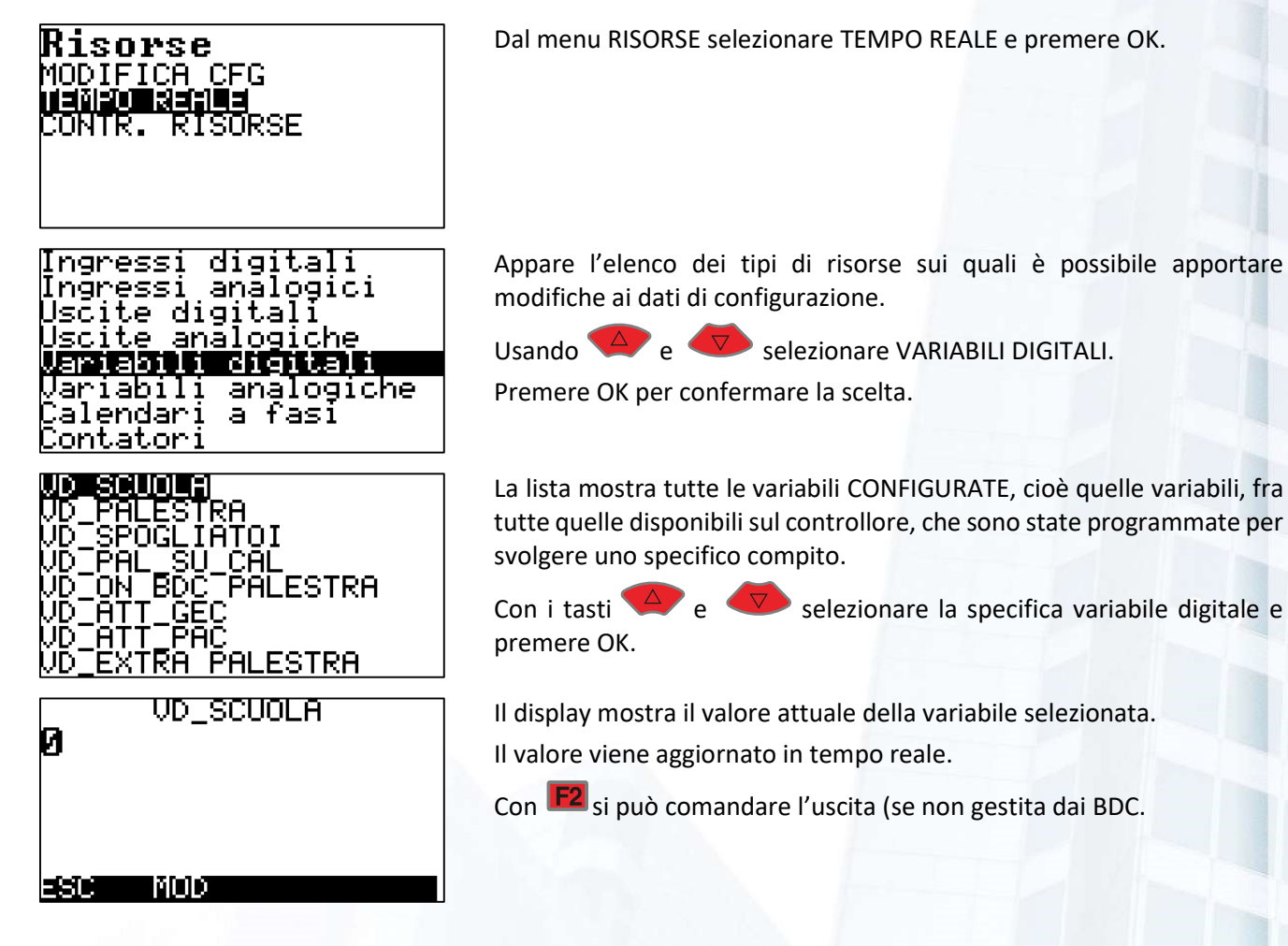

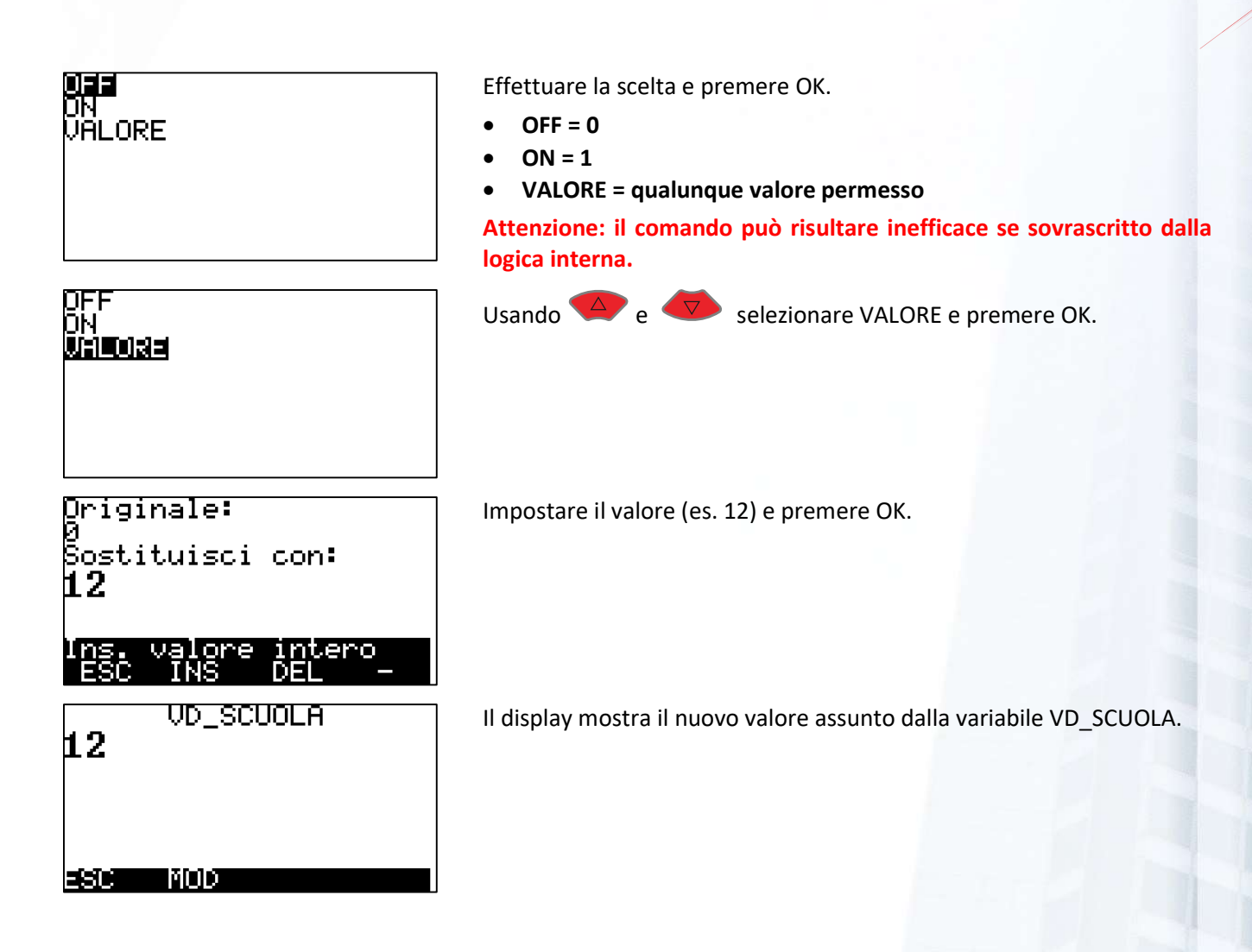

#### 8.6.4.6 Variabili analogiche

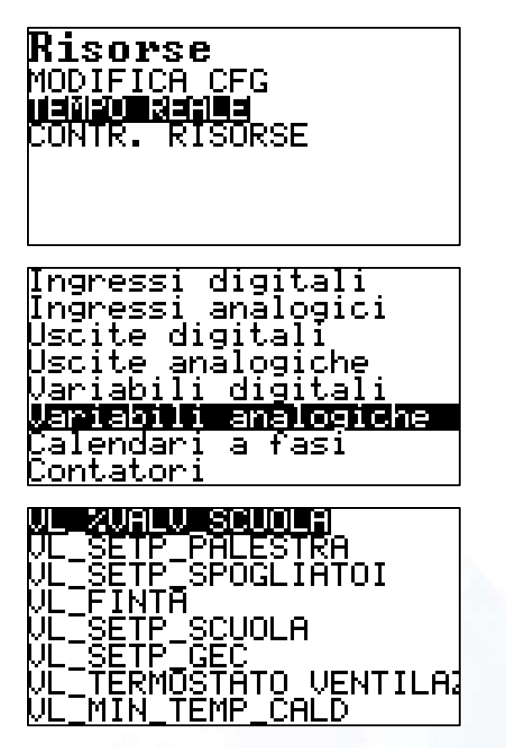

Dal menu RISORSE selezionare TEMPO REALE e premere OK.

Appare l'elenco dei tipi di risorse sui quali è possibile apportare modifiche ai dati di configurazione.

Usando  $\overline{4}$  e  $\overline{1}$  selezionare VARIABILI ANALOGICHE. Premere OK per confermare la scelta.

La lista mostra tutte le variabili CONFIGURATE, cioè quelle variabili, fra tutte quelle disponibili sul controllore, che sono state programmate per svolgere uno specifico compito.

Con i tasti  $\overline{4}$  e  $\overline{5}$  selezionare la specifica variabile analogica e premere OK.

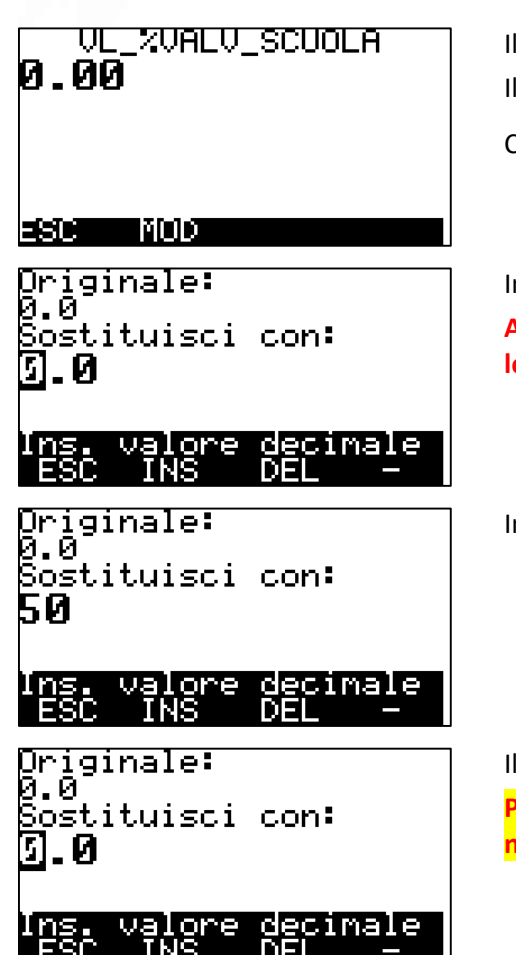

Il display mostra il valore attuale della variabile selezionata. Il valore viene aggiornato in tempo reale.

Con F<sup>2</sup> si può comandare l'uscita (se non gestita dai BDC.

Impostare il valore desiderato e premere OK. Attenzione: il comando può risultare inefficace se sovrascritto dalla logica interna.

Impostare un valore (es. 50) e premiamo OK.

Il display mostra il nuovo valore assunto dalla variabile VD\_SCUOLA. Poiché, un BDC sta pilotando continuamente questa uscita il comando non ha avuto effetto!

#### 8.6.4.7 Calendari a fasi

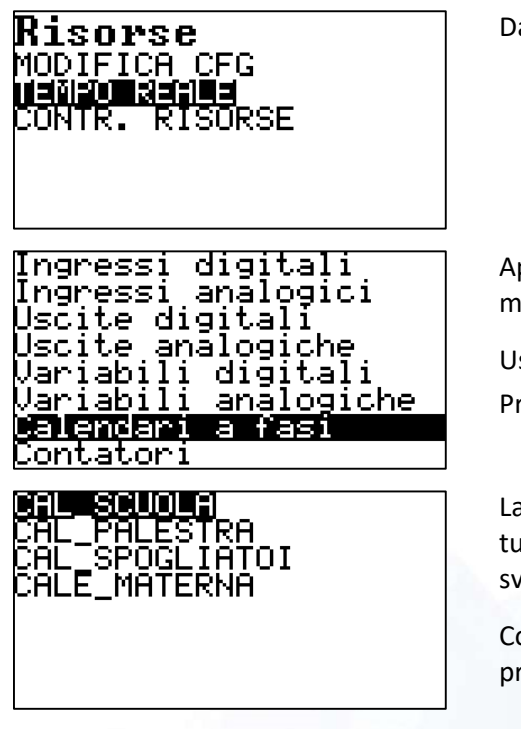

Dal menu RISORSE selezionare TEMPO REALE e premere OK.

Appare l'elenco dei tipi di risorse sui quali è possibile apportare modifiche ai dati di configurazione.

Usando  $\left\langle \frac{\Delta}{2} \right\rangle$  e  $\left\langle \nabla \right\rangle$  selezionare CALENDARI A FASI.

Premere OK per confermare la scelta.

La lista mostra tutti i calendari CONFIGURATI, cioè quei calendari, fra tutti quelli disponibili sul controllore, che sono stati programmati per svolgere uno specifico compito.

Con i tasti  $\overline{4}$  e  $\overline{5}$  selezionare il calendario desiderato e premere OK.

# **CAL\_SCUOLA**<br>Livello 0

Vime mostrato il LIVELLO attuale del calendario prescelto. Fare riferimento al paragrafo 0 a pagina 80.

#### 8.6.4.8 Contatori

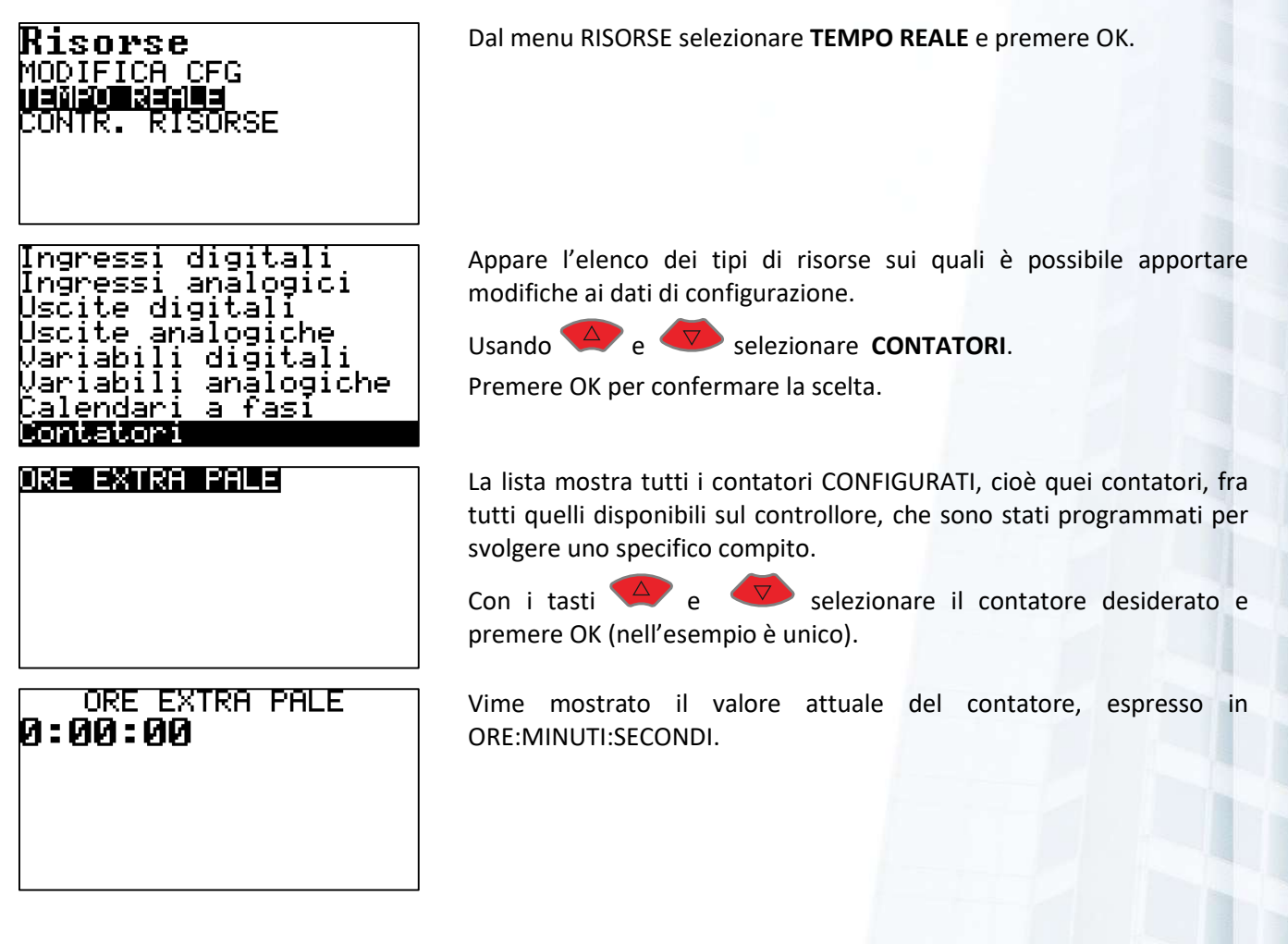

#### 8.6.4.9 GPRS

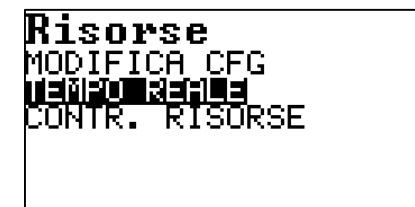

Dal menu RISORSE selezionare TEMPO REALE e premere OK.

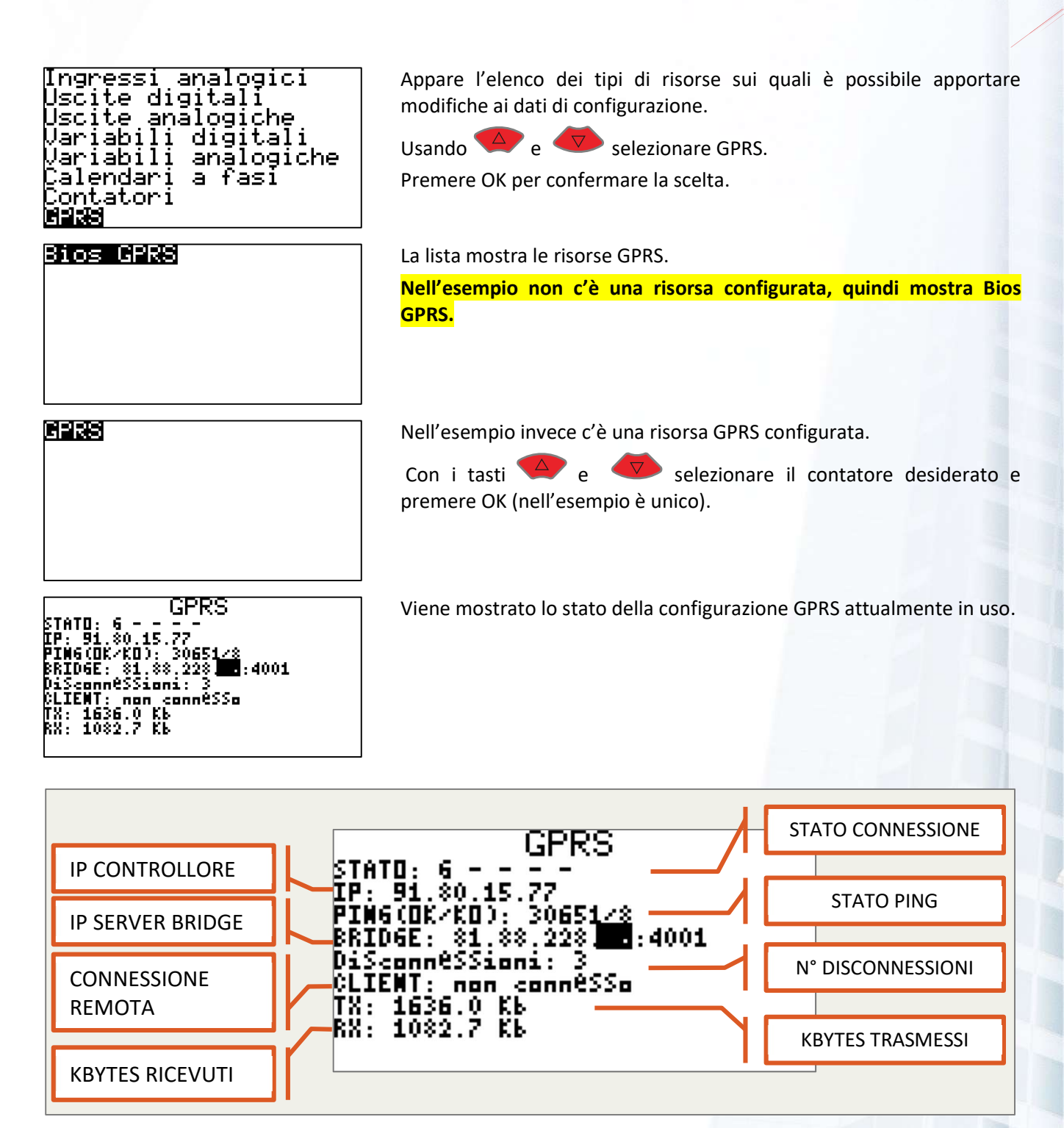

Figura 22 - FINESTRA DI STATO GPRS

La finestra di stato GPRS mostra lo stato, in tempo reale della connessione in corso. La finestra mostrata è la stessa che si raggiunge premendo  $\frac{d^T_{\text{em}}}{d}$  dalla schermata principale.

Lo schermo presenta 8 righe, che hanno il seguente significato:

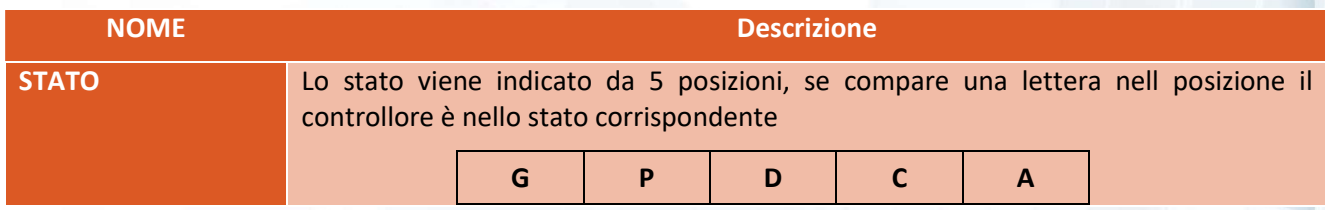

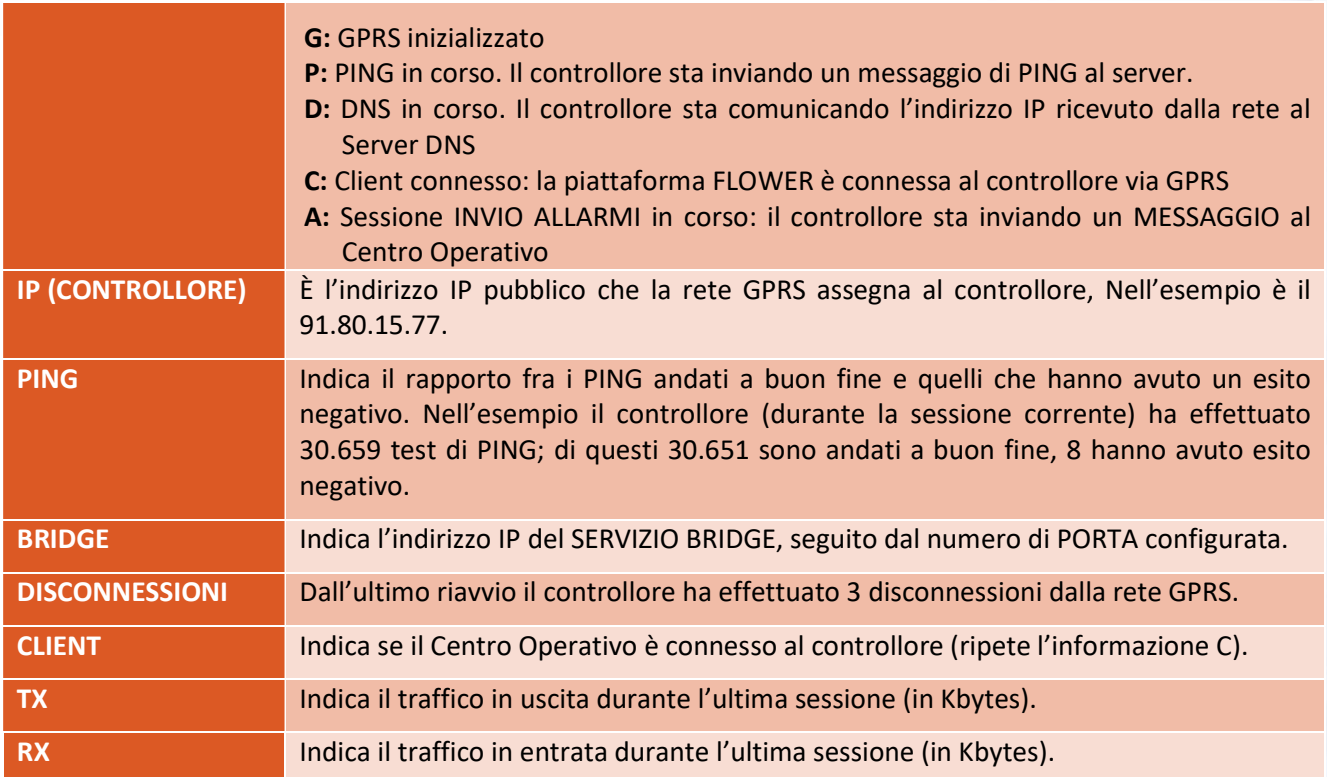

#### 8.6.4.10 **Ottimizzatori**

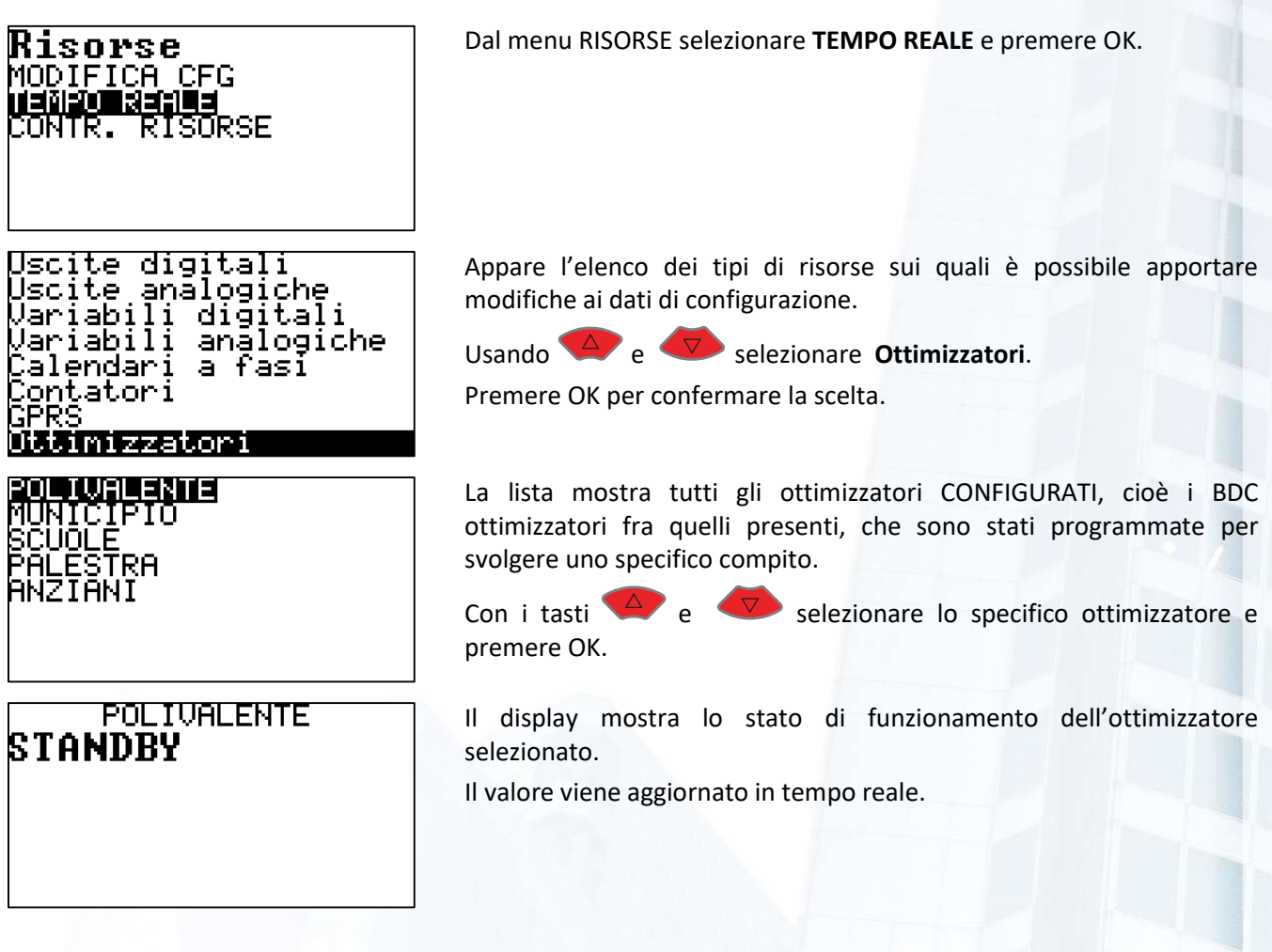

#### 8.6.4.11 Regolazioni termiche

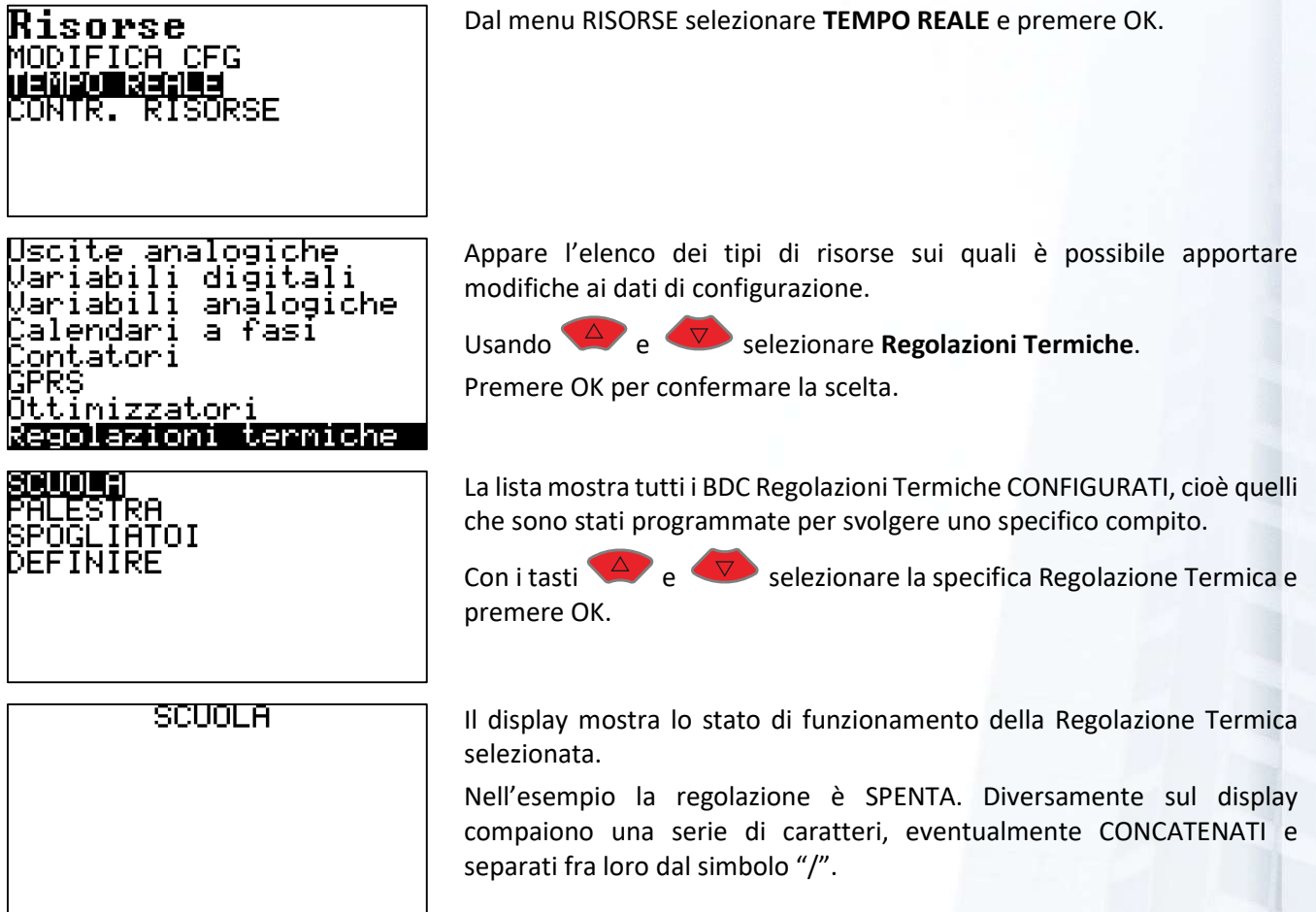

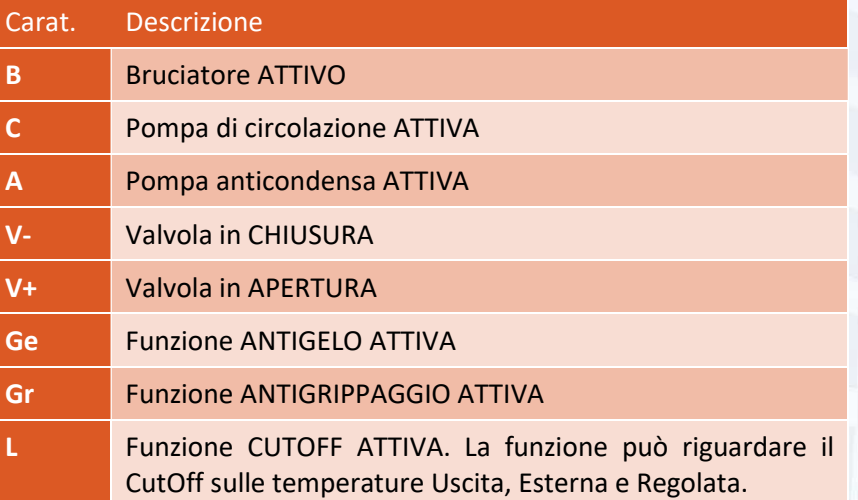

Il valore viene aggiornato in tempo reale.

#### 8.6.5 CONTROLLO RISORSE

Il menu CONTROLLO RISORSE permette di controllare INGRESSI e USCITE, DIGITALI ed ANALOGICI CONFIGURATI e NON CONFIGURATI.

**COP** Attraverso questo menu si controllano anche le risorse NON CONFIGURATE.

Dal menu RISORSE selezionare TEMPO REALE e premere OK.

Contr. risorse CONTR. INGRESSI CONTR. USCITI

Risorse MODIFICA CFG<br>TEMPO REALE ORIGINAL SIGNASI

> Appare l'elenco dei tipi di risorse che è possibile controllare. Usando  $\overline{A}$  e  $\overline{B}$  seleziona ilo tipo di risorsa. Si possono controllare INGRESSI e USCITE Premere OK per confermare la scelta.

#### **8.6.5.1 CONTROLLO INGRESSI DIGITALI**

Fare riferimento al paragrafo Verifica degli INGRESSI DIGITALI a pagina 145.

#### **8.6.5.2 CONTROLLO INGRESSI ANALOGICI**

Fare riferimento al paragrafo Verifica degli INGRESSI ANALOGICI a pagina 148.

#### **8.6.5.3 CONTROLLO USCITE DIGITALI**

Fare riferimento al paragrafo Verifica delle USCITE DIGITALI a pagina 140.

#### 8.6.5.4 CONTROLLO USCITE ANALOGICHE

Fare riferimento al paragrafo Verifica delle USCITE ANALOGICHE a pagina 143.

#### **8.7 SISTEMA**

Il menu SISTEMA permette di accedere ad alcune informazioni sul controllore (STATO, FIRMWARE, COMPATIBILITÁ), di modificare le modalità di acceso LOCALI e REMOTE al controllore, di modificare le impostazioni AUDIO e VIDEO dell'interfaccia utente.

**Menu principale<br>CONNESSIONI<br>HARDWARE** REGIŠTRI<br>RISORSE SISTEMA

Sistema Martinskripning<br>Data e ora<br>Accessi<br>Audio JIDEO AVANZATE

Dal Menu Principale selezionare SISTEMA e premere OK.

La schermata presenta le seguenti voci:

- **INFO SISTEMA**
- DATA E ORA
- ACCESSI
- AUDIO
- VIDEO
- AVANZATE

Selezionando la voce relativa e premendo OK si accede al menu relativo.

#### **8.7.1 INFO SISTEMA**

Sistema FOTSIGTENE DATA E ORA<br>ACCESSI ĦŬĎĪŎ. JIDEO AVĀNŽATE

Info sistema SARIOTSISIEN<br>VERSIONE FIRMUARE<br>COMPATIBILITA Dal menu Sistema selezionare INFO SISTEMA e premere OK. Si avrà accesso a tre voci di menu:

- **STATO SISTEMA**
- VERSIONE FIRMWARE
- COMPATIBILITÁ

Selezionare la voce di interesse e premere OK.

#### 8.7.1.1 Stato Sistema

Queste schermate mostrano, in tempo reale il carico di lavoro del processore e del sistema operativo, cuore del controllore ICON500.

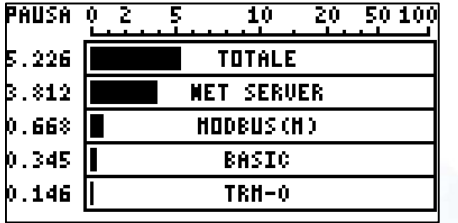

#### Stato Sistema

Selezionando Stato Sistema vien mostrata (e messa subito in PAUSA) la situazione dei vari TASK che girano sul sistema operativo del controllore.

Basta premere un tasto per vedere che la pagina viene aggiornata continuamente, mostrando l'evoluzione delle attività.

Su tratta di uno strumento molto tecnico, che può però fornire utili indicazioni al supporto tecnico.

Si noti che la scala NON È lineare. Il 50% della scala si ha quando il controllore è occupato al 10%.

 $20 - 50 100$ 10 **TOTALE** 7.000 6.000 **NET SERVER** 1.000 || BASIC

Premere ESC per uscire.

#### 8.7.1.2 Versione Firmware

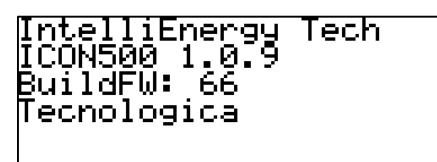

#### Versione Firmware

La schermata mostra la versione del firmware del controllore. Premere ESC per uscire.

#### 8.7.1.3 Compatibilità

MODO FUNZIONAMENTO:

– COMPATIBILE CTR −−

PER MODIFICARE<br>RIAVUIARE TENENDO<br>PREMUTI F2 ED F3

#### Compatibilità

La schermata mostra la modalità operativa del controllore. Il controllore può trovarsi in uno di due modi operativi:

- **COMPATIBILE CTR**
- ICON NATIVA

Per modificare la modalità operativa fare riferimento al Paragrafo 11 a pag. 130.

Premere ESC per uscire.

#### **8.7.2 DATA E ORA**

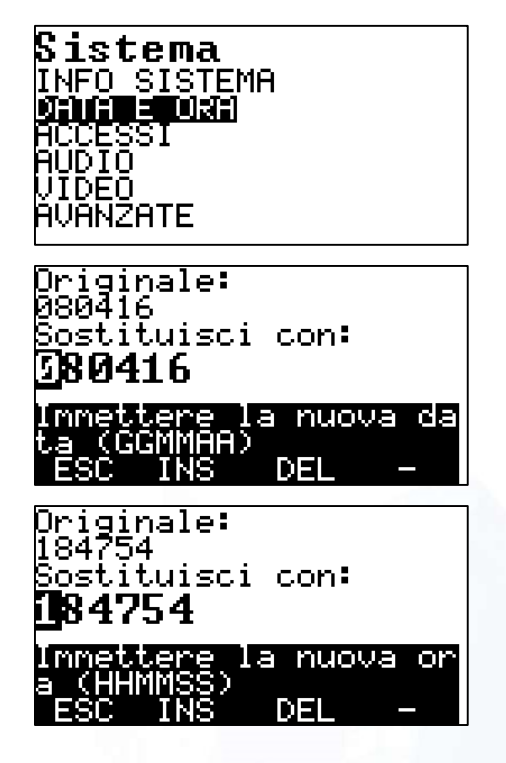

Dal menu Sistema selezionare DATA E ORA e premere OK.

#### **DATA**

Viene mostrata la data attuale; con il tastierino numerico e con i tasti di funzione è possibile modificare la data.

Premere OK per confermare.

Il formato deve essere GGMMAA (Giorno, Mese, Anno).

#### **DATA**

Viene mostrata l'ora attuale; con il tastierino numerico e con i tasti di funzione è possibile modificare l'ora.

Premere OK per confermare.

Il formato deve essere HHMMSS (Ore, Minuti, Secondi).

#### **8.7.3 ACCESSI**

Il menu degli ACCESSI è molto importante per la sicurezza del controllore, sia quanto opera su rete internet, sia quanto opera all'interno di una intranet. Da questo menu è inoltre possibile modificare i codici di accesso di primo e secondo livello che permettono di gestire il controllore attraverso l'interfaccia utente.

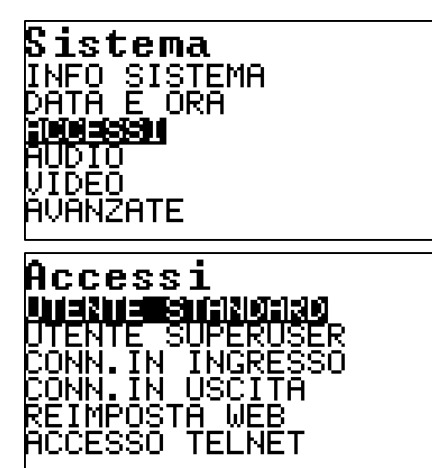

Dal menu Sistema selezionare ACCESSI e premere OK.

Si avrà accesso a sei voci di menu:

- UTENTE STANDARD
- UTENTE SUPERUSER
- CONNESSIONI IN INGRESSO
- CONNESSIONI IN USCITA
- REIMPOSTA WEB
- ACCESSO TELNET

Selezionare la voce di interesse e premere OK.

Esistono due livelli di accesso: LIVELLO 1 (AL1) definito UTENTE STANDARD e LIVELLO 2 (AL2) definito UTENTE SUPERUSER.

Il livello di UTENTE STANDARD (LIVELLO 1) costituisce il livello messo a disposizione di alcune figure nella struttura dell'utente finale per accedere alla modifica di alcuni parametri operativi: calendari, orari di funzionamento, set-point.

#### **Capage 1.5 La password di LIVELLO 1 è impostata di fabbrica al valore 0000.**

Il livello di UTENTE SUPERUSER (LIVELLO 2) costituisce il livello di accesso per il personale tecnico. Questo livello permette di interagire pesantemente con le configurazioni di impianto. Le funzioni disponibili a LIVELLO 1 sono disponibili anche al LIVELLO 2.

**C**<sup>2</sup> La password di LIVELLO 2 è impostata di fabbrica al valore 0000.

#### 8.7.3.1 UTENTE STANDARD (LIV 1)

Con questo menu si ha la possibilità di cambiare la password di LIVELLO 1.

Per poter cambiare la password di LIVELLO 1 occorre conoscere la PASSWORD di LIVELLO 1.

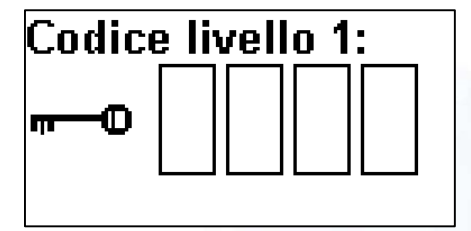

#### UTENTE STANDARD (LIV 1)

Viene richiesto l'attuale codice di accesso di LIVELLO 1. Se il codice è corretto si passa alla schermata successiva.

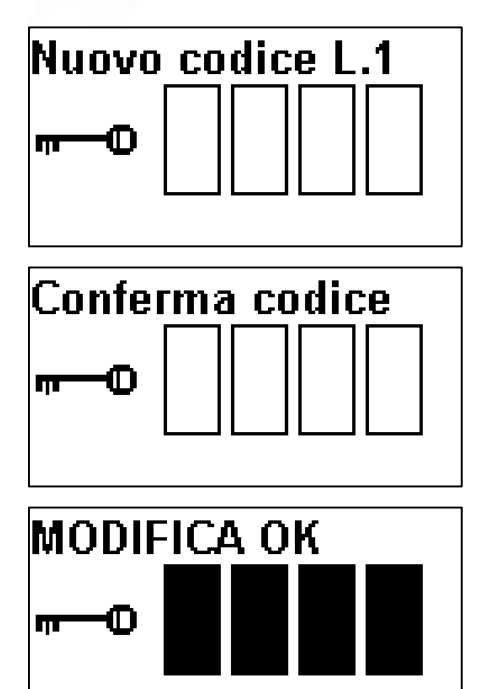

Digitare il NUOVO CODICE di LIVELLO 1

Viene chiesta la conferma del codice di LIVELLO 1. Se i codici coincidono, si ha la conferma del cambio di password.

MODIFICA OK.

#### 8.7.3.2 UTENTE SUPERUSER (LIV 2)

Con questo menu si ha la possibilità di cambiare la password di LIVELLO 2.

Per poter cambiare la password di LIVELLO 2 occorre conoscere la PASSWORD di LIVELLO 2.

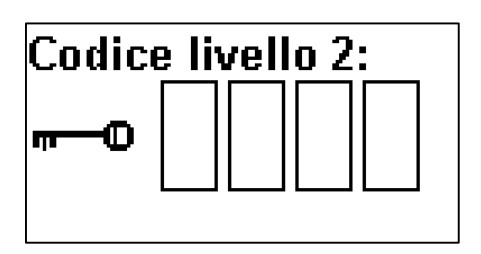

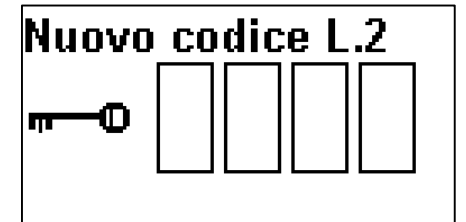

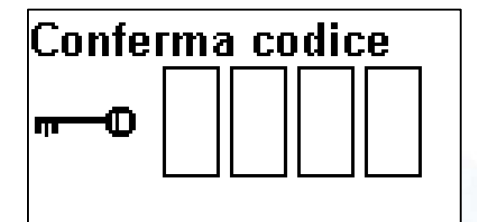

#### UTENTE SUPERUSER (LIV 2)

Viene richiesto l'attuale codice di accesso di LIVELLO 2. Se il codice è corretto si passa alla schermata successiva;

Digitare il NUOVO CODICE di LIVELLO 2;

Viene chiesta la conferma del codice di LIVELLO 2. Se i codici coincidono, si ha la conferma del cambio di password;

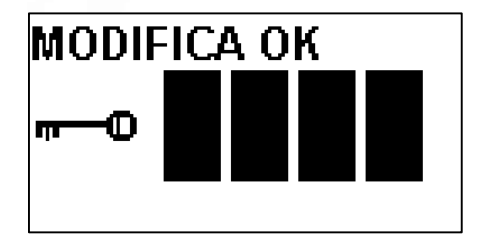

MODIFICA OK.

#### 8.7.3.3 Connessioni in ingresso

Quando il controllore utilizza la connettività PSTN, ISDN, GSM o GPRS, la comunicazione IP viene incapsulata nel protocollo PPP. Per tale motivo vengono utilizzati utenti e password specifiche, che servono a proteggere la comunicazione. Queste informazioni saranno utilizzate dal Centro Operativo per poter accedere al Controllore.

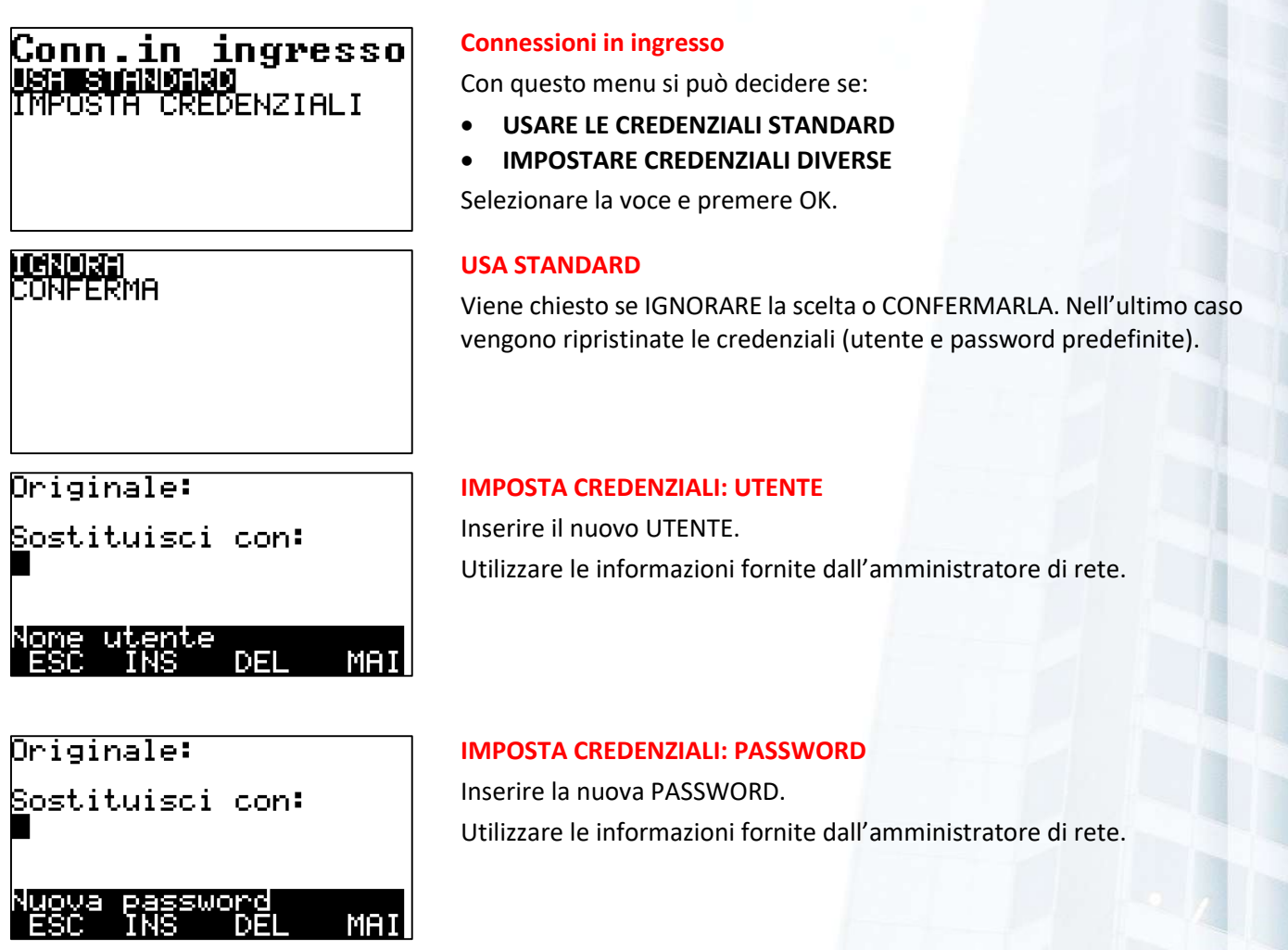

#### 8.7.3.4 Connessioni in uscita

Quando il controllore utilizza la connettività PSTN, ISDN, GSM o GPRS, la comunicazione IP viene incapsulata nel protocollo PPP. Per tale motivo vengono utilizzati utenti e password specifiche, che servono a proteggere la comunicazione. Queste informazioni saranno utilizzate dal Controllore per poter accedere al Centro Operativo.

#### Conn.in uscita **THE LEADER** OSTA CREDENZIALI

# I**dhaidhn**<br>Conferma

#### Connessioni in uscita

Con questo menu si può decidere se:

- USARE LE CREDENZIALI STANDARD
- IMPOSTARE CREDENZIALI DIVERSE

Selezionare la voce e premere OK.

#### USA STANDARD

Viene chiesto se IGNORARE la scelta o CONFERMARLA. Nell'ultimo caso vengono ripristinate le credenziali (utente e password predefinite).

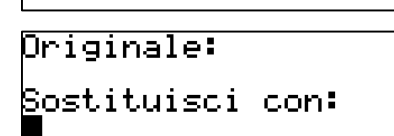

#### Imposta credenziali: Utente

Inserire il nuovo UTENTE. Utilizzare le informazioni fornite dall'amministratore di rete.

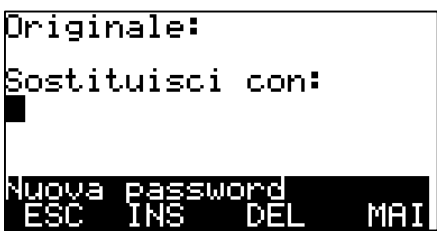

# Imposta credenziali: Password

Inserire la nuova Password. Utilizzare le informazioni fornite dall'amministratore di rete.

#### 8.7.3.5 Reimposta password WEB (LIV 2)

DEL<sub>11</sub>

MAI

Il controllore ICON500 è dotato (dipendentemente dalla licenza del firmware) di un Server WEB.

La password di sicurezza viene impostata l primo accesso; durante gli accessi successivi tale password dovrà essere fornita.

<u>Procedura conclusa</u> borrettamente

#### Reimposta password WEB

Se non si ricorda la password per l'accesso al server WEB, è possibile resettarla con la scelta di questa opzione.

#### 8.7.3.6 Accesso telnet

Il controllore ICON500 può essere gestito da software esterni in molte modalità. Una modalità molto potente è costituita dal protocollo MODBUS, disponibile sia su pota RS485 che su protocollo TCP-IP. Questa modalità richiede una configurazione. Esiste quindi la possibilità di consultare e modificare lo stato di alcune risorse grazie ad uno specifico protocollo (fornibile a richiesta) definito Accesso telnet.

Manuale ICON500

# Accesso telnet 30 TEN DEN NUREI<br>.ettura/scrittura

#### Accesso telnet

Con questo menu si possono impostare le password di accesso per:

- SOLA LETTURA (delle risorse)
- LETTURA/SCRITTURA (delle risorse)

Selezionare la voce e premere OK.

#### SOLA LETTURA

SOLA LETTURA

Impostare Password.

LETTURA/SCRITTURA Impostare utente.

Impostare Utente. Utilizzare le informazioni fornite dall'amministratore di rete.

Utilizzare le informazioni fornite dall'amministratore di rete.

utente<br>INS DEL MAI

#### Originale: Sostituisci con:

Sostituisci con:

<mark>kuova password</mark><br>ESC INS DEL MAI

utente<br>INS

**DEL** 

MAI

# Utilizzare le informazioni fornite dall'amministratore di rete.

Originale: Sostituisci con:

uova password<br>ESC INS DEL MAI

#### LETTURA/SCRITTURA

Impostare password. Utilizzare le informazioni fornite dall'amministratore di rete.

#### **8.7.4 AUDIO**

Il menù AUDIO permette di ATTIVARE o DISATTIVARE le segnalazioni acustiche provenienti dal controllore.

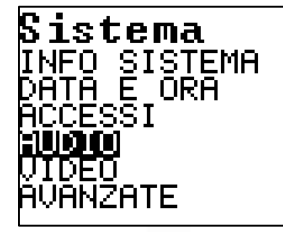

Dal menu Sistema selezionare AUDIO e premere OK. Si avrà accesso a due voci di menu:

- AUDIO OFF
- AUDIO ON

Selezionare la voce di interesse e premere OK.

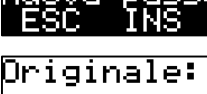

Originale:

Sostituisci con:

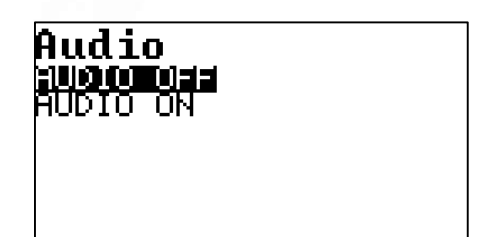

#### **8.7.5 VIDEO**

Il menù VIDEO permette di ATTIVARE o DISATTIVARE la possibilità di mostrare sulla Schermata Principale del controllore lo stato, aggiornato in tempo reale, di una grandezza gestita dal controllore stesso. Inoltre permette di impostare lo stato della retroilluminazione, permettendo di stabilire se debba rimanere sempre attiva oppure spengersi automaticamente dopo un certo tempo di inattività.

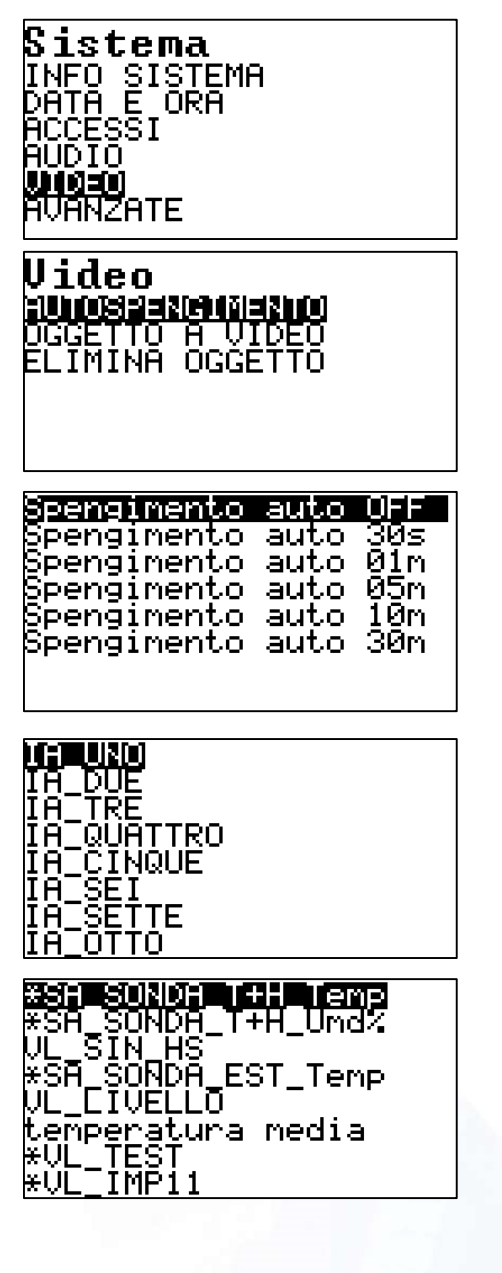

Dal menu Sistema selezionare AUDIO e premere OK.

Si avrà accesso a tre voci di menu:

- AUTOSPEGNIMENTO
- OGGETTO AVIDEO
- ELIMINA OGGETTO (a video)

Selezionare la voce di interesse e premere OK.

#### AUTOSPEGNIMENTO

Selezionare dalla lista la soluzione scelta e premere OK.

Spegnimento automatico OFF significa che la retroilluminazione del display resterà sempre accesa. Negli altri casi la retroilluminazione si disattiverà automaticamente, dall'ultima pressione di tasto, dopo il tempo specificato.

#### OGGETTO A VIDEO

Dopo la scelta viene mostrato l'elenco delle risorse che possono essere mostrate sulla schermata principale del controllore senza bisogno di alcuna configurazione.

\*Sa\_SONDA\_T+H\_Temp.

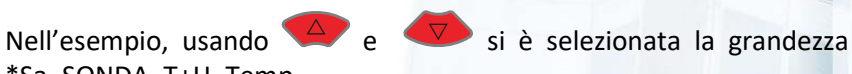

Nell'immagine seguente si vede lo stato aggiornato in tempo reale sulla schermata principale del controllore ICON500

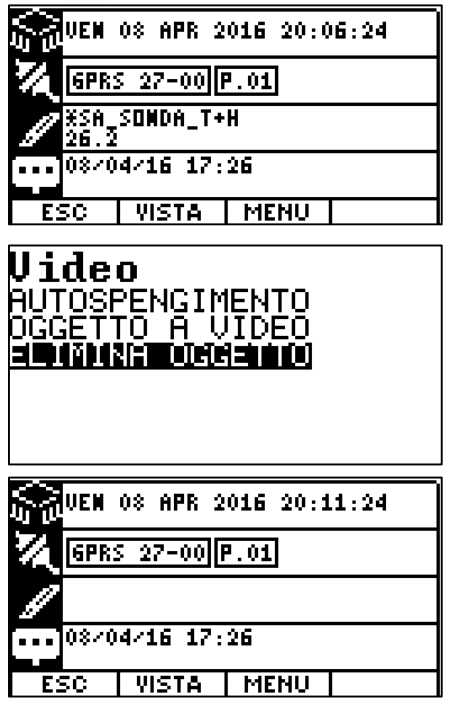

#### ELIMINA OGGETTO (a video)

Dopo aver selezionato la funzione, la risorsa presente sulla schermata principale viene eliminata.

#### **8.7.6 AVANZATE**

Il menu AVANZATE permette di impostare alcune funzioni operative del controllore quali:

- La generazione di un allarme al riavvio del controllore;
- Abilitare il ripristino automatico da backup in caso di danneggiamento dei dischi di lavoro;
- Abilitare il passaggio automatico all'ora legale e viceversa;
- La lingua di presentazione dei menu;
- Stabilire la schermata da presentare sul display all'avvio del controllore.

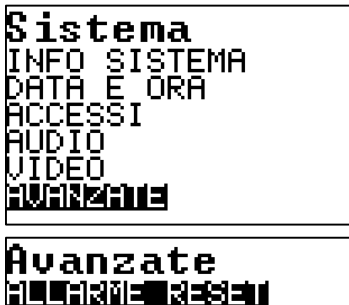

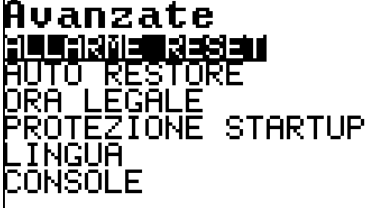

Dal menu Sistema selezionare AVANZATE e premere OK. Si avrà accesso a sei voci di menu:

- ALLARME RESET
- **AUTO RESTORE**
- ORA LEGALE
	- PROTEZIONE STARTUP
- **LINGUA**
- **CONSOLE**

Selezionare la voce di interesse e premere OK.

#### **8.7.6.1 ALLARME RESET**

Quando il controllore si avvia (la prima volta, a causa di una mancanza di alimentazione, per un auto reset deciso dalle funzioni di sicurezza) può generare uno specifico evento. Questo menu permette di decidere se abilitare o meno questa funzione.

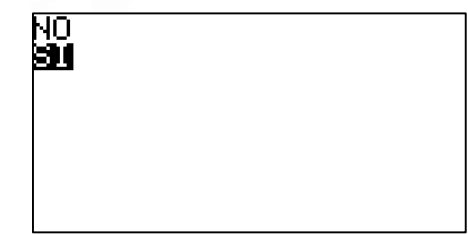

#### ALLARME RESET

Con questo menu si decide se abilitare o meno la generazione di un evento di allarme all'avvio del controllore:

- NO
- SI (impostazione di fabbrica)

Selezionare la voce e premere OK.

#### **8.7.6.2 AUTO RESTORE**

Quando sul controllore vengono effettuate delle modifiche alla configurazione (da locale o da remoto), dopo un tempo predefinito (circa 30 minuti) viene eseguito automaticamente un backup della configurazione su un'area dedicata della memoria FLASH. Lo stesso accade, istantaneamente, al ricevimento di uno specifico comando da parte di programmi di utilità (ICONPROG). Quando il controllore si avvia effettua una validazione dei dischi operativi; se trova dati corrotti potrebbe tentare di ripristinare l'ultimo backup eseguito e quindi procedere normalmente.

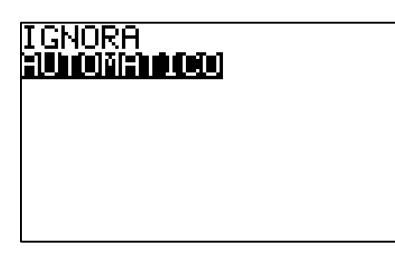

#### AUTO RESTORE

Con questo menu si decide se abilitare o meno il RESTORE dell'ultimo BACKUP eseguito dal controllore, nel caso che i dischi di lavoro risultassero corrotti all'avvio:

- **IGNORA**
- AUTOMATICO (impostazione di fabbrica)

Selezionare la voce e premere OK.

Con la prima scelta il RESTORE non viene eseguito e il controllore cerca di lavorare con i dati validi disponibili.

**C**<sub>8</sub> La procedura di RESTORE non garantisce che i dati presenti nel BACKUP siano validi.

#### 8.7.6.3 ORA LEGALE

Il controllore gestisce il passaggio automatico dall'ora solare all'ora legale<sup>37</sup> e viceversa. Questo menu permette disabilitare o meno questa caratteristica.

<sup>37</sup> L'ora legale è quella in vigore nel fuso orario al quale un paese decide di convenzionarsi. Durante il periodo estivo uno stato può aderire alla convenzione e spostare avanti di un'ora le lancette degli orologi. Dove l'ora legale viene usata, il termine ora solare si riferisce al periodo invernale. Per essere precisi, al cambio d'orario dovremmo semplicemente dire che l'ora legale "cambia": ad esempio, in Italia da UTC+1 (ora legale invernale) a UTC+2 (ora legale estiva). Nei paesi dell'Unione europea e in Svizzera, l'ora legale inizia l'ultima domenica di marzo e termina l'ultima domenica di ottobre. Per i paesi che adottano il fuso orario dell'Europa centrale (UTC+1), quando scattano le ore 2:00 antimeridiane dell'ultima domenica di marzo gli orologi vengono spostati avanti di un'ora, cioè l'ora che inizia alle 2:00 e termina alle 3:00 viene soppressa. Nel passaggio inverso (che avviene l'ultima domenica di ottobre), quando scattano le ore 3:00 antimeridiane si riporta l'orologio indietro di un'ora, cioè l'ora che inizia alle 2:00 e termina alle 3:00 viene ripetuta due volte.

#### **IGNORA** hui oith 1000

#### ORA LEGALE

Con questo menu si decide se il passaggio ora SOLARE/LEGALE e viceversa avvenga in modo automatico o menale:

- IGNORA
- AUTOMATICO (impostazione di fabbrica)

Selezionare la voce e premere OK.

**PER** Il fatto che sia possibile NON impostare il passaggio in modo automatico è molto importante nei sistemi di data logging, nei quali l'utilizzo dell'automatismo porterebbe a buchi e perdite di dati in corrispondenza delle transizioni.

#### 8.7.6.4 Protezione Startup (LIV 2)

Durante l'avvio è possibile accedere ad uno speciale MENU di EMERGENZA (Paragrafo 0 Pag. 125) è possibile attivare la funzione di FORMATTAZIONE dei dischi di sistema. Poiché questa funzione è distruttiva, è possibile proteggere i dischi da questa funzione di emergenza. Se viene attivata la protezione in fase di startup, la formattazione dei dischi non può essere eseguita.

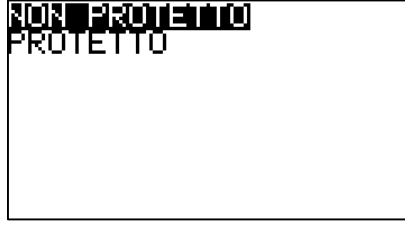

#### Protezione startup

Con questo menu si se proteggere o meno il controllore dalla possibile formattazione dei dischi dal menu di emergenza in fase di startup. Il menu propone due scelte:

- NON PROTETTO (impostazione di fabbrica)
- **PROTETTO**

Selezionare la voce e premere OK.

#### **8.7.6.5 Lingua**

Questo menù permette di selezione "al volo" la lingua dei menù.

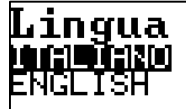

#### Lingua

Con questo menu si imposta la lingua dell'interfaccia utente. Attualmente sono disponibili due lingue:

- ITALIANO (impostazione di fabbrica)
- ENGLISH

Selezionare la voce e premere OK.

#### **8.7.6.6 CONSOLE**

Dopo l'avvio il controllore presenta una schermata che dipende dalla configurazione della modalità CONSOLE.

#### Manuale ICON500

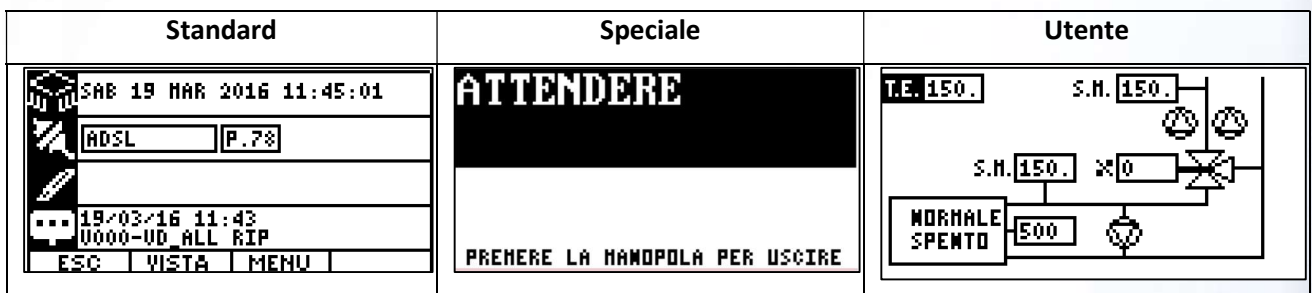

Questo menu permette di impostare la schermata di partenza:

**Console** 

**SUCHUSED** 

#### **CONSOLE**

Vengono presentate tre scelte:

- STANDARD (impostazione di fabbrica)
- SPECIALE
- UTENTE

Selezionare la voce e premere OK.

#### AVVIO IN EMERGENZA

In particolare, può essere necessario avviare il controllore in EMERGENZA.

**PER** Per attivare questa funzionalità occorre tenere premuto il pulsante OK durante la fase di avvio del controllore ICON500.

Dopo questa procedura il display del controllore mostrerà il seguente menù:

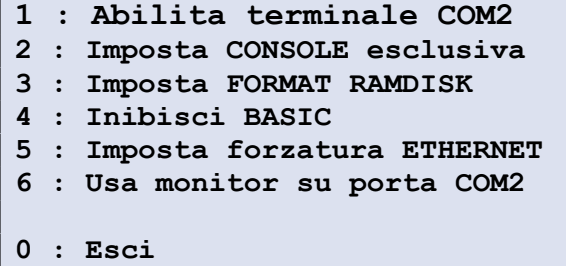

Le scelte sono cumulabili, selezionando i tasti numerici corrispondenti alle funzioni richieste.

#### EMERGENZA: 1 - Abilita Terminale su COM2

Il flusso dati del log si sistema viene abilitato anche verso la porta seriale COM2 (USB).

In tal modo sarà possibile utilizzare un terminale esterno (Procomm, HyperTerminal, ecc..) per seguire e catturare l'attività del controllore.

Dopo questa scelta, segnalata dalla comparsa della scritta:

1 : Terminale COM2 abilitata

Il controllore resta nel menù in attesa di altre impostazioni. Questa impostazione viene perduta al successivo RESET.

#### EMERGENZA: 2 - Imposta CONSOLE esclusiva

Dopo questa scelta, evidenziata dalla comparsa della scritta:

2 : CONSOLE esclusiva impostata

Vengono bloccati tutti i TASK ad esclusione delle funzionalità di configurazione della macchina.

Lo stato viene segnalato da una particolare sequenza acustica e dall'accensione di tutti i LED. Questa impostazione viene perduta al successivo RESET.

#### 9.3 EMERGENZA: 3 - Imposta Format RAMDISK<sup>38</sup>

Dopo questa scelta, evidenziata dalla comparsa della scritta:

3 : Format RAMDISK impostato

<sup>38</sup> La formattazione dei dischi è possibile se NON è abilitata la PROTEZIONE allo STARTUP (Par.0 Pag.57)

Viene abilitata la richiesta della cancellazione totale di tutte le informazioni presenti nella memoria del controllore.

డా Attenzione si tratta di una manovra irreversibile! I dati cancellati non potranno essere recuperati in alcun modo!

Questa impostazione viene perduta al successivo RESET.

#### EMERGENZA: 4 - Inibisci BASIC

Dopo questa scelta, evidenziata dalla comparsa della scritta:

4 : BASIC inibito

Viene abilitata la richiesta di non far partire l'elaborazione di nessuno dei programmi BASIC al riavvio della macchina. Questa impostazione viene perduta al successivo RESET.

#### EMERGENZA: 5 - Imposta forzatura ETHERNET

Dopo questa scelta, evidenziata dalla comparsa della scritta:

5 : ETHERNET forzato

Viene abilitata la forzatura ad utilizzare comunque la connettività Ethernet, indipendentemente da quelle impostate nel controllore.

#### EMERGENZA: 6 - Monitor su porta COM2

Funzione riservata.

#### EMERGENZA: 0 - Esci

La pressione del tasto 0 fa uscire dal menù ed avvia il controllore, secondo le impostazioni richieste.

#### AVVIO DEL LOADER

Normalmente è possibile aggiornare il firmware del controllore tramite un apposito programma di utilità:

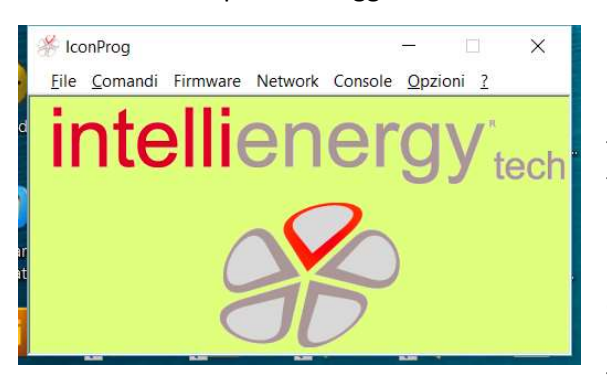

ICONPROG.

 In alcuni casi questo può non essere possibile: esiste una procedura che permette di aggiornare il firmware controllore tramite un semplice programma di terminale capace di inviare file in formato RAW ASCII.

Le modalità di impostazione di questo programma e le relative modalità operative sono descritte in documento specifico: in questo documento viene descritto il metodo peculiare per predisporre il controllore **ICON500** alla comunicazione con tale programma.

#### **10.1 LOADER: Attivazione**

**C**<sup>o</sup> Per attivare questa funzionalità occorre tenere premuti contemporaneamente i tasti F1 e F4 durante la fase di avvio del controllore.

A questo punto il display del controllore mostra il seguente messaggio:

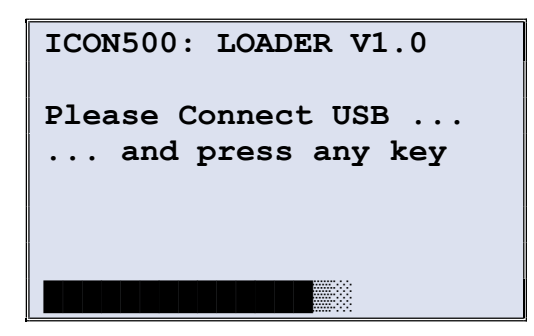

La barra di scorrimento in basso indica l'attività in corso.

Il programma LOADER è stato attivato ed è in attesa del programma emulatore di terminale collegato al controllore tramite la porta USB sul pannello.

Ci si può trovare in una situazione analoga quando si accende per la prima volta un controllore sul quale il programma applicativo è corrotto. In questo caso il messaggio che compare sul display è il seguente:

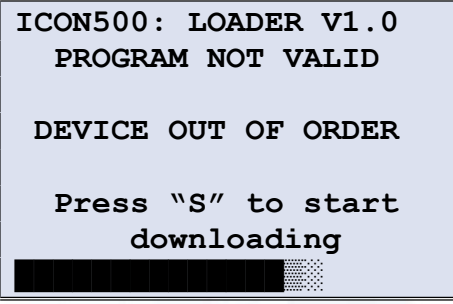

#### 10.2 LOADER: Aggiornamento del Firmware

Verranno descritte, per punti, le operazioni da eseguire per effettuare l'aggiornamento del firmware del controllore ICON500.

- a) Accertarsi della presenza sul PC del software PROCOMM PLUS per Windows v.1.00 e avviarlo.
- b) Accedere al setup di PROCOMM PLUS, aprire la finestra di dialogo come illustrato nella figura sottostante,

premere  $\mathbb{R}$  e settare i seguenti parametri (si possono modificare facendo click con il mouse sulla riga relativa):

- Baud rate: 57600
- Port settings: N81 F 16K hard
- Terminal: ANSI BBS
	- Protocol: RAW-ASCII

Connettere il cavo di comunicazione al PC sulla porta COM selezionata su PROCOMM PLUS ed al controllore ICON500 sul connettore USB presente sul pannello frontale.

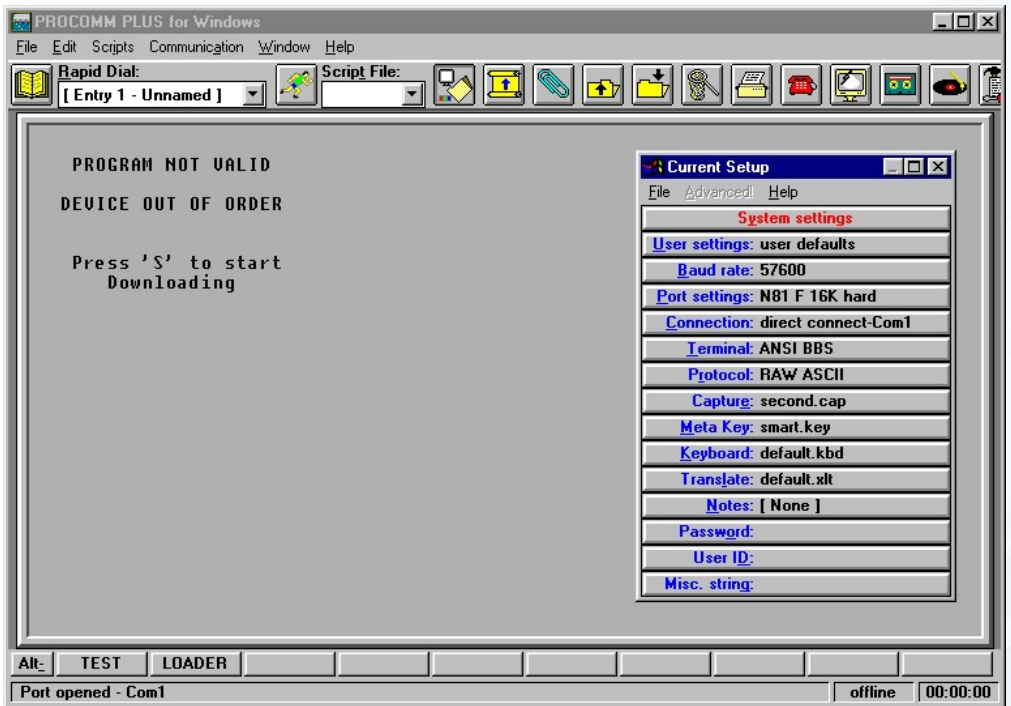

Figura 23 - SCHERMATA DI BENVENUTO DEL LOADER

- c) Attivare il LOADER sul controllore (come descritto nel paragrafo precedente): su PROCOMM PLUS la schermata di benvenuto riportata nella figura sopra.
- d) Premere <S> per attivare il loader a ricevere l'applicativo e verificare la comparsa di una schermata del tipo di quella sottostante.

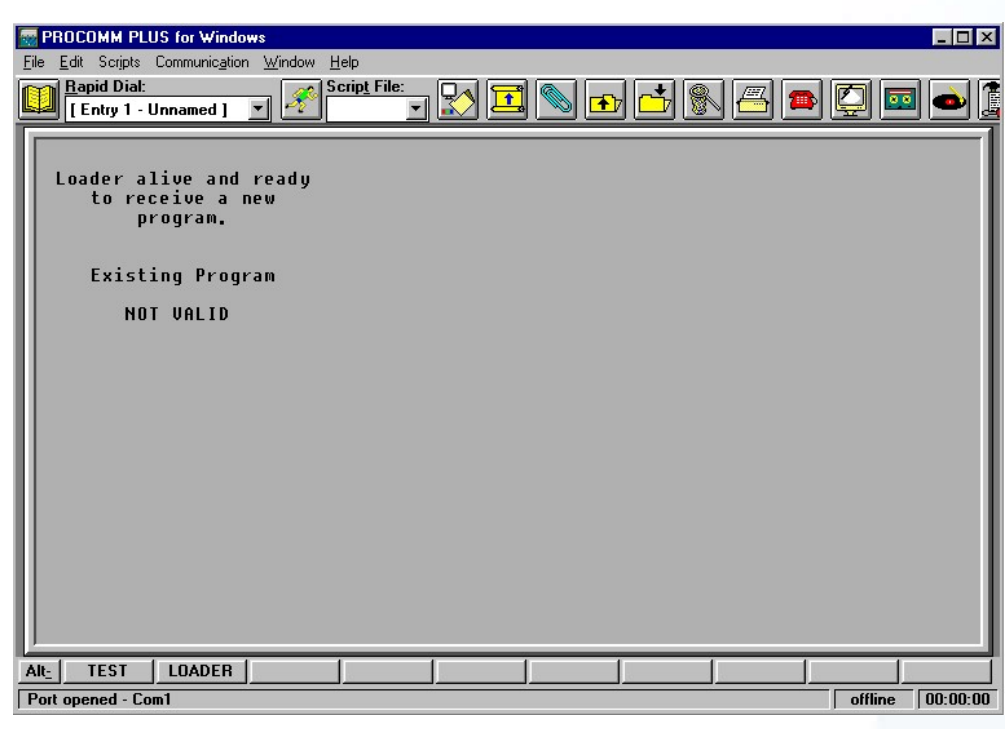

Figura 24 - SCHERMATA DI "PRONTO A RICEVERE" DEL LOADER

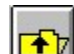

- e) Premere il bottone **per aprice la finestra di dialogo che permette lo scaricamento dell'applicativo.** Selezionare il file opportuno (ad esempio ICON500\_V1.0.7.56.TEC.BIN) ed attendere l'esecuzione del download.
- f) Attendere la visualizzazione del loader della corretta fine del trasferimento dell'applicativo come nella figura sotto e la successiva partenza dell'applicativo.

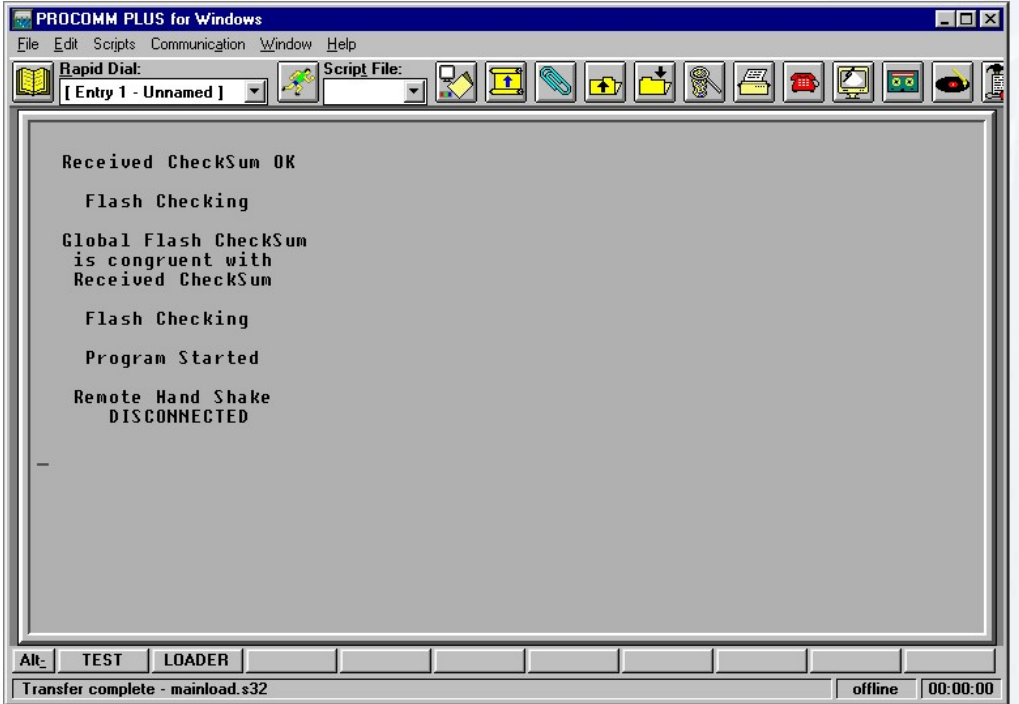

Figura 25 - SCHERMATA DI BUON ESITO DEL TRASFERIMENTO DELL'APPLICATIVO

g) Far riavviare il sistema.

## CAMBIO MODALITÁ OPERATIVA

Il controllore ICON500 opera nella sua modalità nativa, ma può essere impostato per funzionare su piattaforme compatibili.

**R** Attenzione il passaggio da una modalità all'altra prevede la formattazione automatica dei dischi della controllore. Attenzione: tutti i dati presenti verranno persi.

La modalità operativa nella quale sta operando il controllore è visualizzabile da:

Menù principale  $\rightarrow$  Sistema  $\rightarrow$  Info sistema  $\rightarrow$  COMPATIBILITÁ

Il controllore può trovarsi in uno di due modi operativi:

MODO FUNZIONAMENTO:

-- COMPATIBILE CTR --

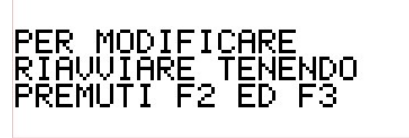

COMPATIBILE CTR

ICON NATIVA

La schermata indica che per cambiare la modalità occorre riavviare il controllore. Al suo riavvio occorre tenere premuti i tasti **F2** e **F3** 

Impostazione attuale: Compatibile CTR Premere F3

Per modificare.

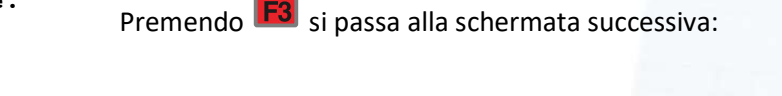

Nuova impostazione: ICON nativo Premere F4 Per confermare.

Se a questo punto si preme F4 si procede al passaggio definitivo di modalità. Attenzione l'operazione è irreversibile! Premendo invece qualsiasi altro tasto si riavvia la macchina mentendo inalterata la struttura dei dati.

Dopo la pressione di F4 una schermata di conferma avviserà che l'operazione è andata a buon fine.

## **12 QUICK START**

Tutti i precedenti capitoli descrivono in maniera dettagliata le funzionalità offerte dal controllore ICON500 e le modalità di configurazione della macchina. Qui vediamo le cose essenziali per attivare un controllore ICON500.

#### 12.1 Foglio di collegamento

L'immagine seguente riporta un estratto del foglio tecnico di collegamento del controllore ICON500.

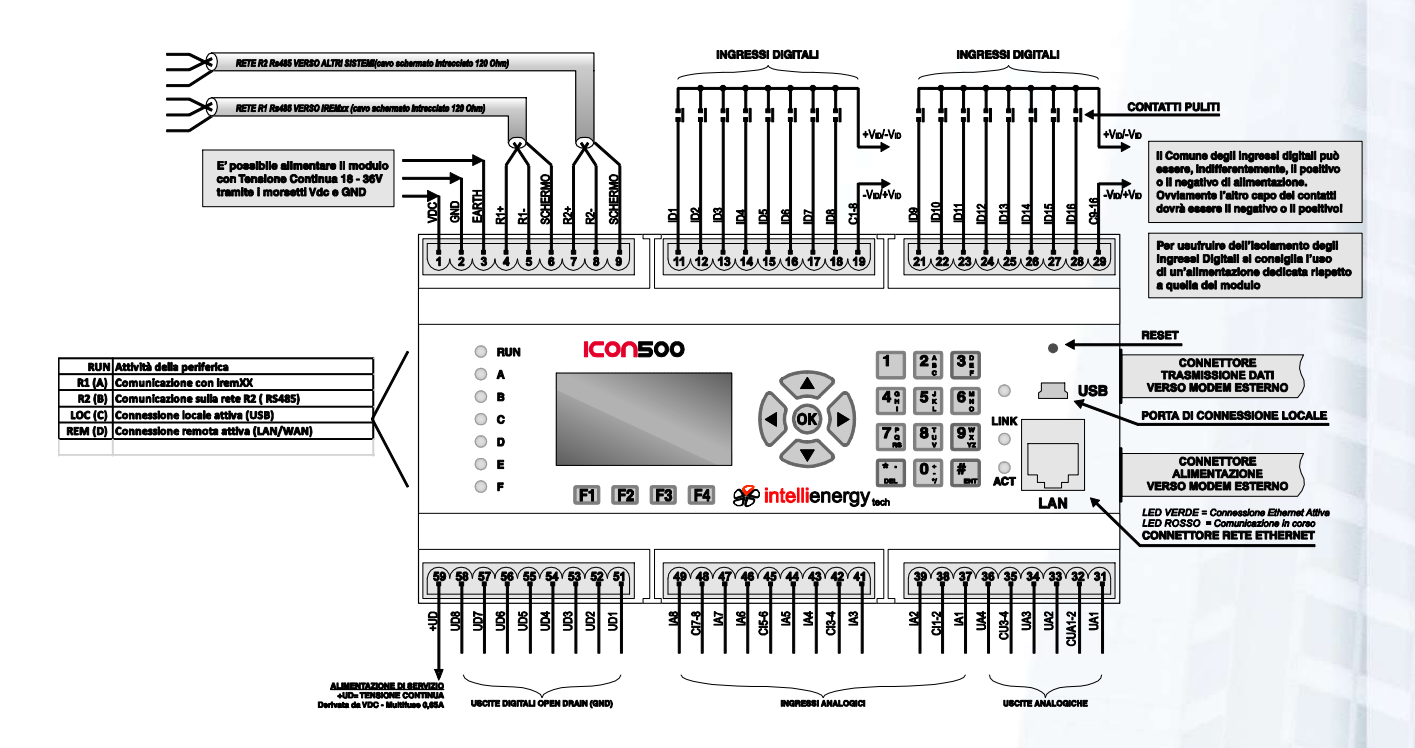

#### Collegamento di un modem alla ICON500

Per collegare il modem IMDM500 al controllore ICON500 seguire la seguente procedura:

- Spengere il controllore;
- Inserire il modem IMDM500 sulla barra DIN e innestarlo nel controllore ICON500, come mostrato in figura. NON INNESTARE IL MODEM SUL CONTROLLORE FUORI DALLA BARRA DIN;

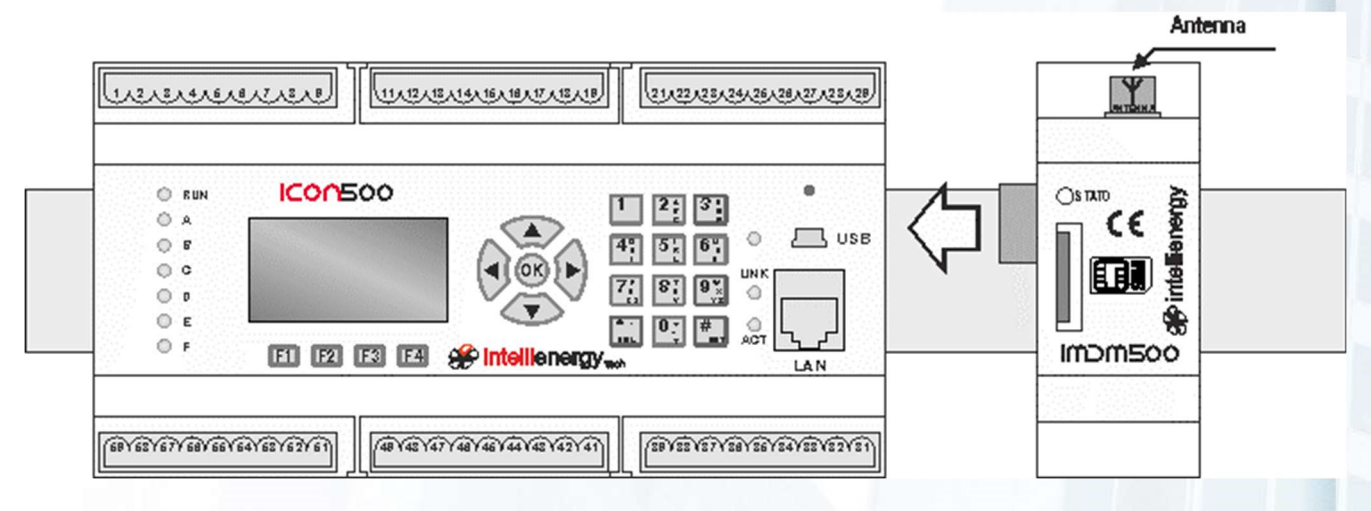

Collegare l'antenna in dotazione.

Inserire la SIM (consigliamo di disabilitare prima il codice PIN).

In base al tipo di connessione fra controllore e Centro Operativo occorre effettuare impostazioni lievemente differenti. È obbligatorio impostare SEMPRE ID e IP del controllore.

#### **12.3 Impostazione ID**

Ciascun controllore viene identificato nel sistema FLOWER da un identificativo rappresentato da quattro triplette di numeri; ciascuna tripletta può andare da 0 a 255. Quindi un controllore può assumere, in ciascun sistema FLOWER, un ID che può andare da 0.0.0.0 a 255.255.255.255.

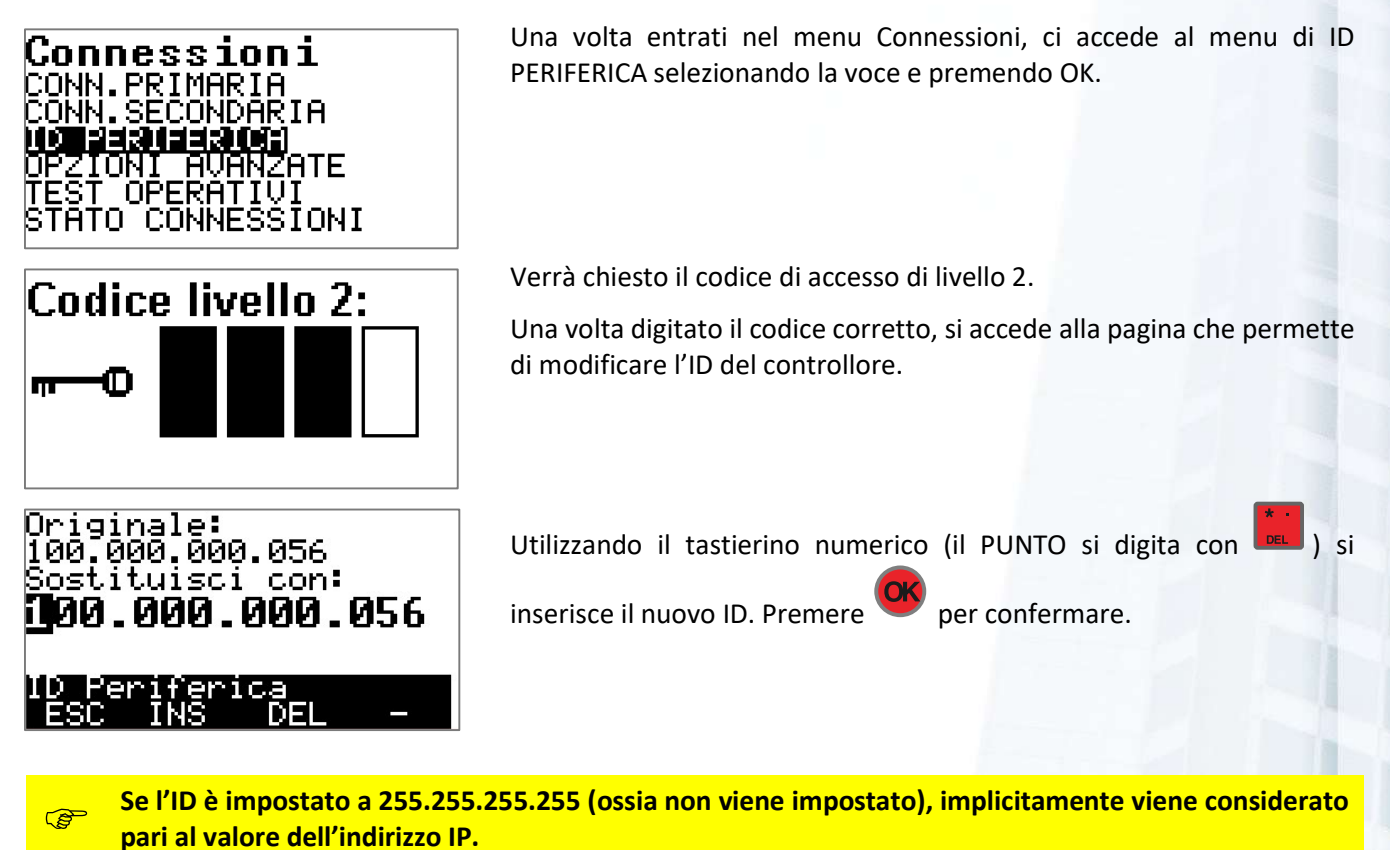

#### **12.4 Impostazione IP**

Le impostazioni dell'IP del controllore vengono effettuate all'interno della configurazione della specifica tipologia di connessione.

#### **12.5 Connessione GSM**

La connettività GSM prevede la presenza di un modem GSM con una SIM abilitata al traffico dati e con un idoneo livello di servizio.

Nella modalità di connessione GSM il controllore è raggiungibile dal Centro Operativo tramite il numero telefonico associato alla SIM. Analogamente il controllore può iniziare la chiamata verso il Centro Operativo chiamando uno dei numeri dei modem di cui è dotato il Centro Operativo stesso.

Una volta iniziata la chiamata ed effettuata la negoziazione della comunicazione, attraverso l'incapsulamento PPP inizia la comunicazione TCP-IP.

# Conn.primaria GPRS SSLINA

Per abilitare la connettività GSM, dal menu CONNESSIONI, selezionare Connessione Primaria e scegliere GSM.

Gsm 1319161330 PIN SIM BAUD RATE

<mark>ordari</mark><br>Jsh Gsm

Una volta entrati nel menu di configurazione della connettività GSM si ha la possibilità di:

- ABILITARE GSM (LIV 2)
- $\bullet$  IP (LIV 2)
- PIN SIM (LIV 2)
- BAUD RATE (LIV 2)

#### ABILITA GSM (LIV 2)

Una volta entrati nel menu, per abilitare la connettività GSM impostare USA GSM e premere ENTER.A questo punto, per completare la configurazione GSM, si dovranno impostare correttamente gli altri parametri di comunicazione.

#### IMPOSTAZIONE IP (LIV 2)

Nel sistema FLOWER ciascun controllore deve essere contraddistinto da un ID UNICO, questo elemento identifica in modo univoco il controllore nella base dati. Inoltre, al controllore deve essere assegnato anche un indirizzi IP UNICO (all'interno del sistema). In base alle modalità di connessione questo indirizzo può essere impostato in modo diverso<sup>39</sup>.

**B** Per le connessioni RAS (GSM, PSTN, ISDN) indirizzi IP validi per la periferica non devono avere i numeri 0, 127, 128 o 255 nell'ultima terna<sup>40</sup>.

**B** Se l'ID è impostato a 255.255.255.255 (ossia non viene impostato), implicitamente viene considerato pari al valore dell'indirizzo IP.

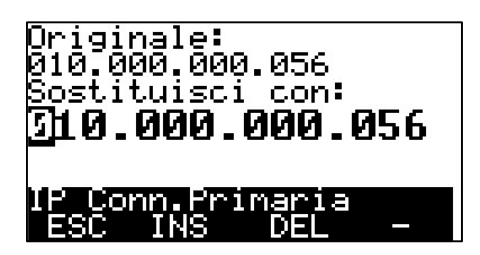

Una volta entrati nel menu, se richiesto, impostare l'indirizzo IP da impostare sul controllore.

Questa operazione è necessaria solo su vecchie piatteforme STR.

#### IMPOSTAZIONE PIN SIM (LIV 2)

Per proteggere la SIM inserita nel modem del controllore è possibile abilitare l'uso del PIN per accedere alla SIM. Se la SIM inserita nel modem ha questo livello di protezione occorre inserire il codice PIN nel controllore affinché lo utilizzi per attivare la connettività GSM.

<sup>&</sup>lt;sup>39</sup> Fa eccezione la connettività GPRS nella quale è la rete che assegna l'indirizzo IP in modo dinamico.

<sup>40</sup> Non è valido ad esempio un indirizzo 156.200.100.127; è valido un 155.127.128.100.

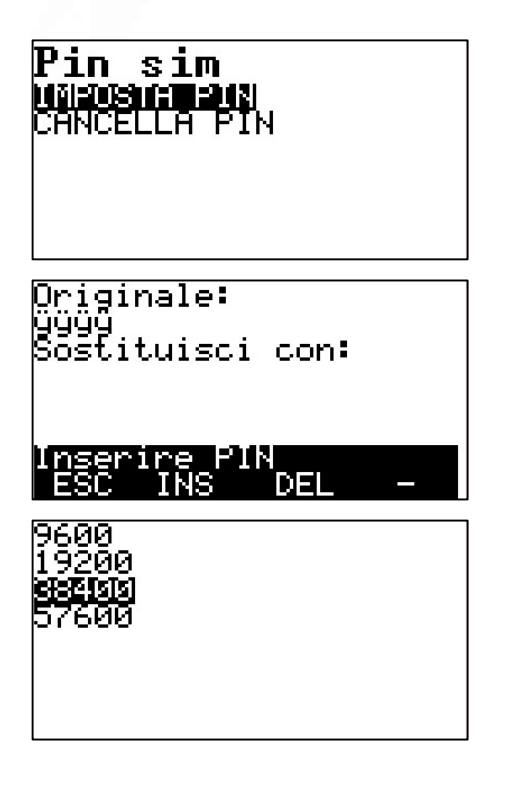

Con questo menu si può impostare o cancellare il PIN memorizzato nel controllore per l'accesso alla SIM del modem.

Dopo aver scelto IMPOSTA PIN il controllore propone di inserire il vecchio PIN (che non viene mostrato) con un NUOVO PIN.

#### BAUD RATE (LIV 2)

Un elemento importante nella comunicazione fra controllore e MODEM è la velocità (espressa in bps bit per secondo). Per la connettività GSM consigliamo la velocità di 38400 bps.

Premere ENTER per confermare.

#### **12.6 Connessione GPSR**

2 Nella connettività GPRS l'indirizzo IP (a meno che non si lavori su una APN privata) è assegnato dinamicamente dalla rete.

Per impostare il controllore **ICON500** in modalità GPRS seguire i seguenti passi:

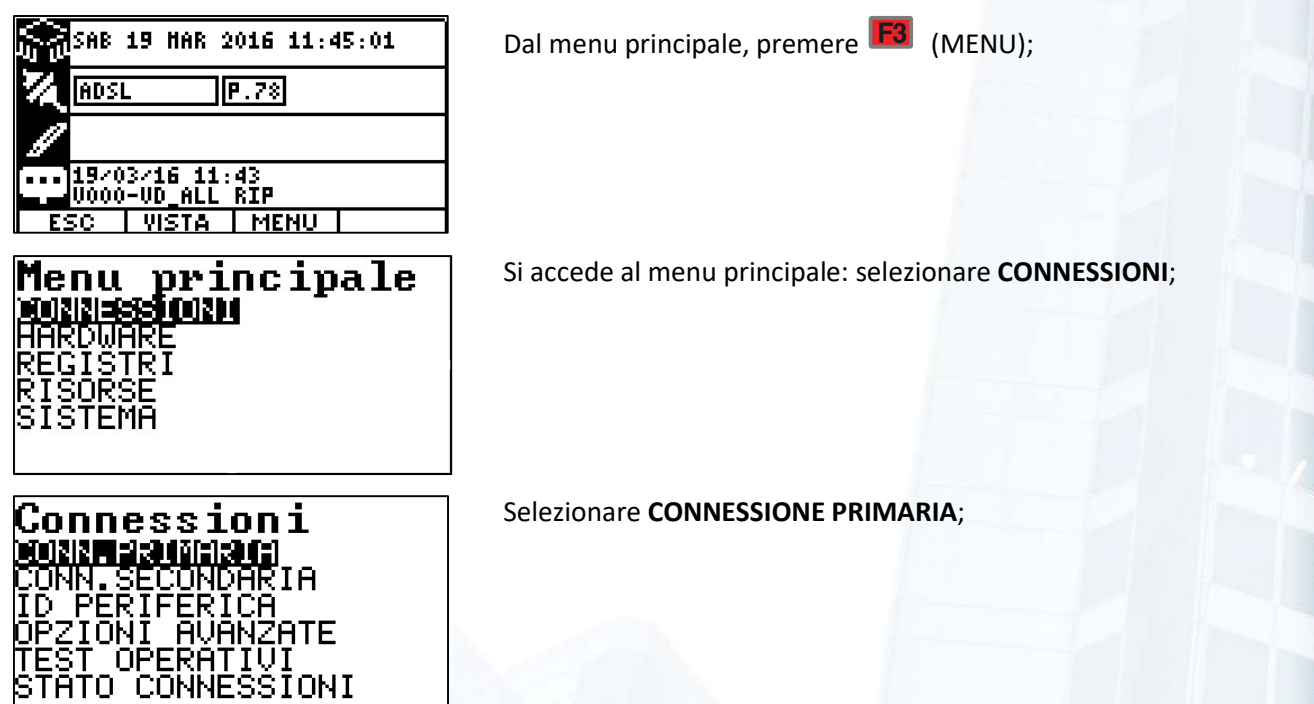

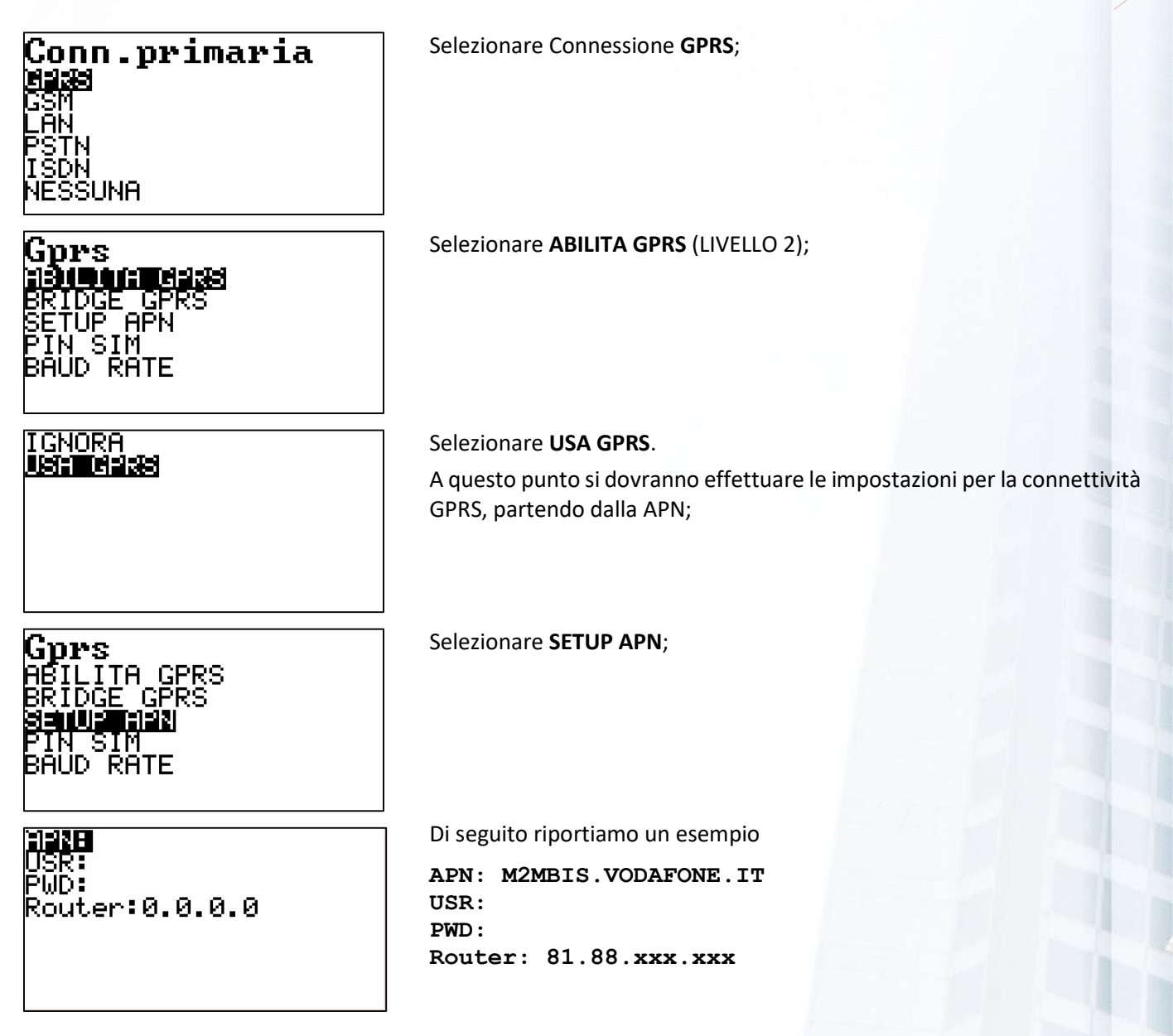

Qualore il controllore fosse stato già configurato, con una risorsa GPRS già presente, la schermata sarebbe apparsa più complessa:

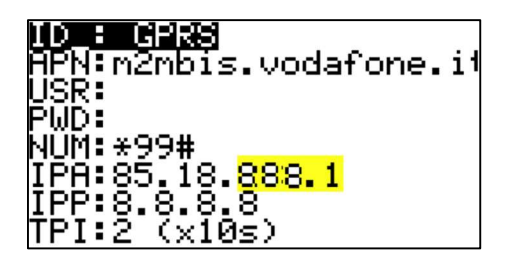

Di seguito riportiamo un esempio

```
ID : GPRS 
APN: M2MBIS.VODAFONE.IT 
USR: 
PWD: 
NUM:*99# 
IPA: indirizzo IP del servizio ROUTER 
IPP: Indirizzo IP del Server PING (Google) 
TPI:
```
Se stiamo instalLANdo un nuovo controllore, ci troveremo nel caso più semplice.

Manuale ICON500

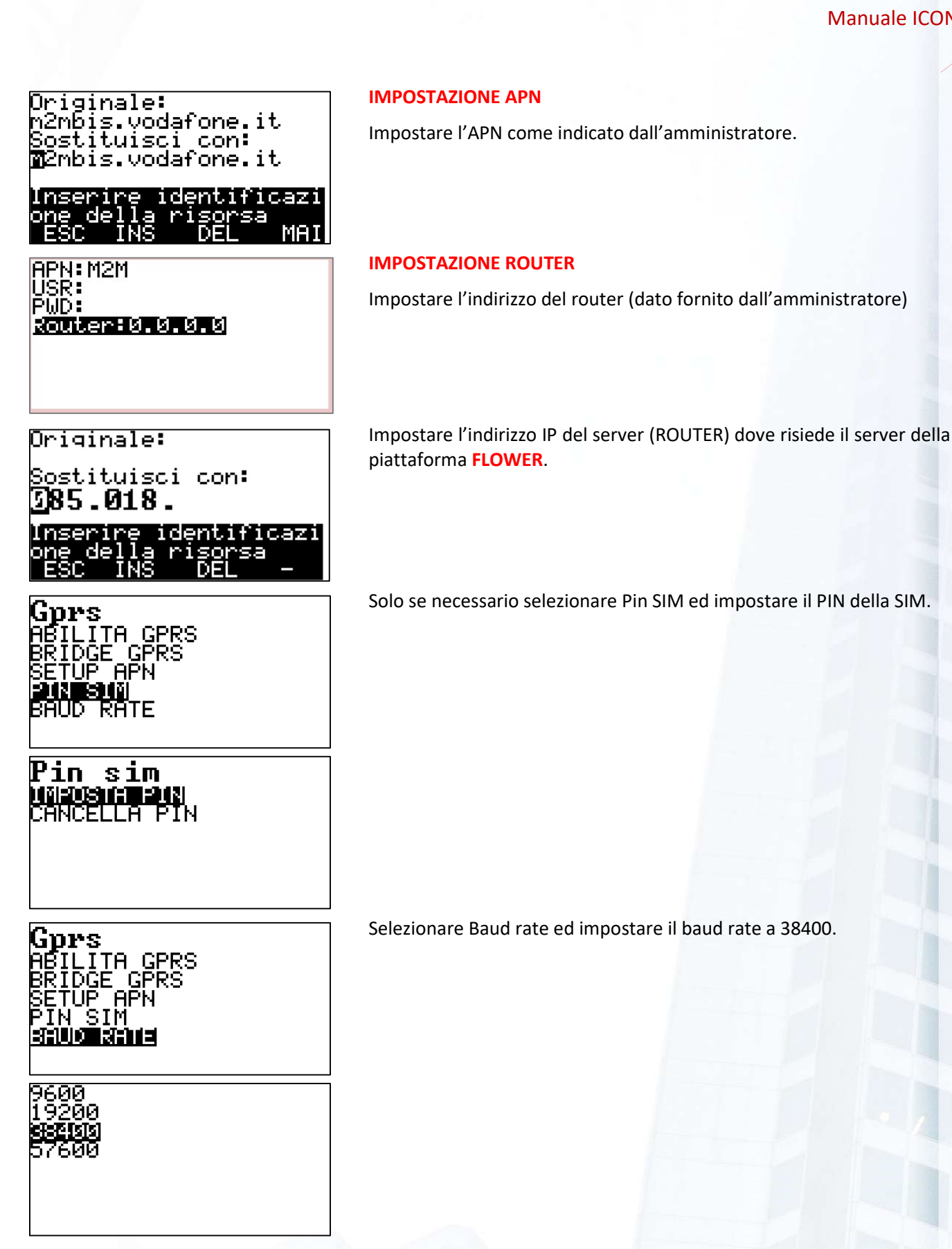

**COP** Alla fine, è necessario riavviare le connessioni di rete (tipicamente con un reset hardware) per rendere effettive le nuove impostazioni.

## **12.7 Connessione BRIDGE GPRS**

Per impostare la modalità BRIDGE, oltre alla precedente fase di abilitazione della connessione GPRS, occorre abilitare la modalità BRIDGE, come indicato di seguito.

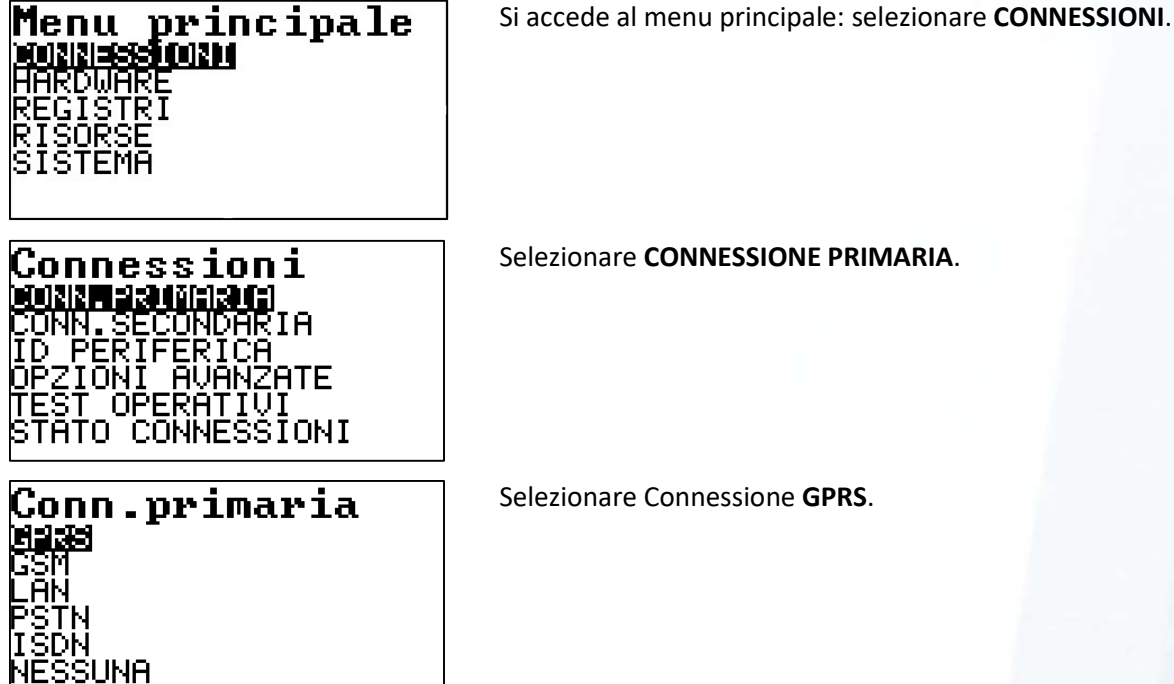

Dopo l'abilitazione del GPRS, selezionare Bridge GPRS.

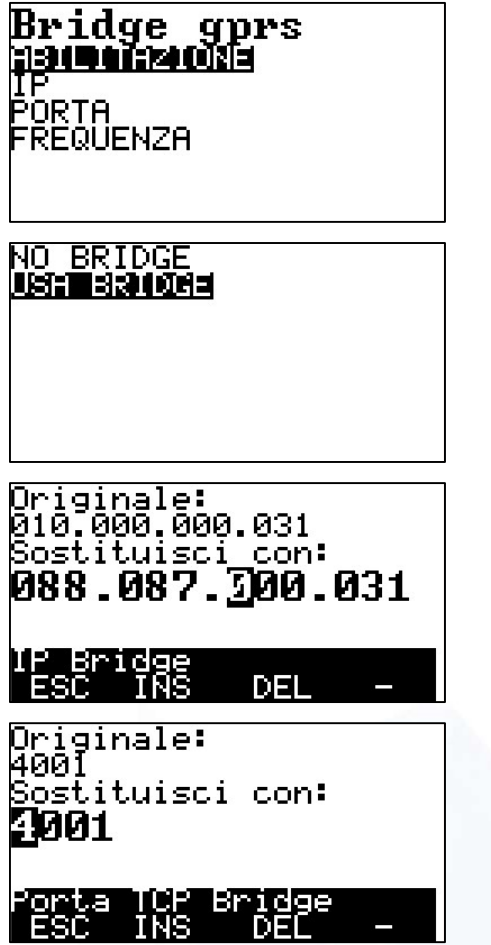

Selezionare ABILITAZIONE

#### ABILITAZIONE (LIV 2)

Questo menu permette di usare o meno la modalità BRIDGE. Se la si usa il controllore imposterà una modalità di comunicazione diversa da quella standard GPRS con IP DINAMICO. Selezionare USA BRIDGE e premere ENTER.

#### IP (LIV 2)

Con questo menu si imposta l'indirizzo IP del servizio BRIDGE del Centro Operativo. Questo indirizzo può coincidere o meno con quello del Servizio DNS o del Server Allarmi.

Attenersi alle indicazioni dell'amministratore di sistema.

#### PORTA (LIV 2)

Con questo menu si imposta la porta di comunicazione con il servizio BRIDGE del Centro Operativo. Il numero indicato è solitamente quello utilizzato, ma è possibile che l'amministratore di sistema ritenga di doverlo cambiare.

# PING STANDARD<br><mark>2000e uhtoor</mark>i

#### FREQUENZA (LIV 2)

Con questo menu si imposta la frequenza di comunicazione fra il controllore ed il servizio BRIDGE.

Con la velocita STANDARD il controllore risponde meno velocemente alla chiamata del Centro Operativo, ma si fa un minore traffico.

#### 12.8 Configurazione locale o remota

A questo punto il controllore è pronto per essere raggiunto dal Centro Operativo. Da qui sarà possibile, attraverso la piattaforma FLOWER, inviare la logica operativa.

In alternativa è possibile collegarsi localmente al controllore ed utilizzare il programma di utilità **BAOBAB** per l'invio locale della logica operativa.

#### PROCEDURE di STARTUP

Quando il controllore è installato e funzionante si può trovare in una delle situazioni descritte di seguito:

NON È CONFIGURATO: non è presente alcuna logica di funzionamento; tutti gli I/O sono non configurati e nessuna programmazione esegue attuazioni sulle uscite.

È CONFIGURATO: è presente una logica di funzionamento; alcuni degli I/O sono configurati, altri possono non esserselo; alcune delle uscite possono essere comandate secondo le elaborazioni risultanti dall'analisi delle informazioni rilevate dagli ingressi, in base alle specifiche della programmazione.

Nel primo caso potremmo agire manualmente sulle uscite senza "trovare resistenza", nel secondo caso le azioni manuali sarebbero in concorrenza con le decisioni prese dal programma. Per questo motivo esiste la possibilità di scollegare il programma applicativo dal comando delle uscite.

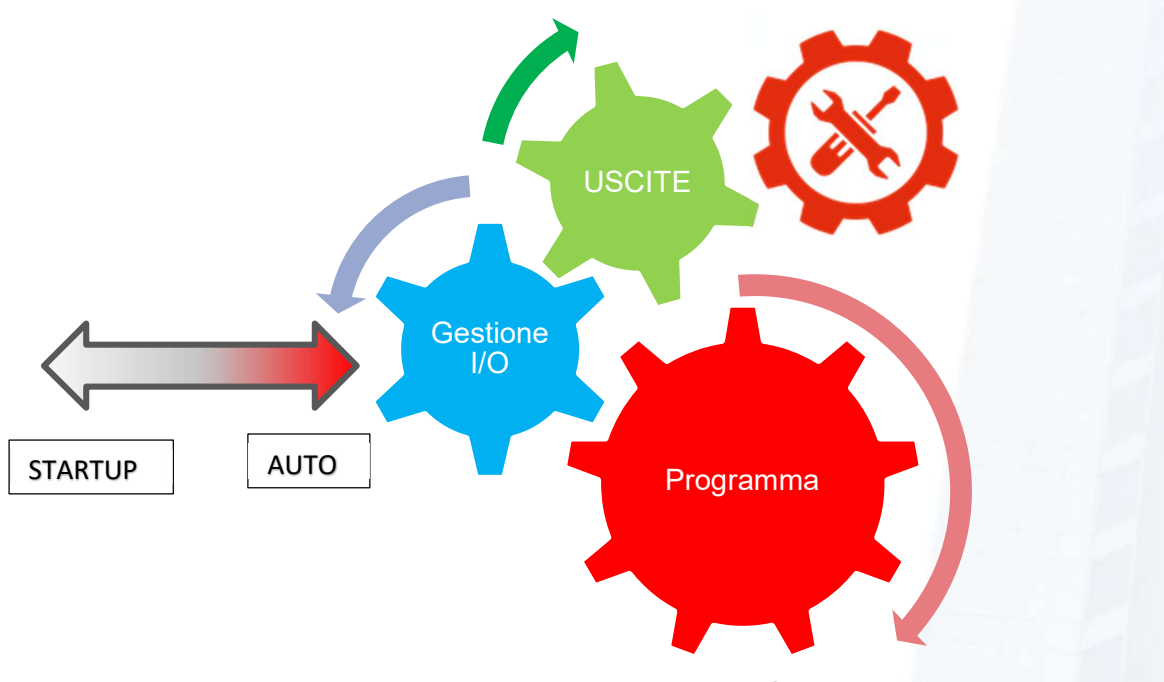

Figura 26 - CONCETTO DELLA MODALITÁ START-UP

Lo schema mostra come quanto si attiva la modalità STARTUP si scollegano le USCITE dalle scelte fatte dal PROGRAMMA OPERATIVO, In questo modo le uscite possono essere gestire dal manutentore.

#### 13.1 Attivazione modalità STARTUP

Quando la modalità STARTUP viene attivata si crea un distacco fra il livello logico e quello fisico: in tal modo le operazioni sulle uscite da parte dell'operatore, potranno essere effettuate senza l'intervento dello strato logico.

<u>ලෙ</u>

In questo stato la responsabilità delle azioni è totalmente a carico dell'operatore, che deve essere pienamente cosciente di quello che sta facendo<sup>41</sup>.

<sup>41</sup> Supponiamo di avere due uscite digitali che comandano una valvola a tre punti, cioè con un comando che pilota la marcia in chiusura ed un altro comando che pilota la marcia in chiusura. La logica di funzionamento impedirebbe l'attivazione simultanea delle due uscite; in modalità STARTUP nessuno impedisce all'operatore di effettuare questa manovra.
La modalità STARTUP viene segnalata da una lampeggio molto veloce del LED RUN: 200msec ON/200msec OFF.

Il controllore esce automaticamente dalla modalità STARTUP in tre casi:

- 1. Uscendo dalla modalità STARTUP;
- 2. Tornando al menu PRINCIPALE;
	- 3. Dopo 30 minuti di inattività da parte dell'operatore.

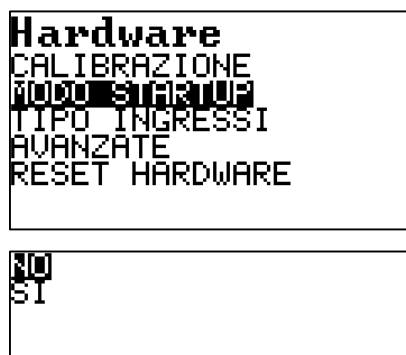

**P** 

Per attivare la modalità STARTUP selezionarla dal menu HARDWARE e premere OK.

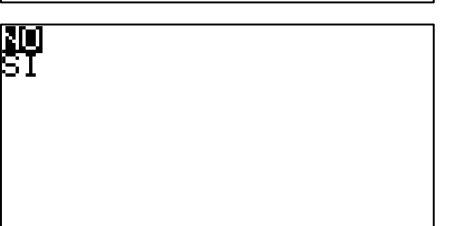

Selezionare SI per attivare la modalità, NO per disattivarla.

## **13.2 Verifica delle USCITE DIGITALI**

Una volta entrati in modalità STARTUP si ha il pieno controllo delle uscite DIGITALI CONFIGURATE o NON CONFIGURATE. In altri termini tramite questo menu si ha la possibilità di gestire tutte le uscite digitali, sia del controllore che di eventuali nodi di espansione.

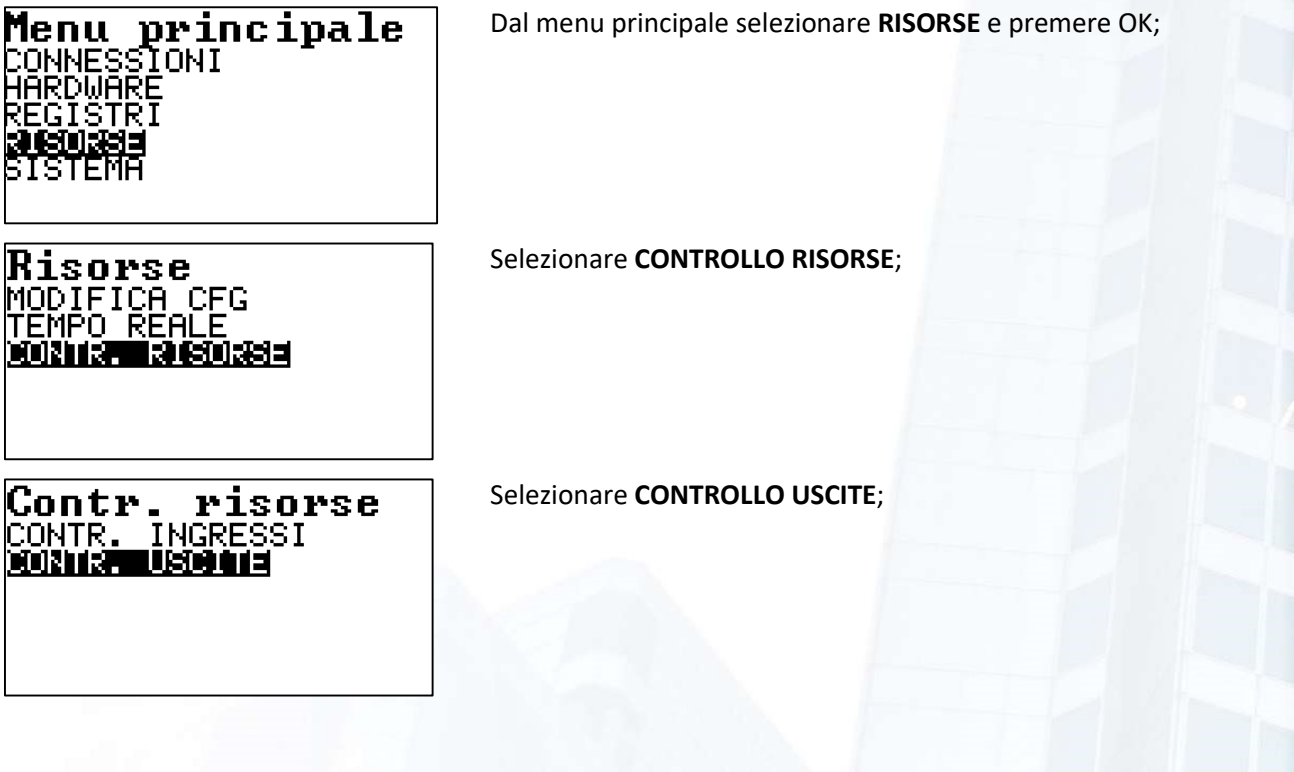

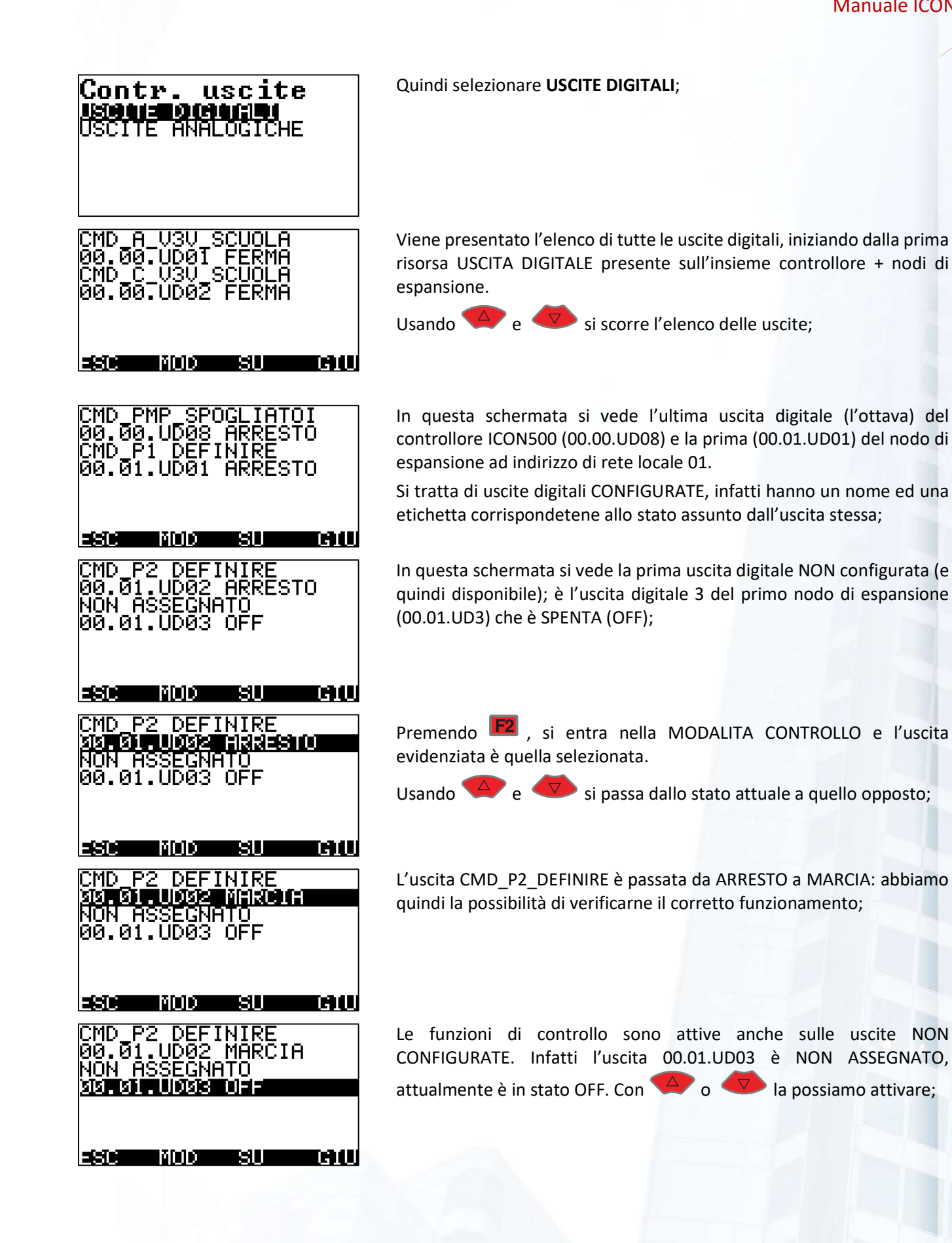

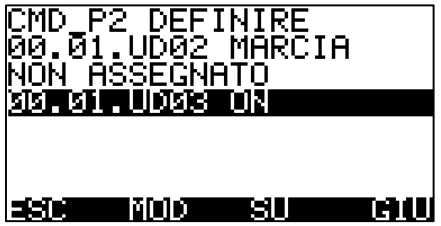

Il nuovo stato ON viene mostrato dopo l'esecuzione del comando.

#### $13.2.1$ Forzatura di una USCITA DIGITALE

Dal menu di controllo delle uscite digitali è possibile, per le USCITE CONFIGURATE, impostare anche la FORZATURA (cioè le impostazioni che stiamo facendo, saranno permanenti).

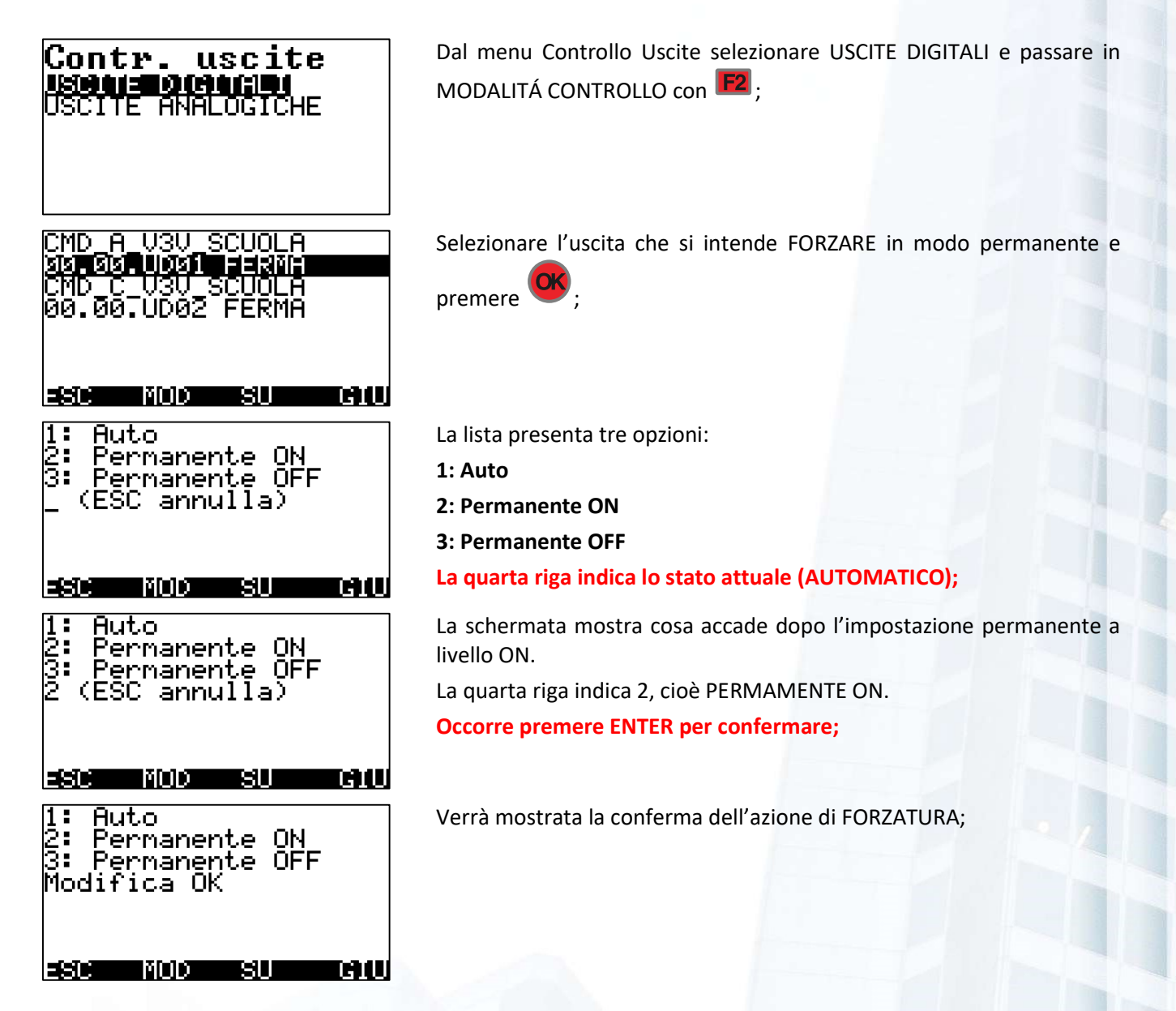

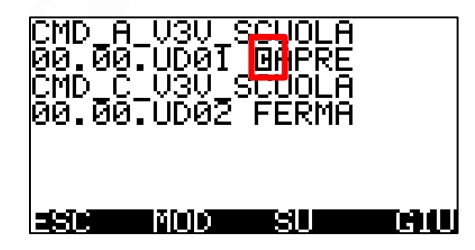

L'esistenza di una FORZATURA sull'uscita selezionata viene evidenziata dalla presenza di un carattere speciale che precede il valore.

## 13.3 Verifica delle USCITE ANALOGICHE

Una volta entrati in modalità STARTUP si ha il pieno controllo delle USCITE ANALOGICHE CONFIGURATE o NON CONFIGURATE. In altri termini tramite questo menu si ha la possibilità di gestire tutte le uscite analogiche, sia del controllore che di eventuali nodi di espansione.

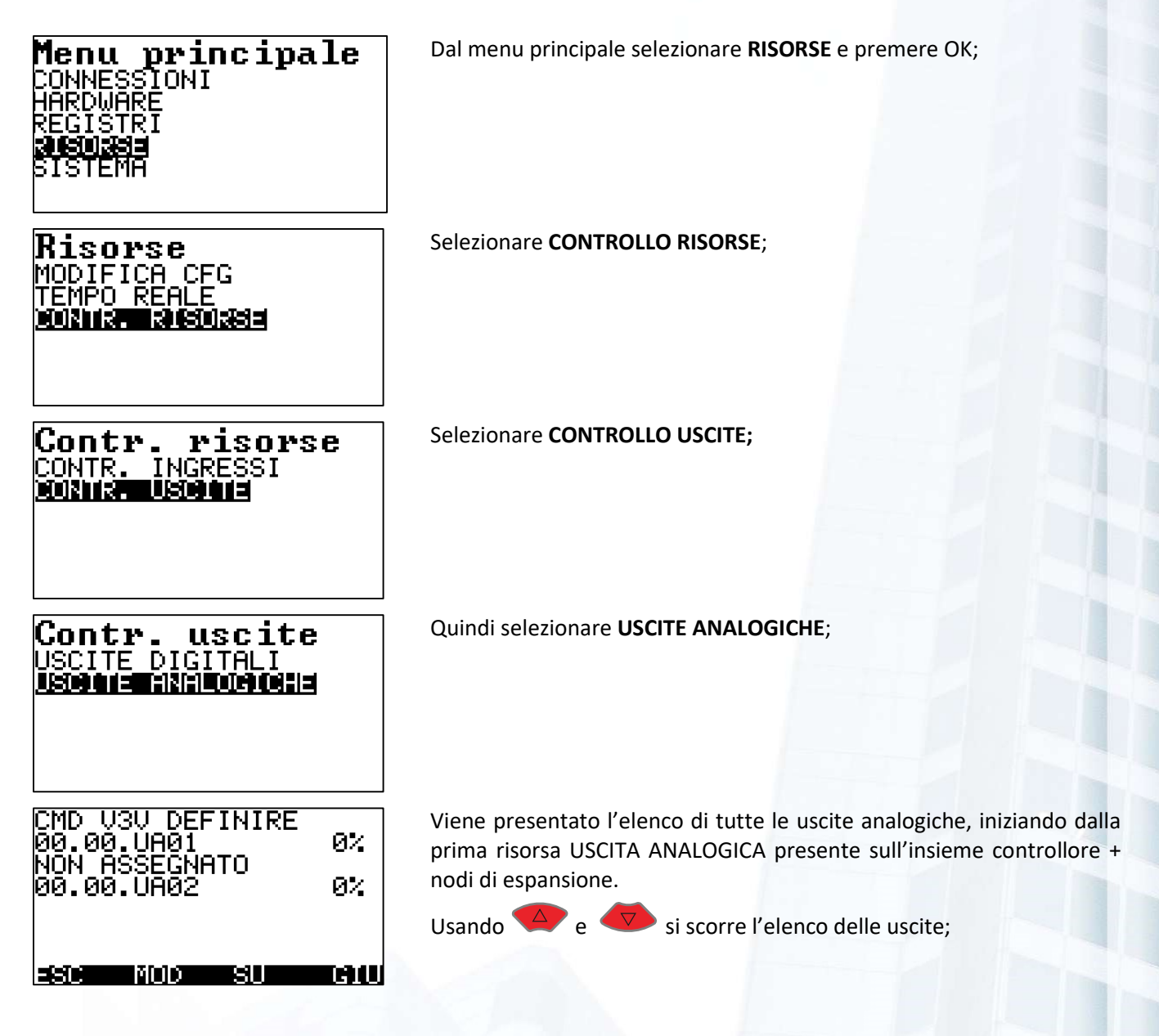

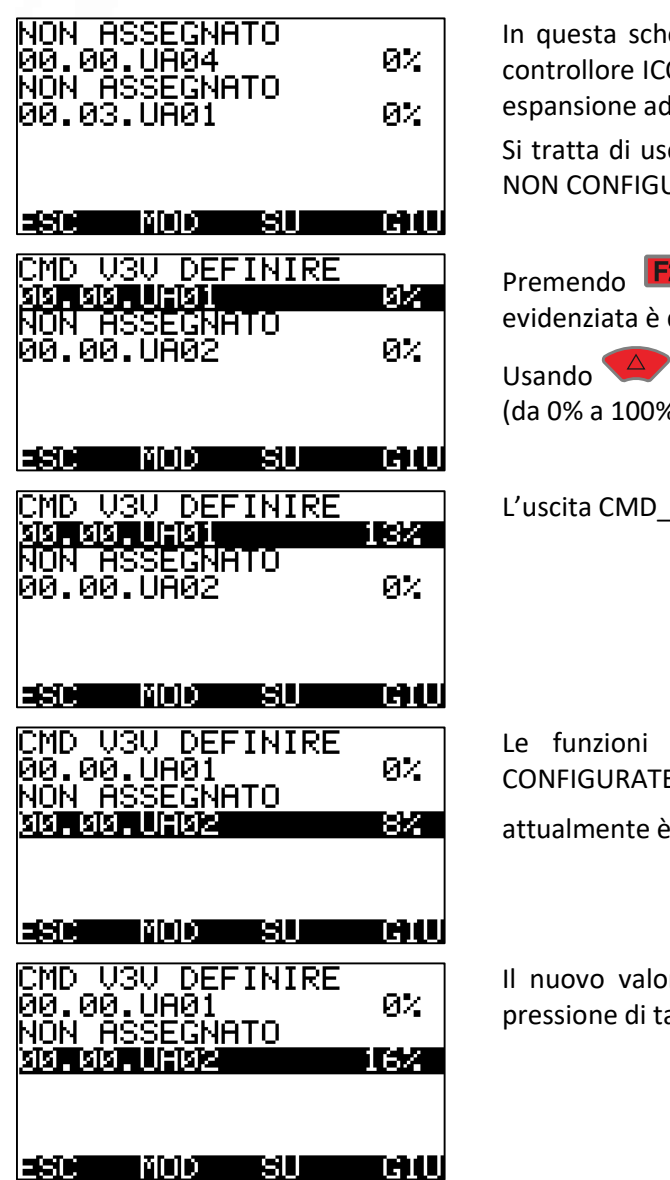

ermata si vede l'ultima uscita analogica (la quarta) del controllore ICON500 (00.00.UA04) e la prima (00.01.UA01) del nodo di d indirizzo di rete locale 03.

cite analogiche CONFIGURATE, infatti hanno un nome e JRATE (NON ASSEGNATO);

2, si entra nella MODALITA CONTROLLO e l'uscita quella selezionata.

 $e \sqrt{\sqrt{2}}$ si decrementa o incrementa il valore dell'uscita  $6$ :

V3V DEFINIRE è passata da 0% a 13%;

di controllo sono attive anche sulle uscite NON E. Infatti, l'uscita 00.00.UA02 è NON ASSEGNATO, al valore 8%. Con  $\overline{\triangle}$  o  $\overline{\triangledown}$  la possiamo variare;

Ire viene aggiornato dopo l'esecuzione di ogni singola asto;

#### Forzatura di una USCITA ANALOGICA  $13.3.1$

Dal menu di controllo delle uscite analogiche è possibile, per le USCITE CONFIGURATE, impostare anche la FORZATURA (cioè le impostazioni che stiamo facendo, saranno permanenti).

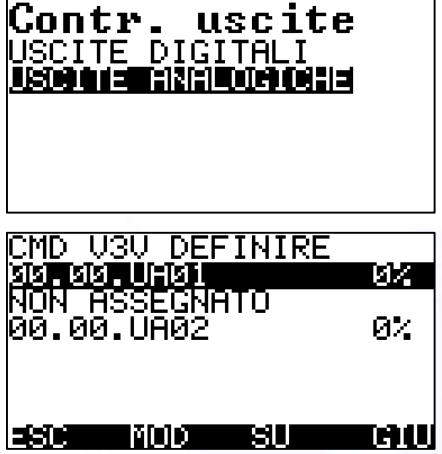

Dal menu Controllo Uscite selezionare USCITE ANALOGICHE e passare in MODALITÁ CONTROLLO con F2 ;

Selezionare l'uscita che si intende FORZARE in modo permanente e premere

#### Manuale ICON500

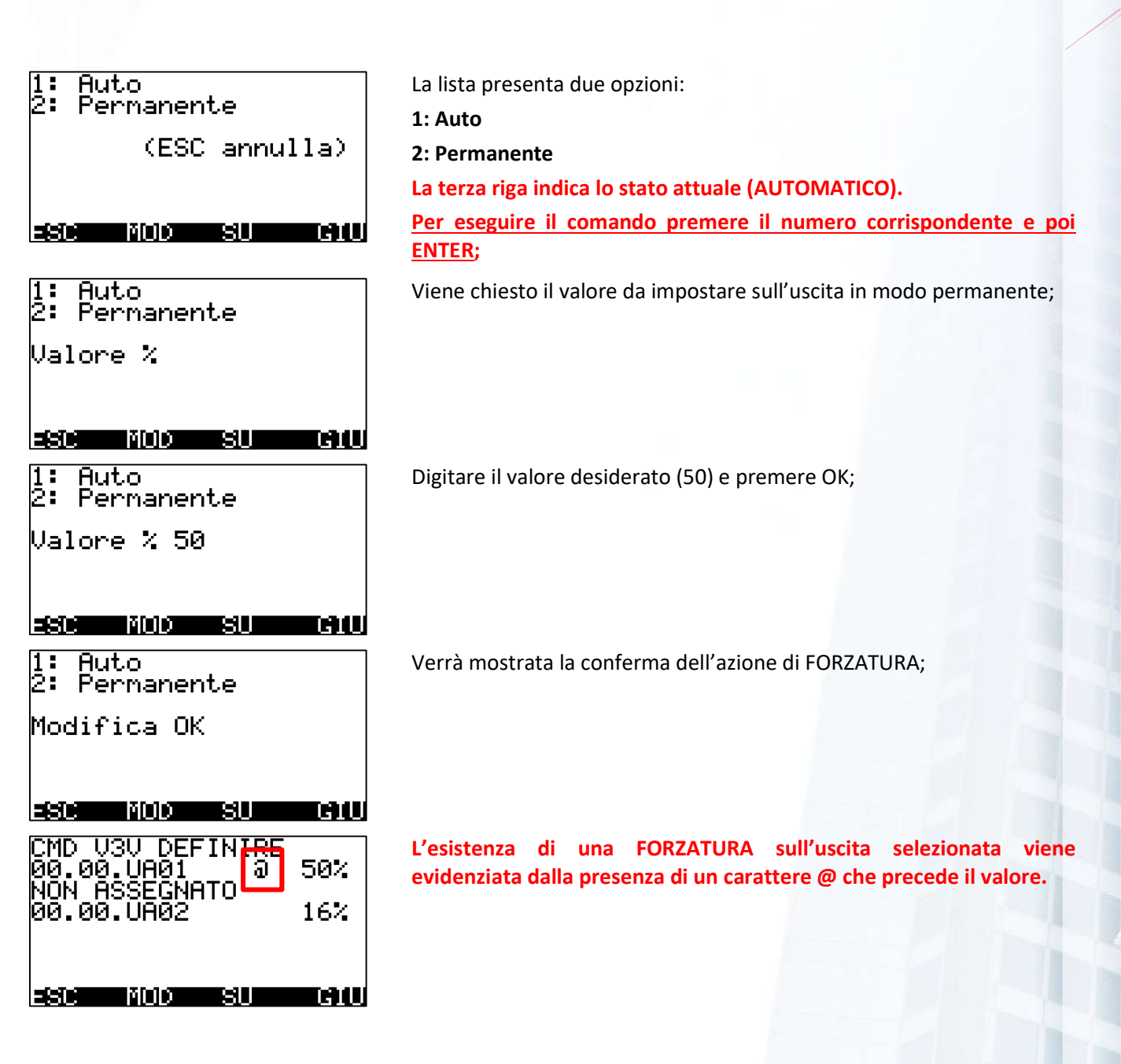

### **13.4 Verifica degli INGRESSI DIGITALI**

Per la verifica degli INGRESSI DIGITALI non è indispensabile essere in modalità STARTUP.

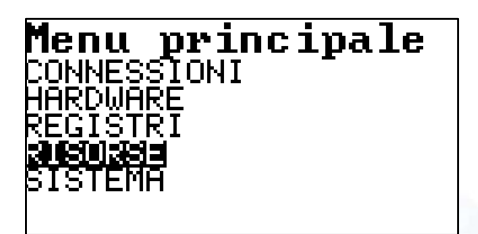

Dal menu principale selezionare RISORSE e premere OK;

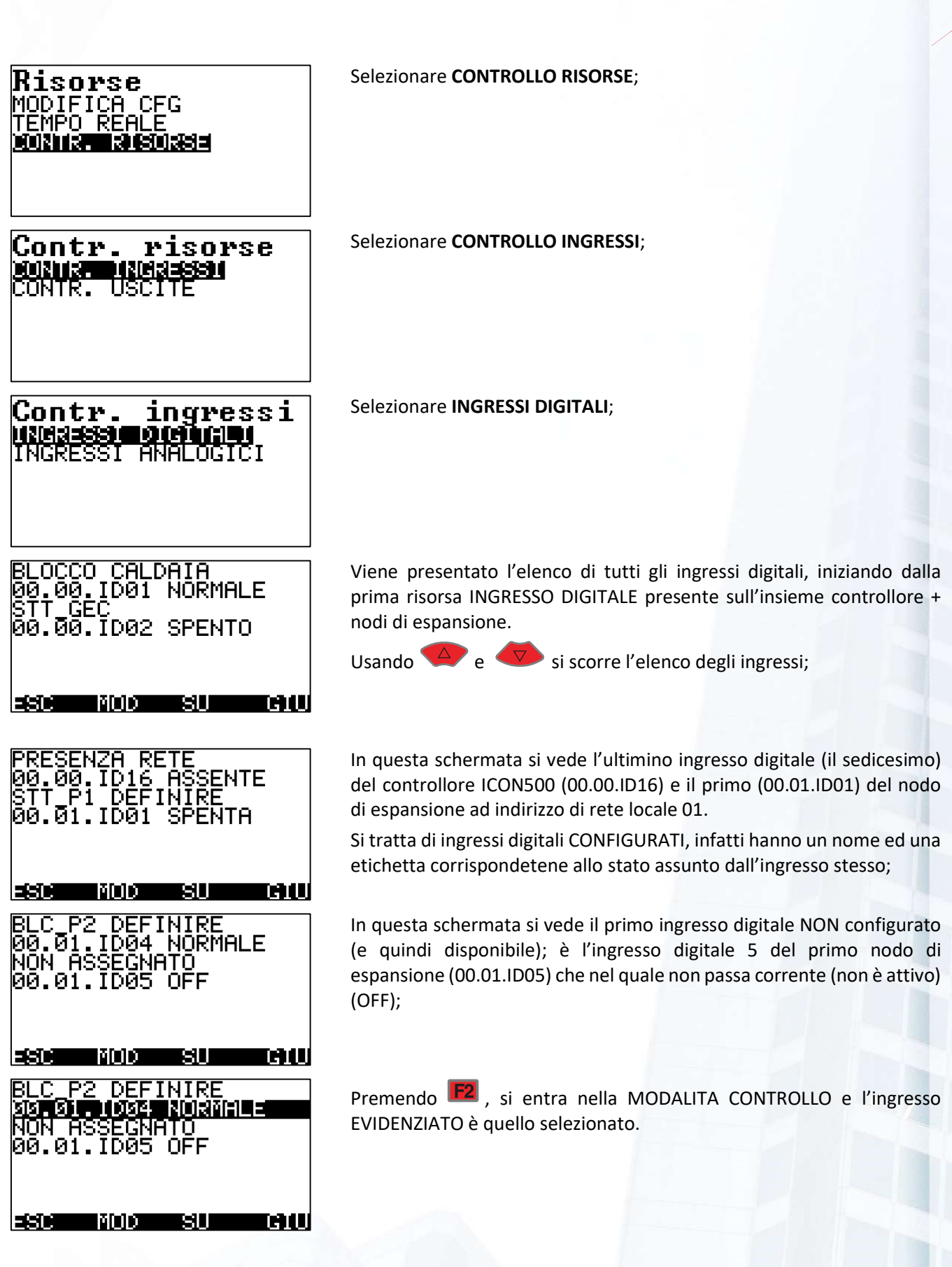

#### Forzatura di UN INGRESSO DIGITALE 13.4.1

Dal menu di controllo degli ingressi digitali è possibile, per gli INGRESSI CONFIGURATI, impostare anche la FORZATURA (cioè le impostazioni che stiamo facendo, saranno permanenti).

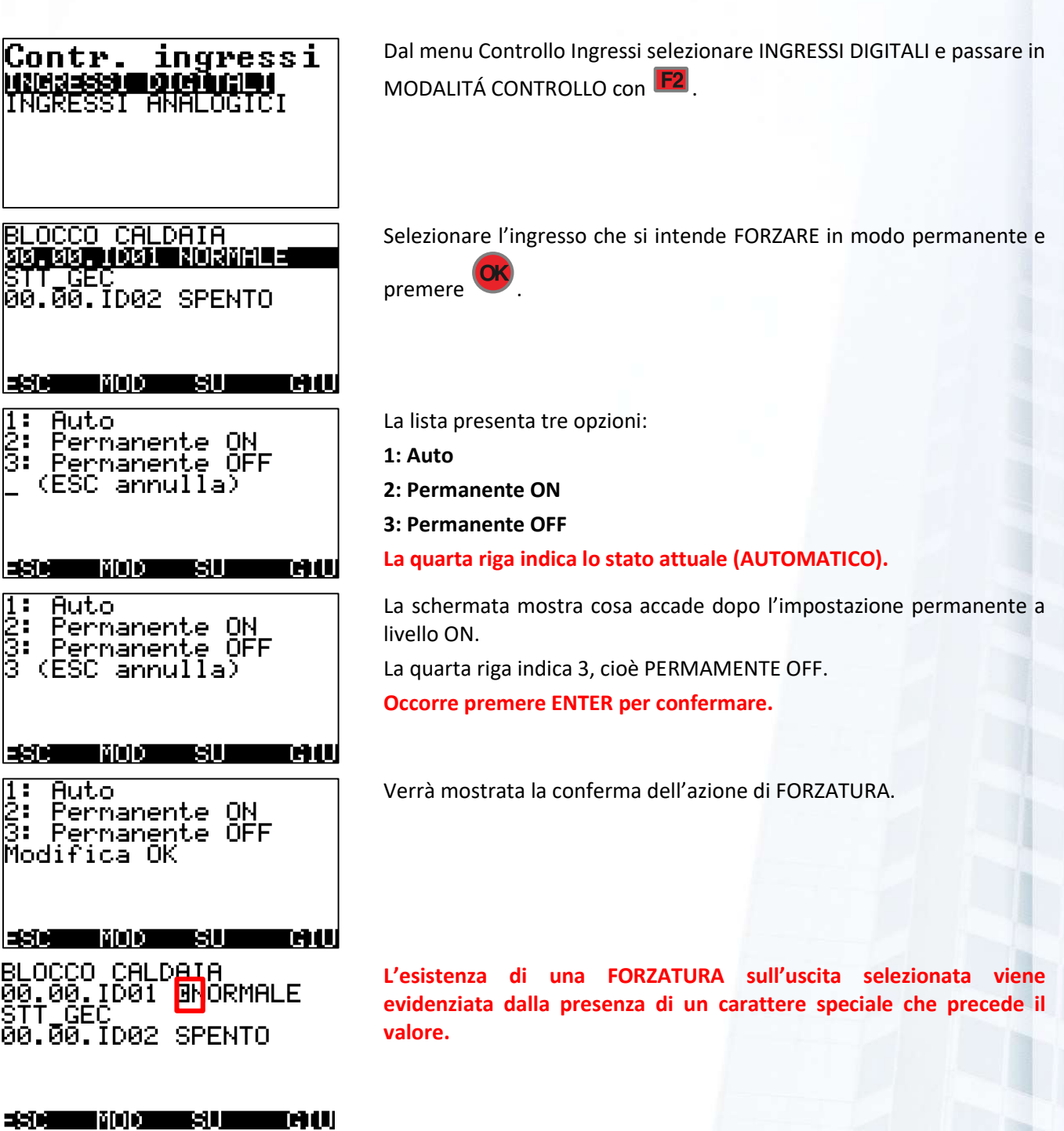

### 13.5 L'importanza della forzatura degli ingressi digitali

Se il senso di forzare un'scita digitale in un particolare stato è facilmente comprensibile, la necessità di forzare un ingresso pare non averne. In realtà vi sono molteplici situazioni nelle quali questa possibilità è auspicabile.

Prendiamo il caso dell'esempio appena fatto: probabilmente lo stato del BLOCCO CALDAIA è guasto da un punto di vista elettrico, ma il bruciatore funziona regolarmente. Forzando lo stato al valore NORMALE, si riesce a far funzionare l'impianto e a non generare allarmi non significativi.

## **13.6 Verifica degli INGRESSI ANALOGICI**

Per la verifica degli INGRESSI ANALOGICI non è indispensabile essere in modalità STARTUP.

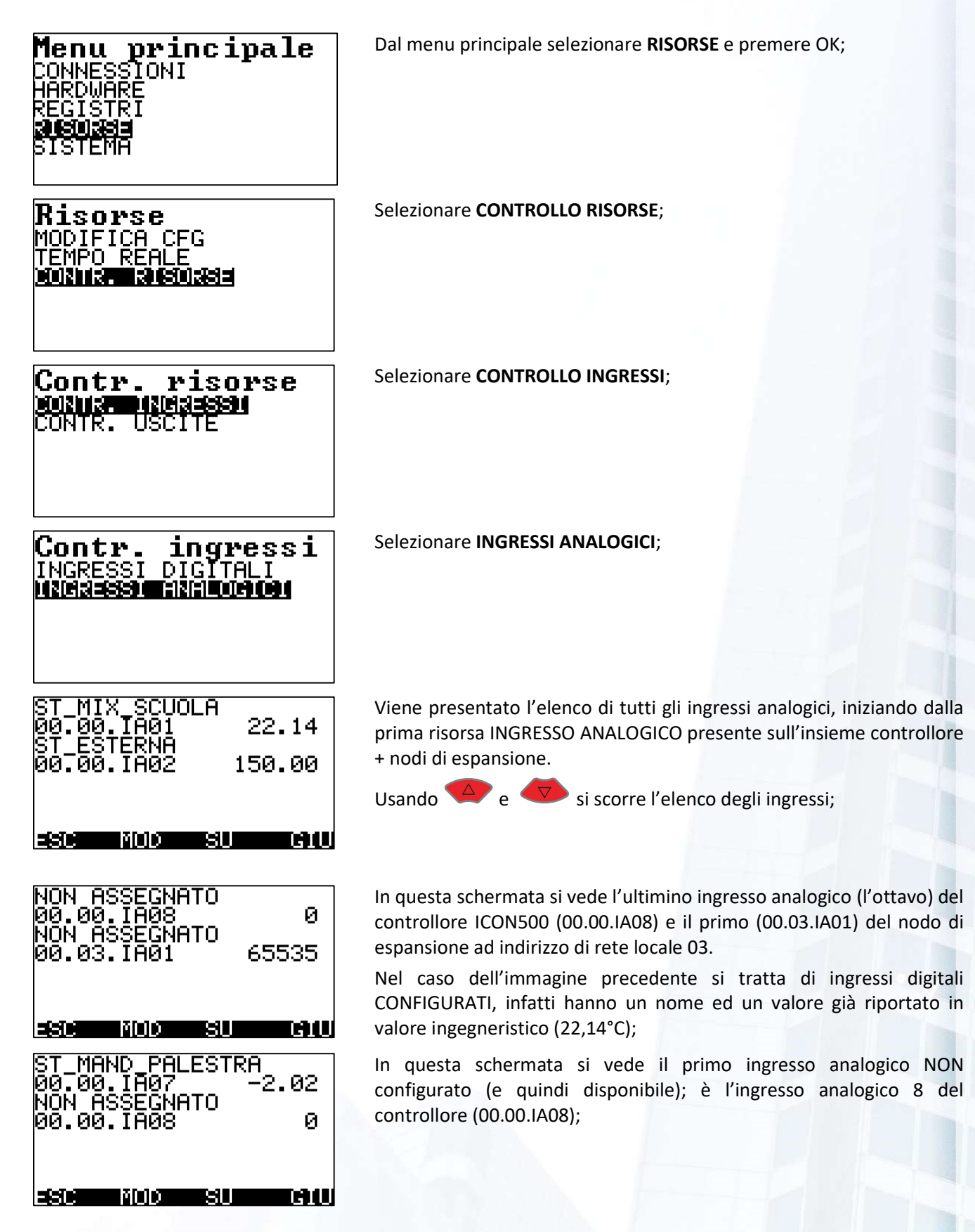

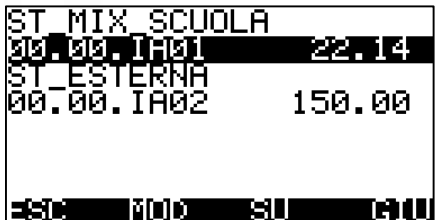

Premendo **F2**, si entra nella MODALITA CONTROLLO e l'ingresso EVIDENZIATO è quello selezionato.

#### 13.6.1 Forzatura di UN INGRESSO ANALOGICO

Dal menu di controllo degli ingressi analogici è possibile, per gli INGRESSI CONFIGURATI, impostare anche la FORZATURA (cioè le impostazioni che stiamo facendo, saranno permanenti).

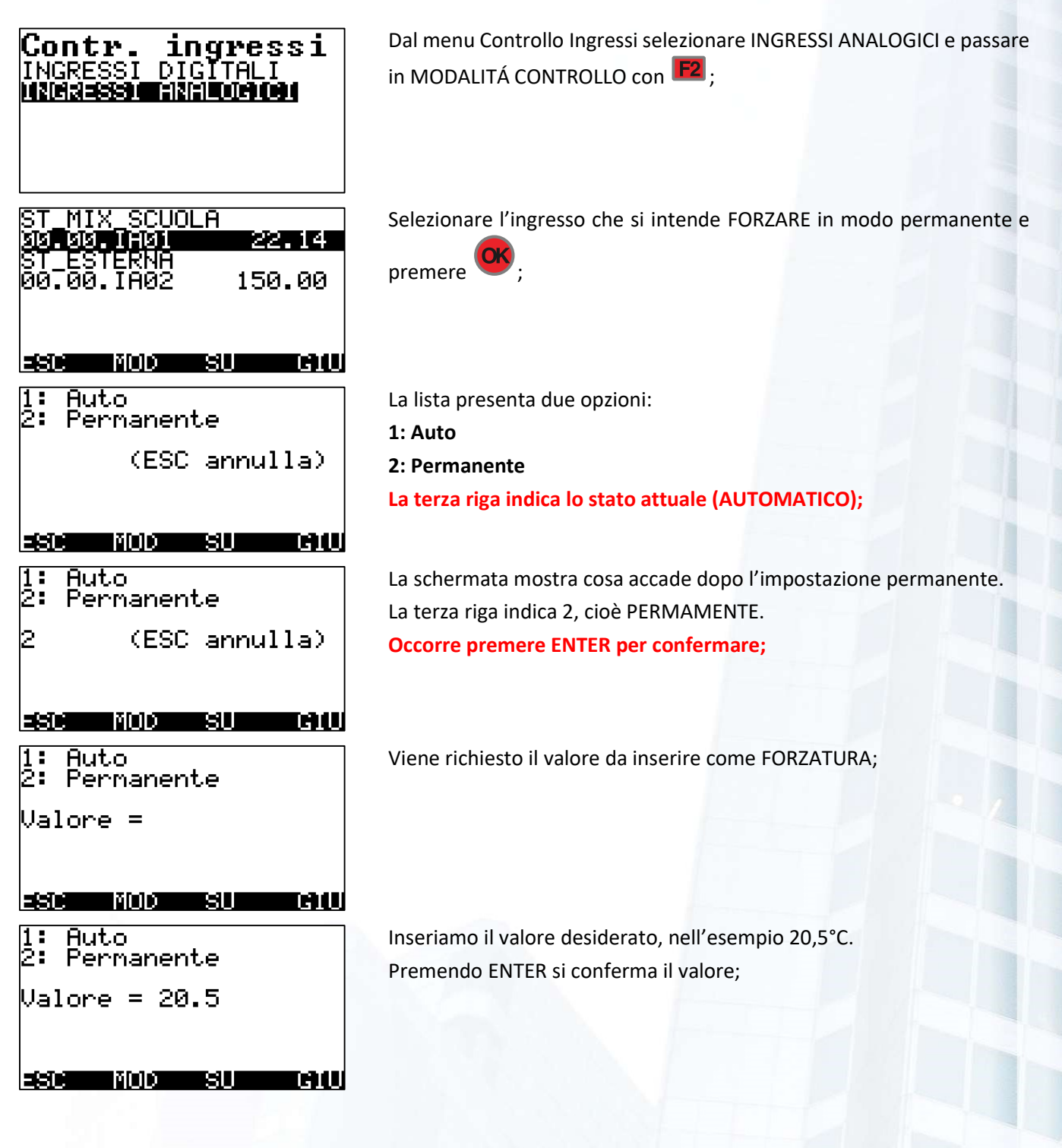

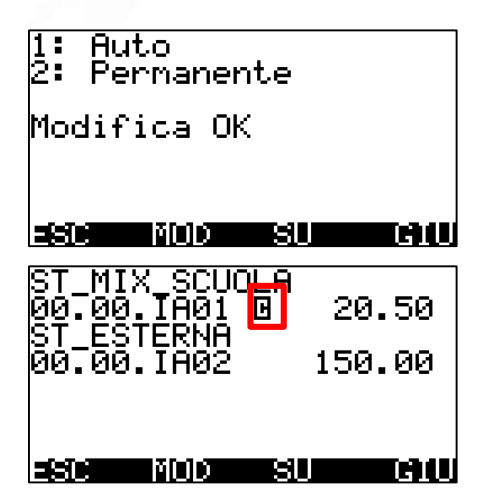

Il display mostra l'esito del comando di forzatura;

L'esistenza di una FORZATURA sull'ingresso selezionato viene evidenziata dalla presenza di un carattere speciale che precede il valore.

### L'importanza della forzatura degli ingressi analogici

Se il senso di forzare un'scita analogica ad un particolare valore è facilmente comprensibile, la necessità di forzare un ingresso pare non averne. In realtà vi sono molteplici situazioni nelle quali questa possibilità è auspicabile.

Prendiamo il caso dell'esempio appena fatto: probabilmente la sonda collegata all'ingresso è guasta ed il valore misurato comporta un funzionamento indesiderato della regolazione. Invece di mettere quella parte di impianto, oppure l'intero impianto in manuale, un manutentore attento potrebbe impostare un valore di forzatura adeguato ad un funzionamento degradato, ma efficace.

## 13.8 Verifica delle SONDE di misura

Nella fase di STARTUP un elemento da verificare è costituito dalle sonde di misura.

Se gli ingressi analogici a cui le sonde sono collegate sono configurati, il valore rilevato dalla sonda è facilmente leggibile sul display del controllore. In tal caso sarà possibile verificare il funzionamento della sonda con l'ausilio di una sonda campione.

In assenza di una sonda campione, nel caso di sonde passive di temperatura, se si visualizzano valori "poco probabili", potrebbe essere utile un tester in grado di misurare valori di resistenza con una certa precisione.

Di seguito sono riportate delle tabelle di conversione utili per sonde di vario tipo.

## 13.8.1 Sonde PT1000

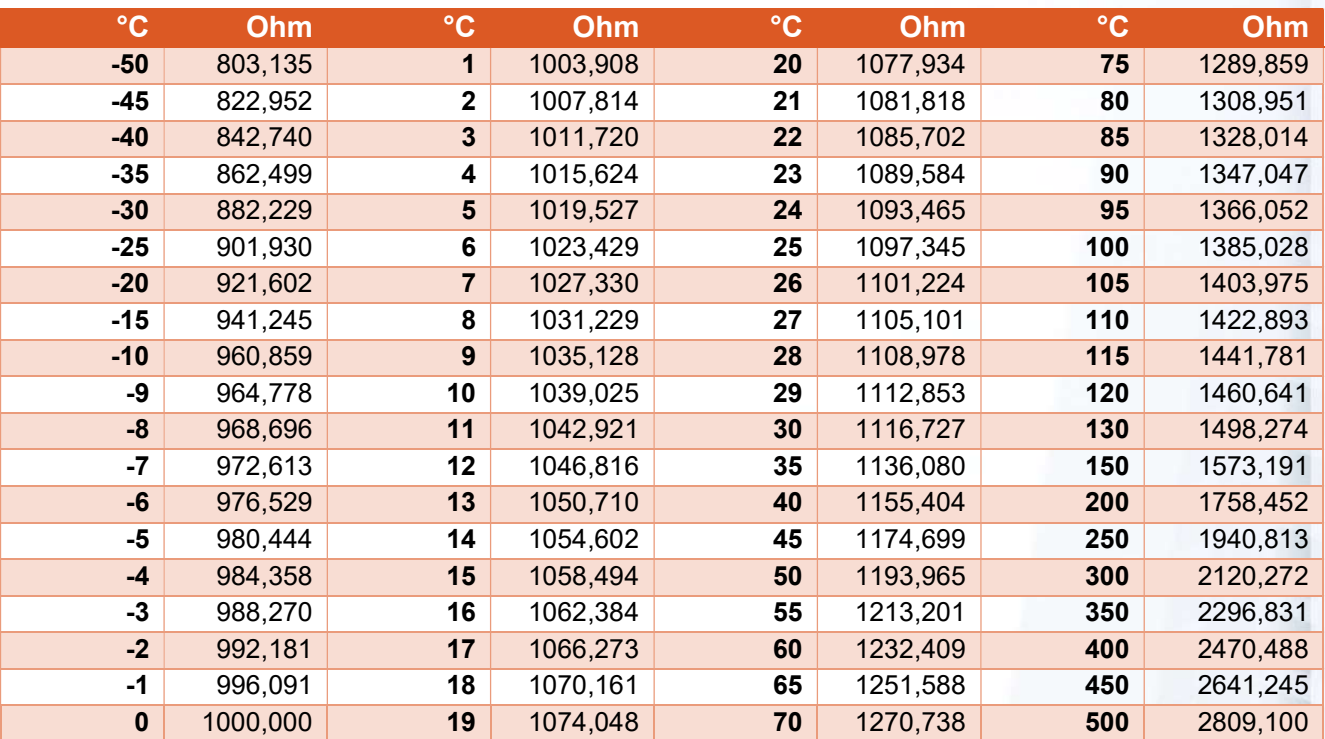

# 13.8.2 Sonde PT500

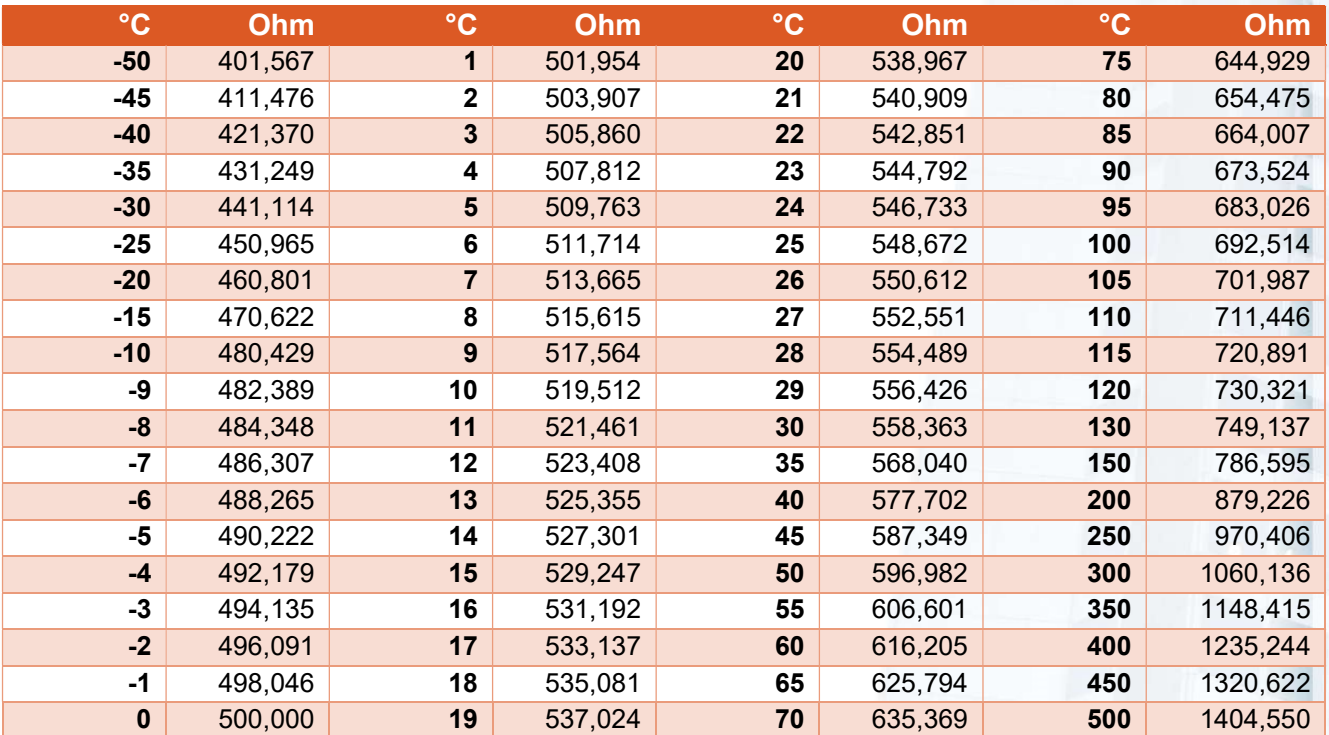

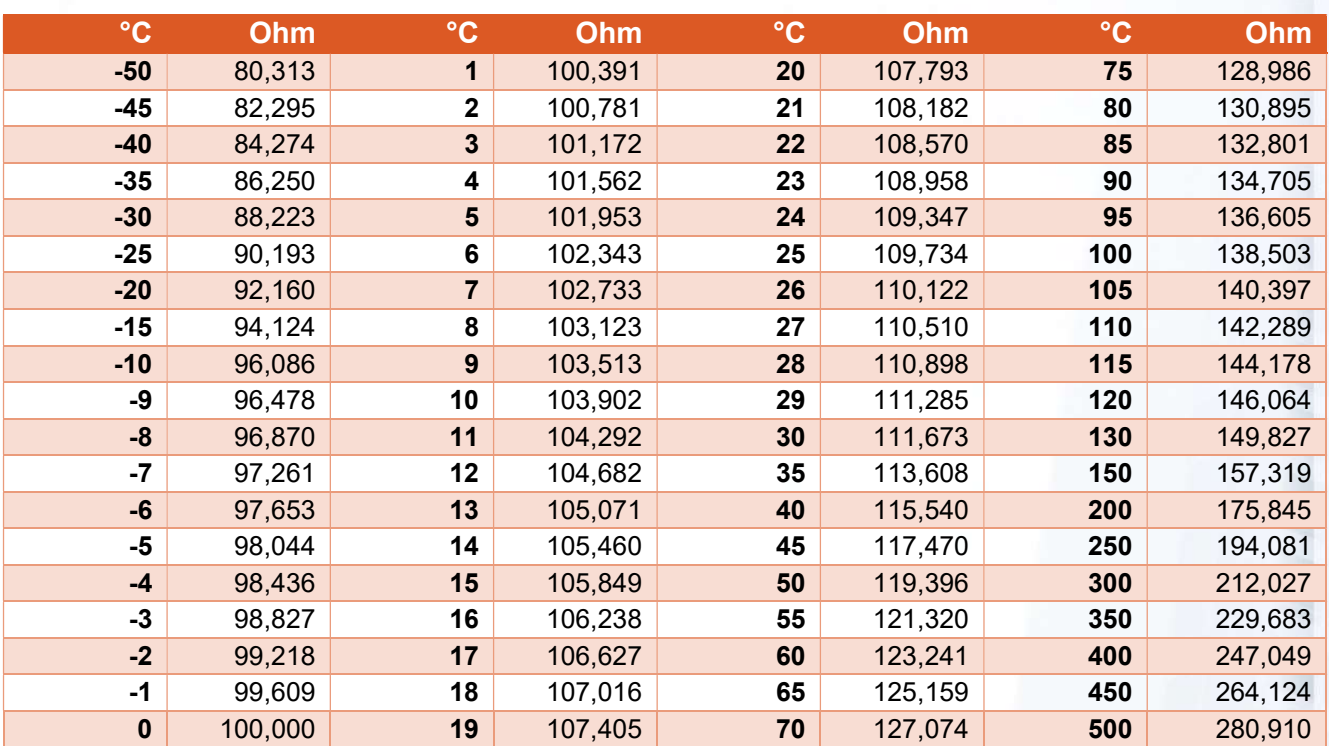

## 13.8.3 Sonde PT100

# 13.8.4 Sonde Ni1000

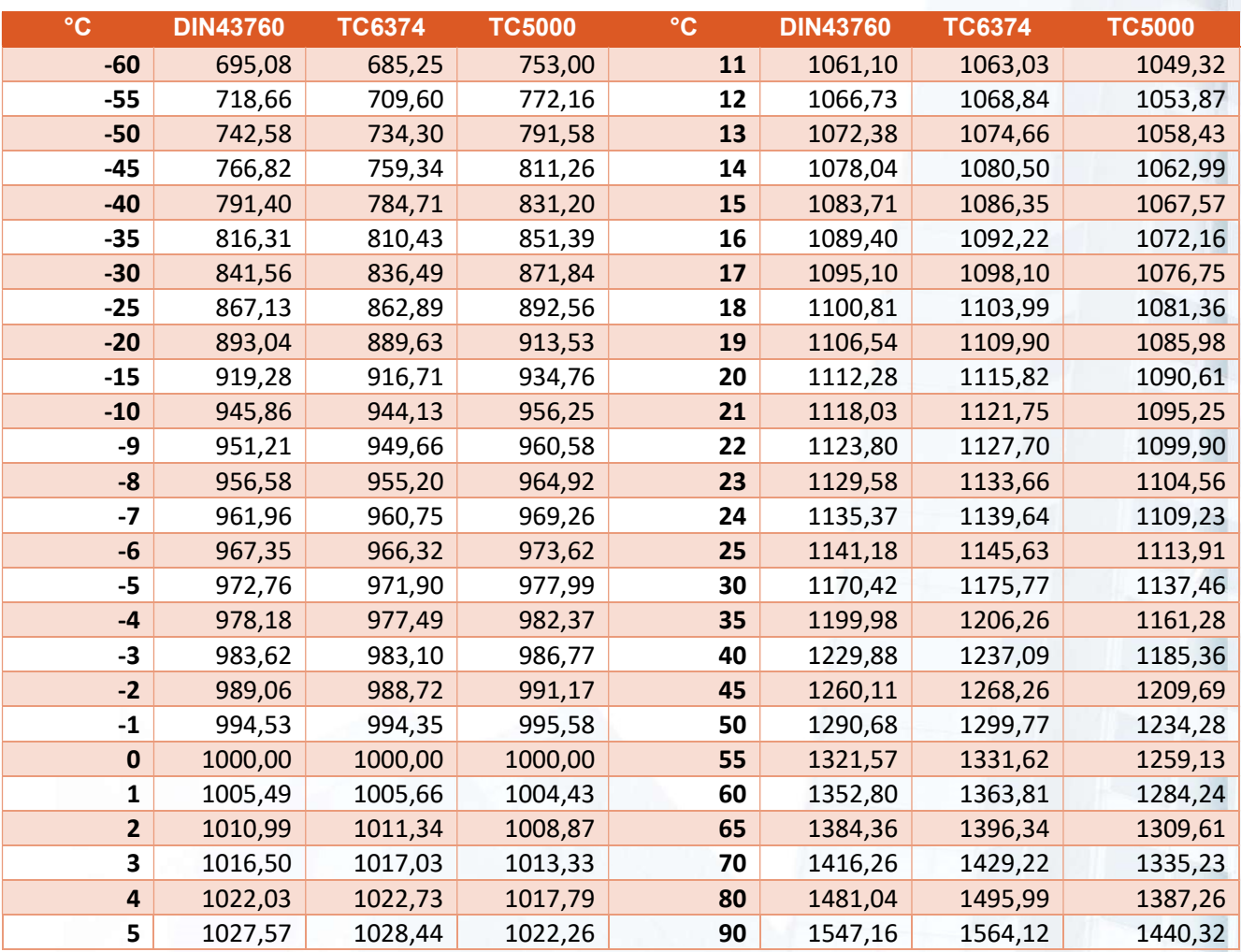

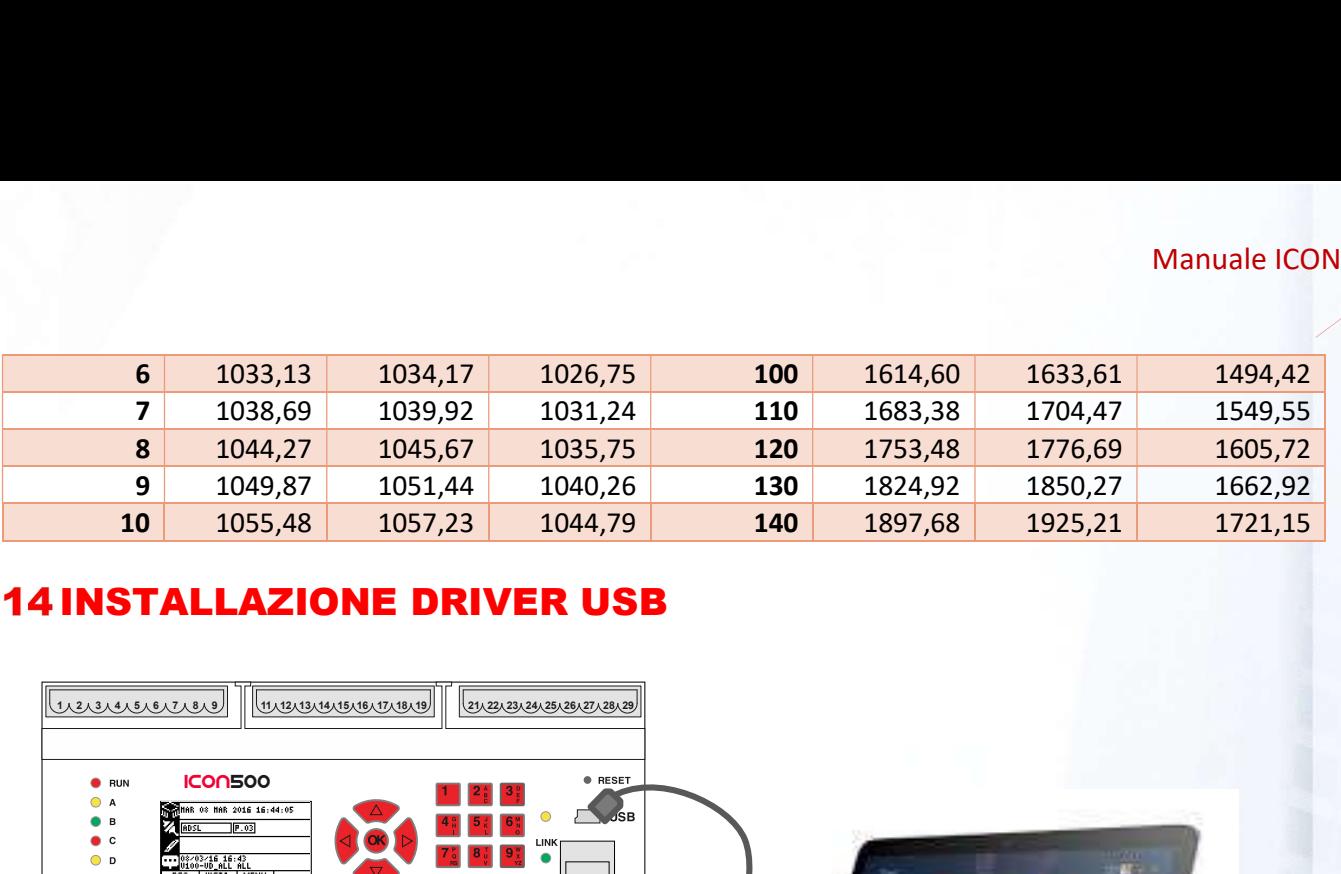

## **14 INSTALLAZIONE DRIVER USB**

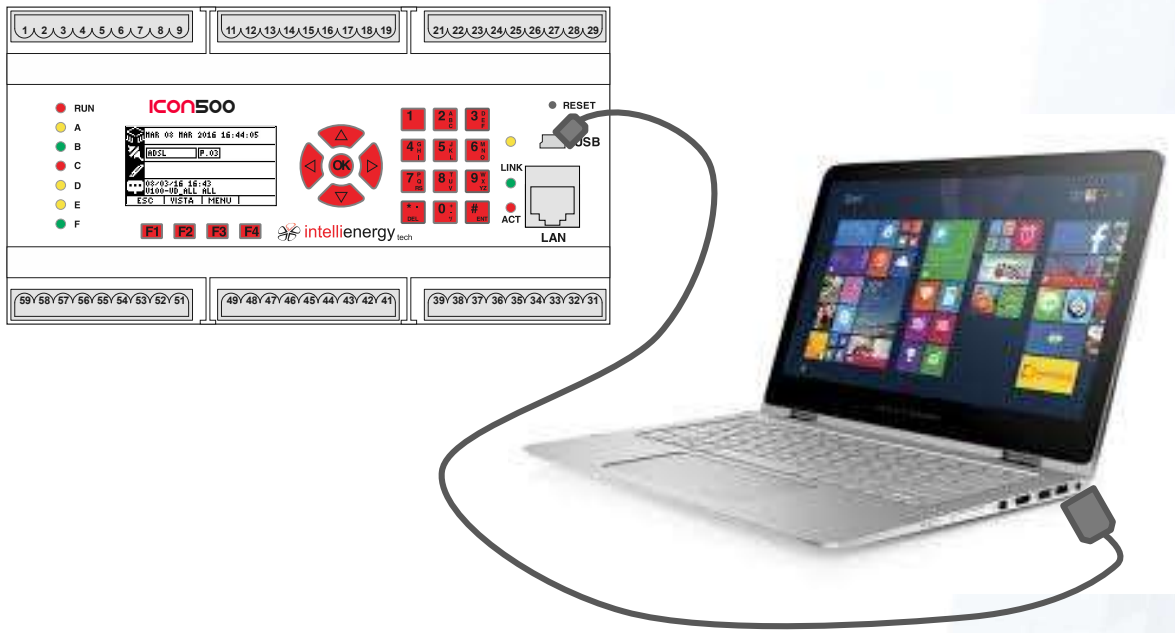

Per installare il driver seriale USB per poter collegare il controllore **ICON500** ad un computer Windows<sup>®</sup> occorre seguire questa procedura:

- Collegare il cavo USB-B tra computer ed ICON500;
- Se il sistema operativo è Windows 8 o successivi i driver vengono installati automaticamente (potrebbe essere necessario che il computer sia connesso ad internet);
- Se il sistema operativo è precedente i driver devono essere installati manualmente e possono essere scaricati da https://www.silabs.com/Support%20Documents/Software/CP210x\_Windows\_Drivers.zip
	- o Scompattare il file in una qualsiasi posizione;
	- o Eseguire l'installazione CP210xCVPInstaller\_x86.exe oppure CP210xCVPInstaller\_x64.exe a seconda che il sistema operativo sia a 32 o 64 bit.
- Verificare in gestione dispositivi che il driver sia visto correttamente, altrimenti effettuare l'aggiornamento automatico dei driver.

## **15 CONFIGURAZIONE COMNNESSIONE LOCALE**

I programmi di utilità possono collegarsi al controllore ICON500 sia tramite rete Ethernet (se abilitati) sia

Impostazioni

Pannello di controllo

Desktop

Personalizza

Info del PC

Guida

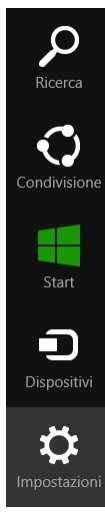

attraverso una connessione locale realizzata attraverso la porta USB sul pannello anteriore.

La procedura illustra come configurare una connessione locale su un computer dotato di sistema operativo Windows 8.1®; per versioni diverse del sistema operativo i passi sono sostanzialmente gli stessi.

Il primo passo consiste nel far comparire la CHARM BAR, ovvero la barra laterale. Questo è possibile con il mouse oppure con la combinazione di tasti WIN + C.

Selezionare il pulsante delle IMPOSTAZIONI (quello con il simbolo dell'ingranaggio).

Dalla lista delle impostazioni i disponibili scegliere "PANNELLO DI CONTROLLO".

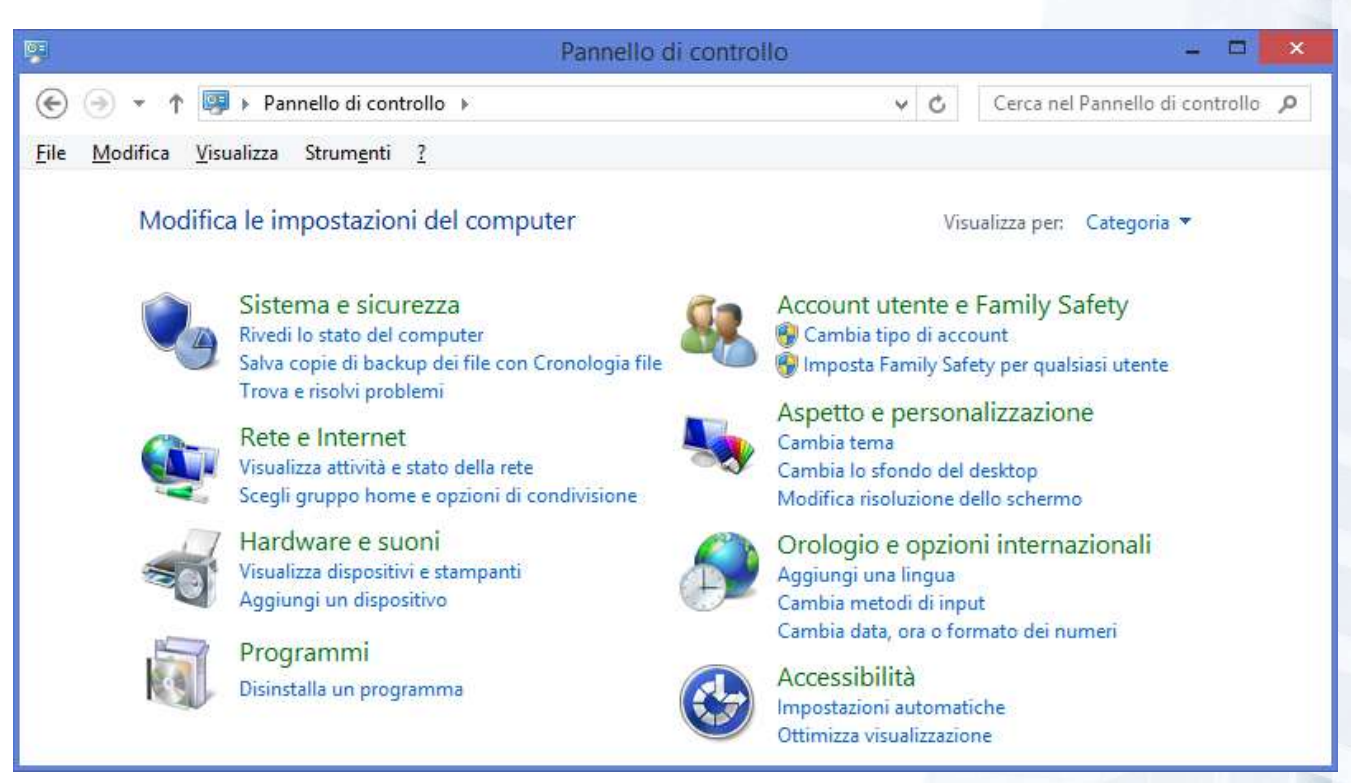

Nella finestra del pannello di controllo modificare la visualizzazione per categoria ed impostarla per icone (grandi o piccole è indifferente).

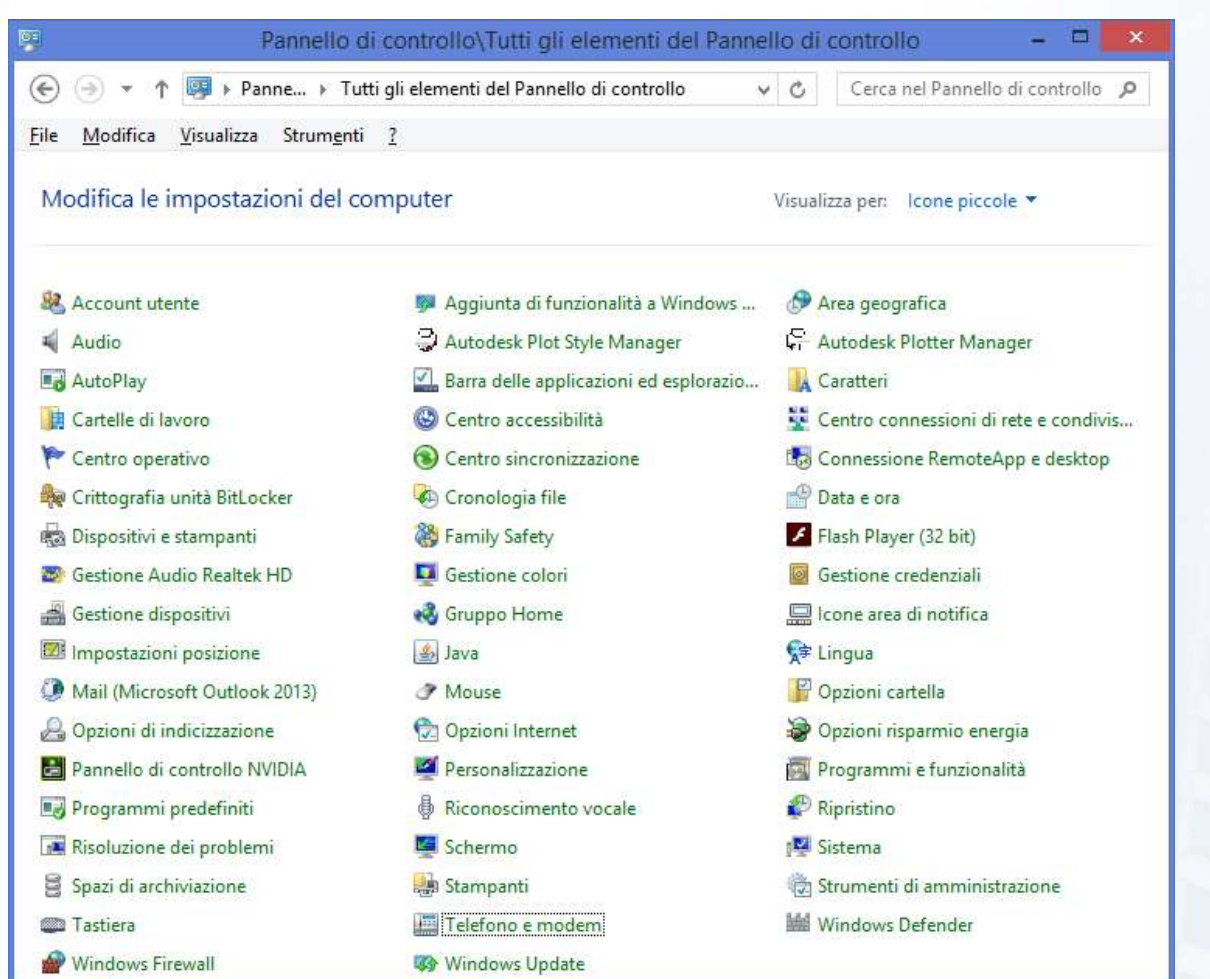

Nella nuova visualizzazione selezionare la voce "TELEFONO E MODEM". Nella finestra "TELEFONO E MODEM" selezionare la linguetta "MODEM": viene visualizzata la lista dei modem già installati nel sistema.

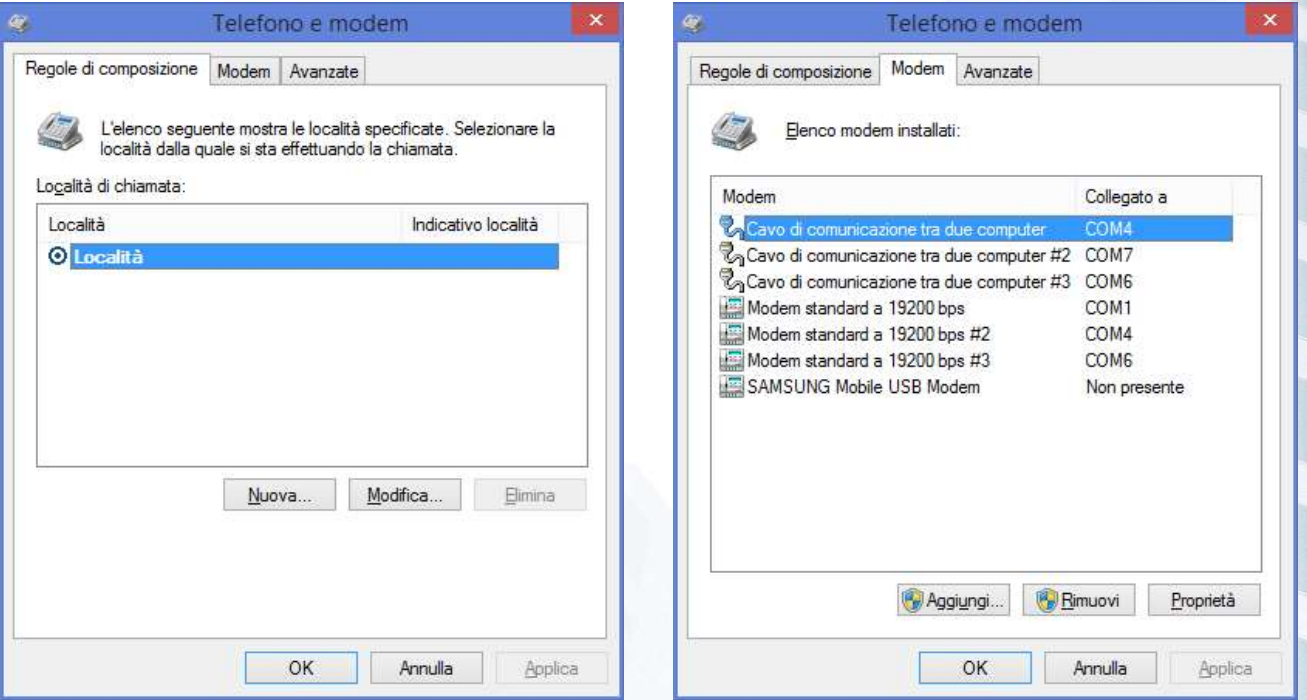

Cliccare sul pulsante "AGGIUNGI" per installare un nuovo MODEM.

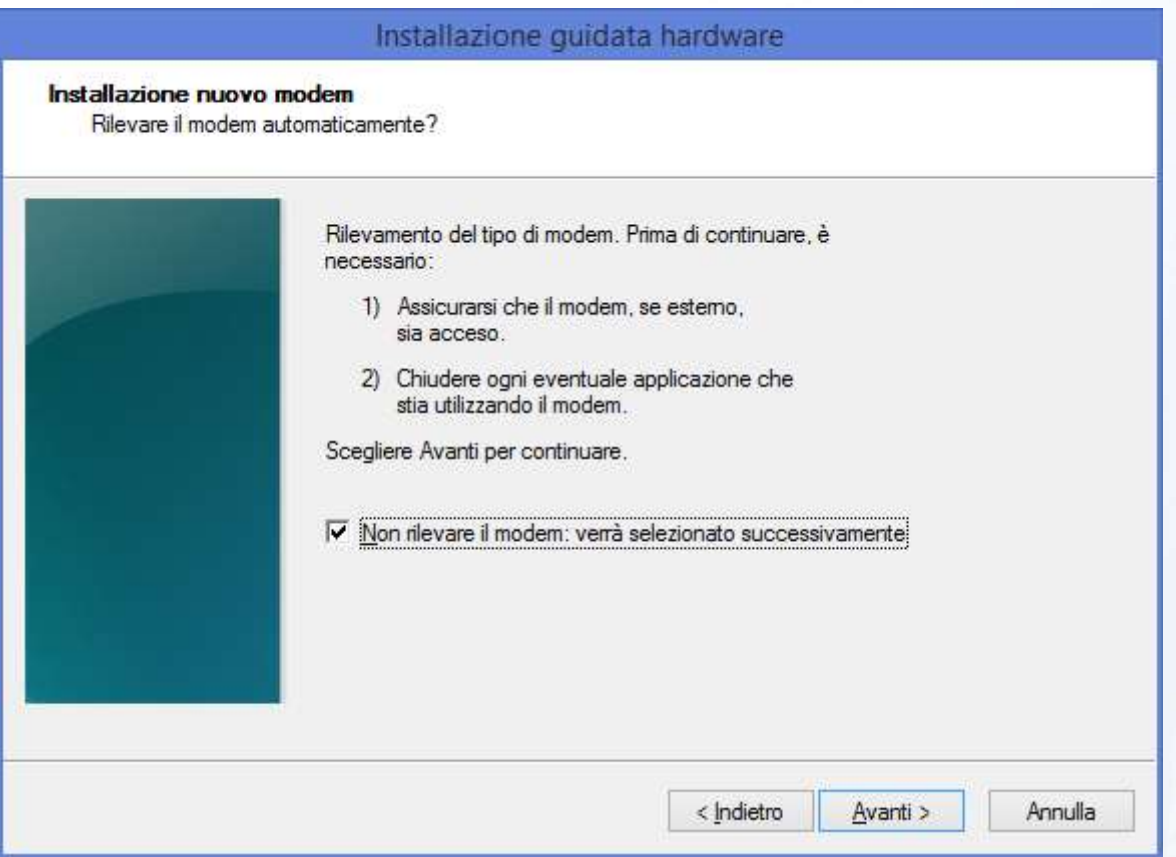

Selezionare mettere il segno di spunta sull'opzione "Non rilevare il modem: verrà selezionato successivamente" e fare click sul pulsante "Avanti >".

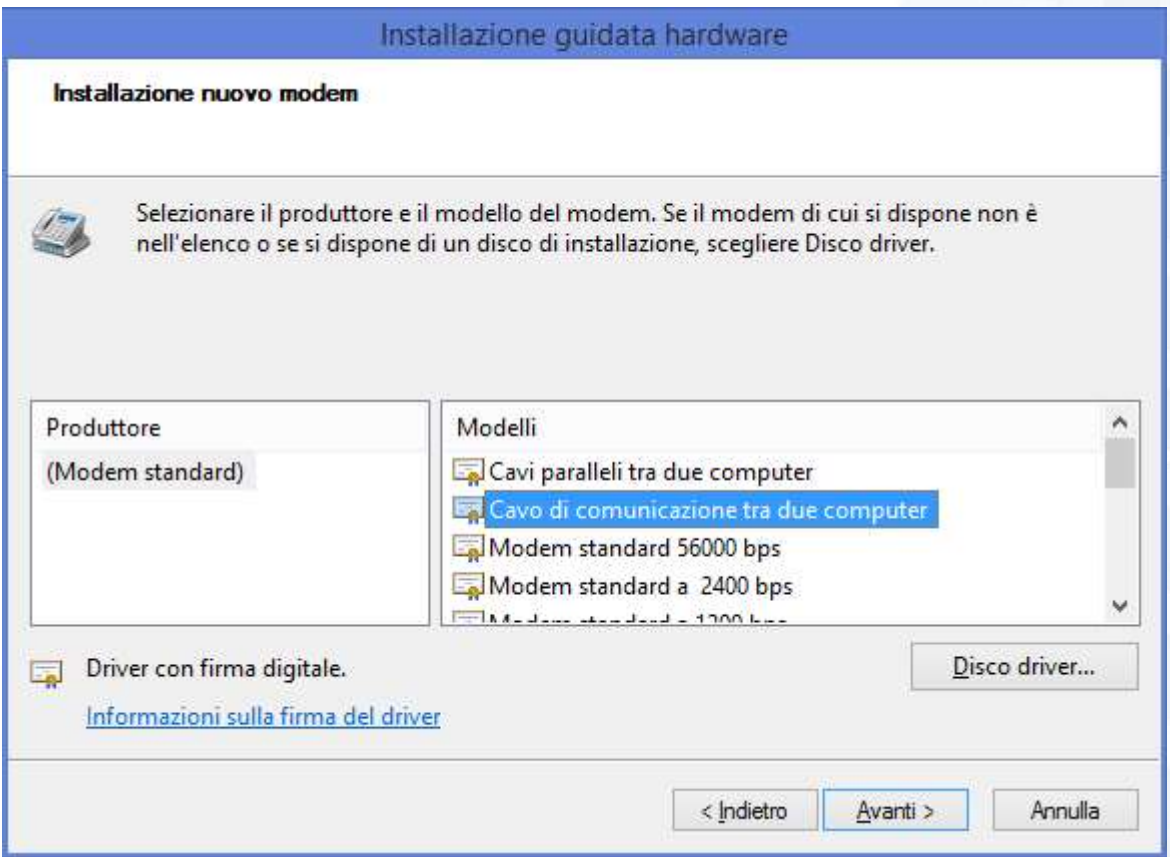

Se non è già selezionata, nella lista "Produttore" selezionare la voce "(Modem standard)", poi dalla lista "Modelli" selezionare la voce "Cavo di comunicazione tra due computer" e fare click sul pulsante "Avanti >".

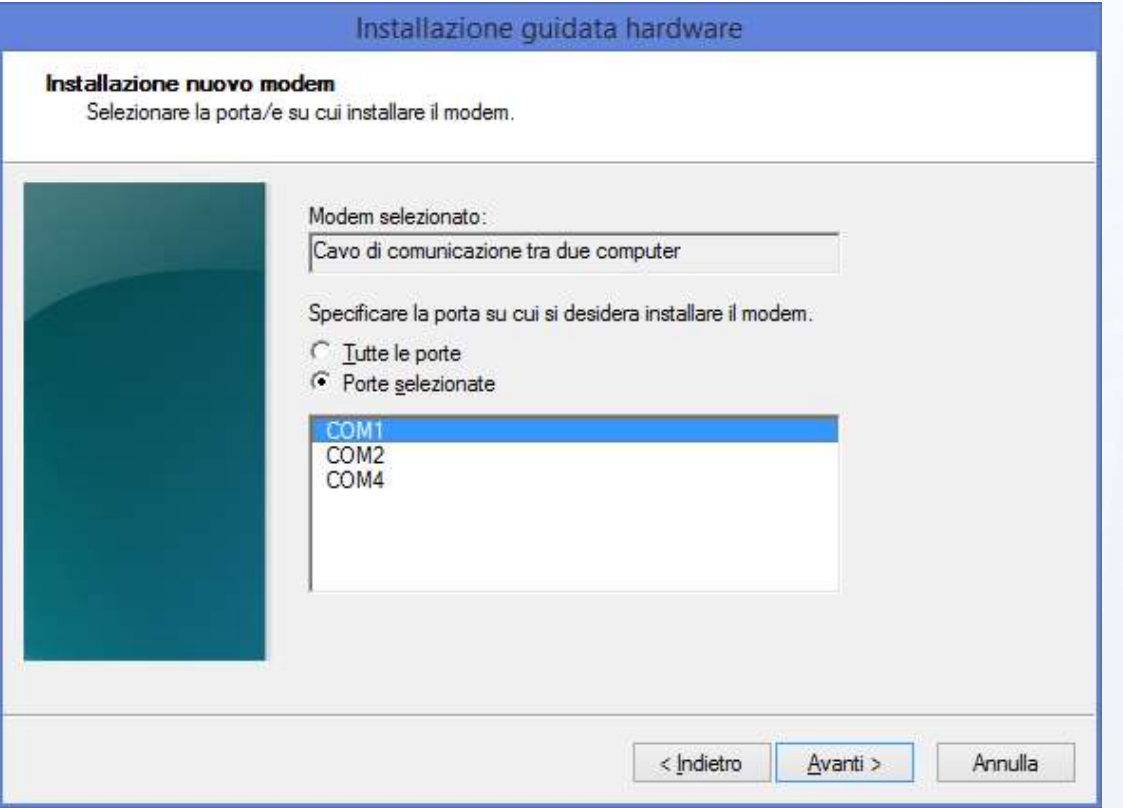

Dalla lista delle porte seriali disponibili selezionare quella a cui è collegato il modem da utilizzare per la connessione e fare click sul pulsante "Avanti >".

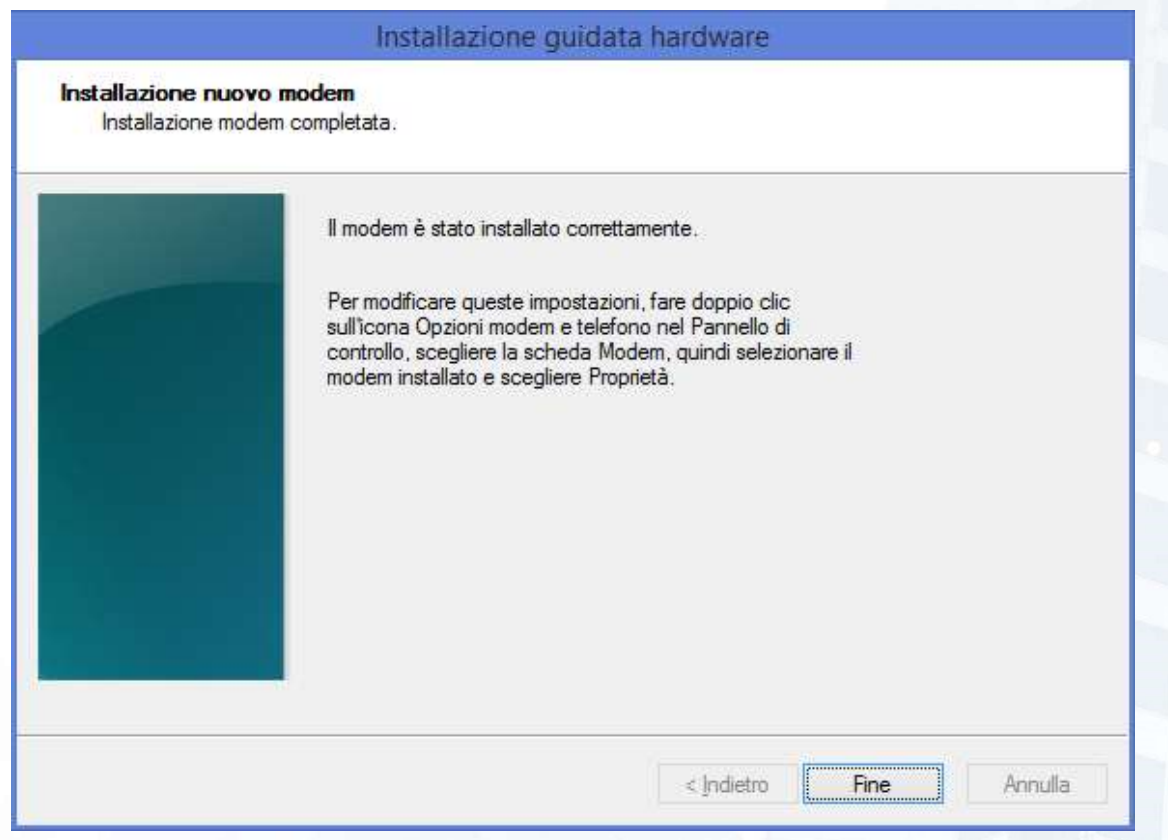

La procedura di installazione del nuovo modem è terminata: e fare click sul pulsante "Fine".

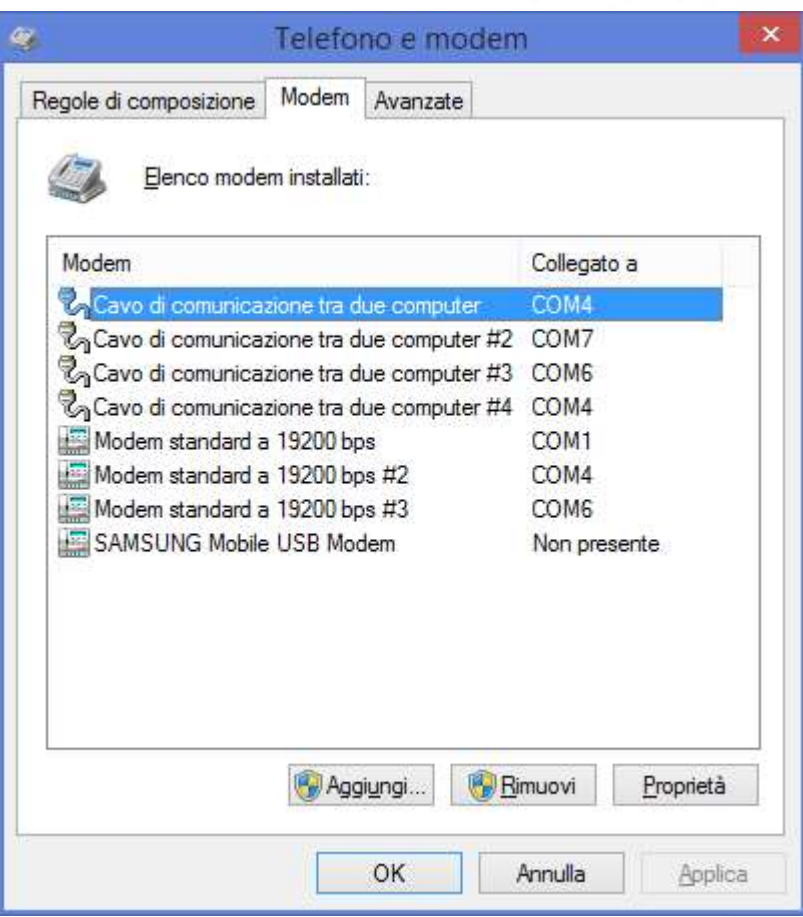

Nella lista dei modem installati adesso è presente anche il nuovo modem: fare click sul pulsante "OK" per chiudere la finestra. Nella finestra del pannello di controllo precedentemente aperta selezionare la voce "Centro connessioni di rete e condivisione": vengono visualizzate le connessioni di rete disponibili.

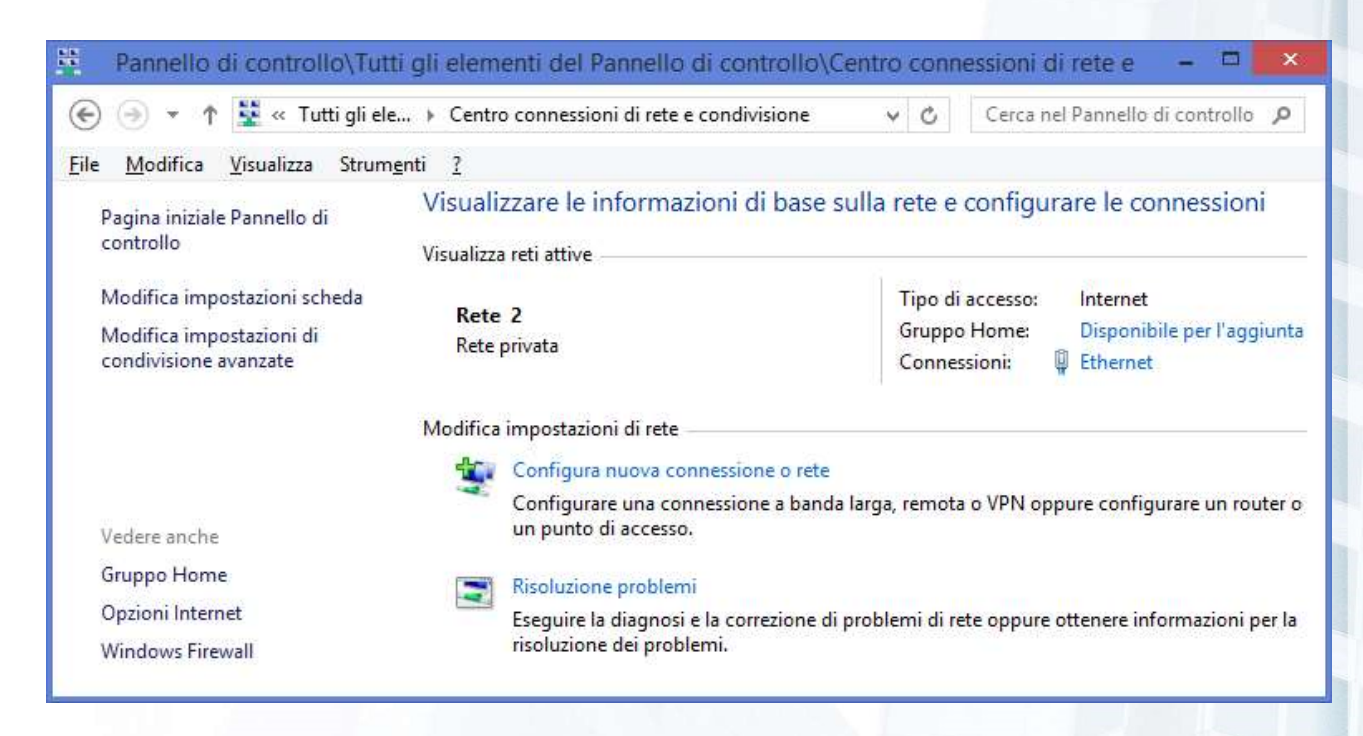

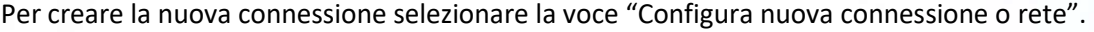

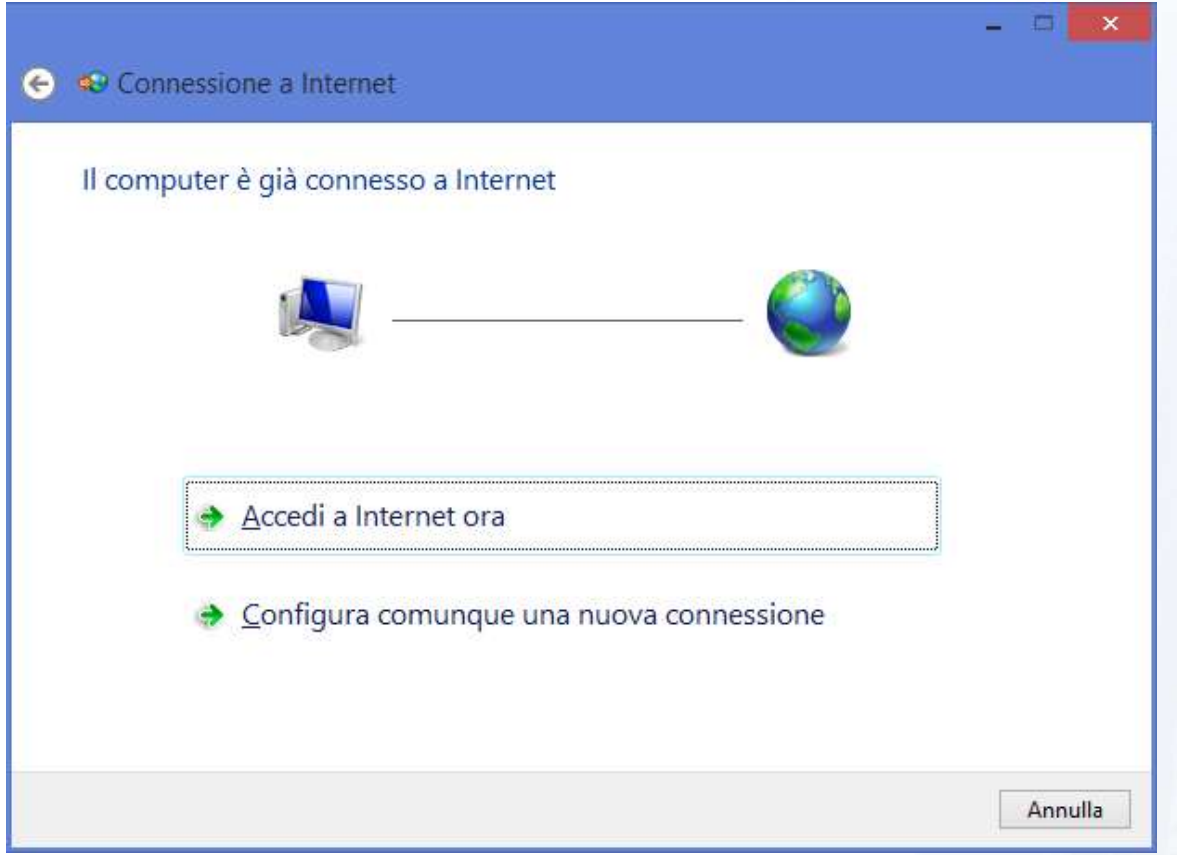

Selezionare l'opzione "Configura comunque una nuova connessione". Se non è già selezionata, selezionare l'opzione "No, crea una nuova connessione" e fare CLICK sul pulsante "AVANTI".

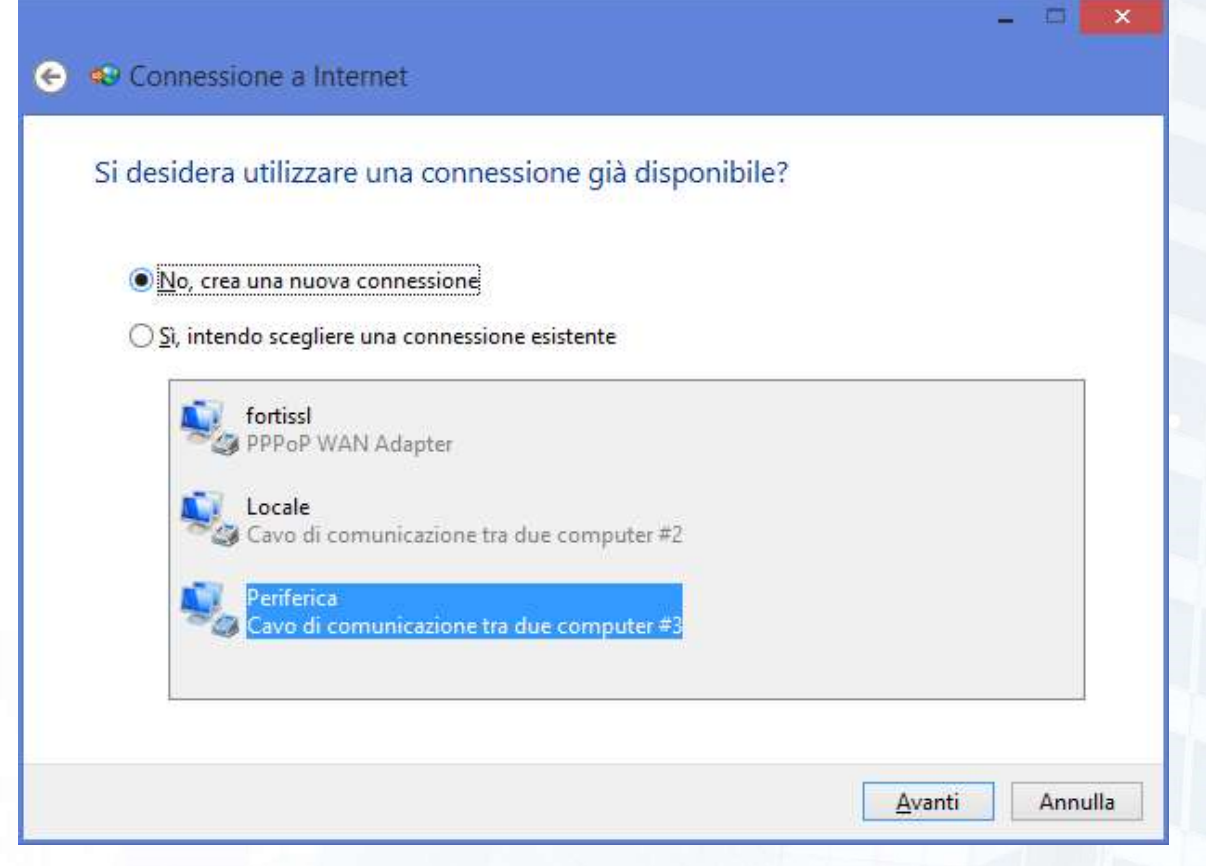

#### Selezionare l'opzione REMOTA.

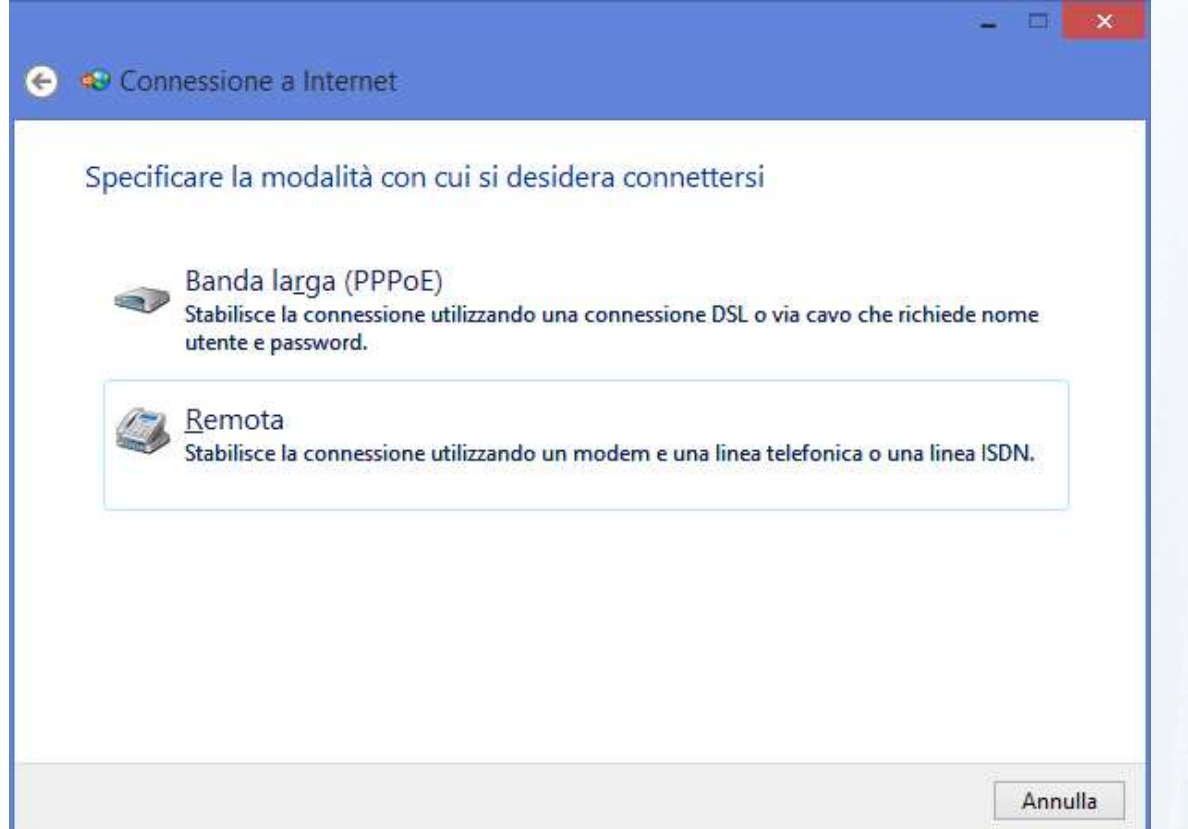

Dalla lista dei modem disponibili nel sistema, selezionare quello precedentemente installato e fare click sul pulsante "Avanti".

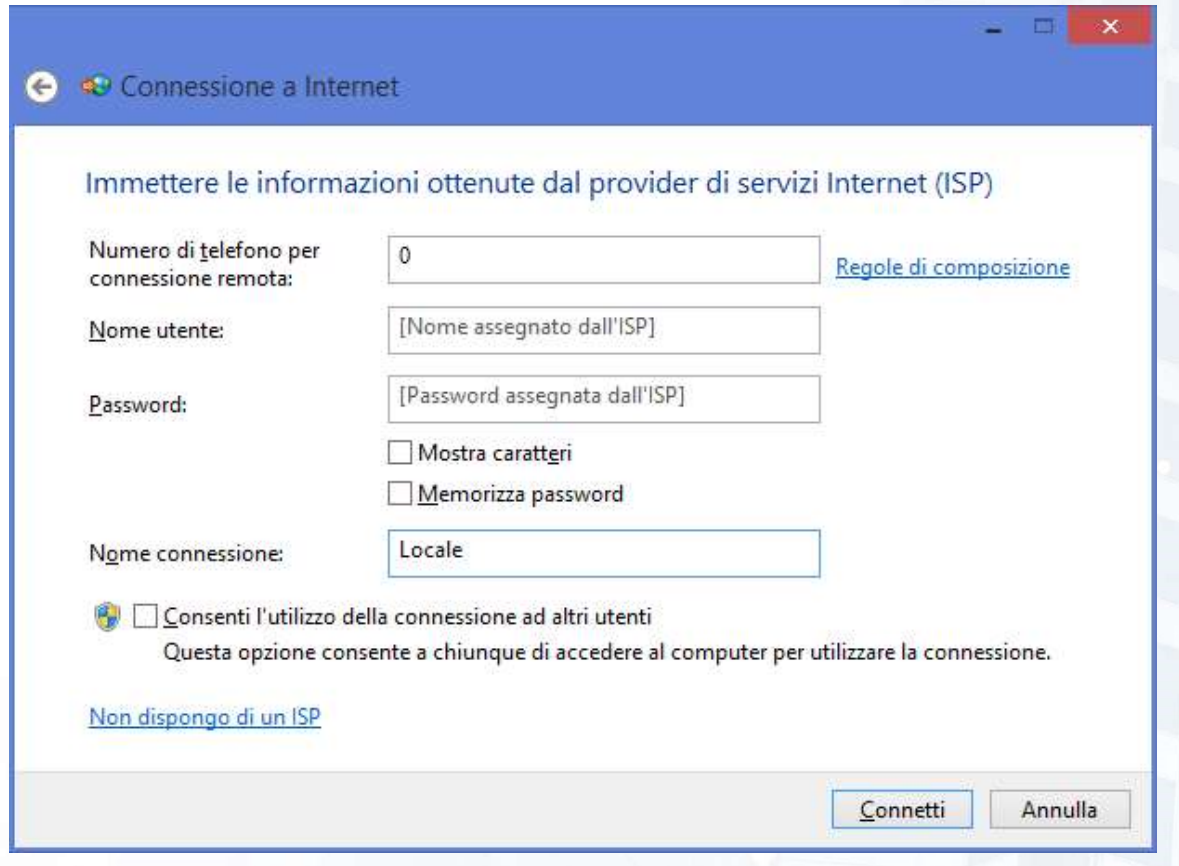

Impostare le voci "Numero di telefono per connessione remota" a 0 e "Nome connessione" a "Locale" e fare click sul pulsante "Connetti".

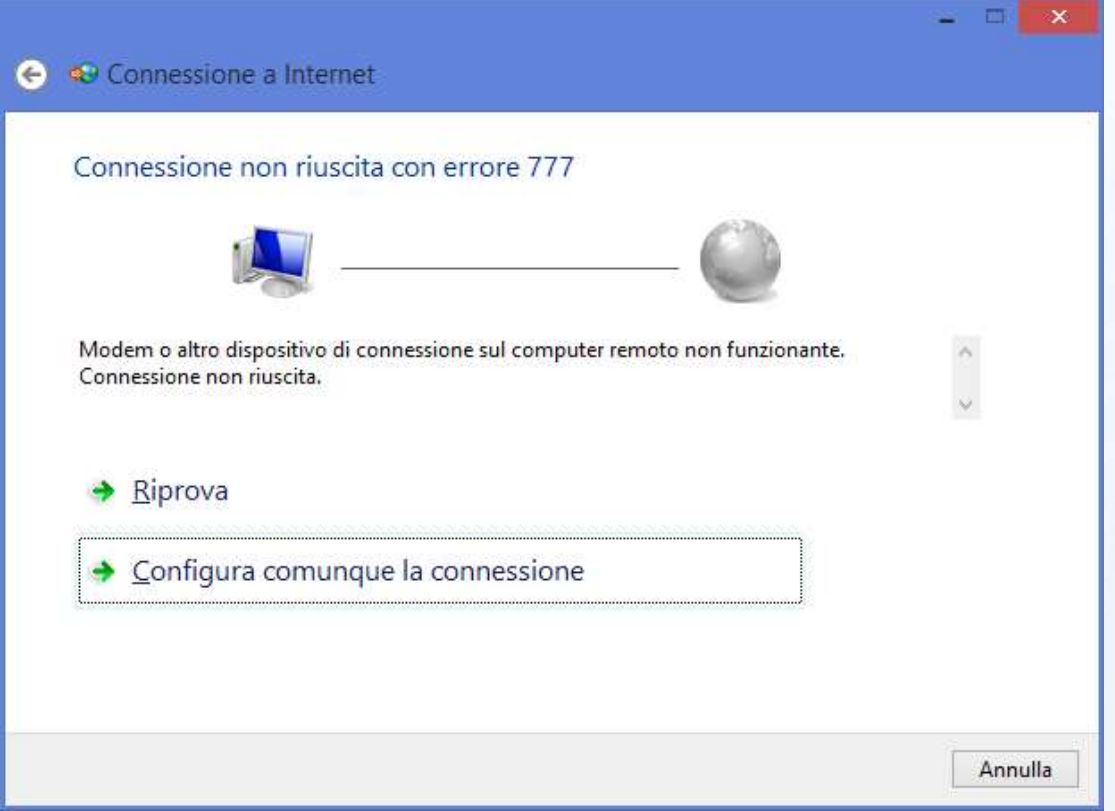

Dopo alcuni secondi, verrà restituito un errore di connessione: selezionare l'opzione "Configura comunque la connessione".

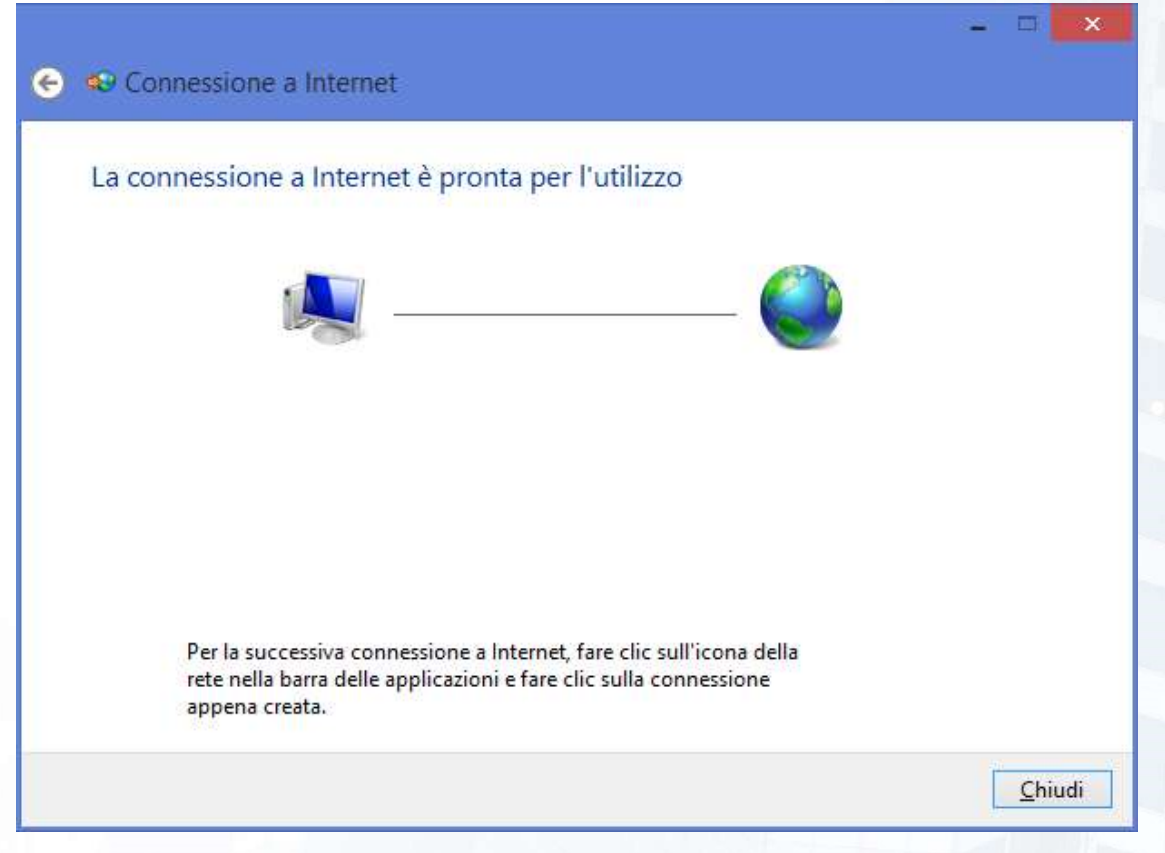

La nuova connessione è stata creata: fare click sul pulsante "Chiudi" per chiudere la finestra. Nella finestra delle connessioni di rete disponibili selezionare la voce "Modifica impostazioni scheda".

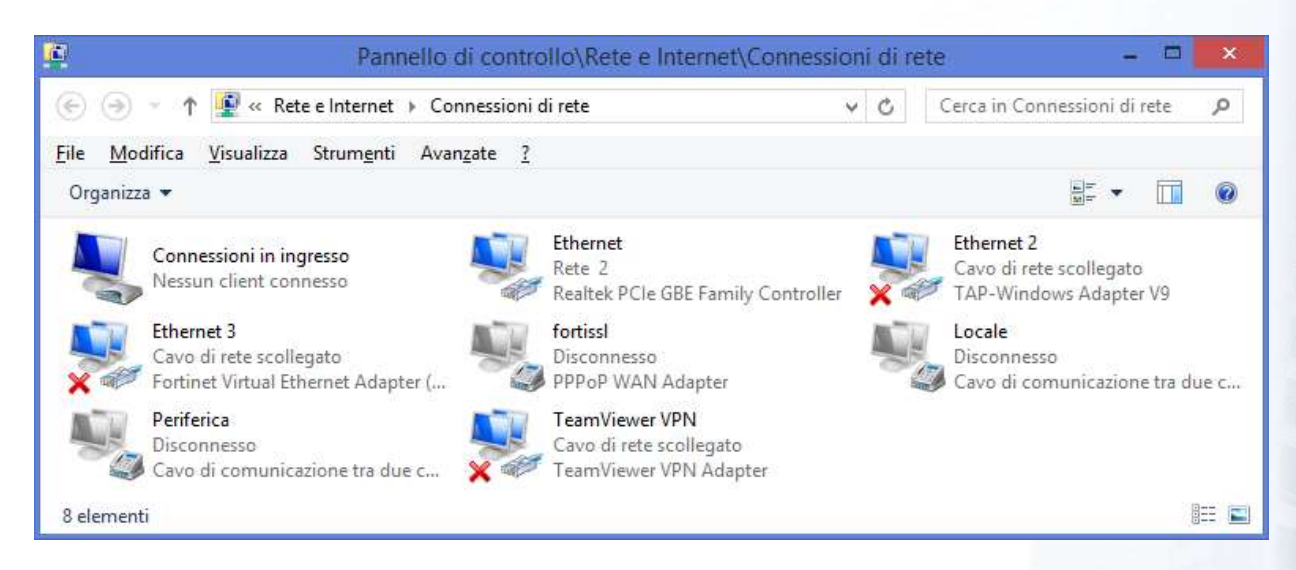

Fare CLICK con il tasto destro del mouse sulla connessione "Locale" appena creata.

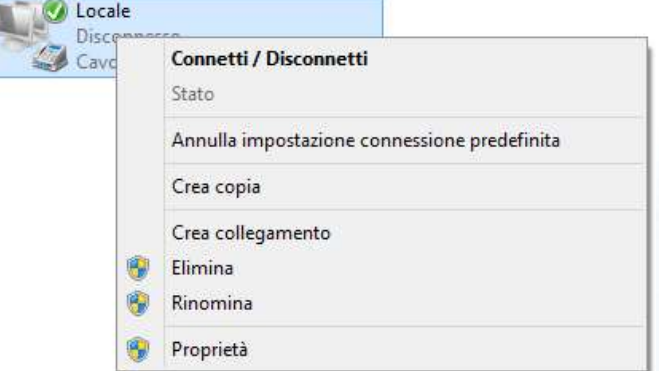

Selezionare l'opzione "Proprietà".

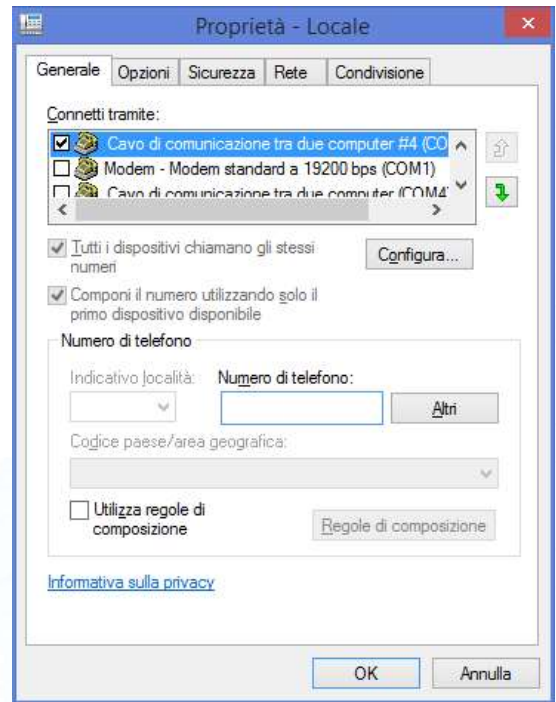

Se non già selezionato, selezionare il modem che è stato installato in precedenza, cancellare il numero 0 nella casella "Numero di telefono" e fare click sul pulsante "Configura".

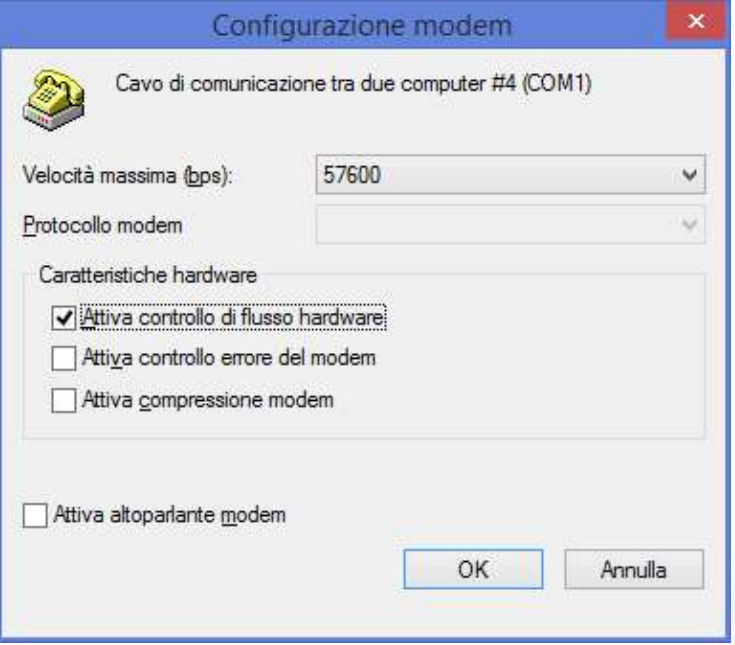

Impostare la velocità massima a 57600, mettere il segno di spunte sulla voce "Attiva controllo di flusso hardware" e fare click sul pulsante "OK". Selezionare quindi la linguetta "Opzioni".

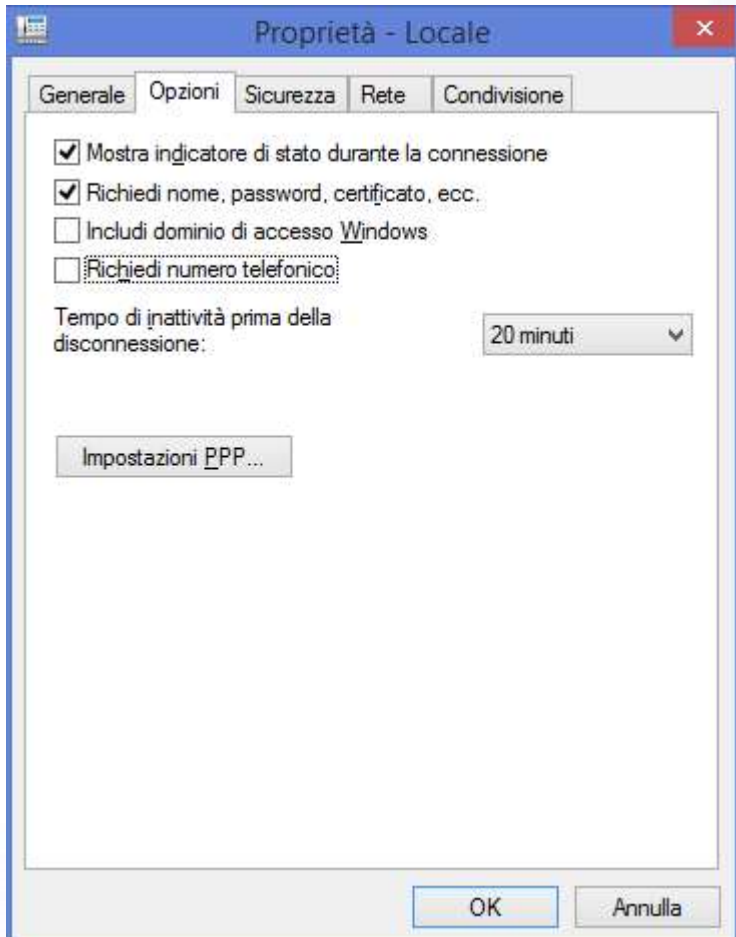

Togliere il segno di spunta dalla voce "Richiedi numero telefonico" e selezionare la linguetta "Rete".

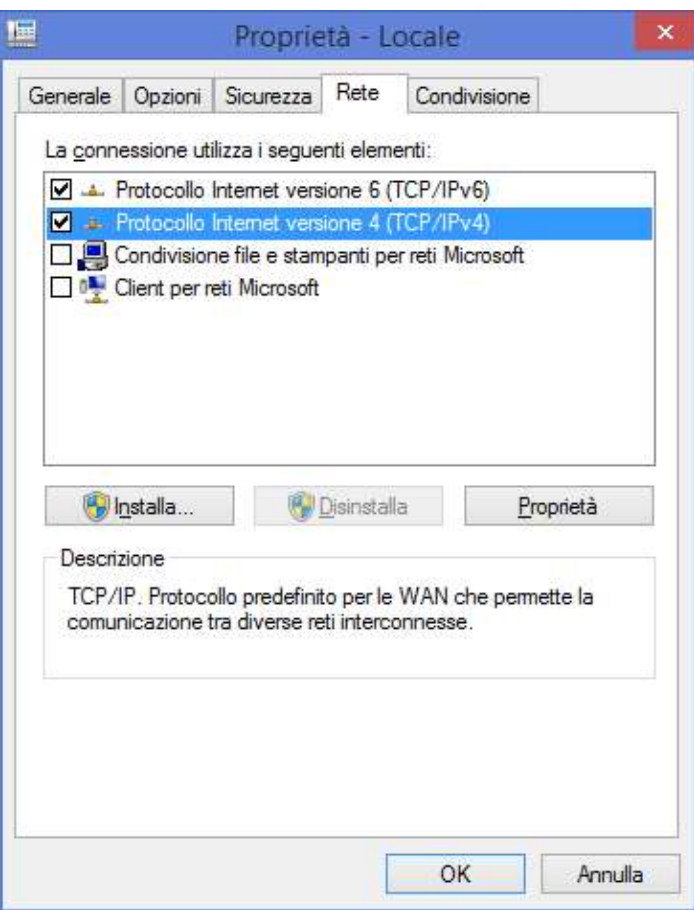

Dalla lista dei protocolli selezionare la voce "Protocollo Internet versione 4 (TCP/IPv4)" e fare click sul pulsante Proprietà".

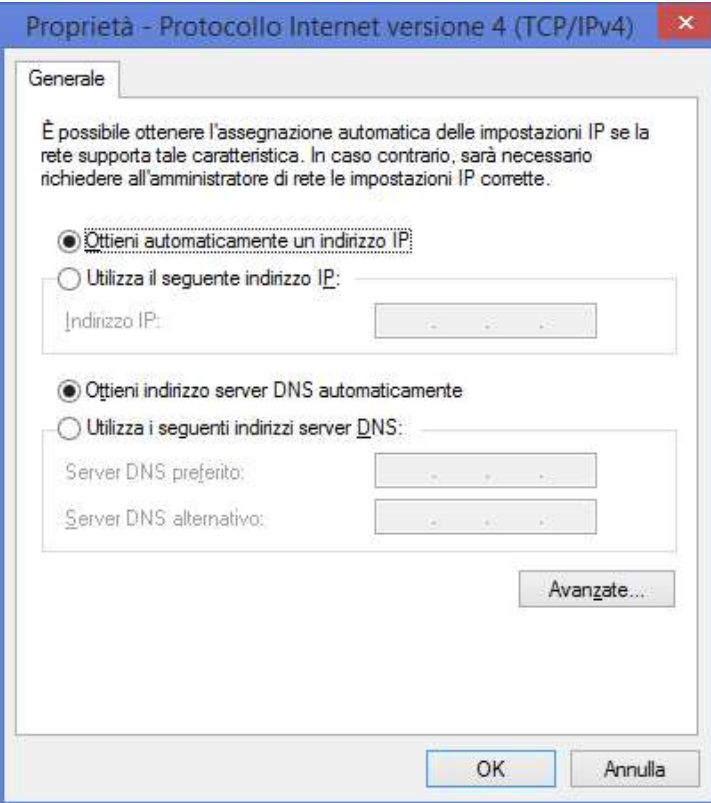

Fare click sul pulsante "Avanzate...".

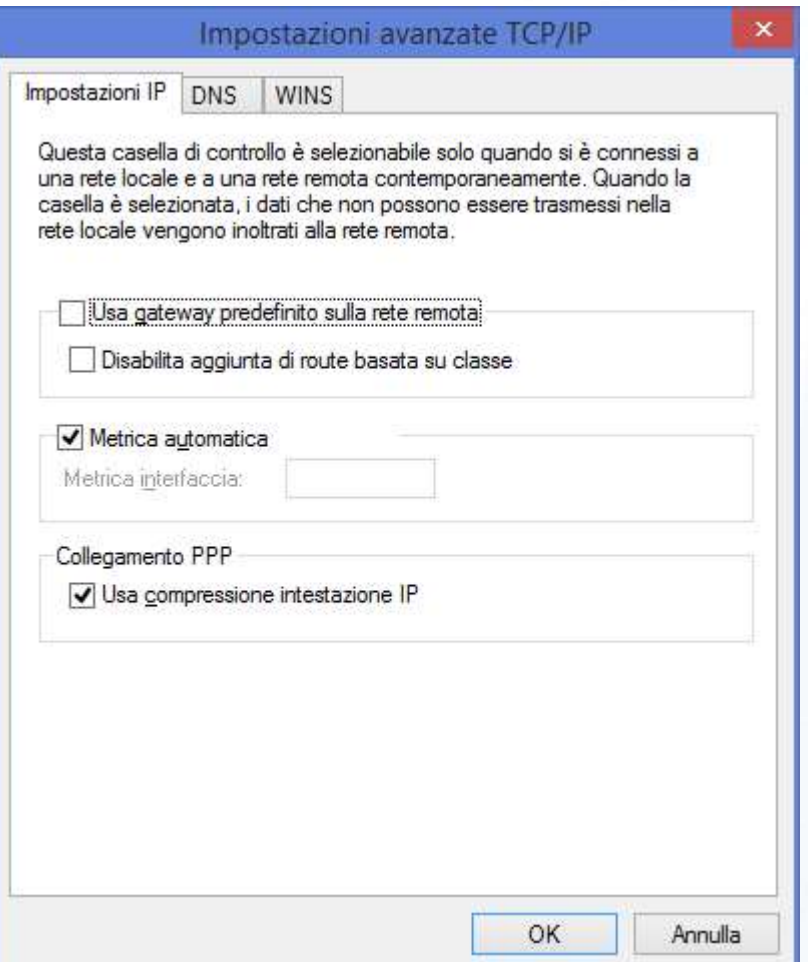

Togliere il segno di spunta dalla voce "Usa gateway predefinito sulla rete remota" e fare click sul pulsante "OK".

Fare nuovamente click sul pulsante "OK".

Fare ancora click sul pulsante "OK" per confermare tutte le impostazioni: la configurazione della nuova connessione di rete è conclusa.

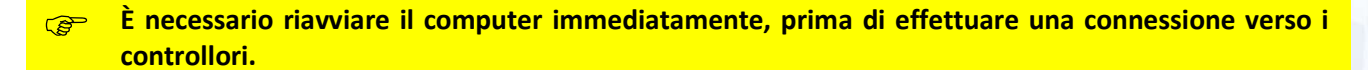